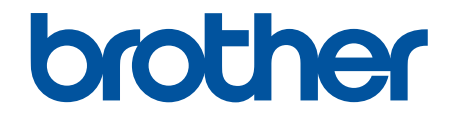

# **зู่มือผู้ใชแบบออนไјนҙ ้**

## **MFC-L9630CDN MFC-L9670CDN**

#### <span id="page-1-0"></span> $\triangle$ หน้าหลัก > สารบัญ

## สารบัญ

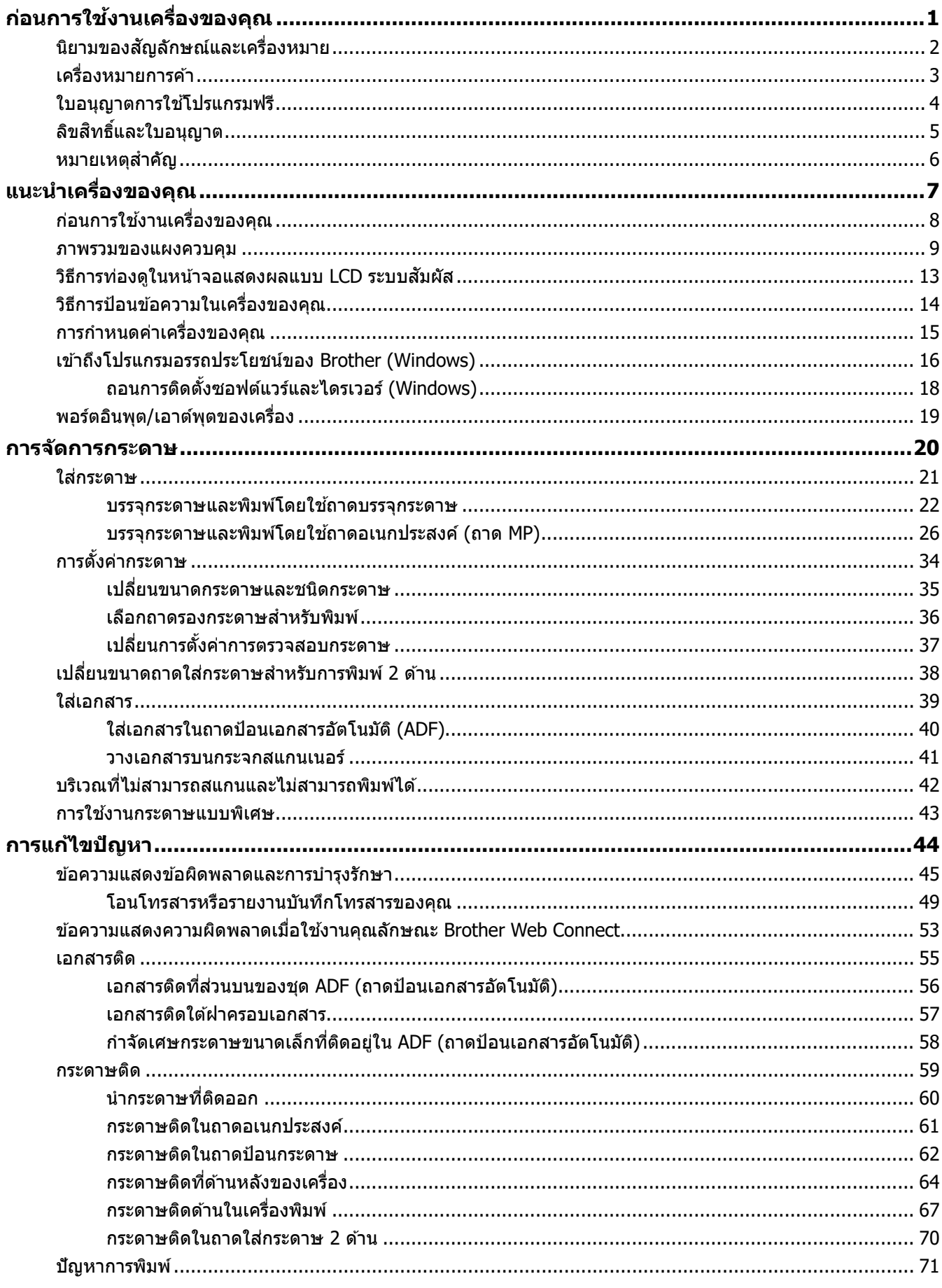

 $\triangle$ หน้าหลัก > สารบัญ

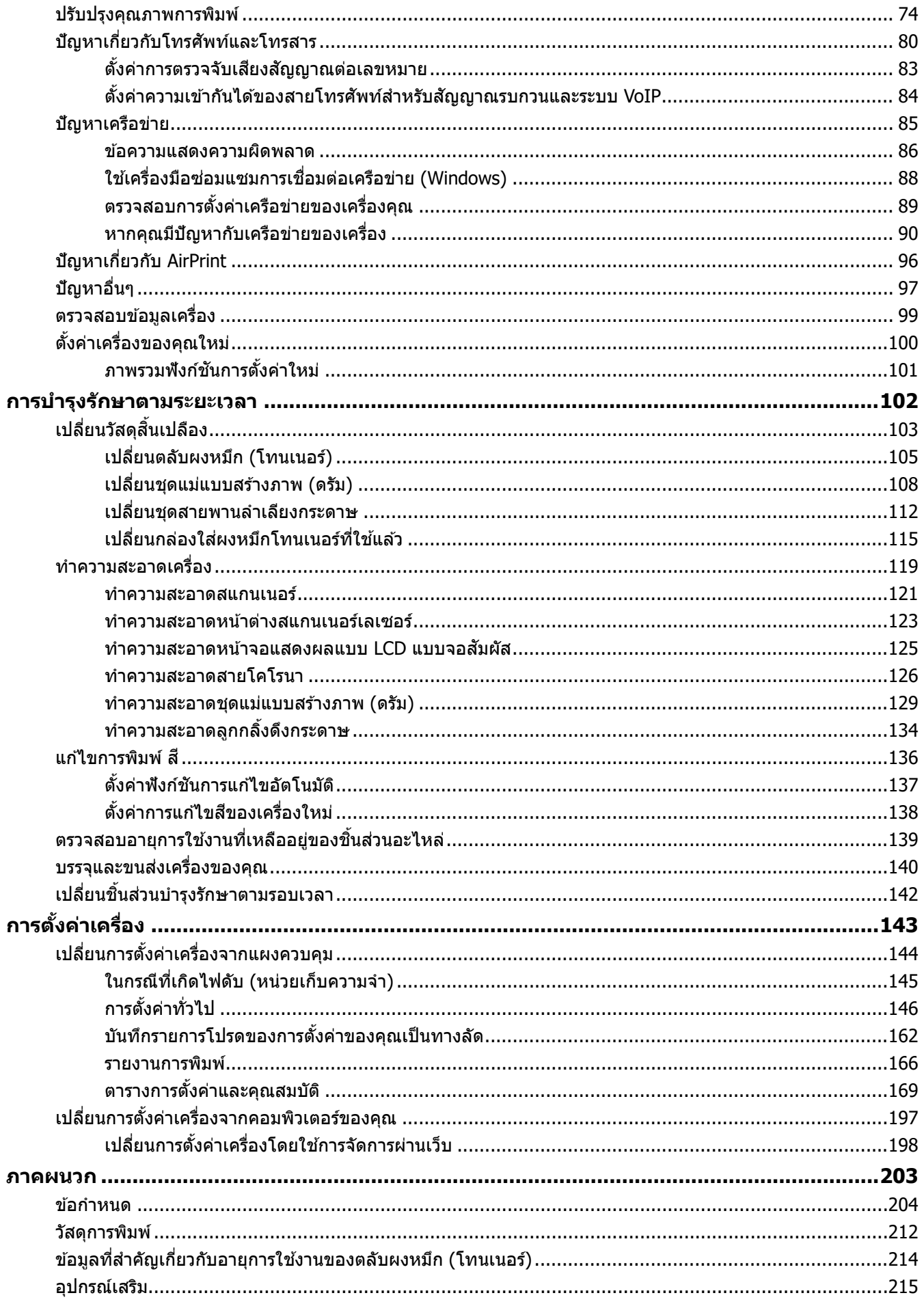

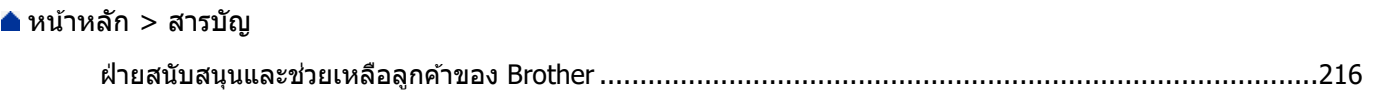

<span id="page-4-0"></span> $\blacktriangle$  หน้าหลัก  $>$  ก่อนการใช้งานเครื่องของคุณ

## **ก่อนการใชงานเзรื่องของзุณ ้**

- นิยามของสัญลักษณ์และเครื่องหมาย
- เครื่องหมายการค้า
- [ใบอนุญาตการใชโปรแกรมฟรี](#page-7-0) ้
- ลิขสิทธิ์และใบอนุญาต
- หมายเหตุสำคัญ

<span id="page-5-0"></span> $\blacktriangle$  หน้าหลัก > ก่อนการใช้งานเครื่องของคุณ > นิยามของสัญลักษณ์และเครื่องหมาย

## ึ นิยามของสัญลักษณ์และเครื่องหมาย

เราใช้สัญลักษณ์และเครื่องหมายต่อไปนี้ในคู่มือผู้ใช้นี้:

٠

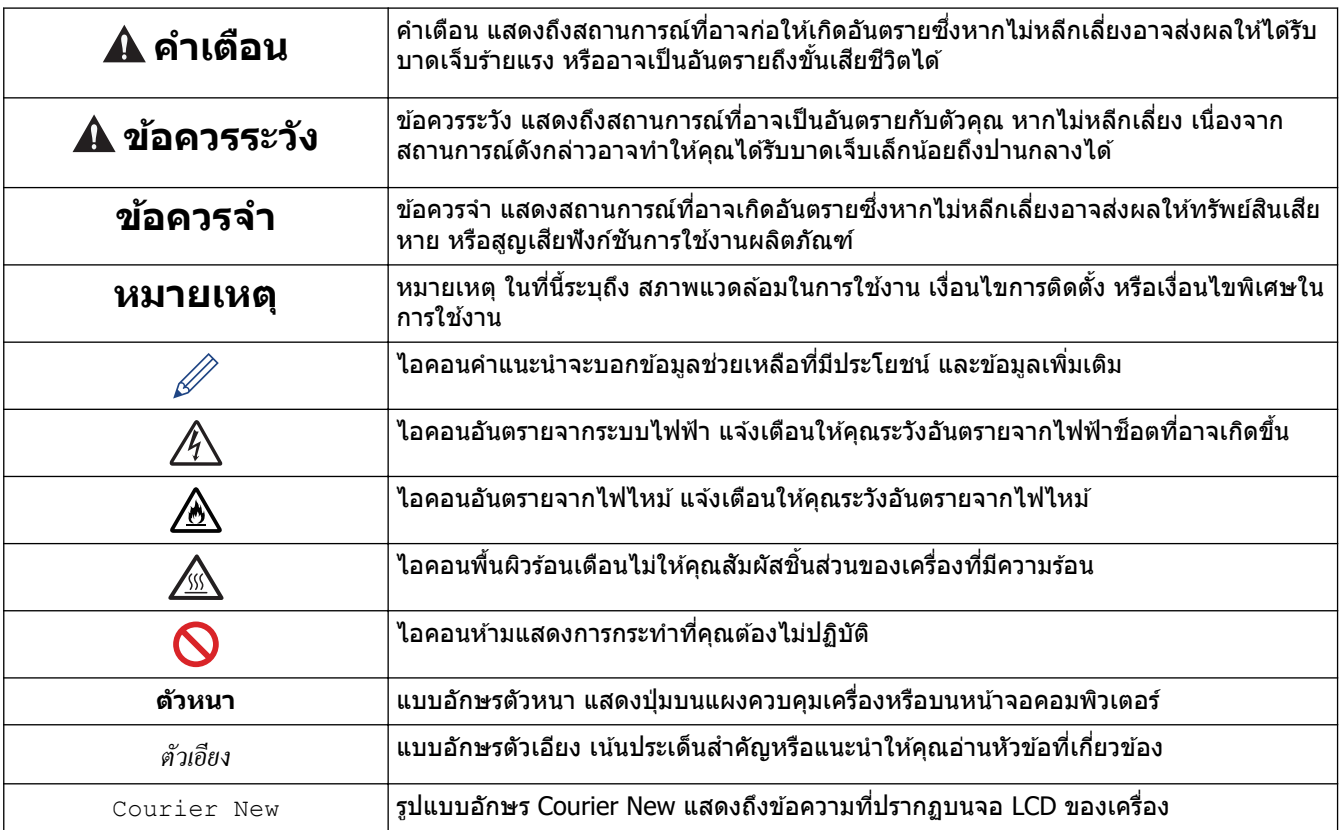

## $\blacktriangledown$  ข้อมูลที่เกี่ยวข้อง

• ก่อนการใช้งานเครื่องของคุณ

<span id="page-6-0"></span>้ หน้าหลัก > ก่อนการใช้งานเครื่องของคณ > เครื่องหมายการค้า

## **เзรื่องหมายการз้า**

Apple, App Store, Mac, Safari, AirPrint, โลโก้ AirPrint, iPad, iPhone, iPod touch, macOS และ iPadOS เป็น ้ เครื่องหมายการค้าของ Apple Inc. ซึ่งจดทะเบียนในสหรัฐอเมริกาและประเทศอื่นๆ

Nuance และ PaperPort เป็นเครื่องหมายการค้าหรือเครื่องหมายการค้าจดทะเบียนของ Nuance Communications, Inc. หรือ ิบริษัทในเครือในสหรัฐอเมริกาและ/หรือประเทศอื่นๆ

Adobe, PostScript และ PostScript 3 เป็นเครื่องหมายการค้าจดทะเบียนหรือเครื่องหมายการค้าของ Adobe Systems Incorporated ในสหรัฐอเมริกาแјะ/หรือประเทศอื่นๆ

Wi-Fi, Wi-Fi Alliance และ Wi-Fi Direct เป็นเครื่องหมายการค้าจดทะเบียนของ Wi-Fi Alliance®

WPA, WPA2, Wi-Fi CERTIFIED, Wi-Fi Protected Setup และตราสัณลักษณ์ Wi-Fi Protected Setup เป็น เครื่องหมายการค้าของ Wi-Fi Alliance $^\circledR$ 

Android, Google Chrome, Google Drive และ Google Play เป็นเครื่องหมายการค้าของ Google LLC การใช้งาน ี เครื่องหมายการค้าเหล่านี้จะต้องได*้*รับการอนุญาตจาก Google

<code>Mopria®</code> และโลโก้ Mopria® เป็นเครื่องหมายการค้าจดทะเบียนและ/หรือไม่ได้จดทะเบียน และเครื่องหมายบริการของ Mopria Alliance, Inc. ในประเทศสหรัฐอเมริกาและประเทศอื่นๆ ห้ามใช้งานโดยไม่ได้รับอนุญาตโดยเด็ดขาด

Evernote เป็นเครื่องหมายการค้าของ Evernote Corporation และใช้งานภายใต้การอนุญาต

เครื่องหมายคำ Bluetooth® คือเครื่องหมายการค้าจดทะเบียนที่เป็นเจ้าของโดย Bluetooth SIG, Inc. และการใช้งาน ู้ เครื่องหมายดังกล่าวใดๆ โดย Brother Industries, Ltd. อย่ภายใต้ลิขสิทธิ์ เครื่องหมายการค้าและชื่อทางการค้าอื่นๆ เป็นของ ้เจ้าของที่เกี่ยวข้อง

แต่ละบริษัทที่มีชื่อซอฟต์แวร์ซึ่งได้กล่าวถึงในค่มือนี้มีข้อตกลงการอนุญาตใช้ซอฟต์แวร์ที่ระบุเฉพาะเจาะจงกับโปรแกรมที่มี กรรมสทธิ์นั้นๆ ิ

#### **เзรื่องหมายการз้าซอฟตҙแวรҙ**

 $F$ lash $FX^@$  เป็นเครื่องหมายการค้าจดทะเบียนของ Datalight, Inc.

 $F$ lash $FX^@$  Pro™ เป็นเครื่องหมายการค้าของ Datalight, Inc.

 $F$ lash $FX^{\circledR}$  Tera $\mathbb{I}^{\mathbb{N}}$  เป็นเครื่องหมายการค้าของ Datalight, Inc.

 $Reliance^™$  เป็นเครื่องหมายการค้าของ Datalight, Inc.

 $R$ eliance Nitro $^{\mathsf{m}}$  เป็นเครื่องหมายการค้าของ Datalight, Inc.

 $\mathsf{D}$ atalight $^\circledR$  เป็นเครื่องหมายการค้าจดทะเบียนของ Datalight, Inc.

ี่ ชื่อการค้าและชื่อผลิตภัณฑ์ใดๆ ของบริษัทที่ปรากฏในเอกสารที่เกี่ยวข้องกับผลิตภัณฑ์ของ Brother และสื่อวัสดุ ่ อื่นๆ เป็นเครื่องหมายการค้าหรือเครื่องหมายการค**้าจดทะเบียนของบริษัทนั้น**ๆ

#### **ข้อมูјที่เกี่ยวข้อง**

• ก่อนการใช้งานเครื่องของคณ

<span id="page-7-0"></span> $\blacktriangle$  หน้าหลัก > ก่อนการใช้งานเครื่องของคุณ > ใบอนุญาตการใช้โปรแกรมฟรี

## **ใบอนุрาตการใชโปรแกรมฟรี ้**

#### ้ผลิตภัณฑ์นี้ประกอบด้วยซอฟต์แวร์โอเพนซอร์ส

ี หากต*้*องการดูหมายเหตุใบอนุญาตการใช้โปรแกรมโอเพนซอร์สและข้อมูลลิขสิทธิ์ ไปที่หน้า **คู่มือ** ของรุ่นผลิตภัณฑ์ของคุณที่ [support.brother.com](https://support.brother.com/)

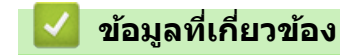

п

• ก่อนการใช้งานเครื่องของคุณ

<span id="page-8-0"></span> $\blacktriangle$  หน้าหลัก  $>$  ก่อนการใช้งานเครื่องของคุณ  $>$  ลิขสิทธิ์และใบอนุญาต

## **јิขสทธิ์แјะใบอนุрาต ิ**

 $©2021$  บริษัท Brother Industries, Ltd. สงวนลิขสิทธิ์ ิผลิตภัณฑ์นี้ประกอบด้วยซอฟต์แวร์ที่พัฒนาโดยผู้ขายต่อไปนี้: ผลิตภัณฑ์นี้ประกอบด้วยซอฟต์แวร์ "KASAGO TCP/IP″ ที่พัฒนาโดย ZUKEN ELMIC, Inc. ี<br>ลิขสิทธิ์ 1989-2020 Datalight, Inc. สงวนลิขสิทธิ์ јิขสทธิ์ ิ FlashFX® 1998-2020 Datalight, Inc. U.S.Patent Office 5,860,082/6,260,156

#### **ข้อมูลที่เกี่ยวข้อง**

• ก่อนการใช้งานเครื่องของคุณ

#### <span id="page-9-0"></span> $\blacktriangle$  หน้าหลัก  $>$  ก่อนการใช้งานเครื่องของคณ  $>$  หมายเหตุสำคัญ

## **หมายเหตุสาз ัр ํ**

- ิตรวจสอบ [support.brother.com](https://support.brother.com/) สำหรับการอัปเดตไดรเวอร์และซอฟต์แวร์ของ Brother
- เพื่อให้ประสิทธิภาพของเครื่องเป็นปัจจุบัน ให้ตรวจสอบ <u>[support.brother.com](https://support.brother.com/)</u> สำหรับการอัปเกรดเฟิร์มแวร์ล่าสุด มิฉะนั้น ี่ ฟังก์ชันบางอย่างของเครื่องคุณอาจไม่สามารถใช้งานได ้
- ือย่าใช้ผลิตภัณฑ์นี้นอกประเทศที่ซี้อผลิตภัณฑ์ เนื่องจากอาจเป็นการฝ่าฝืนข้อบังคับเกี่ยวกับการสื่อสารโทรคมนาคมแบบ ไร้สาย และกำลังไฟฟ้าของประเทศนั้นๆ
- ี่ผลิตภัณฑ์บางร่นมีจำหน่ายในบางประเทศเท่านั้น
- ้ เมื่อคณเปลี่ยนเครื่องใหม่หรือกำจัดเครื่องบราเดอร์ร่นเก่าทิ้ง บราเดอร์ขอแนะนำเป็นอย่างยิ่งว่าให้คณรีเซ็ตค่าเครื่องกลับไป ยังค่าโรงงานเพื่อลบข้อมูลส่วนบุคคลที่อยู่ในเครื่องออกทั้งหมด
- Windows 10 ในเอกสารนี้เป็ นตัวแทน Windows 10 Home, Windows 10 Pro, Windows 10 Education แјะ Windows 10 Enterprise
- Windows Server 2008 ในเอกสารนี้หมายถึง Windows Server 2008 แјะ Windows Server 2008 R2
- ้ หน้าจอหรือภาพในค่มือผู้ใช้เล่มนี้มีไว้เพื่อเป็นภาพประกอบเท่านั้น และอาจแตกต่างจากผลิตภัณฑ์จริง
- ่ ภาพหน้าจอในค่มือนี้มาจาก Windows 10 เว้นแต่มีการระบเป็นอย่างอื่น หน้าจอต่างๆ บนคอมพิวเตอร์อาจแตกต่างกัน ขึ้น ื่อยู่กับระบบปฏิบัติการของคุณ
- ้ เนื้อหาในเอกสารนี้และข้อมลจำเพาะของผลิตภัณฑ์อาจมีการเปลี่ยนแปลง โดยที่ไม่ต้องแจ้งให้ทราบล่วงหน้า
- ่ ในเอกสารนี้ XXX-XXXX ใช้แทนชื่อร่นเครื่องของคณ
- ้ คณลักษณะบางอย่างอาจไม่มีในประเทศที่มีการบังคับใช้ข้อจำกัดการนำเข้าที่เกี่ยวข้องบางประการ

#### **ข้อมูјที่เกี่ยวข้อง**

- ก่อนการใช้งานเครื่องของคุณ
- **ห ัวข้อที่เกี่ยวข้อง:**
- ตั้งค่าเครื่องของคุณใหม่

<span id="page-10-0"></span> $\blacktriangle$  หน้าหลัก  $>$  แนะนำเครื่องของคุณ

## **แนะนําเзรื่องของзุณ**

- ก่อนการใช้งานเครื่องของคุณ
- ภาพรวมของแผงควบคุม
- วิธีการท่องดูในหน้าจอแสดงผลแบบ LCD ระบบสัมผัส
- วิธีการป้อนข้อความในเครื่องของคุณ
- การกำหนดค่าเครื่องของคุณ
- $\cdot$  เข้าถึงโปรแกรมอรรถประโยชน์ของ Brother (Windows)
- พอร์ตอินพุต/เอาต์พุตของเครื่อง

<span id="page-11-0"></span> $\blacktriangle$  หน้าหลัก  $>$  แนะนำเครื่องของคุณ  $>$  ก่อนการใช้งานเครื่องของคุณ

## **ก่อนการใชงานเзรื่องของзุณ ้**

้ก่อนที่จะพยายามดำเนินการพิมพ์ใดๆ ให้ยืนยันดังต่อไปนี้:

- ี่ ตรวจสอบว่าคุณได้ติดตั้งซอฟต์แวร์และไดรเวอร์ที่ถูกต้องสำหรับเครื่องของคุณแล้ว
- ่ สำหรับผู้ใช้สาย USB หรือสายเชื่อมต่อเครือข่าย ตรวจสอบว่าสายเชื่อมต่อยึดแน่นดีแล้ว

#### **การพิมพҙสแกน แјะร ับสงแฟกซ ่ พร้อมก ัน ҙ**

ู เครื่องของคณสามารถพิมพ์เอกสารจากคอมพิวเตอร์ขณะที่ส่งหรือรับแฟกซ์ไปยังหน่วยความจำ หรือขณะที่สแกนเอกสารไปยัง ้ คอมพิวเตอร์ การส่งแฟกซ์จะไม่หยุดระหว่างที่ทำการพิมพ์จากคอมพิวเตอร์ของคณ อย่างไรก็ตาม ขณะที่เครื่องทำสำเนาหรือ ้รับแฟกซ์บนกระดาษ เครื่องจะหยุดพักการพิมพ์ และจะพิมพ์ต่อเมื่อการทำสำเนาหรือรับแฟกซ์เสร็จสิ้น

#### **ไฟร์วอลล์ (Windows)**

ถ้าคอมพิวเตอร์ของคณมีการป้องกันด้วยไฟร์วอลล์ และคณไม่สามารถพิมพ์ผ่านเครือข่าย สแกนผ่านเครือข่าย หรือใช้งาน PC-<code>FAX</code> คณอาจจำเป็นต้องกำหนดค่าไฟร์วอลล์ ถ้าคณกำลังใช้งาน Windows Firewall และคณติดตั้งไดรเวอร์โดยใช้ขั้นตอนใน ้ โปรแกรมติดตั้ง จะมีการตั้งค่าไฟร์วอลล์ที่จำเป็นให้แล้ว ถ้าคุณกำลังใช้งานซอฟต์แวร์ไฟร์วอลล์ส่วนบุคคลอื่น ให้ดูคู่มือการใช้ ึงานสำหรับซอฟต์แวร์ของคณ หรือติดต่อผ้ผลิตซอฟต์แวร์

#### **ข้อมูјที่เกี่ยวข้อง**

• แนะนำเครื่องของคณ

<span id="page-12-0"></span> $\blacktriangle$  หน้าหลัก  $>$  แนะนำเครื่องของคณ  $>$  ภาพรวมของแผงควบคม

#### **ภาพรวมของแผงзวบзุม**

ู่ แผงควบคมอาจแตกต่างกันไป ทั้งนี้ขึ้นกับร่นผลิตภัณฑ์ของคณ

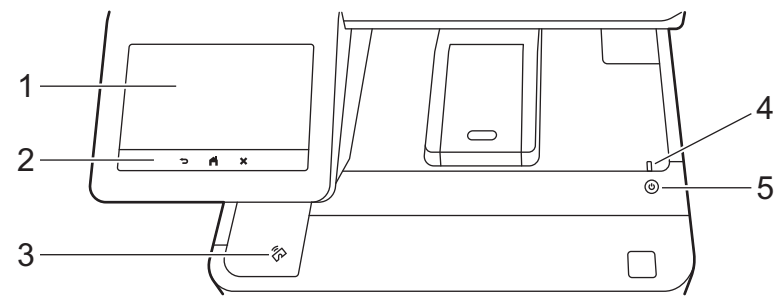

#### 1. หน้าจอแสดงผลแบบ LCD (ผลึกเหลว) แบบสัมผัส ี เข้าถึงเมนูและตัวเลือกโดยการกดรายการนั้นบนจอสัมผัส

้ เครื่องของคุณมีหน้าจอแปดแท็บ (เรียกว่าหน้าจอหลัก) หน้าจอหลักแต่ละหน้าจอสามารถบรรจุไอคอนได้ 8 ไอคอน ซึ่ง ่ สามารถใช้สำหรับการตั้งค่า ฟังก์ชั้นเครื่อง หรือทางลัดได*้* 

ีหน้าจอหลักอันดับแรกสามารถเลือกได้จากหน้าจอหลักต่างๆ

คุณสามารถใช้เมนู [Admin Settings (การตั้งก่หู้ดูแล)] **เพื่อเปลี่ยนชื่อหน้าจอหลักและจัดเรียงไอคอนได**้

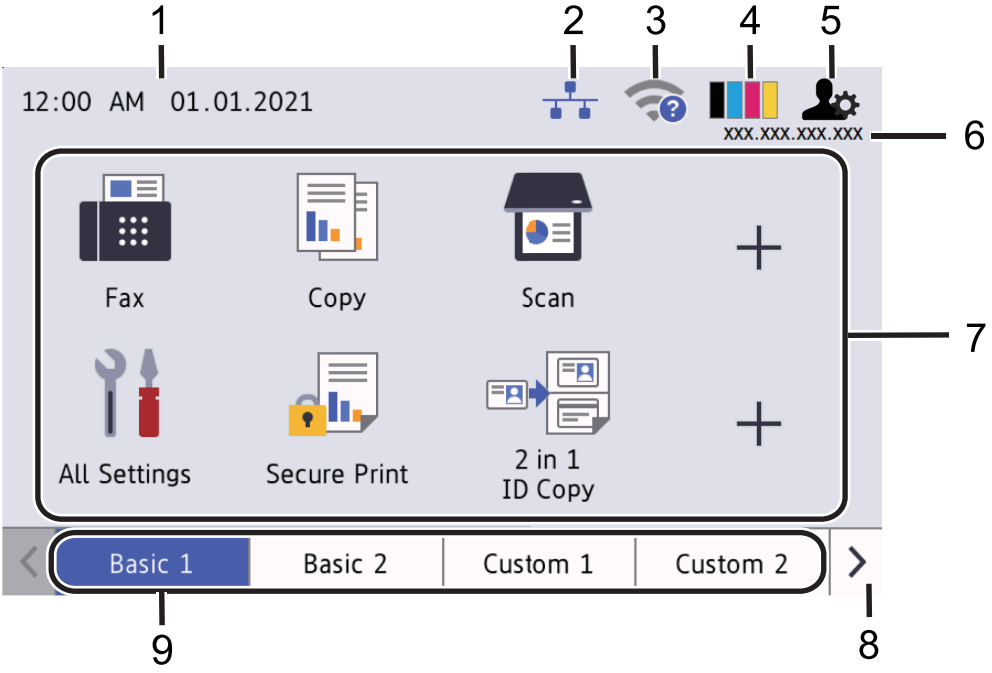

#### 1. วันที่และเวลา

ี แสดงวันที่และเวลาที่ตั้งไว*้*ในตัวเครื่อง ีพื้นที่นี้ยังใช้เพื่อแสดงข้อผิดพลาดหรือข้อความบำรุงรักษาอีกด้วย

2. **(สถานะ LAN แบบใชสาย ้ )**

ึกดเพื่อกำหนดค่าการตั้งค่า LAN แบบใช้สาย ไอคอนแสดงสถานะปัจจุบันของเครือข่ายแบบใช้สาย

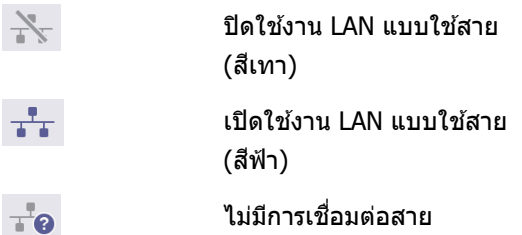

#### 3. **(สถานะระบบไร้สาย)**

ึกดเพื่อกำหนดการตั้งค่าไร้สาย

ี่ สำหรับบางรุ่น หน้าจอหลักจะแสดงสถานะระบบไร้สายเฉพาะเมื่อได้ติดตั้งอุปกรณ์เสริมโมดูลไร้สายเท่านั้น ถ้าคุณใช้การเชื่อมต่อเครือข่ายแบบไร้สาย ตัวบ่งชี้ระดับสี่ระดับจะแสดงความแรงของสัญญาณไร้สายในปัจจุบัน

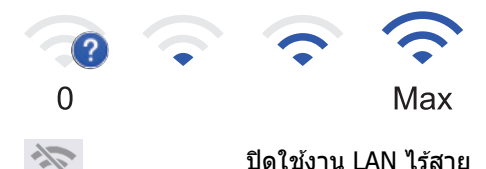

4. **(ผงหมึก (โทนเนอรҙ))**

ี **แสดงอายุการใช้งานที่เหลืออยู่ของผงหมึก (โทนเนอร์) กดเพื่อเข้าสู่เมนู** [Toner (ผงหมึก (โทนเนอร์))]

5. *่ง (การตั้งค่าผู้ดูแลระบบ)* 

```
กดเพื่อเข้าสู่เมน [Admin Settings (การตั้งก่าผู้ดูแล)]
```
6. **เјขที่อยู่ไอพี**

ถ้ามีการเปิดใช้งานการตั้งค่าเลขที่อยู่ไอพีในเมนูข้อมูลบนหน้าจอแสดงผลเอาไว้ เลขที่อยู่ไอพีของเครื่องของคุณจะ แสดงบนหน้าจอหลัก

7. **ไอзอนฟังกҙชนั ไอзอนการต ัҟงз่า แјะไอзอนทางј ัด**

ุคณสมบัติที่มีจะแตกต่างกันไป ทั้งนี้ขึ้นกับร่นผลิตภัณฑ์ของคณ

• **[All Settings (การตั้ง่าทั้งหมด)]**

ึกดเพื่อเข้าสู่การตั้งค่าเครื่อง

• **[Fax (โทรสาร)]**

ึกดเพื่อเข้าสู่โหมดโทรสาร

 $\begin{bmatrix} \begin{matrix} \begin{matrix} \mathbf{0} & \mathbf{0} \\ \mathbf{0} & \mathbf{0} \end{matrix} \end{matrix} & \begin{matrix} \begin{matrix} \mathbf{0} & \mathbf{0} \\ \mathbf{0} & \mathbf{0} \end{matrix} \end{bmatrix} \end{bmatrix}$  **[Copy** (สำเนา) ]

ึกดเพื่อเข้าส่โหมดสำเนา

• **[Scan (สแกน)]**

ึกดเพื่อเข้าส่โหมดสแกน

 $\begin{bmatrix} = \\ \bullet \end{bmatrix}$  [Secure Print (การพิมพ์โดยใช้ระบบการรักษาความปลอดภัย) ]

กดเพื่อเข้าถึงตัวเลือก [Secure Print (การพิมพ์โดยใช้ระบบการรักษาความปลอดภัย) ]

 $\begin{bmatrix} \overline{\mathbf{h}} & \overline{\mathbf{h}} \end{bmatrix}$  [USB]

กดเพื่อเข้าสู่เมนู USB และเลือกตัวเลือก [Scan to USB (สแกนไปยัง USB)] หรือ [Direct Print (พิมพ์ โดยตรง)]

• **[Web (เว็บ)]**

ึกดเพื่อเชื่อมต่อเครื่องของคณกับบริการอินเทอร์เน็ต

• **[Apps (แอป)]**

ึกดเพื่อเชื่อมต่อเครื่องของคุณกับบริการ Brother Apps

- **[2 in 1 ID Copy (สÎาเนาบัตรประจÎาตัว 2 ใน 1 ด้าน)]** ึกดเพื่อเข้าถึงตัวเลือกการทำสำเนาบัตรประจำตัว 2 ใน 1 หน้า
- **[Eco Mode (โหมดประหยัด)]**

กดเพื่อเข้าสู่เมนู  $[{\rm Eco\ Mode\ (Imnnlism)}]$ 

 $+$  (ทางลัด)

ึกดเพื่อเข้าถึงทางลัดที่สร้างขึ้นสำหรับฟังก์ชันที่ใช้บ่อย เช่นการส่งแฟกซ์ การทำสำเนา การสแกน และการใช้ งานการเชื่อมต่อเว็บ

- 8. **ปุ่ มเјื่อนแท็บ**
	- ึกดเพื่อแสดงและเข้าถึงแท็บทั้งหมด
- 9. **แท็บหј ัก** ึกดเพื่อแสดงหน้าจอสำหรับหน้าจอหลัก
- **โทรสารใหม่**

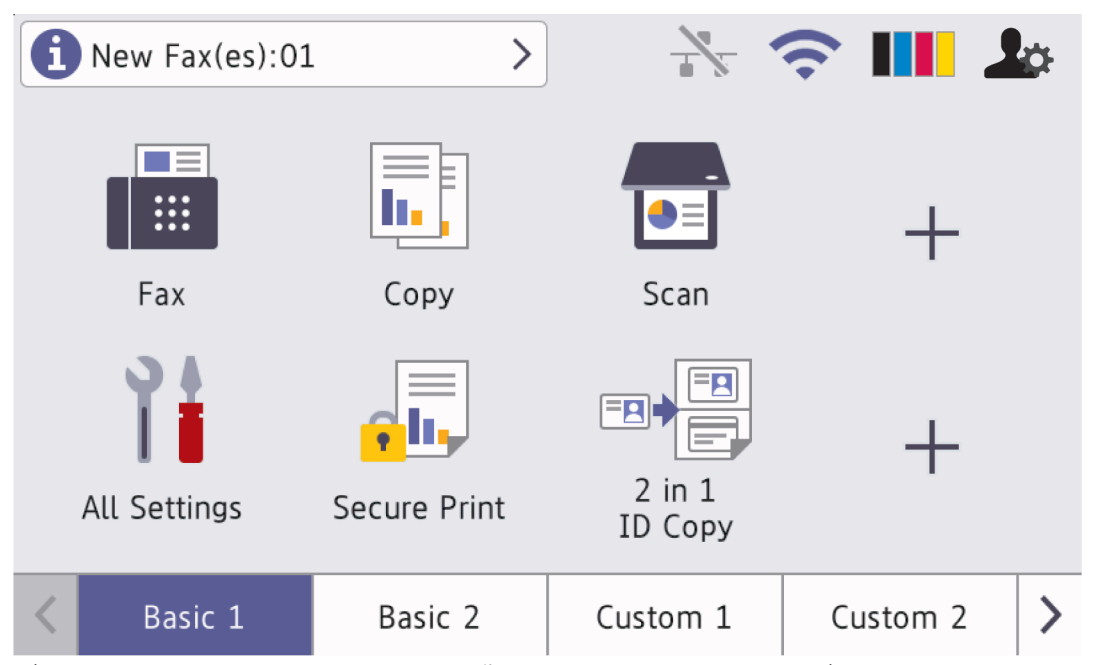

เมื่อ [Fax Preview (ตัวอย่างโทรสาร) ] **ถูกตั้งค่าเป็น** [On (เปิด) ] **โทรสารที่คุณได***้***รับเข้ามาใหม่ในหน่วยความจำจะ** <u>ี่</u> ปรากฏที่ด้านบนของหน้าจอ

• **ไอзอนзําเตือน**

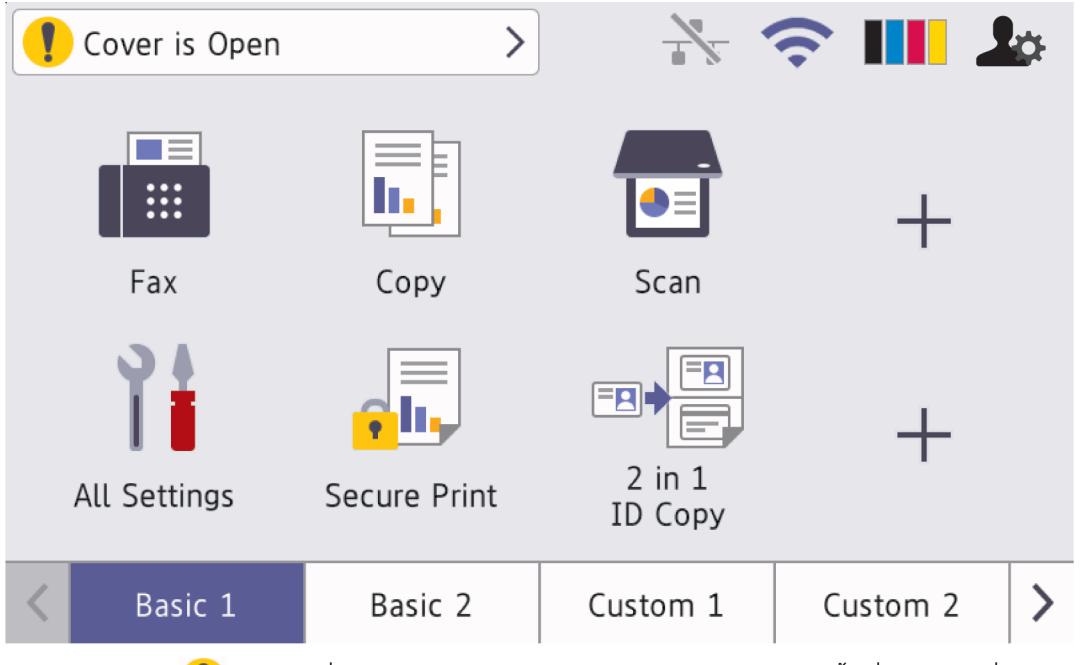

ี ไอคอนคำเตือน <mark>ปร</mark>ิปรากฏเมื่อมีข้อผิดพลาดหรือข้อความการบำรุงรักษา กดพื้นที่ข้อความเพื่อเปิดดู จากนั้นกด เพื่อกลับส่หน้าจอหลักอันดับแรก

**2. แผงสมผ ัส ั**

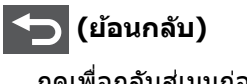

## $\prod$ ิ (หน้าหลัก)

กดเพื่อย้อนกลับส่หน้าหลัก

 **(ยกเјิก)**

ึกดเพื่อยกเลิกการดำเนินการ

#### **3. เзรื่องอ่าน Near Field Communication (NFC)**

ิ คุณสามารถใช้การพิสูจน์ตัวจริงด้วยบัตรได ้โดยการสัมผัสบัตรเข้ากับเครื่องอ่าน NFC บนแผงควบคุม

**4. ต ัวบ่งชการทํางาน ีҟ LED**

LED สว่างตามสถานะการทำงานของเครื่อง

- **5. เปิด/ปิดเзรื่อง**
	- $\bullet$  เปิดเครื่องโดยกดปุ่ม $\left(\overline{\lozenge}\right)$
	- $\bm{\cdot}$  ปิดเครื่องโดยกดค้างที่ปุ่ม $\left(\mathbb{O}\right)$ หน้าจอแสดงผลแบบ LCD จะแสดง <code>[Shutting Down (ปิดเกรื่อง)</code> ] เป็นเวลาไม่กี่ ้วินาทีก่อนที่จะดับลง หากคุณมีโทรศัพท์ต่อแยกภายนอกหรือ TAD เชื่อมต่อไว้ อุปกรณ์ดังกล่าวจะใช้งานได*้*ตลอดเวลา แม ้ว่าเзรื่องจะปิดอยู่

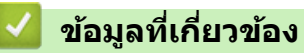

• แนะนำเครื่องของคณ

### **ห ัวข้อที่เกี่ยวข้อง:**

• การกำหนดค่าเครื่องของคุณ

<span id="page-16-0"></span> $\blacktriangle$  หน้าหลัก > แนะนำเครื่องของคุณ > วิธีการท่องดูในหน้าจอแสดงผลแบบ LCD ระบบสัมผัส

#### **วิธีการท่องดูในหน้าจอแสดงผјแบบ LCD ระบบสมผ ัส ั**

ึกดนิ้วมือของคณบนหน้าจอแสดงผลแบบ LCD เพื่อสั่งการ เพื่อแสดงและเข้าถึงตัวเลือกทั้งหมด ให้ปัดไปทางซ้าย ขวา ขึ้น ลง หรือกด ◀ ▶ หรือ ▲ ▼ บนหน้าจอแสดงผลแบบ LCD เพื่อเลื่อนดู

#### **ข้อзวรจํา**

ห้ามกดที่หน้าจอแสดงผลแบบ LCD ด้วยวัตถุแหลมคมเช่นปากกาหรือสไตลัส เนื่องจากอาจทำให้เครื่องเสียหาย

#### **หมายเหตุ**

ห้ามสัมผัสหน้าจอแสดงผลแบบ LCD ทันทีหลังจากเสียบสายไฟ หรือเปิดเครื่อง การกระทำดังกล่าวอาจทำให้เกิดข้อผิด พลาด

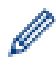

ผลิตภัณฑ์นี้ใช้รูปแบบตัวอักษรของ ARPHIC TECHNOLOGY CO.,LTD.

 **ข้อมูјที่เกี่ยวข้อง**

• แนะนำเครื่องของคุณ

## <span id="page-17-0"></span>**วิธีการป้ อนข้อзวามในเзรื่องของзุณ**

- ่ เมื่อคณต้องป้อนข้อความที่เครื่องพิมพ์ จะมีแป้นพิมพ์ปรากฏขึ้นบนหน้าจอแสดงผลแบบ LCD
- ตัวอักษรที่มีอาจแตกต่างกันไป ทั้งนี้ขึ้นกับประเทศของзุณ
- รูปแบบการจัดวางของแป้นพิมพ์อาจแตกต่างกันไป ทั้งนี้ขึ้นอยู่กับการดำเนินการที่คุณทำ
- รูปแบบของคีย์บอร์ดอาจแตกต่างกันไป ทั้งนี้ขึ้นกับรุ่นผลิตภัณฑ์ของคุณ

## Network Key

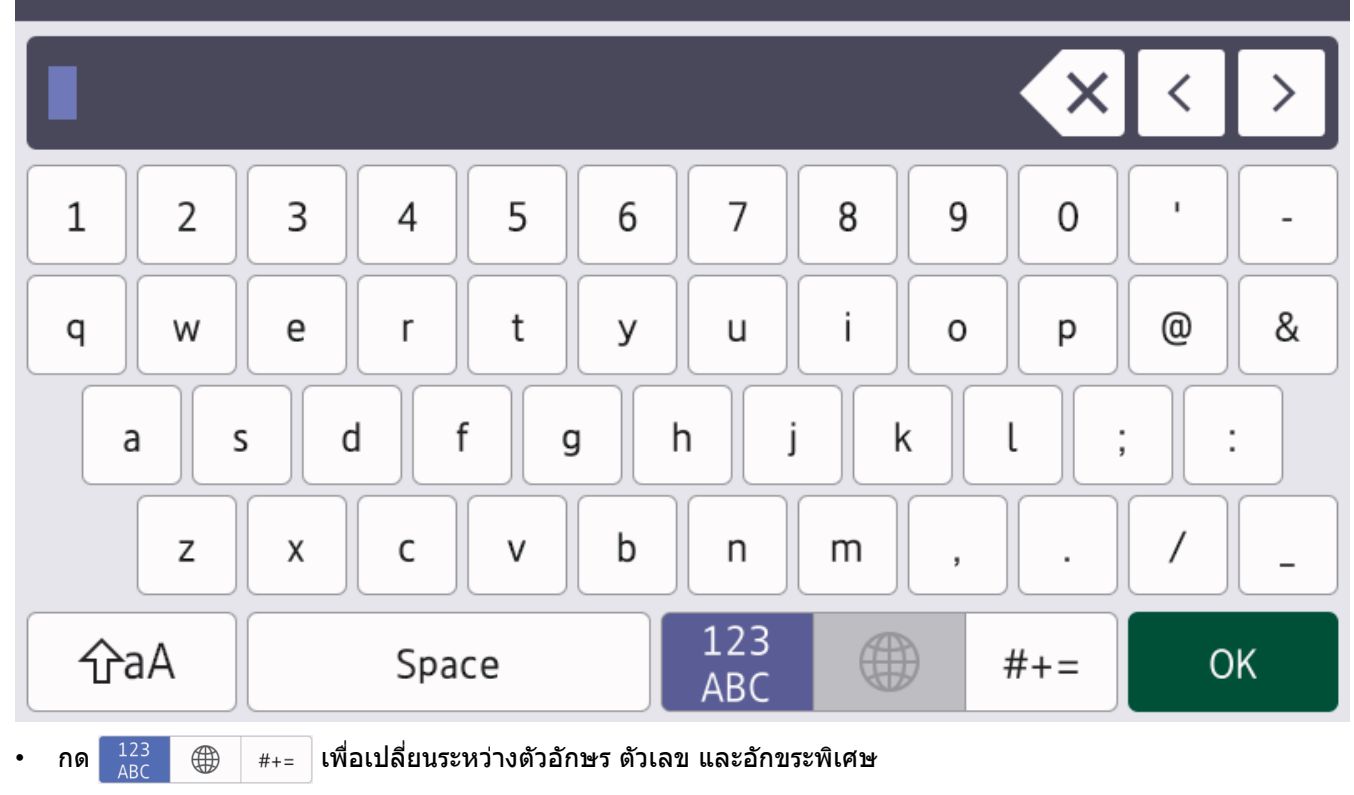

- ึกด $\, \mid \, \hat{\cap}$ a $\,$   $\mid$  เพื่อสลับระหว่างตัวพิมพ์เล็กและตัวพิมพ์ใหญ่
- ้ เพื่อย้ายเคอร์เซอร์ไปทางซ้ายหรือทางขวา กด ◀ หรือ ▶

#### **แทรกเว้นวรรз**

หากต้องการใส่เว้นวรรค กด [Space (เว้นวรรค) ] หรือ ▶

#### **การแก้ไข**

- ี ถ้าคุณใส่ตัวอักษรผิดและต้องการแก่ไข กด ◀ หรือ ▶ เพื่อย้ายเคอร์เซอร์ไปยังตัวอักษรที่ผิด และกด █ ╳ พิมพ์ตัวอักษรที่ ถูกต้อง
- เพื่อแทรกตัวอักษร กด ◀ หรือ ▶ เพื่อย้ายเคอร์เซอร์ไปยังตำแหน่งที่ถูกต้อง จากนั้นใส่ตัวอักษรนั้น
- กด $\overline{\bf x}\times$  สำหรับแต่ละตัวอักษรที่คุณต้องการลบ หรือกดค้างที่  $\overline{\bf x}$  เพื่อลบตัวอักษรทั้งหมด

#### **ข้อมูјที่เกี่ยวข้อง**

• แนะนำเครื่องของคณ

<span id="page-18-0"></span> $\blacktriangle$  หน้าหลัก  $>$  แนะนำเครื่องของคุณ  $>$  การกำหนดค่าเครื่องของคุณ

## **การกําหนดз่าเзรื่องของзุณ**

เมื่อคุณกด บน บนหน้าจอ เครื่องจะแสดงเมนู [Admin Settings (การตั้งก่าผู้ดูแถ)] คุณสามารถตั้งรหัสผ่านผู้ดูแลระบบ <u>เพื่อป้องกันได*้*เพื่อจำกัดการเข้าถึงเมน</u>

- รหัสผ่านนี้เป็นรหัสผ่านเดียวกับรหัสผ่านของผู้ดูแลระบบสำหรับการจัดการผ่านเว็บ
	- รหัสผ่านเริ่มต*้*นเพื่อจัดการการตั้งค่าของเครื่องนี้จะอยู่ที่ด้านหลังของเครื่องและมีตัวอักษร "**Pwd**" กำกับไว้

คุณสามารถใช้เมนู [Admin Settings (การตั้งก่าผู้ดูแล)] **เพื่อเปลี่ยนชื่อหน้าจอหลักและจัดเรียงไอคอนได**้ เมนู [Home Screen Settings (การตั้งค่าหน้าจอหลัก)] **และเมนู** [Other Screen Settings (การตั้งค่าหน้าจออื่นๆ)] ให้ ี่ ฟังก์ชันการทำงานดังนี้:

- ้เปลี่ยบชื่อแท็บหบ้าจอหลัก
- ่ การเพิ่ม การลบ และการจัดตำแหน่งไอคอนบนหน้าจอหลัก
- ึการตั้งค่าหน้าจอหลักเริ่มต้น
- ึ การเลือกสีพื้นหลังของหน้าจอ
- ้ เลือกว่าจะให้แสดงเลขที่อย่ไอพีของเครื่องที่หน้าหลักหรือไม่
- ้ เปลี่ยบฟังก์ชับหลักของหบ้าจอการทำสำเบาและการสแกบ

เมนู [Admin Settings (การตั้งก่าผู้ดูแล)] **ให้คุณสามารถจัดการการอนุญาตและการจำกัดสิทธิ์ได**้

เมนู [Restriction Management (การจัดการข้อจำกัด) ] ให้ฟังก์ชันการทำงานดังต่อไปนี้:

- ึ การจำกัดสิทธิ์ผ่ใช้
	- Secure Function Lock
	- วิธีการพิสูจน์ตัวจริง Active Directory
	- วิธีการพิสูจน์ตัวจริง LDAP
- ้ล็อคการตั้งค่า

 **ข้อมูјที่เกี่ยวข้อง**

• แนะนำเครื่องของคณ

**ห ัวข้อที่เกี่ยวข้อง:**

• ภาพรวมของแผงควบคุม

<span id="page-19-0"></span> $\blacktriangle$  หน้าหลัก > แนะนำเครื่องของคุณ > เข้าถึงโปรแกรมอรรถประโยชน์ของ Brother (Windows)

#### **เข้าถึงโปรแกรมอรรถประโยชนҙของ Brother (Windows)**

**Brother Utilities** เป็นตัวเรียกแอปพลิเคชันที่ช่วยอำนวยความสะดวกในการเข้าถึงแอปพลิเคชันของ Brother ทั้งหมดที่ติด ตั้งในคอมพิวเตอร์ของคณ

- 1. ทําอย่างใดอย่างหนึ่งต่อไปนี้:
	- (Windows 10)

#### зјิก > **Brother** > **Brother Utilities**

• (Windows 8.1)

ี เลื่อนเมาส์ของคุณไปที่มุมล่างซ้ายของหน้าจอ **เริ่ม** และคลิก <mark>(ิ√)</mark> (ถ้าคุณใช้อุปกรณ์ที่มีระบบสัมผัส ปัดขึ้นจากด*้*าน ј่างของหน้าจอ **เริ่ม** เพื่อแสดงหน้าจอ **แอพ**)

ี เมื่อหน้าจอ **แอพ** ปรากฏขึ้น สัมผัสหรือคลิก <mark>สิ $\overline{R}$  (Brother Utilities</mark>)

• (Windows 7)

зјิก **(Start (เริ่ม))** > **โปรแกรมท ัҟงหมด** > **Brother** > **Brother Utilities**

2. เลือกเครื่องของคุณ (โดย XXXX เป็นชื่อรุ่นของคุณ)

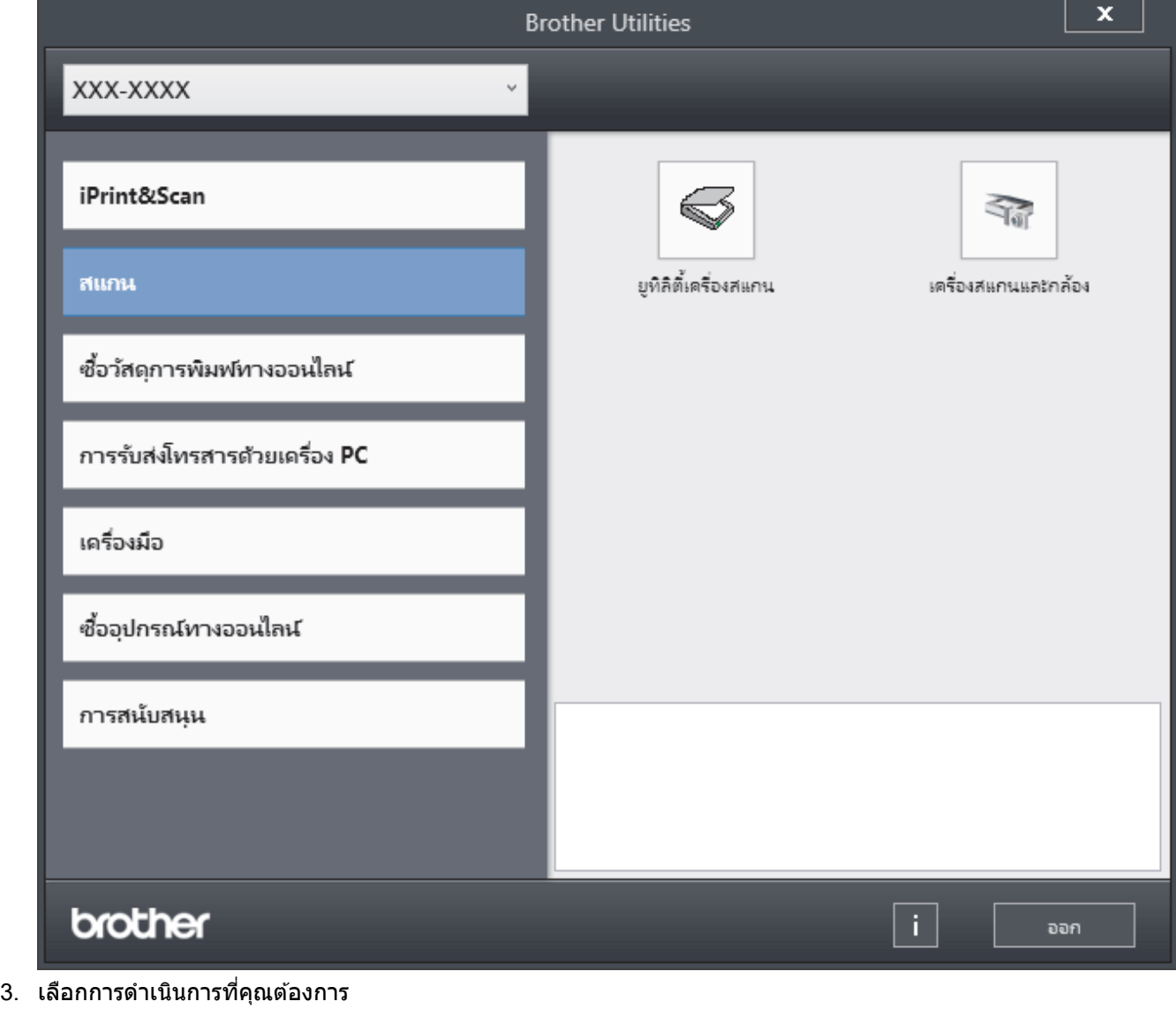

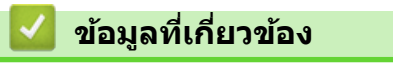

• แนะนำเครื่องของคณ

 $\bullet$  ถอนการติดตั้งซอฟต์แวร์และไดรเวอร์ (Windows)

<span id="page-21-0"></span> $\blacktriangle$  หน้าหลัก > แนะนำเครื่องของคุณ > เข้าถึงโปรแกรมอรรถประโยชน์ของ Brother (Windows) > ถอนการติดตั้ง ซอฟต์แวร์และไดรเวอร์ (Windows)

## **ถอนการติดต ัҟงซอฟตҙแวรҙแјะไดรเวอรҙ (Windows)**

- 1. เลือกรุ่นของคุณจากรายการแบบดึงลง (หากยังไม่ได้เลือกอยู่)
- 2. คลิก **เครื่องมือ** ในแถบนำทางด้านซ้าย
	- หากไอคอน **การแจ้งเตือนการอัพเดตชอฟต์แวร์** ปรากฏอยู่ ให้เลือกไอคอนและคลิก **ตรวจสอบทันที > ตรวจ** ี **สอบการอัพเดตชอฟต์แวร์ > อัพเดต** ปฏิบัติตามคำแนะนำบนหน้าจอ
	- หากไอคอน **การแจ้งเตือนการอัพเดตชอฟต***์***แวร์** ไม่ปรากฏ ให้ไปยังขั้นตอนถัดไป
- 3. зјิก **ถอนการติดต ัҟง** ในสวน่ **เзรื่องมือ** ของ **Brother Utilities**

ี่ ทำตามคำแนะนำในกล่องสนทนาเพื่อถอนการติดตั้งซอฟต์แวร์และไดรเวอร์

#### **ข้อมูјที่เกี่ยวข้อง**

 $\bullet$  เข้าถึงโปรแกรมอรรถประโยชน์ของ Brother (Windows)

<span id="page-22-0"></span>▲ หน้าหลัก > แนะนำเครื่องของคุณ > พอร์ตอินพุต/เอาต์พุตของเครื่อง

## ี พอร์ตอินพุต/เอาต*์*พุตของเครื่อง

ิพอร์ตอินพุต/เอาต์พุตอยู่ที่ด้านหลังและด้านหน้าของเครื่อง

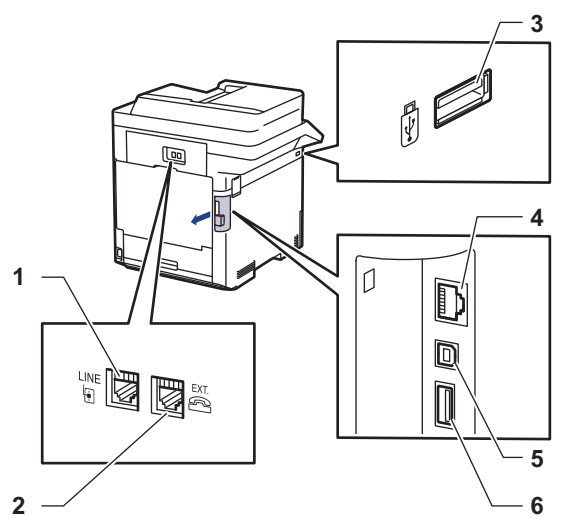

- 1. แจ็ค LINE (สำหรับรุ่น MFC)
- 2. แจ็ค EXT. (สำหรับรุ่น MFC)
- 3. พอร์ต USB (ด้านหน้า)
- 4. พอร์ต LAN (สำหรับรุ่นเครือข่าย)
- 5. พอร์ตเสียบสาย USB
- 6. พอร์ต USB (ด้านหลัง)

ี่ เมื่อจะเชื่อมต่อสาย USB หรืออีเทอร์เน็ต ให้ทำตามคำแนะนำในตัวช่วยติดตั้งซอฟต์แวร์/ไดรเวอร์

ู้ในการติดตั้งไดรเวอร์และซอฟต์แวร์ที่จำเป็นสำหรับการใช้งานเครื่อง ไปที่หน้าเว็บ **ดาวน์โหลด** ของรุ่นผลิตภัณฑ์ของคุณที่ [support.brother.com](https://support.brother.com/)

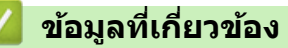

• แนะนำเครื่องของคุณ

#### <span id="page-23-0"></span> $\blacktriangle$  หน้าหลัก > การจัดการกระดาษ

## **การจ ัดการกระดาษ**

- [ใสกระดาษ](#page-24-0) ่
- [การตั้งз่ากระดาษ](#page-37-0)
- เปลี่ยนขนาดถาดใส่กระดาษสำหรับการพิมพ์ 2 ด้าน
- [ใสเอกสาร](#page-42-0) ่
- บริเวณที่ไม่สามารถสแกนและไม่สามารถพิมพ์ได้
- [การใชงานกระดาษแบบพิเศษ](#page-46-0) ้

<span id="page-24-0"></span> $\blacktriangle$  หน้าหลัก > [การจัดการกระดาษ](#page-23-0) > ใส่กระดาษ

#### **ใสกระดาษ ่**

- บรรจุกระดาษและพิมพ์โดยใช้ถาดบรรจุกระดาษ
- บรรจุกระดาษและพิมพ์โดยใช้ถาดอเนกประสงค์ (ถาด MP)

<span id="page-25-0"></span>่ หน้าหลัก > [การจัดการกระดาษ](#page-23-0) > ใส่กระดาษ > บรรจุกระดาษและพิมพ์โดยใช้ถาดบรรจุกระดาษ

## **บรรจุกระดาษแјะพิมพҙโดยใชถาดบรรจุกระดาษ ้**

- [บรรจุกระดาษในถาดใสกระดาษ](#page-26-0) ่
- [ปัญหาการพิมพ](#page-74-0)์
- ข้อความแสดงข้อผิดพลาดและการบำรุงรักษา

#### <span id="page-26-0"></span> $\blacktriangle$  หน้าหลัก > [การจัดการกระดาษ](#page-23-0) > ใส่กระดาษ > บรรจุกระดาษและพิมพ์โดยใช้ถาดบรรจุกระดาษ > บรรจุกระดาษใน ถาดใส่กระดาษ

## **บรรจุกระดาษในถาดใสกระดาษ ่**

- ิ หากคุณดึงถาดบรรจุกระดาษออกจากเครื่องขณะที่การตั้งค่าการตรวจสอบกระดาษเปิดอยู่ จะมีข้อความปรากฏบนหน้า ้จอแสดงผลแบบ LCD สอบถามว่าคุณต้องการเปลี่ยนขนาดกระดาษและชนิดกระดาษหรือไม่ เปลี่ยนการตั้งค่าขนาด กระดาษและชนิดกระดาษ หากจำเป็น โดยปฏิบัติตามคำแนะนำบนหน้าจอแสดงผลแบบ LCD
- เมื่อคุณใส่กระดาษขนาดและชนิดที่แตกต่างกันในถาด คุณจะต้องเปลี่ยนการตั้งค่าขนาดและชนิดกระดาษในเครื่องหรือ ้คอมฟิวเตอร์ของคุณเช่นกัน
- 1. ดึงถาดใส่กระดาษแยกออกจากเครื่อง

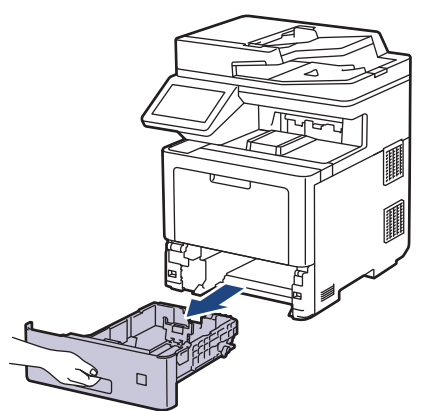

2. กดที่คันโยกสีเขียวและเลื่อนแคร่ปรับกระดาษให้พอดีกับกระดาษ

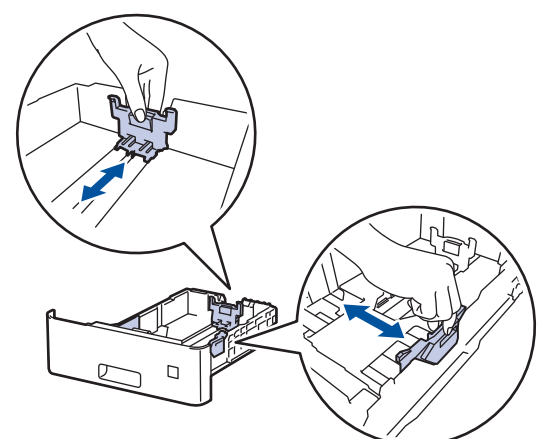

3. คลี่ปีกกระดาษให้เรียบร้อย

Ø

4. ใส่กระดาษลงในถาดใส่กระดาษโดยให้ด้านที่ต*้*องการพิมพ์*กว่ำลง* 

ี่ เมื่อคุณใช้กระดาษหัวจดหมายหรือกระดาษที่พิมพ์ไว้ล่วงหน้า ให*้*ใส่กระดาษในทิศทางที่ถูกต*้*อง*่ ≻ ข้อมูลที่เกี่ยวข้อง*: *เป¨ี่ยนการตั้ง่าเรื่°งเ¡ื่°¡ิม¡rหัวจดหมายหรื°กระดาษ¡ิม¡r¨ายโดยใช้ถาดใส่กระดาษ*

5. ให้ใส่กระดาษไม่เกินเครื่องหมายบอกระดับกระดาษสูงสุด ( $\blacktriangledown \blacktriangledown \blacktriangledown$ ) การใส่กระดาษจำนวนมากเกินไปในถาดใส่กระดาษจะส่งผลให้เกิดปัญหากระดาษติด

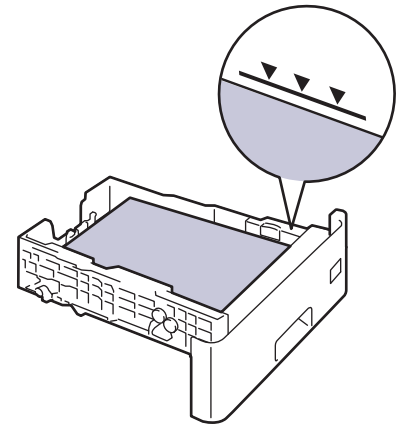

- 6. ดันถาดใส่กระดาษอย่างข้าๆ เข้าไปในเครื่องจนสุด
- 7. ผลักแผ่นรองกระดาษให้เปิดออกเพื่อป้องกันไม่ให้กระดาษเลื่อนออกจากถาดรองรับกระดาษแบบคว่ำหน้า

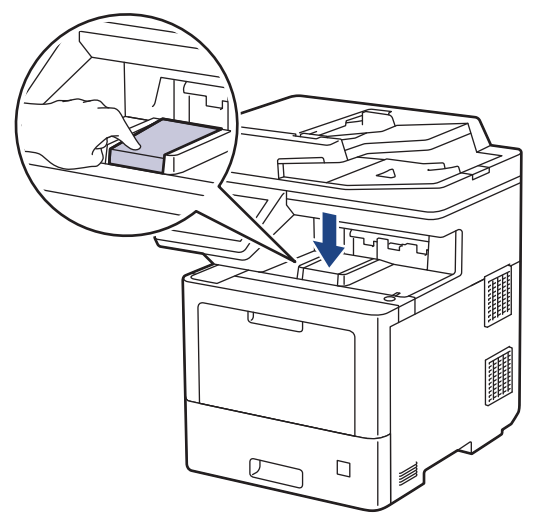

#### **ข้อมูјที่เกี่ยวข้อง**

- บรรจุกระดาษและพิมพ์โดยใช้ถาดบรรจุกระดาษ
	- เปลี่ยนการตั้งค่าเครื่องเพื่อพิมพ์หัวจดหมายหรือกระดาษพิมพ์ลายโดยใช้ถาดใส่กระดาษ

<span id="page-28-0"></span> $\blacktriangle$  หน้าหลัก > [การจัดการกระดาษ](#page-23-0) > ใส่กระดาษ > บรรจุกระดาษและพิมพ์โดยใช้ถาดบรรจุกระดาษ > [บรรจุกระดาษใน](#page-26-0) ี่ ถาดใส่กระดาษ > เปลี่ยนการตั้งค่าเครื่องเพื่อพิมพ์หัวจดหมายหรือกระดาษพิมพ์ลายโดยใช้ถาดใส่กระดาษ

## ี่ เปลี่ยนการตั้งด่าเครื่องเพื่อพิมพ์หัวจดหมายหรือกระดาษพิมพ์ลายโดยใช้ถาด **ใสกระดาษ ่**

เมื่อคุณใช้กระดาษหัวจดหมายหรือกระดาษที่พิมพ์ไว้ล่วงหน้าสำหรับการพิมพ์ 2 ด้าน ให้เปลี่ยนการตั้งค่าเครื่อง

- ้ ห้ามใส่กระดาษต่างขนาดและต่างชนิดในถาดรองกระดาษพร้อมกัน เนื่องจากอาจทำให้กระดาษติดหรือการป้อน กระดาษผิดพลาด
- ิหากตำแหน่งการพิมพ์ไม่ตรงกันกับหัวจดหมายหรือเอกสารที่ผ่านการพิมพ์มาแล้ว คุณสามารถแก้ไขตำแหน่งการ ี พิมพ์ได*้*โดยใช้การตั้งค่า Print Position (ตำแหน่งการพิมพ์) สำหรับถาดรองกระดาษ
- ึ กระดาษที่ผ่านการพิมพ์มาแล้วอาจทำให้เกิดรอยเปื้อนจากการพิมพ์ ทั้งนี้ขึ้นอยู่กับวิธีการพิมพ์และประเภทของน้ำ หมึก

#### **แนวการจ ัดวาง**

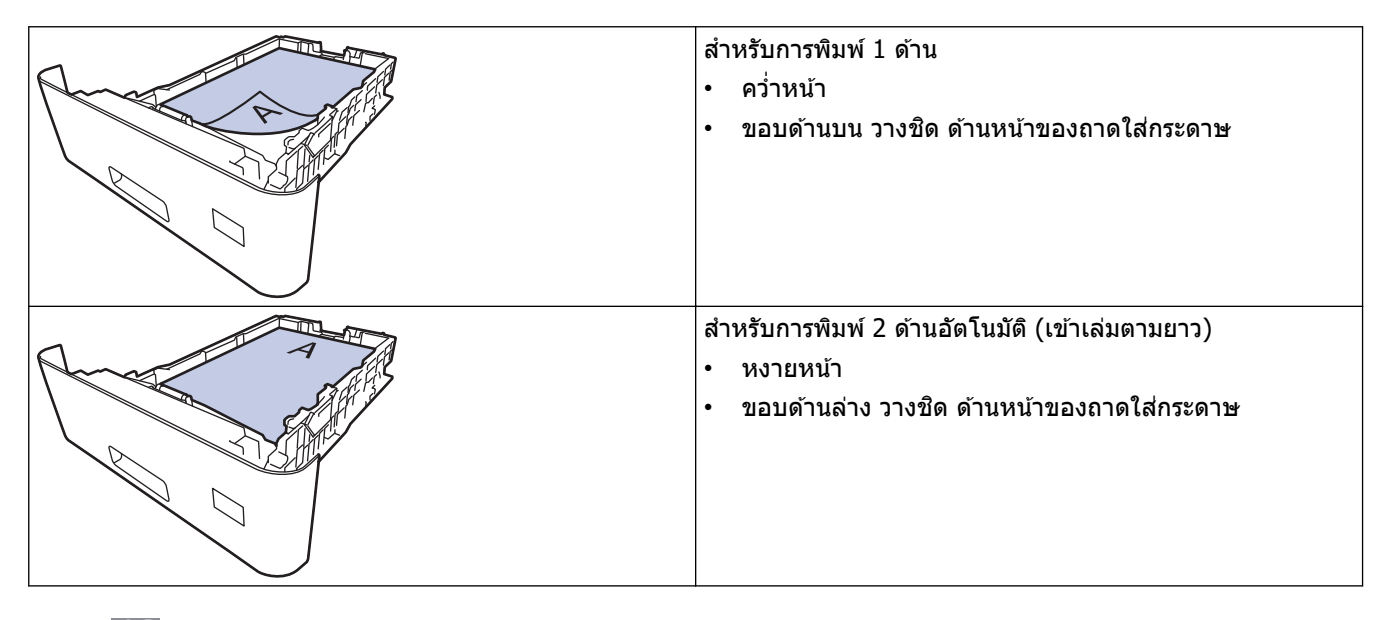

1. กด [Settings (การตั้ง่า)] > [All Settings (การตั้ง่าทั้งหมด)] > [Printer (เรื่องพิมพr)] > [2-sided (2 หน้า) | > [Single Image (ภาพเดี๋ยว) | > [2-sided Feed (การป้อนกระดาษ 2 ด้าน) |

**ถ้าเครื่องของคุณแสดงเมน**ู [All Settings (การตั้งก่าทั้งหมด) ] **บนหน้าจอหลัก ให้ข้ามเมนู** [Settings (การตั้งก่า)]

#### 2. กด $\blacksquare$

#### **ข้อมูјที่เกี่ยวข้อง**

• [บรรจุกระดาษในถาดใสกระดาษ](#page-26-0) ่

<span id="page-29-0"></span> $\blacktriangle$  หน้าหลัก > [การจัดการกระดาษ](#page-23-0) > ใส่กระดาษ > บรรจุกระดาษและพิมพ์โดยใช้ถาดอเนกประสงค์ (ถาด MP)

## **บรรจุกระดาษแјะพิมพҙโดยใชถาดอเนกประสงзҙ ้ (ถาด MP)**

้ คณสามารถใส่กระดาษชนิดบาง กระดาษชนิดหนา กระดาษรีไซเคิล กระดาษปอนด์ กระดาษเคลื่อบมัน กระดาษหัวจดหมาย กระดาษสี ฉลาก กระดาษธรรมดาสูงสุด 100 แผ่น หรือซองจดหมายสูงสุด 15 ซองในถาดอเนกประสงค์

- บรรจุกระดาษในถาดอเนกประสงค์ (ถาด MP)
- บรรจุและพิมพ์ฉลากโดยใช้ถาดอเนกประสงค์
- บรรจุและพิมพ์ซองจดหมายโดยใช้ถาดอเนกประสงค์
- [ปัญหาการพิมพ](#page-74-0)์
- ข้อความแสดงข้อผิดพลาดและการบำรุงรักษา

<span id="page-30-0"></span> $\blacktriangle$  หน้าหลัก > [การจัดการกระดาษ](#page-23-0) > ใส่กระดาษ > บรรจุกระดาษและพิมพ์โดยใช้ถาดอเนกประสงค์ (ถาด MP) > บรรจุ กระดาษในถาดอเนกประสงค์ (ถาด MP)

## **บรรจุกระดาษในถาดอเนกประสงз ҙ (ถาด MP)**

่ เมื่อคุณใส่กระดาษขนาดและชนิดที่แตกต่างกันในถาด คุณจะต้องเปลี่ยนการตั้งค่าขนาดและชนิดกระดาษในเครื่องหรือ คอมพิวเตอร์ของคุณเช่นกัน

- กระดาษธรรมดา
- กระดาษบาง
- กระดาษหนา
- กระดาษรีไซเคิล
- กระดาษปอนดҙ
- กระดาษเคลือบมัน
- กระดาษหัวจดหมาย
- กระดาษสี
- 1. ผลักแผ่นรองกระดาษให้เปิดออกเพื่อป้องกันไม่ให้กระดาษเลื่อนออกจากถาดรองรับกระดาษแบบคว่ำหน้า

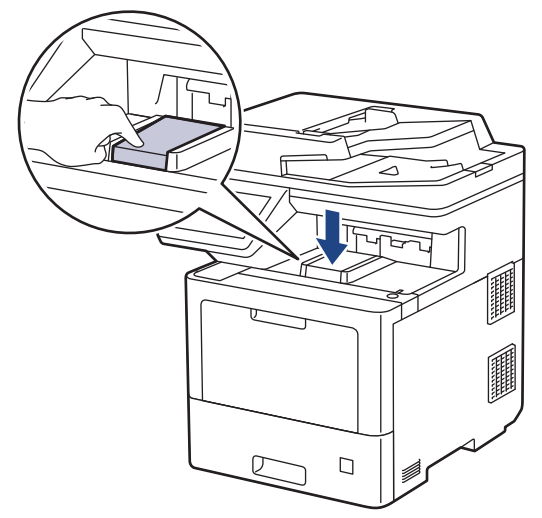

2. เปิดถาดอเนกประสงค์และนำลงมาช้าๆ

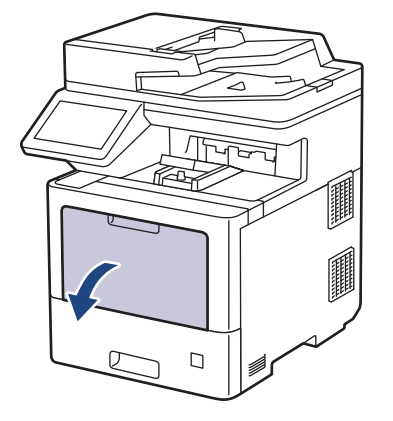

3. ดึงส่วนรองรับถาดอเนกประสงค์ (1) ออกมา และกางที่รองเอกสาร (2)

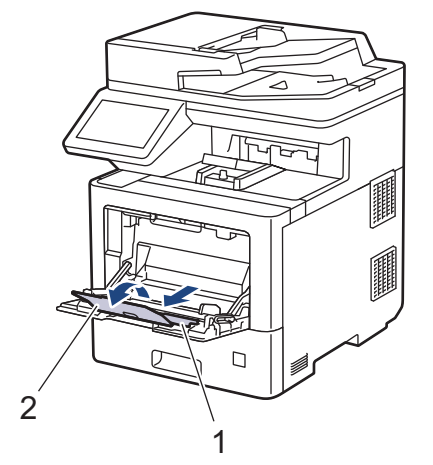

4. เลื่อนแคร่ปรับกระดาษของถาดอเนกประสงค์ให้พอดีกับความกว้างของกระดาษที่คุณใช้

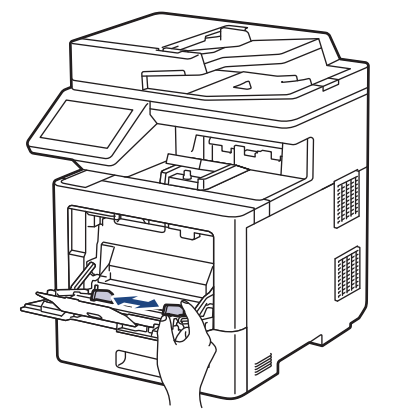

5. ใส่กระดาษโดยหันด*้*านที่จะพิมพ์*หงายหน้าขึ้น*ในถาดอเนกประสงค์

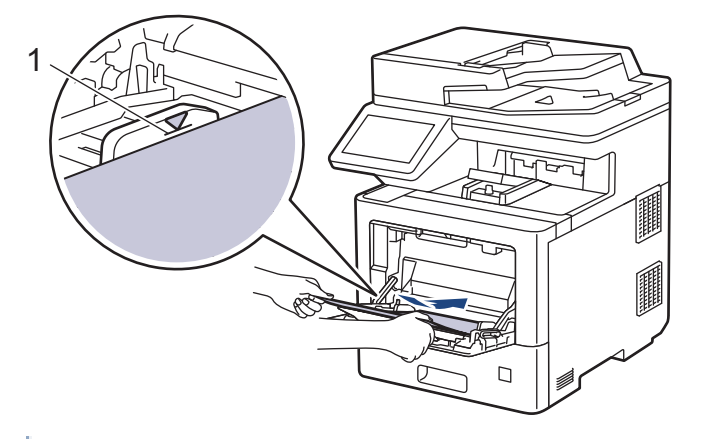

- ึ ให้ใส่กระดาษไม่เกินเครื่องหมายบอกระดับกระดาษสูงสุด (1)
- เมื่อใช้กระดาษเคลือบมัน ให้ใส่ครั้งละหนึ่งแผ่นในถาดอเนกประสงค์เพื่อเลี่ยงกระดาษติด
- เมื่อคุณใช้กระดาษหัวจดหมายหรือกระดาษที่พิมพ์ไว้ล่วงหน้า ให้ใส่กระดาษในทิศทางที่ถูกต*้*อง*≻≻ ข้อมูลที่เกี่ยวข้อง*: *เปลี่ยนการตั้งค่าเครื่องเพื่อพิมพ์หัวจดหมายหรือกระดาษพิมพ์ลายโดยใช้ถาดอเนกประสงค์*

#### **ข้อมูјที่เกี่ยวข้อง**

- บรรจุกระดาษและพิมพ์โดยใช้ถาดอเนกประสงค์ (ถาด MP)
	- เปลี่ยนการตั้งค่าเครื่องเพื่อพิมพ์หัวจดหมายหรือกระดาษพิมพ์ลายโดยใช้ถาดอเนกประสงค์

<span id="page-32-0"></span><u>่ ▲</u> หน้าหลัก > [การจัดการกระดาษ](#page-23-0) > ใส่กระดาษ > [บรรจุ](#page-30-0)กระดาษและพิมพ์โดยใช้ถาดอเนกประสงค์ (ถาด MP) > บรรจุ ี กระดาษในถาดอเนกประสงค์ (ถาด MP) > เปลี่ยนการตั้งค่าเครื่องเพื่อพิมพ์หัวจดหมายหรือกระดาษพิมพ์ลายโดยใช้ถาด อเนกประสงค์

## ูเปลี่ยนการตั้งค่าเครื่องเพื่อพิมพ์หัวจดหมายหรือกระดาษพิมพ์ลายโดยใช้ถาด **อเนกประสงзҙ**

เมื่อคุณใช้กระดาษหัวจดหมายหรือกระดาษที่พิมพ์ไว้ล่วงหน้าสำหรับการพิมพ์ 2 ด้าน ให้เปลี่ยนการตั้งค่าเครื่อง

- ้ ห้ามใส่กระดาษต่างขนาดและต่างชนิดในถาดรองกระดาษพร้อมกัน เนื่องจากอาจทำให้กระดาษติดหรือการป้อน กระดาษผิดพลาด
- หากตำแหน่งการพิมพ์ไม่ตรงกันกับหัวจดหมายหรือเอกสารที่ผ่านการพิมพ์มาแล้ว คุณสามารถแก่ไขตำแหน่งการ ี พิมพ์ได้โดยใช้การตั้งค่า Print Position (ตำแหน่งการพิมพ์) สำหรับถาดอเนกประสงค์
- ือาจเกิดรอยเปื้อนจากการพิมพ์เมื่อใช้กระดาษที่ผ่านการพิมพ์มาแล้ว ทั้งนี้ขึ้นอย่กับวิธีและหมึกที่ใช้พิมพ์

#### **แนวการจ ัดวาง**

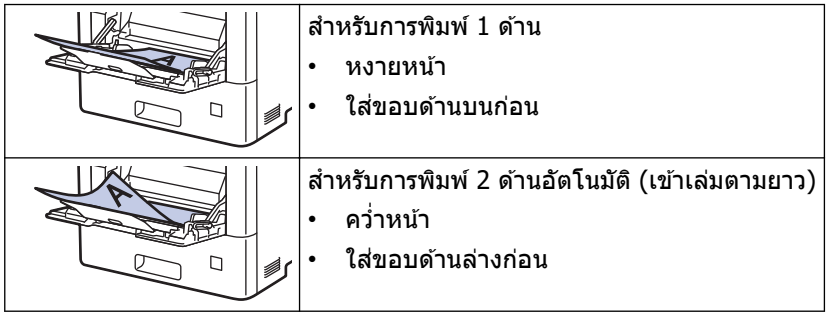

1. กด [Settings (การตั้ง่า)] > [All Settings (การตั้ง่าทั้งหมด)] > [Printer (เรื่องพิมพr)] > [2-sided (2 หน้า) | > [Single Image (ภาพเดี๋ยว) | > [2-sided Feed (การป้อนกระดาษ 2 ด้าน) |

ถ้า**เครื่องของคุณแสดงเมน**ู [All Settings (การตั้งก่าทั้งหมด)] **บนหน้าจอหลัก ให้ข้ามเมนู** [Settings (การตั้งก่า)]

## 2. กด $\Box$

#### **ข้อมูјที่เกี่ยวข้อง**

• บรรจุกระดาษในถาดอเนกประสงค์ (ถาด MP)

<span id="page-33-0"></span> $\blacktriangle$  หน้าหลัก > [การจัดการกระดาษ](#page-23-0) > ใส่กระดาษ > บรรจุกระดาษและพิมพ์โดยใช้ถาดอเนกประสงค์ (ถาด MP) > บรรจุ และพิมพ์ฉลากโดยใช้ถาดอเนกประสงค์

## **บรรจุแјะพิมพҙฉјากโดยใชถาดอเนกประสงзҙ ้**

้เมื่อต้องการพิมพ์บนฉลาก ให้เปิดฝาครอบด้านหลัง (ถาดกระดาษออกแบบหงาย) และใช้ถาดอเนกประสงค์ ่ เมื่อคุณใส่กระดาษขนาดและชนิดที่แตกต่างกันในถาด คุณจะต้องเปลี่ยนการตั้งค่าขนาดและชนิดกระดาษในเครื่องหรือ ้คอมพิวเตอร์ของคุณเช่นกัน

1. เปิดฝาครอบด้านหลังของเครื่อง (ถาดรองรับเอกสารออกแบบหงายหน้า)

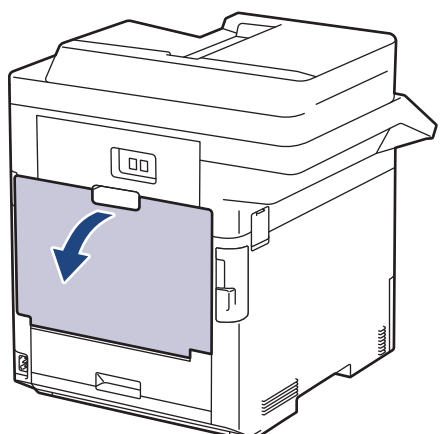

2. ที่ด้านหน้าเครื่อง ให้เปิดถาดอเนกประสงค์และค่อยๆดึงลงมา

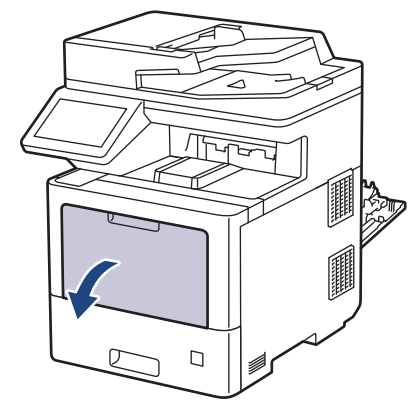

3. ดึงส่วนรองรับถาดอเนกประสงค์ (1) ออกมา และกางที่รองเอกสาร (2)

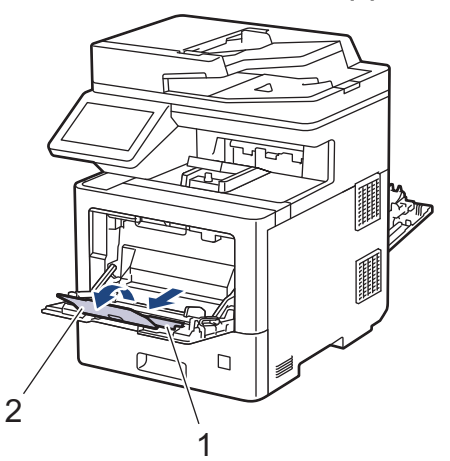

4. เลื่อนแคร่ปรับกระดาษของถาดอเนกประสงค์ให้พอดีกับความกว้างของฉลากที่คุณใช้

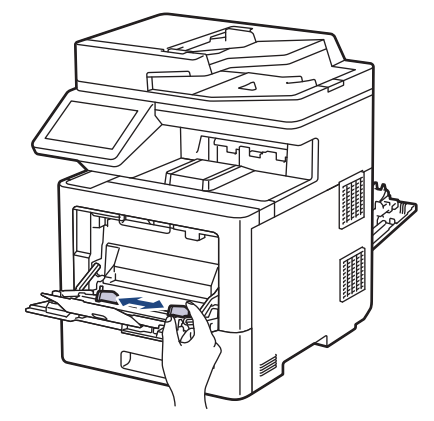

5. ใส่ฉลากโดยหันด*้*านที่จะพิมพ์ *หงายหน้าขึ้น* ในถาดอเนกประสงค์

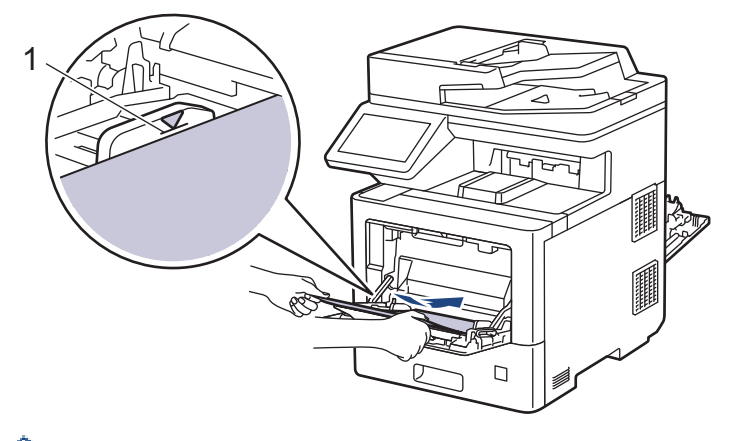

 $\overline{\mathcal{U}^*}$ ให้ใส่ซองจดหมายไม่เกินเครื่องหมายบอกระดับกระดาษสูงสุด  $\overline{(1)}$ 

- 6. เปลี่ยนแปลงตัวเลือกการพิมพ์ของคุณในหน้าจอ Print (พิมพ์)
- 7. ส่งงานพิมพ์ของคุณไปยังเครื่องพิมพ์

Ø

8. หลังจากที่เครื่องเริ่มพิมพ์ ให้ปิดฝาครอบด้านหลัง (ถาดรองรับเอกสารออกแบบหงายหน้า) จนกระทั่งล็อกเข้าที่ในตำแหน่ง ปิด

#### **ข้อมูјที่เกี่ยวข้อง**

• บรรจุกระดาษและพิมพ์โดยใช้ถาดอเนกประสงค์ (ถาด MP)

#### <span id="page-35-0"></span> $\blacktriangle$  หน้าหลัก > [การจัดการกระดาษ](#page-23-0) > ใส่กระดาษ > บรรจุกระดาษและพิมพ์โดยใช้ถาดอเนกประสงค์ (ถาด MP) > บรรจุ และพิมพ์ซองจดหมายโดยใช้ถาดอเนกประสงค์

## **บรรจุแјะพิมพҙซองจดหมายโดยใชถาดอเนกประสงзҙ ้**

ีคุณสามารถใส่ซองจดหมายสูงสุด 15 ซองในถาดอเนกประสงค์

ี่ ก่อนใส่ซองจดหมาย กดที่มุมซองและด้านข้างซองจดหมายเพื่อให้เรียบที่สุดเท่าที่ทำได้

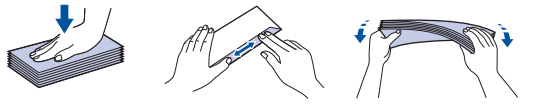

่ เมื่อคุณใส่กระดาษขนาดและชนิดที่แตกต่างกันในถาด คุณจะต้องเปลี่ยนการตั้งค่าขนาดและชนิดกระดาษในเครื่องหรือ ้คอมฟิวเตอร์ของคุณเช่นกัน

1. เปิดฝาครอบด้านหลังของเครื่อง (ถาดรองรับเอกสารออกแบบหงายหน้า)

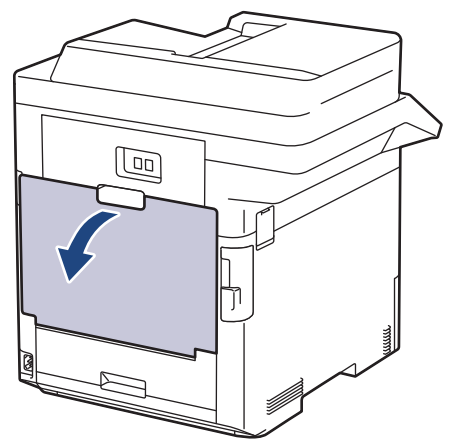

2. ที่ด้านหน้าเครื่อง ให้เปิดถาดอเนกประสงค์และค่อยๆดึงลงมา

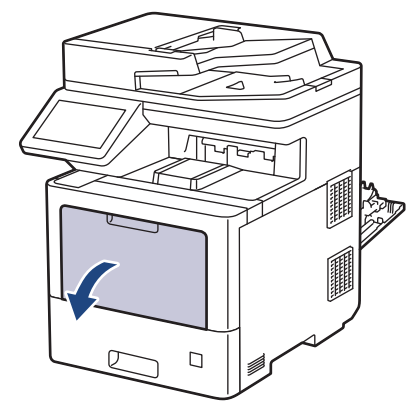

3. ดึงส่วนรองรับถาดอเนกประสงค์ (1) ออกมา และกางที่รองเอกสาร (2)

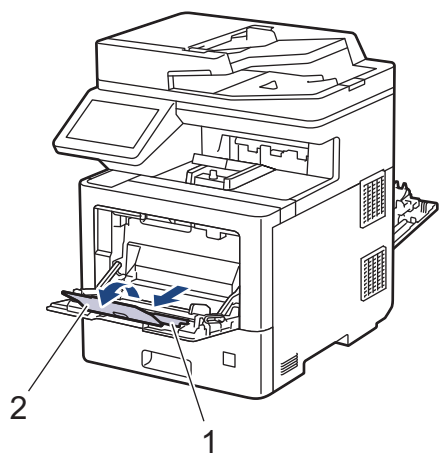
่ 4. เลื่อนแคร่ปรับกระดาษของถาดอเนกประสงค์ให้พอดีกับความกว้างของซองจดหมายที่คุณใช้

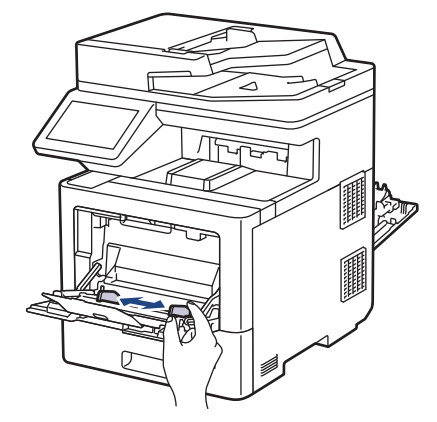

5. ใส่ชองจดหมายโดยหันด้านที่จะพิมพ์ *หงายหน้าขึ้น* ในถาดอเนกประสงค์

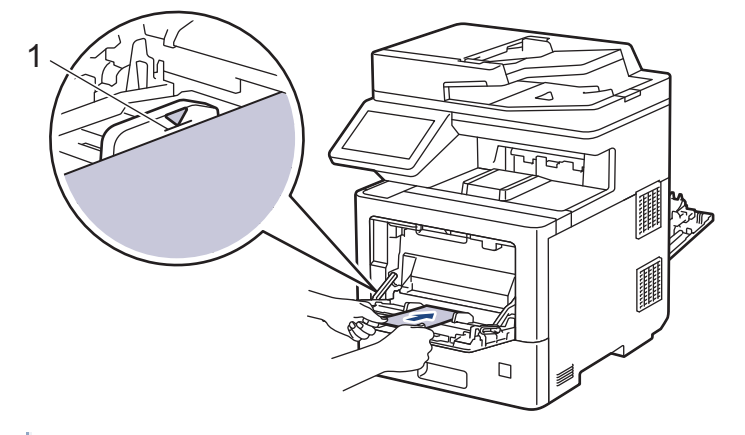

ิบรรจุซองจดหมายสูงสุด 15 ซองลงในถาดอเนกประสงค์โดยให้ด้านที่ต้องการพิมพ์หงายขึ้น ให้ใส่ชองจดหมายไม่เกิน ้เครื่องหมายบอกระดับกระดาษสูงสุด (1) การใส่ซองจดหมายมากกว่า 15 ซอง อาจทำให้เกิดปัญหากระดาษติดได้

6. เปลี่ยนแปลงตัวเลือกการพิมพ์ของคุณในกรอบโต้ตอบ Print (พิมพ์)

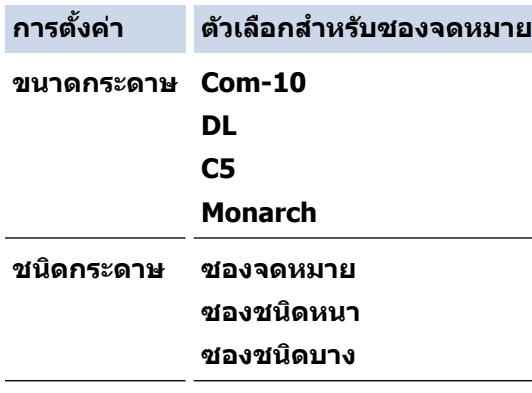

- 7. ส่งงานพิมพ์ของคุณไปยังเครื่องพิมพ์
- 8. หลังจากที่เครื่องเริ่มพิมพ์ ให้ปิดฝาครอบด้านหลัง (ถาดรองรับเอกสารออกแบบหงายหน้า) จนกระทั่งล็อกเข้าที่ในตำแหน่ง ปิด

### **ข้อมูјที่เกี่ยวข้อง**

Ø

• บรรจุกระดาษและพิมพ์โดยใช้ถาดอเนกประสงค์ (ถาด MP)

<span id="page-37-0"></span> $\blacktriangle$  หน้าหลัก > [การจัดการกระดาษ](#page-23-0) > การตั้งค่ากระดาษ

# ึการตั้งค่ากระดาษ

- เปลี่ยนขนาดกระดาษและชนิดกระดาษ
- เลือกถาดรองกระดาษสำหรับพิมพ์
- เปลี่ยนการตั้งค่าการตรวจสอบกระดาษ

<span id="page-38-0"></span> $\blacktriangle$  หน้าหลัก > [การจัดการกระดาษ](#page-23-0) > การตั้งค่ากระดาษ > เปลี่ยนขนาดกระดาษและชนิดกระดาษ

## **เปјี่ยนขนาดกระดาษแјะชนิดกระดาษ**

ู้ เมื่อคณเปลี่ยนแปลงขนาดกระดาษและชนิดกระดาษที่ใส่ในถาด คณจำเป็นต้องเปลี่ยนแปลงการตั้งค่าขนาดกระดาษและชนิด กระดาษบนหน้าจอแสดงผลแบบ LCD เช่นกัน

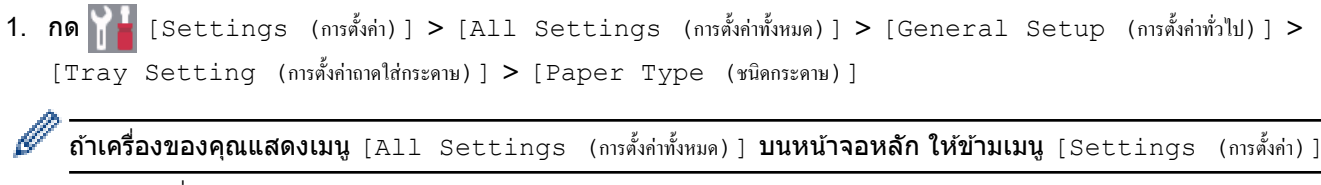

- ่ 2. กดตัวเลือกที่คณต้องการ
- ่ 3. ลากนิ้วขึ้นหรือลง หรือกด ▲ หรือ ▼ เพื่อแสดงตัวเลือกชนิดกระดาษ และจากนั้นกดตัวเลือกที่คณต้องการ
- 4. กด
- 5. กด [Paper Size (ขนาดกระดาษ)]
- 6. กดตัวเลือกที่คณต้องการ
- 7. ลากนิ้วขึ้นหรือลง หรือกด ▲ หรือ ▼ เพื่อแสดงตัวเลือกขนาดกระดาษ และจากนั้นกดตัวเลือกที่คุณต*้*องการ
- 8. กด

### **ข้อมูјที่เกี่ยวข้อง**

• การตั้งค่ากระดาษ

<span id="page-39-0"></span>▲ หน้าหลัก > [การจัดการกระดาษ](#page-23-0) > การตั้งค่ากระดาษ > เลือกถาดรองกระดาษสำหรับพิมพ์

### ้เลือกถาดรองกระดาษสำหรับพิมพ์

เปลี่ยนถาดรองกระดาษเริ่มต้นสำหรับการทำสำเนา รับโทรสาร และพิมพ์งานจากเครื่องคอมพิวเตอร์ของคุณ

1. กด [Settings (การตั้ง่า)] > [All Settings (การตั้ง่าทั้งหมด)] > [General Setup (การตั้ง่าทัวไป ่ )] > [Tray Setting (การตั้ง่าถาดใส่กระดาษ)]

Ø ถ้า**เครื่องของคุณแสดงเมนู** [All Settings (การตั้งก่าทั้งหมด) ] **บนหน้าจอหลัก ให้ข้ามเมนู** [Settings (การตั้งก่า)]

- $2.$  ลากนิ้วขึ้นหรือลง หรือกด ▲ หรือ ▼ เพื่อแสดงตัวเลือก [ $\texttt{Tray}\,$  Use  $\,$  (ใช้ถาด) :  $\, \texttt{Copy}\,$  (สำเนา) ], [ $\, \texttt{Tray}\,$  Use  $\,$  (ใช้ ิถาด): Fax (โทรสาร)] **หรือ** [Tray Use (ใช้ถาด): Print (พิมพ์)] **และจากนั้นกดตัวเลือกที่คุณต้องการ**
- 3. ลากนิ้วขึ้นหรือลง หรือกด ▲ หรือ ▼ เพื่อแสดงตัวเลือกที่คณต้องการ และจากนั้นกดที่ตัวเลือกนั้น ตัวอย่างเช่น เมื่อคณ เลือกตัวเลือก <code>[MP>T1]</code> เครื่องจะดึงกระดาษจากถาดอเนกประสงค์จนหมด จากนั้นจึงดึงกระดาษจากถาดที่  $1$
- 4. กด
	- ้ เมื่อคณทำสำเนาโดยใช้ ADF (ถาดป้อนเอกสารอัตโนมัติ) และกำหนดค่าความสำคัญกับถาดหลายถาด เครื่องจะ ้คันหาถาดที่มีกระดาษที่เหมาะสมที่สุด และดึงกระดาษจากถาดนั้น
		- ้ เมื่อคุณทำสำเนาโดยใช้กระจกสแกนเนอร์ เอกสารของคุณจะถูกคัดลอกจากถาดที่มีความสำคัญสูงกว่า แม้ว่าจะมี กระดาษที่เหมาะสมกว่าในถาดอื่นก็ตาม
		- ่ ใช้กระดาษขนาดต่อไปนี้สำหรับการพิมพ์แฟกซ์: Letter, A4, Legal, Folio, Mexico Legal หรือ India Legal เมื่อ ไม่มีกระดาษขนาดที่เหมาะสมในถาดใดๆ เครื่องจะจัดเก็บโทรสารที่ได*้*รับ และ <code>[Size Mismatch (ขนาดไม่ตรงกัน)]</code> จะปรากฏบนจอสมผัส ั
		- $\,$ ถ้ากระดาษในถาดหมด และแฟกซ์ที่ได้รับอย่ในหน่วยความจำของเครื่องจะ <code>[No Paper (ˈl</code>ม่มีกระดาษ) ] ปรากฏบน ่ หน้าจอสัมผัส ใส่กระดาษในถาดที่ว่าง

### **ข้อมูјที่เกี่ยวข้อง**

• [การตั้งз่ากระดาษ](#page-37-0)

<span id="page-40-0"></span> $\blacktriangle$  หน้าหลัก > [การจัดการกระดาษ](#page-23-0) > การตั้งค่ากระดาษ > เปลี่ยนการตั้งค่าการตรวจสอบกระดาษ

# ี่ เปลี่ยนการตั้งค่าการตรวจสอบกระดาษ

ี่ เมื่อคุณเปิดการตั้งค่า Check Paper (ตรวจสอบกระดาษ) ของเครื่อง เครื่องจะแสดงข้อความเมื่อคุณนำถาดใส่กระดาษออกหรือ ่ ใส่กระดาษโดยใช้ถาดอเนกประสงค์ และสอบถามว่าคณเปลี่ยนขนาดและชนิดกระดาษหรือไม่

#### ้การตั้งค่าเริ่มต้นคือ เปิด

1. กด [Settings (การตั้ง่า)] > [All Settings (การตั้ง่าทั้งหมด)] > [General Setup (การตั้ง่าทัวไป ่ )] > [Tray Setting (การตั้ง่าถาดใส่กระดาษ)] > [Check Paper (ตรวจสอบกระดาษ)]

Ø ถ้า**เครื่องของคุณแสดงเมน**ู [All Settings (การตั้งกำทั้งหมด)] **บนหน้าจอหลัก ให้ข้ามเมนู** [Settings (การตั้งก่า)]

- 2. กด [On (เปิด)] หรือ [Off (ปิด)]
- 3. กด

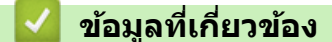

• การตั้งค่ากระดาษ

 $\blacktriangle$  หน้าหลัก > [การจัดการกระดาษ](#page-23-0) > เปลี่ยนขนาดถาดใส่กระดาษสำหรับการพิมพ์ 2 ด้าน

# **เปјี่ยนขนาดถาดใสกระดาษส ่ าหร ับการพิมพҙ ํ 2 ด้าน**

้เมื่อคุณพิมพ์บนกระดาษสองด้าน คุณจะต้องตั้งค่าขนาดกระดาษของถาดใส่กระดาษ 2 ด้าน ให้ตรงตามขนาดกระดาษ ถ้า ้คุณไม่ตั้งค่าถาดใส่กระดาษ 2 ด้าน จะทำให้การป้อนกระดาษไม่ถูกต้อง ทำให้งานพิมพ์เอียงหรือกระดาษติดได้

้คุณลักษณะนี้ไม่สามารถใช้ได้ในบางประเทศ

1. เลื่อนคันโยกที่ถาดใส่กระดาษ 2 ด้านให้ตรงตามขนาดกระดาษ

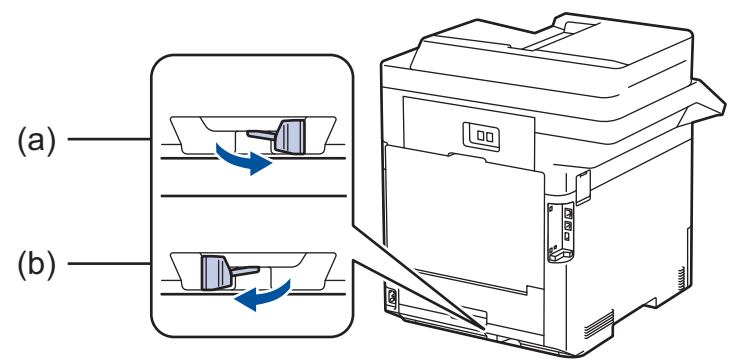

- a. A4 (สําหรับ A4)
- b. Letter (สำหรับ Letter, Legal, Mexico Legal, India Legal และ Folio)

## **ข้อมูลที่เกี่ยวข้อง**

• [การจัดการกระดาษ](#page-23-0)

<span id="page-42-0"></span> $\blacktriangle$  หน้าหลัก > [การจัดการกระดาษ](#page-23-0) > ใส่เอกสาร

### **ใสเอกสาร ่**

้ คุณสามารถส่งโทรสาร ทำสำเนา และสแกนจากถาดป้อนเอกสารอัตโนมัติ (ADF) และจากกระจกสแกนเนอร์ได*้* 

- ใส่เอกสารในถาดป้อนเอกสารอัตโนมัติ (ADF)
- [วางเอกสารบนกระจกสแกนเนอร](#page-44-0)์

<span id="page-43-0"></span> $\blacktriangle$  หน้าหลัก > [การจัดการกระดาษ](#page-23-0) > ใส่เอกสาร > ใส่เอกสารในถาดป้อนเอกสารอัตโนมัติ (ADF)

## **ใสเอกสารในถาดป้ อนเอกสารอ ัตโนม ัติ ่ (ADF)**

่ ใช้งาน ADF (ถาดป้อนเอกสารอัตโนมัติ) เมื่อทำสำเนาหรือสแกนเอกสารขนาดมาตรฐานหลายหน้า

- ADF (ถาดป้อนเอกสารอัตโนมัติ) สามารถใส่เอกสารได้ 100 หน้า โดยจะป้อนเอกสารที่ละหน้า
- ใชกระดาษมาตรฐาน ้ 80 แกรม
- ตรวจสอบให้แน่ใจว่าเอกสารที่มีน้ำยาลบคำผิดหรือการเขียนด้วยหมึกแห้งสนิท

### **ข้อзวรจํา**

้ ห้ามใช้กระดาษที่ม่วนงอ ยับ มีรอยพับ ขาด มีลวดเย็บกระดาษ มีการตัดปะ หรือติดเทปกาว

### ึขนาดเอกสารที่รองรับ

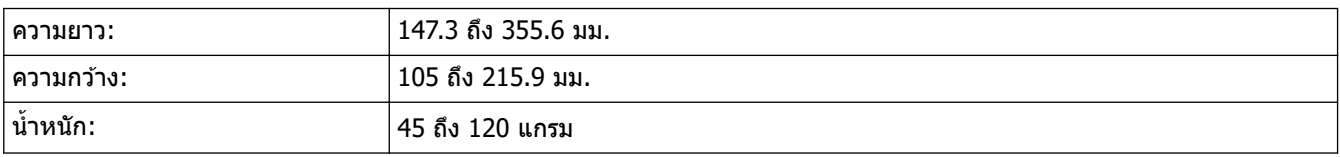

1. กางถาดรองเอกสารออกของ ADF (ถาดป้อนเอกสารอัตโนมัติ)

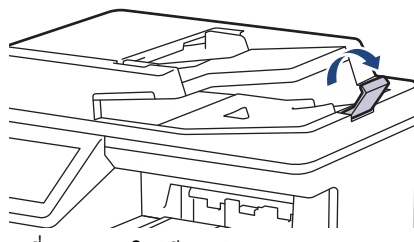

- ่ 2. คลี่กระดาษให้เรียบร้อย
- 3. จัดเรียงหน้าเอกสารของคณและใส่เอกสารแบบ*หงายหน้า* และ *ใส่ขอบค้านบนก่อน* ในการใส่เอกสารใน ADF (ถาดป้อน เอกสารอัตโนมัติ) ดังที่แสดงในภาพประกอบ

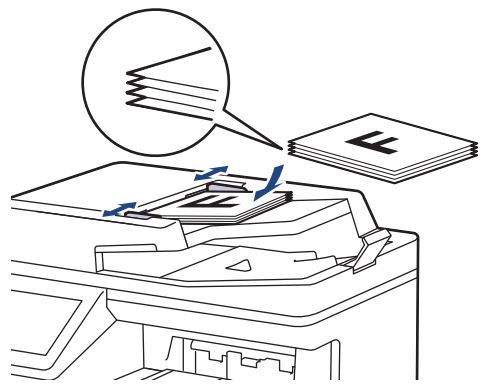

4. ปรับแคร่ปรับกระดาษให้พอดีกับความกว้างของเอกสารของคุณ

### **ข้อมูјที่เกี่ยวข้อง**

• [ใสเอกสาร](#page-42-0) ่

<span id="page-44-0"></span> $\blacktriangle$  หน้าหลัก > [การจัดการกระดาษ](#page-23-0) > ใส่เอกสาร > วางเอกสารบนกระจกสแกนเนอร์

### **วางเอกสารบนกระจกสแกนเนอรҙ**

้ ใช้กระจกสแกนเนอร์เพื่อส่งโทรสาร ทำสำเนา หรือสแกนครั้งละหนึ่งหน้า

## ึขนาดเอกสารที่รองรับ

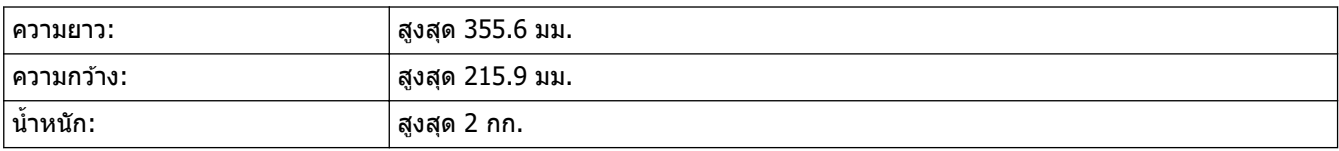

ี เพื่อใช้งานกระจกสแกนเนอร์ ADF (ถาดป้อนเอกสารอัตโนมัติ) จะต้องว่าง

1. ยกฝาครอบเอกสาร

Ø

.<br>2. วางเอกสารบนกระจกสแกนเนอร์โดย*คว่ำหน้าลง* 

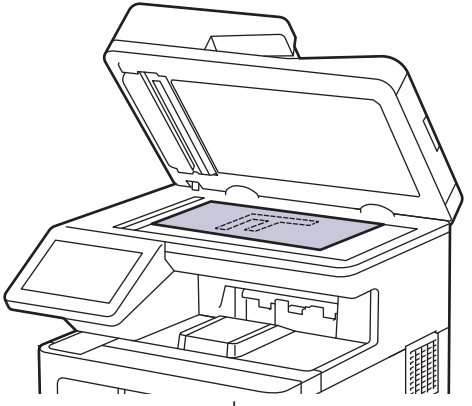

3. จัดวางมุมของหน้าไว้ที่มุมบนซ้ายของกระจกสแกนเนอร์

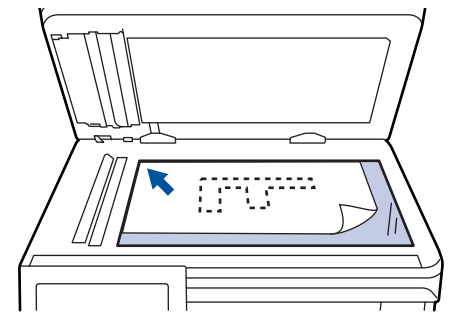

4. ปิดฝาзรอบเอกสาร

้ถ้าเอกสารหรือหนังสือมีความหนา ให้ค่อยๆกดลงที่ฝาครอบเอกสาร

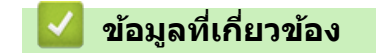

• [ใสเอกสาร](#page-42-0) ่

 $\blacktriangle$  หน้าหลัก > [การจัดการกระดาษ](#page-23-0) > บริเวณที่ไม่สามารถสแกนและไม่สามารถพิมพ์ได้

## **บริเวณที่ไม่สามารถสแกนแјะไม ่สามารถพิมพҙได้**

้ค่าในตารางแสดงให้เห็นบริเวณที่ไม่สามารถสแกนและไม่สามารถพิมพ์ได้สูงสุด จากขอบของขนาดกระดาษที่ใช้ทั่วไป การวัด ี ค่าเหล่านี้อาจแตกต่างกันขึ้นอยู่กับขนาดกระดาษหรือการตั้งค่าในแอปพลิเคชั่นที่คุณใช้

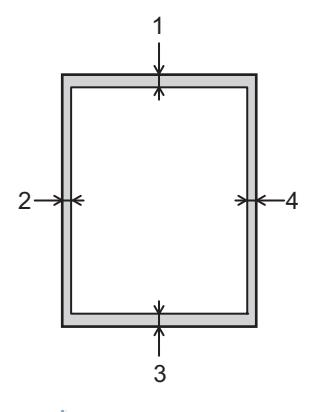

Ø

้ ห้ามพยายามสแกน ทำสำเนา หรือพิมพ์ไปยังบริเวณเหล่านี้ เอกสารที่พิมพ์ออกมาจะไม่แสดงสิ่งใดๆ ในบริเวณเหล่านี้

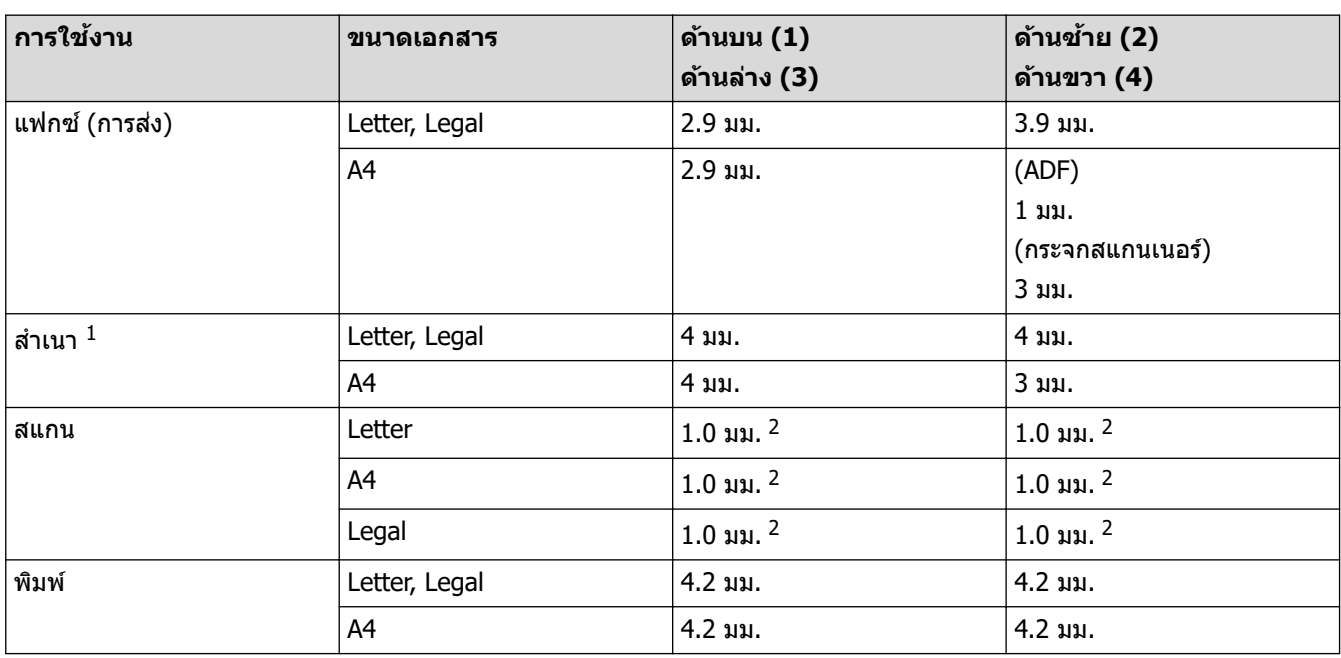

ี่ 1 การทำสำเนา 1 ใน 1 และการทำสำเนาขนาด 100% ของเอกสาร

่ 2 ตัวเลขที่แสดงเป็นค่าเริ่มต้น ตัวเลขนี้สามารถปรับได้ถึง 0 มม. หากมีการตั้งตัวเลขไว้ที่ 0 มม. อาจมีเงาสีดำปรากฏที่บริเวณขอบรูปภาพที่ผ่านการสแกน

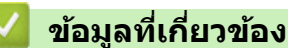

• [การจัดการกระดาษ](#page-23-0)

<span id="page-46-0"></span> $\blacktriangle$  หน้าหลัก  $>$  [การจัดการกระดาษ](#page-23-0)  $>$  การใช้งานกระดาษแบบพิเศษ

## **การใชงานกระดาษแบบพิเศษ ้**

ิทดสอบตัวอย่างกระดาษก่อนซื้อกระดาษทกครั้งเพื่อให้มั่นใจในคณภาพการพิมพ์ที่ต้องการ

- ห้ามใช้กระดาษอิงค์เจ็ทเนื่องจากอาจทำให้กระดาษติดหรือทำให้เครื่องพิมพ์เกิดความเสียหาย
- ิหากคณใช้กระดาษปอนด์ กระดาษผิวหยาบ หรือกระดาษที่มีรอยย่นหรือรอยยับ คณภาพของกระดาษในการพิมพ์อาจลดลง

จัดเก็บกระดาษในกล่องบรรจุกระดาษและปิดกล่องให้สนิท จัดเก็บกระดาษบนพื้นราบเรียบและห่างจากความชื้น แสงแดดส่อง่ ตรงและความร้อน

### **ข้อзวรจํา**

กระดาษบางชนิดอาจมีคุณภาพต่ำหรืออาจทำให้เครื่องพิมพ์เกิดความเสียหาย ้ห้ามใช้กระดาษต่อไปนี้:

- กระดาษที่มีลวดลายมาก
- กระดาษที่เรียบјื่นหรือมันเงาเกินไป
- ้กระดาษที่บ้วนหรือมีรอยพับ
- ้ กระดาษที่มีการเคลือบผิวหรือกระดาษที่มีการตกแต่งทางเคมี
- กระดาษที่ขาด มีรอยยับหรือรอยพับ
- กระดาษที่มีนํ้าหนักเกินกว่าข ้อกําหนดในзู่มือนี้
- ้กระดาษที่เย็บด้วยลวดเย็บกระดาษ
- ึ กระดาษที่มีหัวจดหมายที่ใช้สีย้อมอณหภมิต่ำหรือมีการถ่ายภาพด้วยความร้อน
- ึ กระดาษต่อเนื่องหรือไม่มีคาร์บอน
- ึกระดาษที่ออกแบบสำหรับการพิมพ์อิงค์เจ็ท

ิหากคณใช้ชนิดของกระดาษตามรายการข้างต้นอาจส่งผลให้เครื่องพิมพ์เกิดความเสียหาย ความเสียหายนี้ไม่อย่ภายใต้การ ้รับประกันหรือข้อตกลงเกี่ยวกับการให้บริการของ Brother

### **ข้อมูјที่เกี่ยวข้อง**

• [การจัดการกระดาษ](#page-23-0)

### <span id="page-47-0"></span> $\blacktriangle$  หน้าหลัก  $>$  การแก้ไขปัญหา

## **การแก้ไขปัрหา**

้ ใช้ส่วนนี้เพื่อแก้ไขปัญหาทั่วไปที่คณอาจประสบเมื่อใช้งานเครื่องพิมพ์ของคณ คณสามารถแก้ปัญหาส่วนใหญ่ได้ด้วยตนเอง

### **ข้อзวรจํา**

Ø

ี่ สำหรับความช่วยเหลือทางเทคนิค คุณต้องโทรติดต่อบริการลูกค้าสัมพันธ์ของ Brother หรือตัวแทนจำหน่ายผลิตภัณฑ์ Brother ในพื้นที่ของคุณ

การใช้งานวัสดุการพิมพ์ที่ไม่ใช่ของ Brother อาจส่งผลกระทบต่อคุณภาพการพิมพ์ ประสิทธิภาพของฮาร์ดแวร์ หรือความ ้เชื่อถือได้ในการทำงานของเครื่อง

หากคณต้องการความช่วยเหลือเพิ่มเติม เข้าไปที่ [support.brother.com.](https://support.brother.com/)

ก่อนอื่น ตรวจสอบดังนี้:

- ี่ สายไฟของเครื่องเชื่อมต่อถูกต้อง และเปิดเครื่องแล้ว
- วัสดุป้องกันทั้งหมดถูกถอดออกแล้ว
- ้ ใส่กระดาษลงในถาดใส่กระดาษอย่างถูกต้องแล*้*ว
- ี่ สายอินเตอร์เฟสถกเชื่อมต่อเข้ากับเครื่องและคอมพิวเตอร์อย่างแน่นหนา หรือการเชื่อมต่อเครือข่ายแบบไร้สายถูกติดตั้งกับ ทั้งเครื่องพิมพ์และคอมพิวเตอร์ของคณ
- ข้อความแสดงข้อผิดพลาดและการบำรงรักษา

ี ถ้าคณไม่สามารถแก่ไขปัญหาได*้*จากรายการตรวจสอบ ให้ระบปัญหา และจากนั้น**≻≻** *ข้อมถที่เกี่ยวข้อง* 

### **ข้อมูјที่เกี่ยวข้อง**

- ข้อความแสดงข้อผิดพลาดและการบำรุงรักษา
- $\bullet$  ข้อความแสดงความผิดพลาดเมื่อใช้งานคณลักษณะ Brother Web Connect
- [เอกสารติด](#page-58-0)
- [กระดาษติด](#page-62-0)
- [ปัญหาการพิมพ](#page-74-0)์
- ปรับปรงคณภาพการพิมพ์
- ปัญหาเกี่ยวกับโทรศัพท์และโทรสาร
- ปัญหาเครือข่าย
- [ปัญหาเกี่ยวกับ AirPrint](#page-99-0)
- [ปัญหาอื่นๆ](#page-100-0)
- ตรวจสอบข้อมูลเครื่อง
- ตั้งค่าเครื่องของคณใหม่

### <span id="page-48-0"></span> $\blacktriangle$  หน้าหลัก > การแก้ไขปัญหา > ข้อความแสดงข้อผิดพลาดและการบำรุงรักษา

# ข้อความแสดงข้อผิดพลาดและการบำรุงรักษา

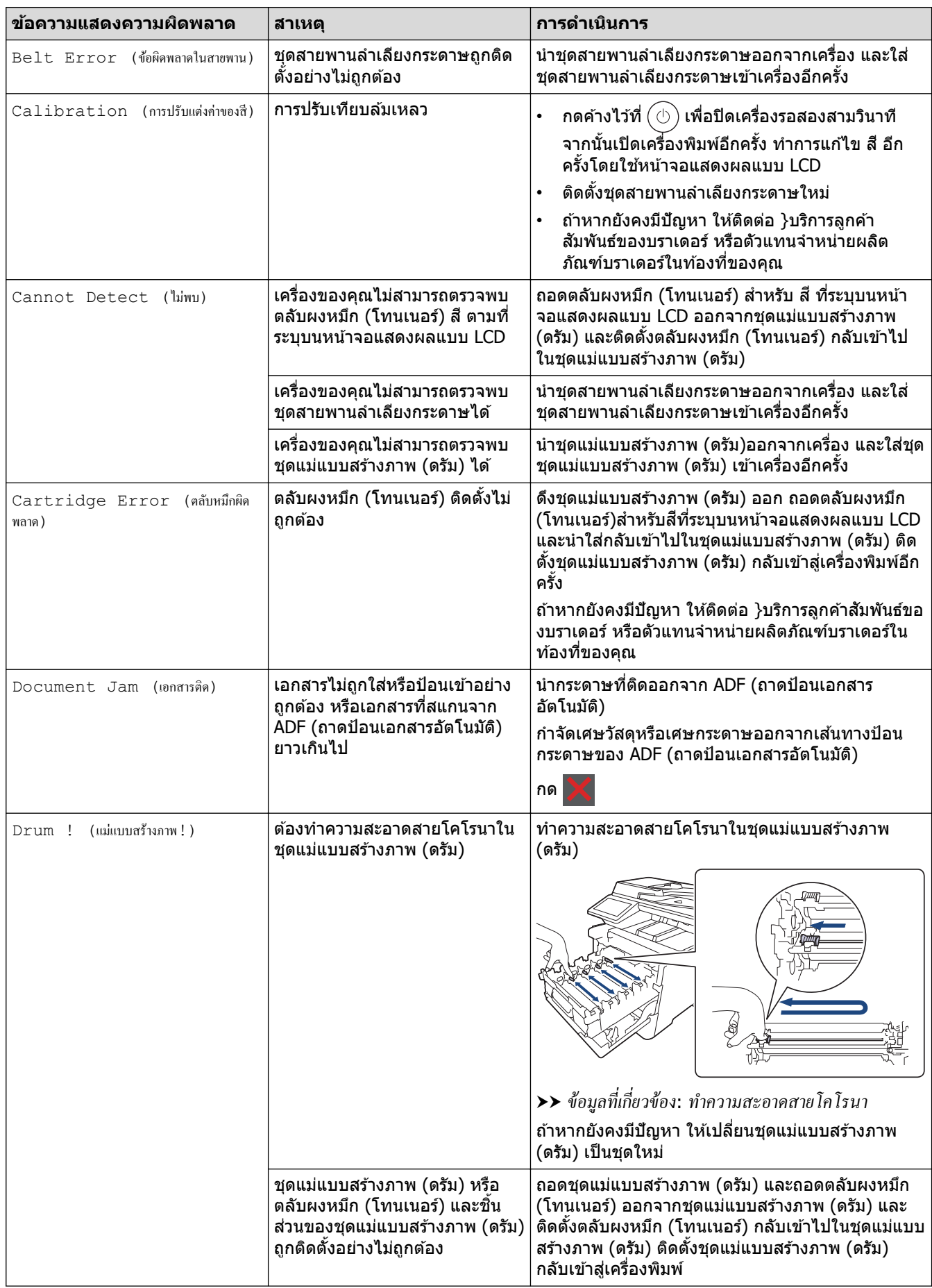

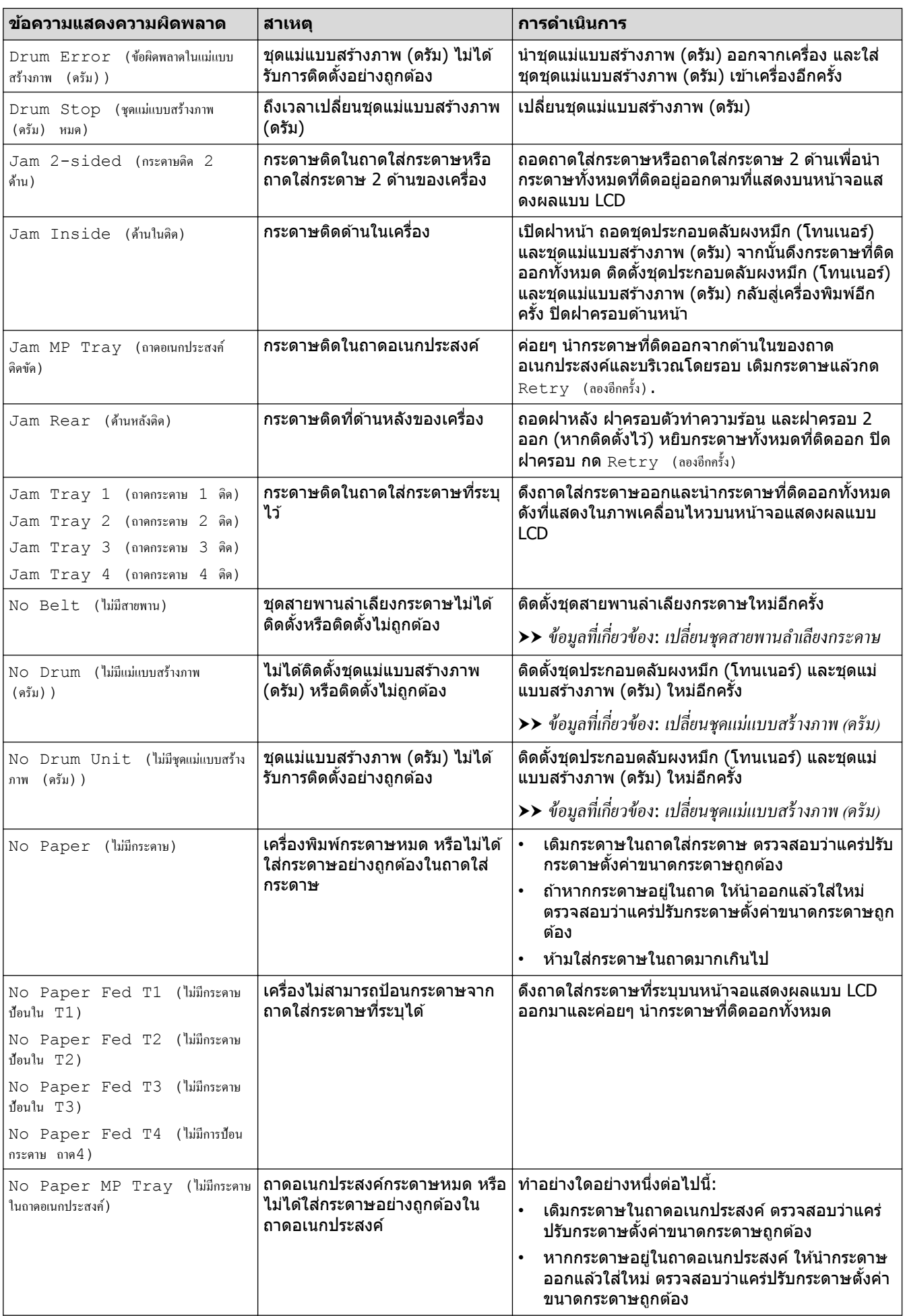

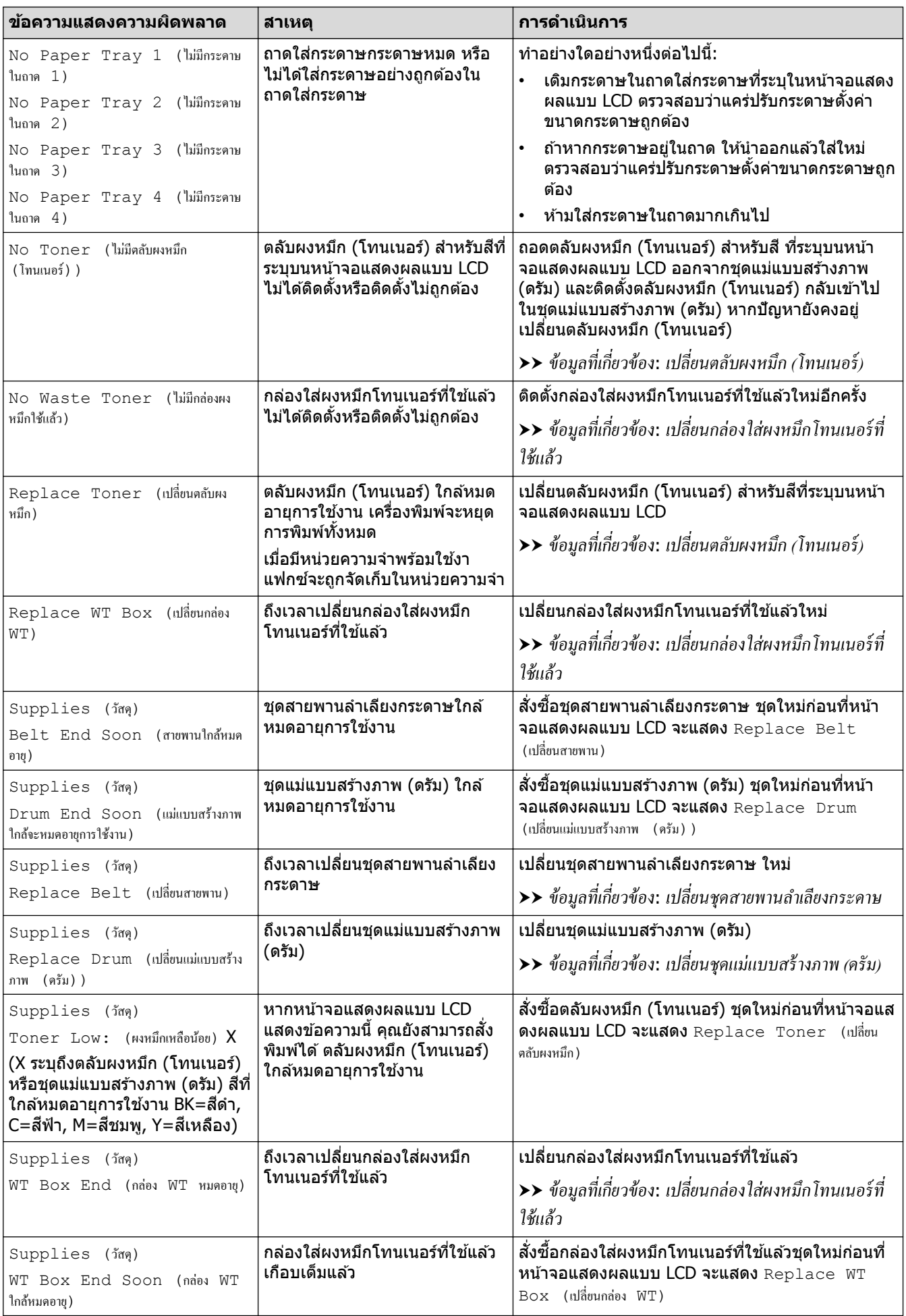

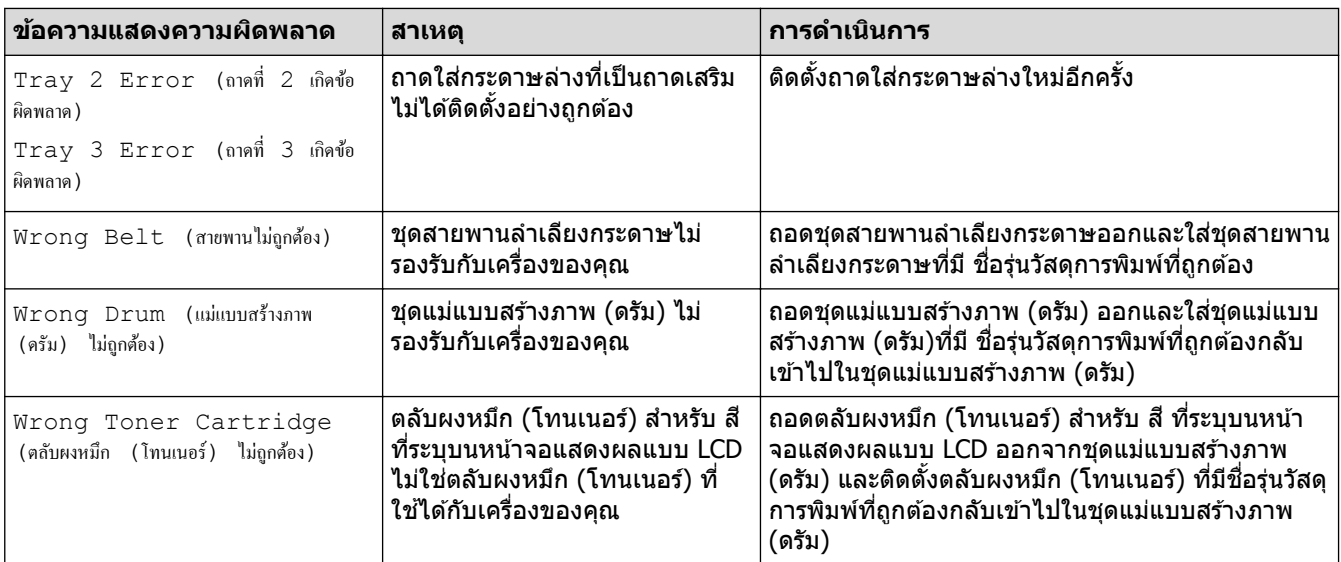

# $\checkmark$  ข้อมูลที่เกี่ยวข้อง

- [การแก ้ไขปัญหา](#page-47-0)
	- โอนโทรสารหรือรายงานบันทึกโทรสารของคุณ

## **ห ัวข้อที่เกี่ยวข้อง:**

- บรรจุกระดาษและพิมพ์โดยใช้ถาดบรรจุกระดาษ
- บรรจุกระดาษและพิมพ์โดยใช้ถาดอเนกประสงค์ (ถาด MP)
- เปลี่ยนวัสดุสิ้นเปลือง
- เปลี่ยนตลับผงหมึก (โทนเนอร์)
- เปลี่ยนชุดแม่แบบสร้างภาพ (ดรัม)
- เปลี่ยนชุดสายพานลำเลียงกระดาษ
- เปลี่ยนกล่องใส่ผงหมึกโทนเนอร์ที่ใช้แล้ว
- ทำความสะอาดสายโคโรนา

<span id="page-52-0"></span> $\blacktriangle$  หน้าหลัก > การแก้ไขปัญหา > ข้อความแสดงข้อผิดพลาดและการบำรุงรักษา > โอนโทรสารหรือรายงานบันทึกโทรสาร ของคุณ

## **โอนโทรสารหรือรายงานบ ันทึกโทรสารของзุณ**

#### ถ้าหน้าจอแสดงผลแบบ LCD แสดงข้อความ:

- $[Camnot Print (lui$ สามารถพิมพ์)  $##$
- [Cannot Scan (ไม่สามารถสแกน)] ##

ึ ขอแนะนำให้โอนแฟกซ์ของคุณไปยังเครื่องโทรสารอื่นหรือไปยังคอมพิวเตอร์ของคุณ

และคุณยังสามารถถ่ายโอนรายงานบันทึกโทรสาร เพื่อดูว่ามีแฟกซ์ใดที่คุณจะต้องถ่ายโอนบ้าง

ี ถ้ามีข้อความแสดงข้อผิดพลาดบนหน้าจอแสดงผลแบบ LCD หลังจากถ่ายโอนโทรสารแล้ว ให้ถอดเครื่องของ Brother ึ ของคณออกจากแหล่งจ่ายไฟเป็นเวลาหลายนาที จากนั้นเชื่อมต่ออีกครั้ง

### **ข้อมูјที่เกี่ยวข้อง**

Ø

- ข้อความแสดงข้อผิดพลาดและการบำรงรักษา
	- [โอนโทรสารไปยังเзรื่องโทรสารอื่น](#page-53-0)
	- โอนโทรสารไปยังคอมพิวเตอร์ของคณ
	- โอนรายงานบันทึกโทรสารไปยังเครื่องโทรสารอื่น

<span id="page-53-0"></span>▲ หน้าหลัก > การแก้ไขปัญหา > ข้อความแสดงข้อผิดพลาดและการบำรุงรักษา > [โอนโทรสารหรือรายงานบันทึกโทรสาร](#page-52-0) ึ ของคุณ > โอนโทรสารไปยั้งเครื่องโทรสารอื่น

# **โอนโทรสารไปย ังเзรื่องโทรสารอื่น**

้ถ้าคุณไม่ได้ตั้งค่ารหัสประจำเครื่อง คุณไม่สามารถเข้าสู่โหมดการโอนโทรสารได้

1. กด [Settings (การตั้ง่า)] > [All Settings (การตั้ง่าทั้งหมด)] > [Service (บริการ)] > [Data  $Transfer$  (ถ่ายโอนข้อมูล) ] > [Fax Transfer (ถ่ายโอนโทรสาร) ]

Ø ถ้า**เครื่องของคุณแสดงเมนู** [All Settings (การตั้งกำทั้งหมด)] **บนหน้าจอหลัก ให้ข้ามเมนู** [Settings (การตั้งก่า)]

### 2. ทําอย่างใดอย่างหนึ่งต่อไปนี้:

- ถ้าหน้าจอแสดงผลแบบ LCD แสดง [No Data (ไม่มีข้อมูล) ] แสดงว่าไม่มีโทรสารอยู่ในหน่วยความจำของเครื่อง กด [Close (ปิด)]
- ี่ ป้อนหมายเลขโทรสารที่จะโอนโทรสาร
- 3. กด [Fax Start (เริ่มต้นโทรสาร)].

### **ข้อมูјที่เกี่ยวข้อง**

• โอนโทรสารหรือรายงานบันทึกโทรสารของคณ

<span id="page-54-0"></span>▲ หน้าหลัก > การแก้ไขปัญหา > ข้อความแสดงข้อผิดพลาดและการบำรุงรักษา > [โอนโทรสารหรือรายงานบันทึกโทรสาร](#page-52-0) ึของคุณ > โอนโทรสารไปยังคอมพิวเตอร์ของคุณ

## โอนโทรสารไปยังคอมพิวเตอร์ของคณ

1. ตรวจสอบให้แน่ใจว่าคณติดตั้งซอฟต์แวร์และไดรเวอร์ลงบนคอมพิวเตอร์ของคณแล้ว จากนั้นเปิด การรับ PC-FAX บน คอมพิวเตอร์

ทําอย่างใดอย่างหนึ่งต่อไปนี้:

• (Windows 7)

```
จากเมนู (Start (เริ่ม)) เјือก All Programs (โปรแกรมท ัҟงหมด) > Brother > Brother Utilities
```
зјิกรายการแบบดึงјงแјะเјือกชอรุ่นของзุณ ื่ (หากไม่ได ้เјือกไว ้) зјิก **การร ับสงโทรสารด้วยเзรื่อง ่ PC** ในแถบ ี นำทางด้านซ้าย จากนั้นคลิก**รับ** 

 $(Windows 8.1$  และ Windows 10)

้ คลิก <mark>วัว (</mark>Brother Utilities) จากนั้นคลิกรายการแบบดึงลงและเลือกรุ่นผลิตภัณฑ์ของคุณ (หากยังไม่ได้เลือก ือยู่) คลิก **การรับส่งโทรสารด้วยเครื่อง PC** ในแถบนำทางด้านซ้าย จากนั้นคลิกรับ

- 2. ตรวจดูให้แน่ใจว่าคุณตั้งค่า [PC Fax Receive (รับโทรสารด้วย PC) ] ที่เครื่องแล้ว ถ้าแฟกซ์อย่ในหน่วยความจำของเครื่องขณะที่คณตั้งค่าการรับ PC-Fax หน้าจอแสดงผลแบบ LCD จะแสดงข้อความ [Send Fax to PC? (ส่งแฟกซrไปยัง PC?)]
- 3. ทําอย่างใดอย่างหนึ่งต่อไปนี้:
	- $\bm{v}$ ทาด้องการโอนโทรสารทั้งหมดไปยังคอมพิวเตอร์ของคุณ กด  $[Yes~~$  ( $\ket{i}]$
	- $\hat{\mathbf{n}}$ ก้าต้องการออกและเก็บโทรสารไว้ในหน่วยความจำ กด <code>[No (ˈ</code>ไม่ใช่) ]
- 4. กด

### **ข้อมูјที่เกี่ยวข้อง**

• [โอนโทรสารหรือรายงานบันทึกโทรสารของзุณ](#page-52-0)

<span id="page-55-0"></span> $\blacktriangle$  หน้าหลัก > การแก้ไขปัญหา > ข้อความแสดงข้อผิดพลาดและการบำรุงรักษา > [โอนโทรสารหรือรายงานบันทึกโทรสาร](#page-52-0) ึ ของคุณ > โอนรายงานบันทึกโทรสารไปยังเครื่องโทรสารอื่น

# **โอนรายงานบ ันทึกโทรสารไปย ังเзรื่องโทรสารอื่น**

ิหากคุณไม่ได้ตั้งค่ารหัสประจำเครื่อง คุณจะไม่สามารถเข้าสู่โหมดการโอนโทรสารได้

1. กด [Settings (การตั้ง่า)] > [All Settings (การตั้ง่าทั้งหมด)] > [Service (บริการ)] > [Data Transfer (ถ่ายโอนข้อมูล) ] > [Report Transfer (ส่งต่อรายงาน) ]

Ø ถ้า**เครื่องของคุณแสดงเมนู** [All Settings (การตั้งกำทั้งหมด)] **บนหน้าจอหลัก ให้ข้ามเมนู** [Settings (การตั้งก่า)]

#### 2. ป้อนหมายเลขโทรสารที่จะส่งบันทึกโทรสาร

3. กด [Fax Start (เริ่มต้นโทรสาร)].

### **ข้อมูјที่เกี่ยวข้อง**

• [โอนโทรสารหรือรายงานบันทึกโทรสารของзุณ](#page-52-0)

<span id="page-56-0"></span> $\blacktriangle$  หน้าหลัก > การแก้ไขปัญหา > ข้อความแสดงความผิดพลาดเมื่อใช้งานคุณลักษณะ Brother Web Connect

# **ข้อзวามแสดงзวามผิดพјาดเมื่อใชงานзุณј ักษณะ ้ Brother Web Connect**

เครื่องของคุณจะแสดงข้อความแสดงความผิดพลาดหากเกิดข้อผิดพลาดขึ้น ข้อความแสดงความผิดพลาดที่พบได้บ่อยจะ แสดงไว ้ในตาราง

้คุณสามารถแก้ไขข้อผิดพลาดส่วนใหญ่ได้ด้วยตนเอง หากหลังจากอ่านตารางนี้แล้วคุณยังต้องการความช่วยเหลือเพิ่มเติม ี่สามารถเข้าไปดูคำแนะนำล่าสุดเกี่ยวกับการแก้ไขปัญหาได้ที่ [support.brother.com](https://support.brother.com/)

### **ข้อผิดพјาดในการเชอมต่อ ื่**

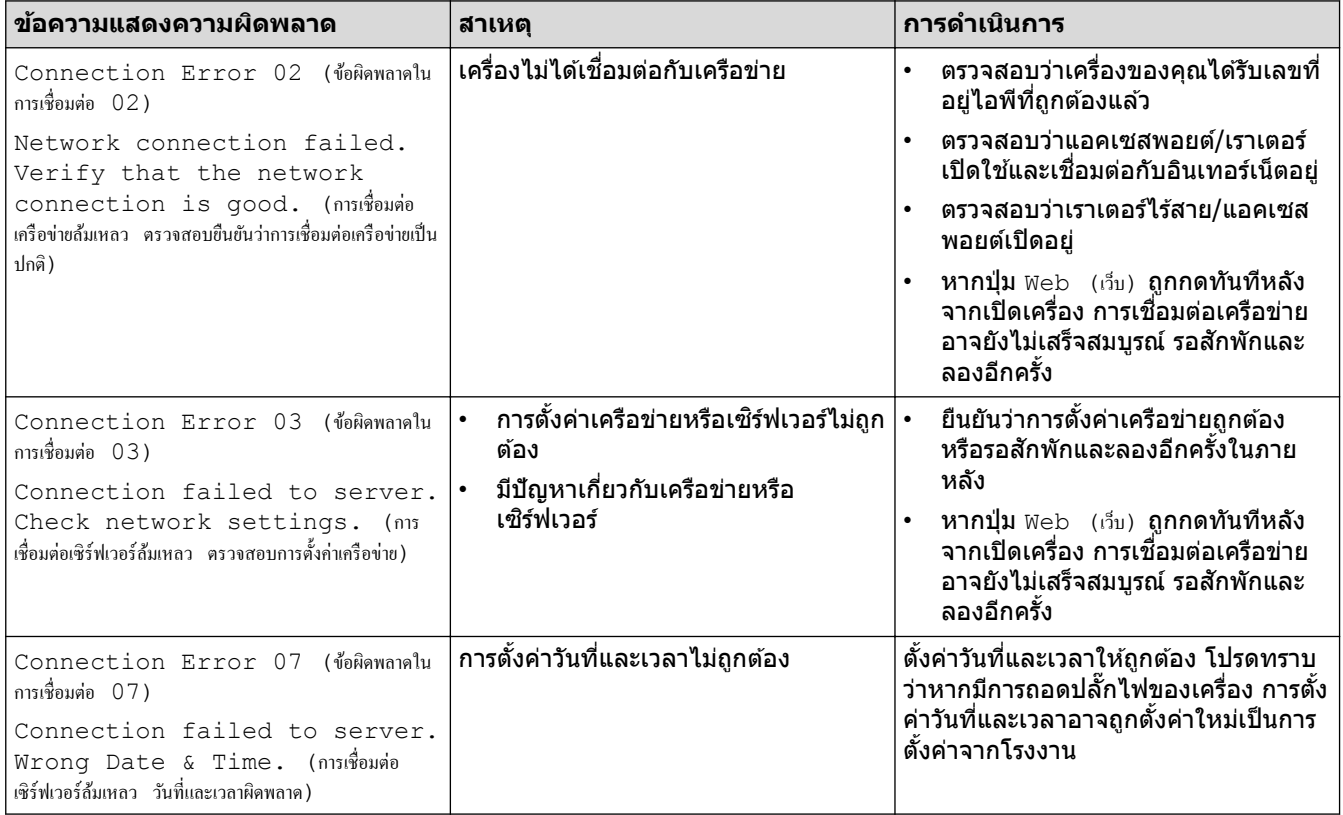

### ึข้อผิดพลาดในการพิสูจน์ตัวจริง

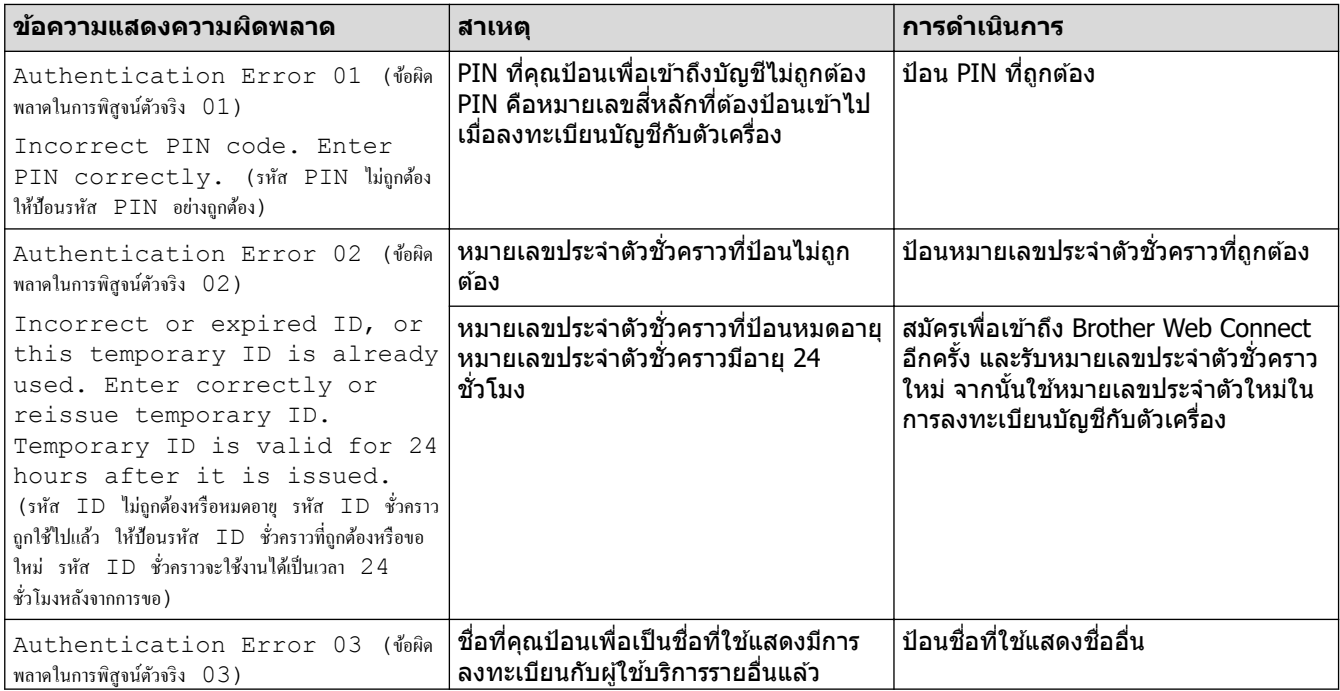

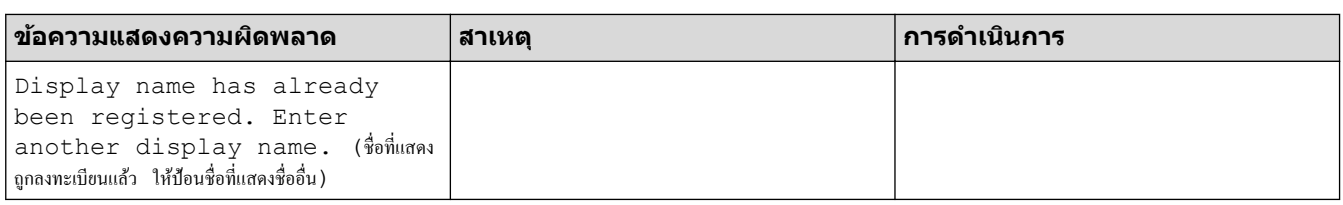

# **ข้อผิดพјาดของเซรҙฟเวอรҙ ิ**

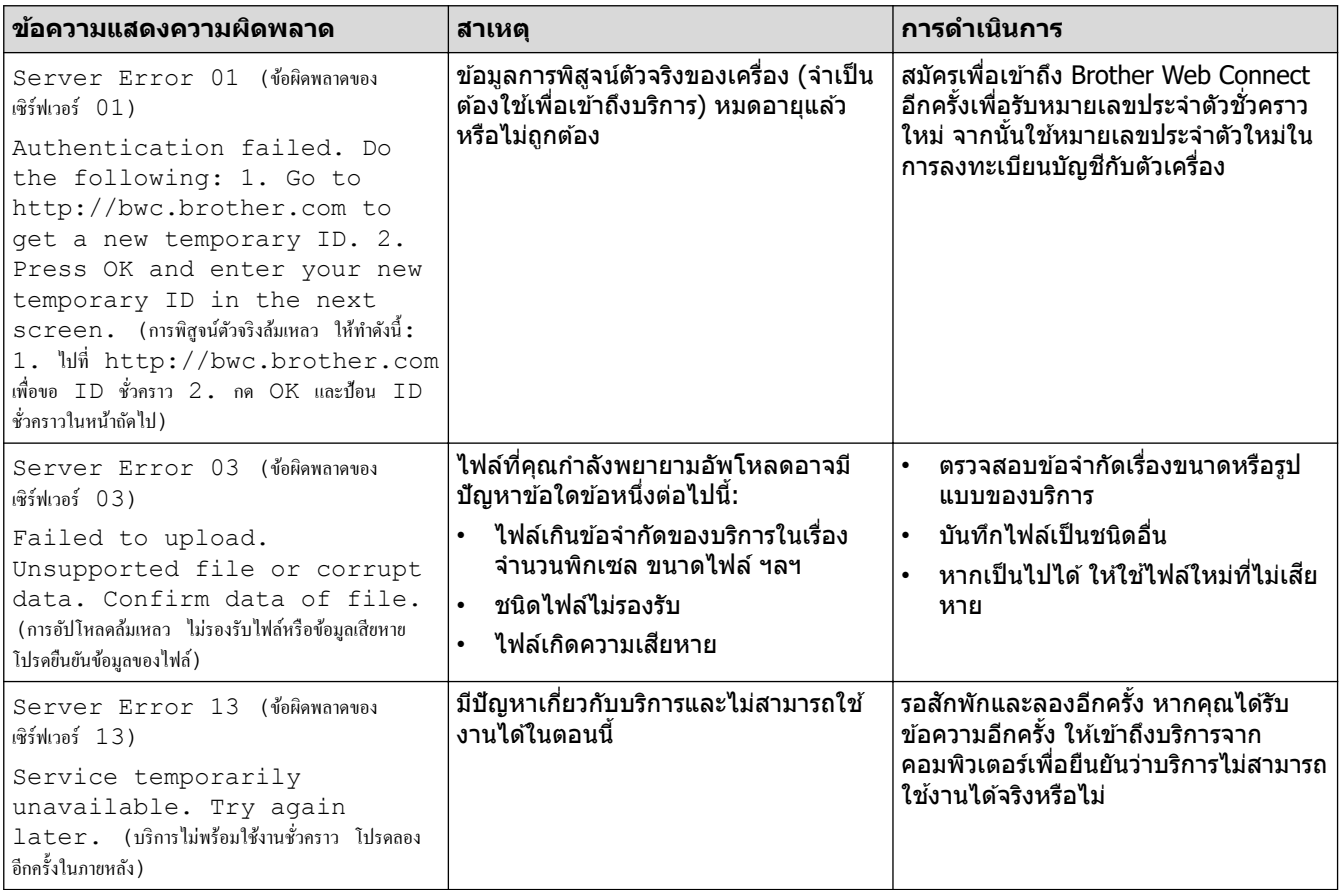

## <mark>↓ ข้อมูลที่เกี่ยวข้อง</mark>

• การแก้ไขปัญหา

<span id="page-58-0"></span> $\triangle$ หน้าหลัก > การแก้ไขปัญหา > เอกสารติด

## **เอกสารติด**

- เอกสารติดที่สวนบนของชุด [่ ADF \(ถาดป้อนเอกสารอัตโนมัติ\)](#page-59-0)
- เอกสารติดใต้ฝาครอบเอกสาร
- [กําจัดเศษกระดาษขนาดเј็กที่ติดอยู่ใน ADF \(ถาดป้อนเอกสารอัตโนมัติ\)](#page-61-0)

<span id="page-59-0"></span>▲ หน้าหลัก > การแก้ไขปัญหา > [เอกสารติด](#page-58-0) > เอกสารติดที่ส่วนบนของชุด ADF (ถาดป้อนเอกสารอัตโนมัติ)

# **เอกสารติดที่สวนบนของชุด ่ ADF (ถาดป้ อนเอกสารอ ัตโนม ัติ)**

- 1. นํากระดาษใดๆ ออกจาก ADF (ถาดป้อนเอกสารอัตโนมัติ) ที่ไม่ติด
- 2. นำกระดาษ ที่ไม่ติดออกจาก ADF (ถาดป้อนเอกสารอัตโนมัติ)
- 3. ดึงเอกสารที่ติดออกทางซ้าย ถ้าเอกสารฉีกขาด ให้นำเศษหรือชิ้นส่วนกระดาษใดๆ ออก เพื่อป้องกันกระดาษติดในอนาคต

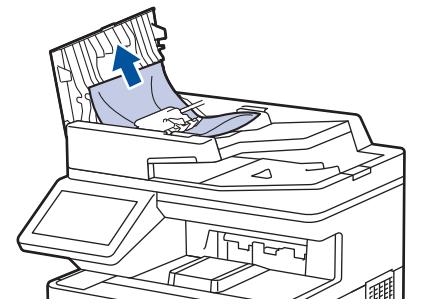

- 4. ปิดฝาзรอบ ADF (ถาดป้อนเอกสารอัตโนมัติ)
- 5. กด

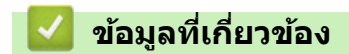

• [เอกสารติด](#page-58-0)

### <span id="page-60-0"></span> $\blacktriangle$  หน้าหลัก > การแก่ไขปัญหา > [เอกสารติด](#page-58-0) > เอกสารติดใต้ฝาครอบเอกสาร

## **เอกสารติดใต้ฝาзรอบเอกสาร**

- 1. นํากระดาษใดๆ ออกจาก ADF (ถาดป้อนเอกสารอัตโนมัติ) ที่ไม่ติด
- 2. ยกฝาครอบเอกสาร
- 3. ดึงเอกสารที่ติดออกทางขวา ถ้าเอกสารฉีกขาด ให้นำเศษหรือชิ้นส่วนกระดาษใดๆ ออก เพื่อป้องกันกระดาษติดในอนาคต

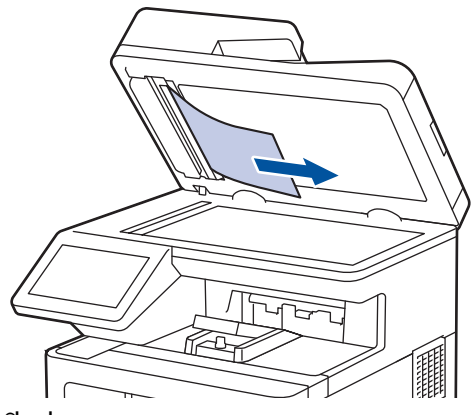

- 4. ปิดฝาзรอบเอกสาร
- 5. กด

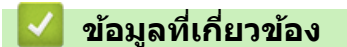

• [เอกสารติด](#page-58-0)

### <span id="page-61-0"></span>ี่ หน้าหลัก > การแก่ไขปัญหา > [เอกสารติด](#page-58-0) > กำจัดเศษกระดาษขนาดเล็กที่ติดอยู่ใน ADF (ถาดป้อนเอกสารอัตโนมัติ)

# **กําจ ัดเศษกระดาษขนาดเј็กที่ติดอยู่ใน ADF (ถาดป้ อนเอกสารอ ัตโนม ัติ)**

- 1. ยกฝาครอบเอกสาร
- 2. ใช้กระดาษแข็ง เช่น กระดาษสำหรับทำบัตร สอดเข้าไปใน ADF (ถาดป้อนเอกสารอัตโนมัติ) เพื่อดันเศษกระดาษที่ติดค้าง อยู่ออก

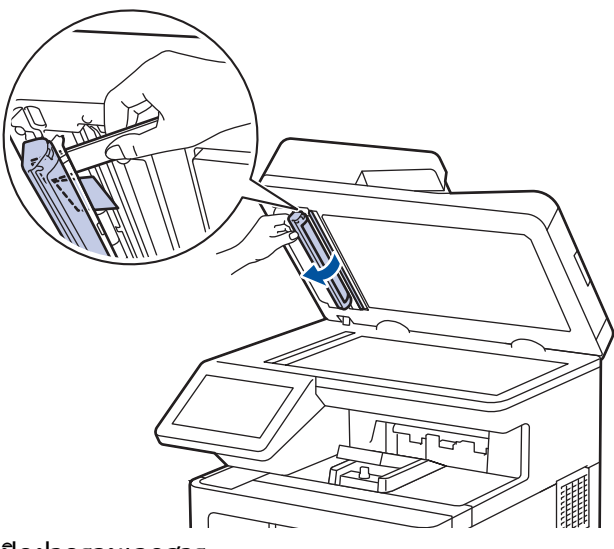

- 3. ปิดฝาครอบเอกสาร
- 4. กด

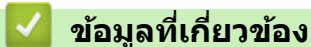

• [เอกสารติด](#page-58-0)

#### <span id="page-62-0"></span> $\triangle$  หน้าหลัก > การแก่ไขปัญหา > กระดาษติด

### **กระดาษติด**

้นำกระดาษที่เหลืออยู่ออกจากถาดใส่กระดาษทุกครั้งและยืดกระดาษที่วางซ้อนกันให้ตรงเมื่อใส่กระดาษใหม่ วิธีนี้จะช่วย ้ ป้องกันไม่ให้กระดาษ๎ถูกป้อนเข้าในเครื่องพิมพ๎พร้อมกันหลายแผ่นและป้องกันกระดาษติด

- [นํากระดาษที่ติดออก](#page-63-0)
- กระดาษติดในถาดอเนกประสงค์
- [กระดาษติดในถาดป้อนกระดาษ](#page-65-0)
- กระดาษติดที่ด้านหลังของเครื่อง
- กระดาษติดด้านในเครื่องพิมพ์
- กระดาษติดในถาดใส่กระดาษ 2 ด้าน

<span id="page-63-0"></span> $\blacktriangle$  หน้าหลัก > การแก้ไขปัญหา > [กระดาษติด](#page-62-0) > นำกระดาษที่ติดออก

## **นํากระดาษที่ติดออก**

หากกระดาษติดหรือกระดาษถูกป้อนทีละหลายใบบ่อยครั้ง ให้ทำตามขั้นตอนต่อไปนี้:

- ทำความสะอาดลูกกลิ้งดึงกระดาษและแผ่นยางแยกกระดาษของถาดรองกระดาษ uu *ข้°มู¨ที่เกี่ยวข้°ง*: *ทÎาวามสะ°าด¨ูกก¨ิ้งดึงกระดาษ*
- ใส่กระดาษในถาดรองกระดาษให้ถูกต้อง uu *ข้°มู¨ที่เกี่ยวข้°ง*: *ใส่กระดาษ*
- ตั้งค่าขนาดและประเภทของกระดาษบนตัวเครื่องให้ถูกต้อง uu *ข้°มู¨ที่เกี่ยวข้°ง*: *การตั้ง่ากระดาษ*
- ใช้กระดาษตามที่แนะนำ
	- $\rightarrow$  → ข้อมูลที่เกี่ยวข้อง: การใช้งานกระดาษแบบพิเศษ

# **ข้อมูјที่เกี่ยวข้อง**

- [กระดาษติด](#page-62-0)
- **ห ัวข้อที่เกี่ยวข้อง:**
- ทำความสะอาดลกกลิ้งดึงกระดาษ
- [ใสกระดาษ](#page-24-0) ่
- การตั้งค่ากระดาษ
- [การใชงานกระดาษแบบพิเศษ](#page-46-0) ้

### <span id="page-64-0"></span> $\blacktriangle$  หน้าหลัก > การแก้ไขปัญหา > [กระดาษติด](#page-62-0) > กระดาษติดในถาดอเนกประสงค์

## **กระดาษติดในถาดอเนกประสงз ҙ**

ถ้าแผงควบคุมของเครื่องหรือ Status Monitor แสดงว่ามีกระดาษติดในถาดอเนกประสงค์ของเครื่อง ให้ทำตามขั้นตอนเหล่านี้:

- 1. นำกระดาษออกจากถาดอเนกประสงค์
- ่ 2. ค่อยๆ นำกระดาษที่ติดอยู่ในและรอบข้างถาดอเนกประสงค์ออก

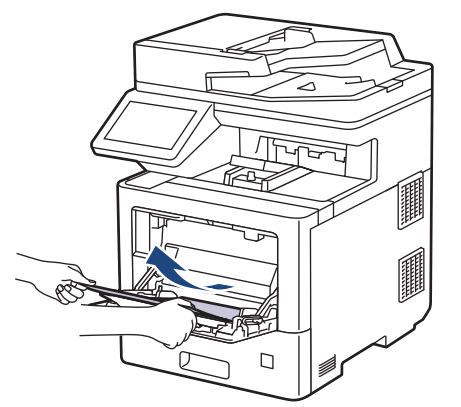

- ่ 3. คลี่ปึกกระดาษ จากนั้นนำใส่กลับเข้าไปยังถาดอเนกประสงค์
- 4. ใส่กระดาษกลับเข้าไปในถาดอเนกประสงค์ และตรวจสอบว่ากระดาษไม่เกินความสูงของเครื่องหมายระบุตำแหน่งสูงสุด ึของกระดาษ (1) ที่ทั้งสองด้านของถาด

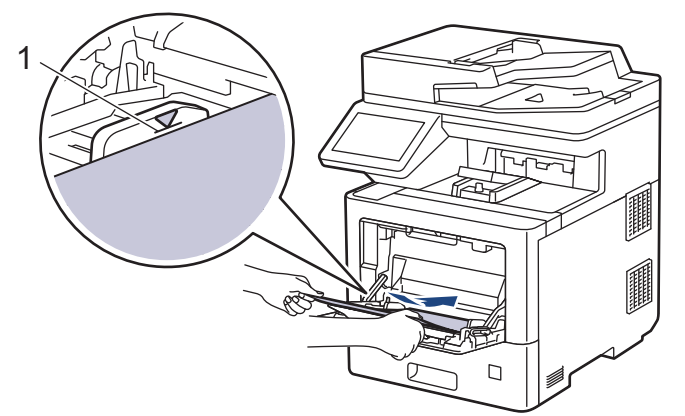

5. ทำตามคำแนะนำบนหน้าจอแสดงผลแบบ LCD ของเครื่อง

### **ข้อมูјที่เกี่ยวข้อง**

• [กระดาษติด](#page-62-0)

<span id="page-65-0"></span> $\blacktriangle$  หน้าหลัก > การแก้ไขปัญหา > [กระดาษติด](#page-62-0) > กระดาษติดในถาดป้อนกระดาษ

## **กระดาษติดในถาดป้ อนกระดาษ**

ถ้าแผงควบคุมของเครื่องหรือ Status Monitor แสดงว่ามีกระดาษติดในถาดใส่กระดาษ ให้ทำตามขั้นตอนเหล่านี้:

1. ดึงถาดใส่กระดาษแยกออกจากเครื่อง

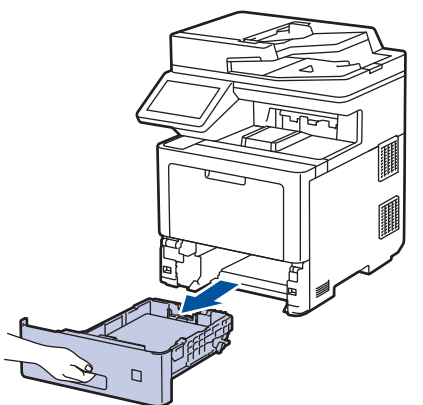

2. ดึงกระดาษที่ติดออกชาๆ้

ß

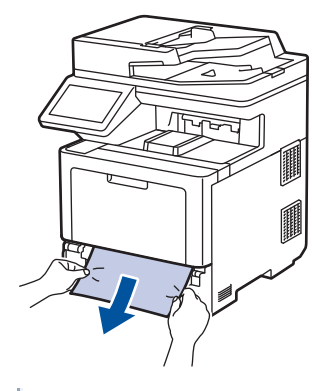

ึการดึงกระดาษที่ติด ลงด้านล่าง ด้วยมือสองข้างจะช่วยให้คุณหยิบกระดาษออกได้ง่ายขึ้น

3. คลี่ปึกกระดาษเพื่อป้องกันไม่ให้กระดาษติดอีก และเลื่อนแคร่ปรับกระดาษให้พอดีกับขนาดกระดาษ ใส่กระดาษในถาดใส่ กระดาษ

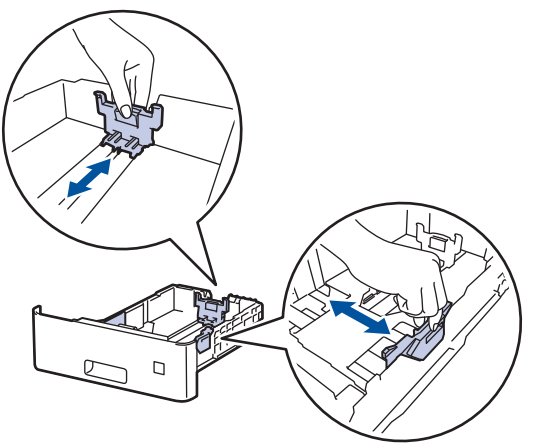

 $4.$  ให้ใส่กระดาษไม่เกินเครื่องหมายบอกระดับกระดาษสูงสุด (▼ ▼ )

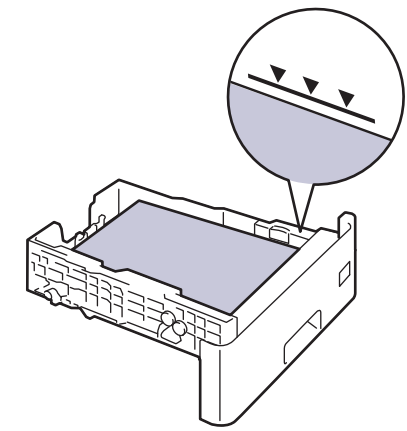

5. เสียบถาดใส่กระดาษกลับเข้าในเครื่องพิมพ์ให้แน่น

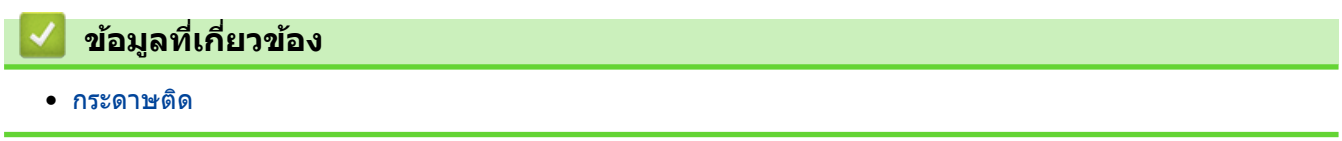

<span id="page-67-0"></span> $\blacktriangle$  หน้าหลัก > การแก้ไขปัญหา > [กระดาษติด](#page-62-0) > กระดาษติดที่ด้านหลังของเครื่อง

# **กระดาษติดที่ด้านหј ังของเзรื่อง**

ถ้าแผงควบคมของเครื่องหรือ Status Monitor แสดงว่ามีกระดาษติดที่ด้านหลังของเครื่องพิมพ์ (กระดาษติดด้านหลัง) ให้ทำ ขั้นตอนดังต่อไปนี้:

Ø ู้ ขั้นตอนนี้มีจุดประสงค์เพื่ออธิบายวิธีเปิดและปิดชิ้นส่วนที่เกี่ยวข้องทั้งหมดเมื่อกระดาษติดที่ดำนหลังของเครื่อง หน้า ้จอแสดงผลแบบ LCD ของเครื่องจะแจ้งเตือนว่าชิ้นส่วนใดจะต้องถูกเปิดเพื่อนำกระดาษที่ติดออกมา ทั้งนี้ขึ้นอยู่กับ јักษณะการติดของกระดาษ

ทําตามзําแนะนําที่อยู่บนหน้าจอ LCD เพื่อนํากระดาษที่ติดอยู่ออก

- 1. เปิดเครื่องพิมพ์ทิ้งไว้ 10 นาทีเพื่อให้พัดลมภายในเป่าชิ้นส่วนที่ร้อนมากในเครื่องให้เย็นลง
- 2. เปิดฝาครอบด้านหลัง

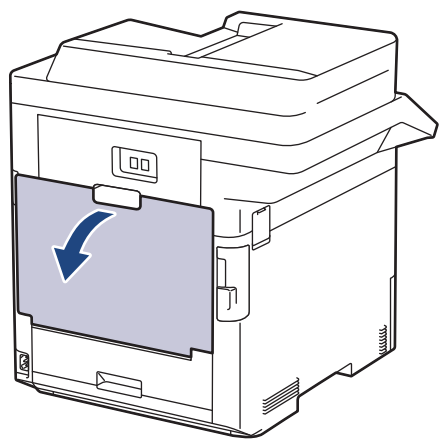

3. กดหรือดึงแท็บที่มีหมายเลข 1 กำกับอยู่ทั้งทางด้านซ้ายและขวาเข้าหาตัวคุณ เพื่อปล่อยฝาครอบตัวทำความร้อนออก

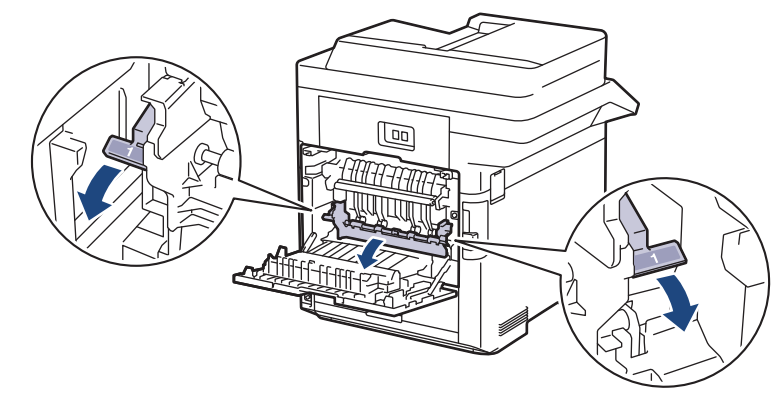

# **зําเตือน**

### พื้นผิวร้อน

้ขั้นส่วนภายในของเครื่องจะร้อนมาก รอให้เครื่องเย็นลงก่อนสัมผัสส่วนเหล่านั้น

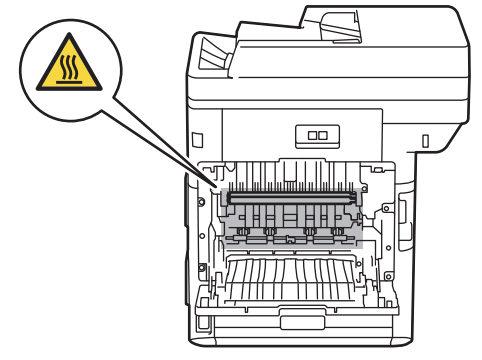

่ 4. ใช้มือทั้งสองข้างเพื่อดึงกระดาษที่ติดออกจากเครื่องเบาๆ

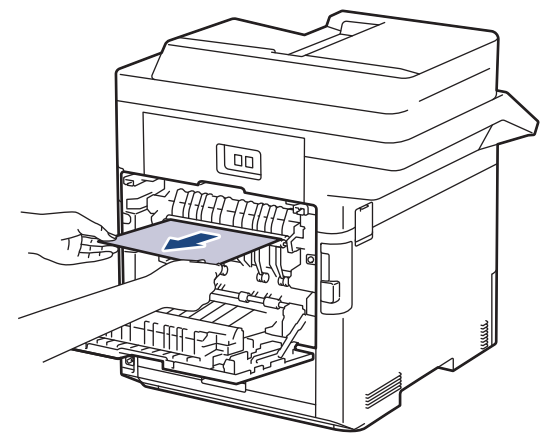

5. กดหรือดึงแท็บที่มีหมายเลข 2 กำกับอยู่ทั้งทางด้านซ้ายและขวาเข้าหาตัวคุณ เพื่อปล่อยฝาครอบตัวทำความร้อน 2 ออก (สําหรับเฉพาะบางรุ่น)

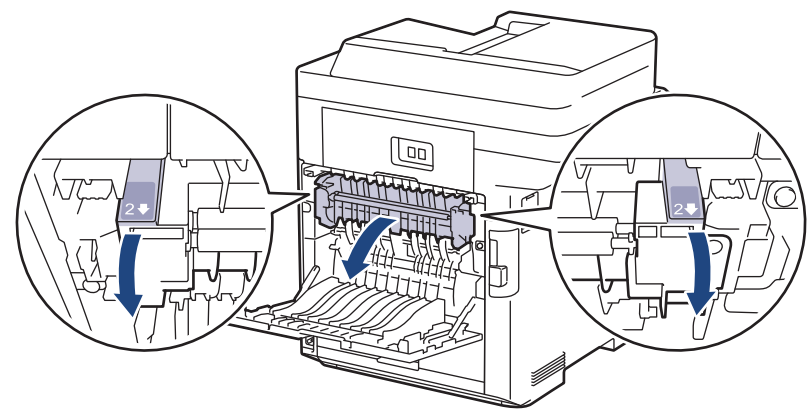

# **зําเตือน**

#### พื้นผิวร้อน

้ขิ้นส่วนภายในของเครื่องจะร้อนมาก รอให้เครื่องเย็นลงก่อนสัมผัสส่วนเหล่านั้น

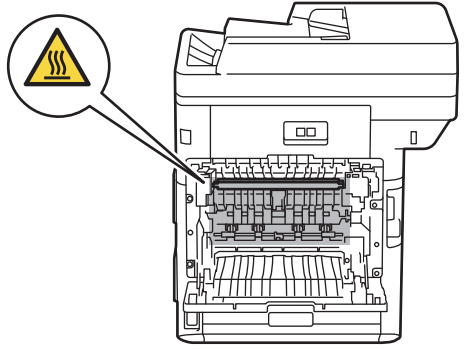

6. ใชมือทั้งสองข ้างз่อยๆ ้ ดึงกระดาษที่ติดออกจากเзรื่อง (สําหรับเฉพาะบางรุ่น)

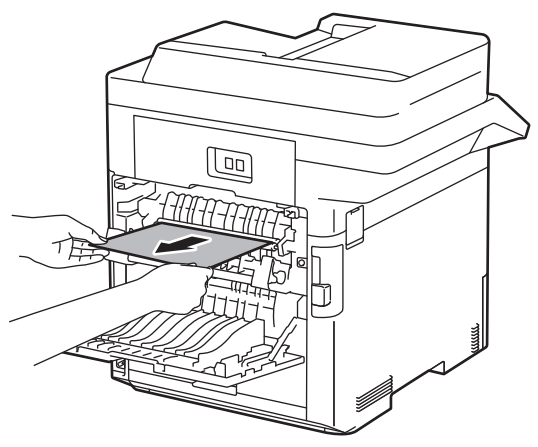

7. ปิดฝาครอบ 2 ตรวจดูว่าแท็บที่มีหมายเลข 2 กำกับอยู่ทั้งทางด้านซ้ายและขวาล็อกเข้าที่แล้ว (สำหรับเฉพาะบางรุ่น)

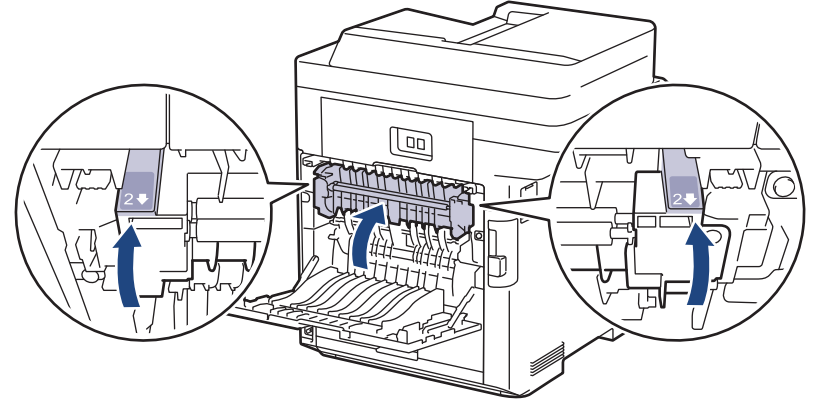

8. ปิดฝาครอบตัวทำความร้อน ตรวจดูว่าแท็บที่มีหมายเลข "1" กำกับอยู่ทั้งทางด้านซ้ายและขวาล็อกเข้าที่แล้ว

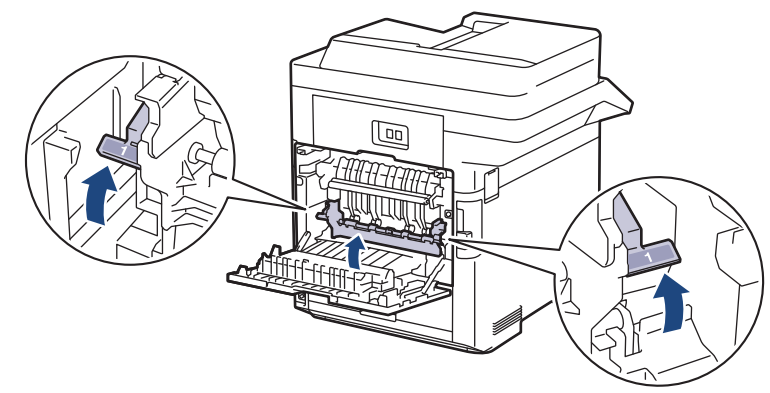

่ 9. ปิดฝาครอบด้านหลังจนกระทั่งล็อกเข้าที่ในตำแหน่งปิด

## **ข้อมูјที่เกี่ยวข้อง**

• [กระดาษติด](#page-62-0)

<span id="page-70-0"></span>▲ หน้าหลัก > การแก้ไขปัญหา > [กระดาษติด](#page-62-0) > กระดาษติดด้านในเครื่องพิมพ์

# **กระดาษติดด้านในเзรื่องพิมพҙ**

้ถ้าแผงควบคมของเครื่องหรือ Status Monitor แสดงว่ามีกระดาษติดในเครื่อง ให้ทำตามขั้นตอนเหล่านี้:

1. กดที่ปุ่มปลดฝาครอบด้านหน้า และเปิดฝาครอบด้านหน้า

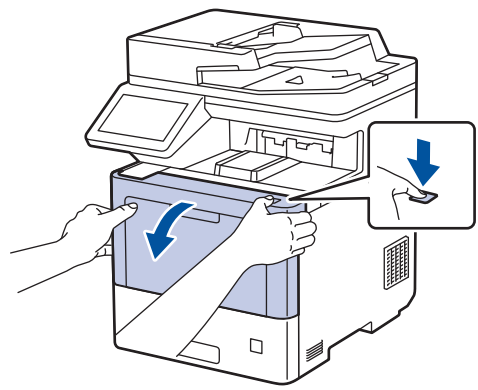

2. จับที่จับสีเขียวของชุดแม่แบบสร้างภาพ (ดรัม) ที่ทำเครื่องหมายไว้ ดึงชุดแม่แบบสร้างภาพ (ดรัม) ออกจากเครื่องจนสุด

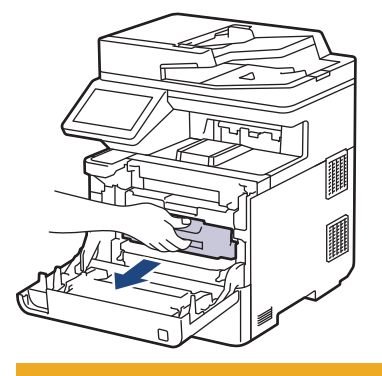

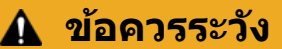

ี เราแนะนำให้วางชุดประกอบตลับผงหมึก (โทนเนอร์) กับชุดแม่แบบสร้างภาพ (ดรัม) ไว้บนพื้นผิวสะอาดและราบเรียบ ้ และวางแผ่นกระดาษที่ใช้แล้วทิ้งไว้ข้างใต้ เผื่อกรณีที่คุณอาจทำผงหมึก (โทนเนอร์) หกหรือกระเด็น

3. จับที่จับสีเขียวของชุดแม่แบบสร้างภาพ (ดรัม) ยกด้านหน้าของชุดแม่แบบสร้างภาพ (ดรัม) ขึ้น และนำออกจากเครื่อง

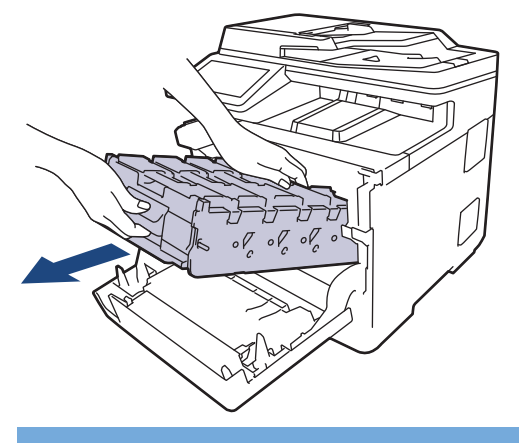

### **ข้อзวรจํา**

้จับที่จับของชุดแม่แบบสร้างภาพ (ดรัม) เมื่อคุณถือไว้ อย่าจับที่ด้านข้างชุดแม่แบบสร้างภาพ (ดรัม)

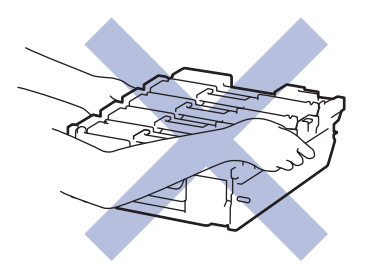

4. นํากระดาษที่ติดออกชาๆ้

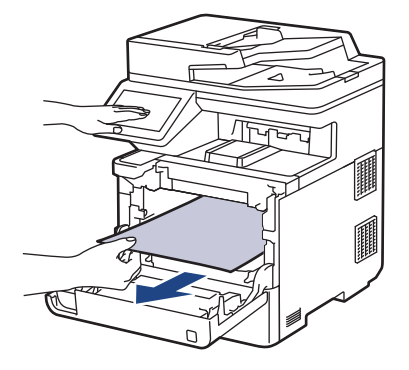

## **หมายเหตุ**

้เพื่อหลีกเลี่ยงปัญหาคุณภาพการพิมพ์ ห้ามสัมผัสชิ้นส่วนที่แรเงาดังแสดงในภาพประกอบ

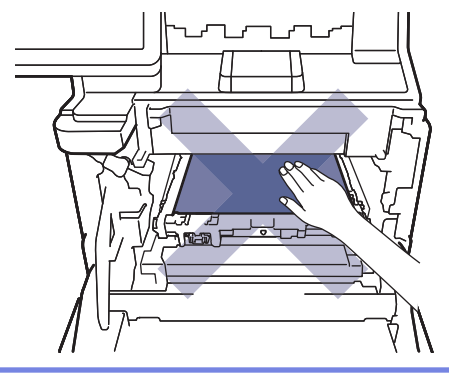

้ 5. ค่อยๆ เลื่อนชุดแม่แบบสร้างภาพ (ดรัม) เข้าไปในเครื่องจนจะเข้าที่

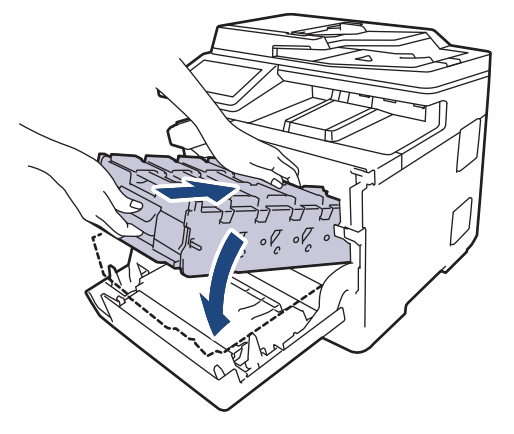
ึ 6. ใช้ที่จับสีเขียว ผลักชุดแม่แบบสร้างภาพ (ดรัม) เข้าในเครื่องจนกระทั่งล็อกเข้าที่

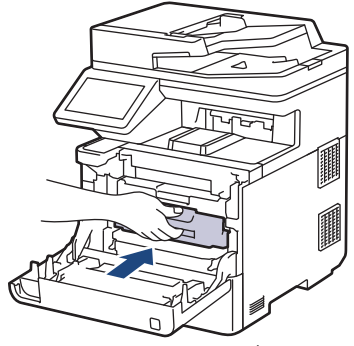

7. ปิดฝาครอบด้านหน้าเครื่อง

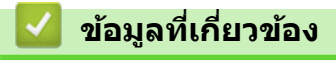

• [กระดาษติด](#page-62-0)

#### $\triangle$  หน้าหลัก > การแก้ไขปัญหา > [กระดาษติด](#page-62-0) > กระดาษติดในถาดใส่กระดาษ 2 ด้าน

### **กระดาษติดในถาดใสกระดาษ ่ 2 ด้าน**

ถ้าแผงควบคุมของเครื่องหรือ Status Monitor แสดงว่ามีกระดาษติดในถาดใส่กระดาษ 2 ด้าน ให้ทำตามขั้นตอนดังต่อไปนี้:

- 1. เปิดเครื่องพิมพ์ทิ้งไว้ 10 นาทีเพื่อให้พัดลมภายในเป่าชิ้นส่วนที่ร้อนมากในเครื่องให้เย็นลง
- ่ 2. ดึงถาดใส่กระดาษแยกออกจากเครื่อง

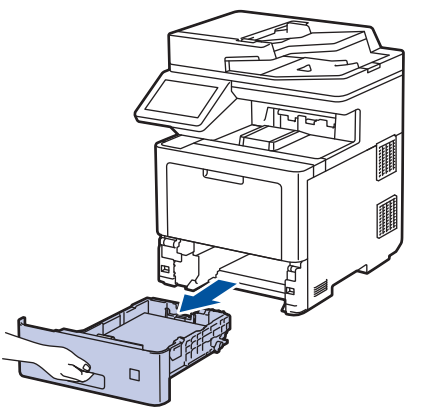

3. ดึงถาดใส่กระดาษสองหน้าที่ด้านหลังของเครื่องออกจากตัวเครื่องจนหมด

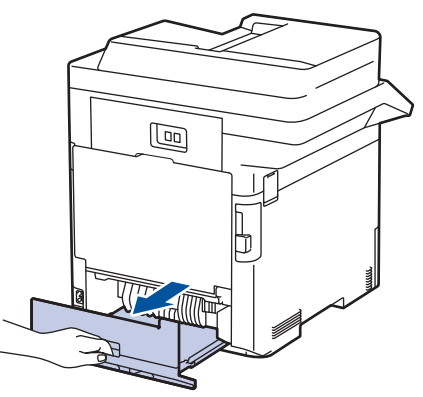

4. นำกระดาษที่ติดออกจากเครื่อง ถาดใส่กระดาษสองหน้า หรือถาดรองกระดาษข้าๆ

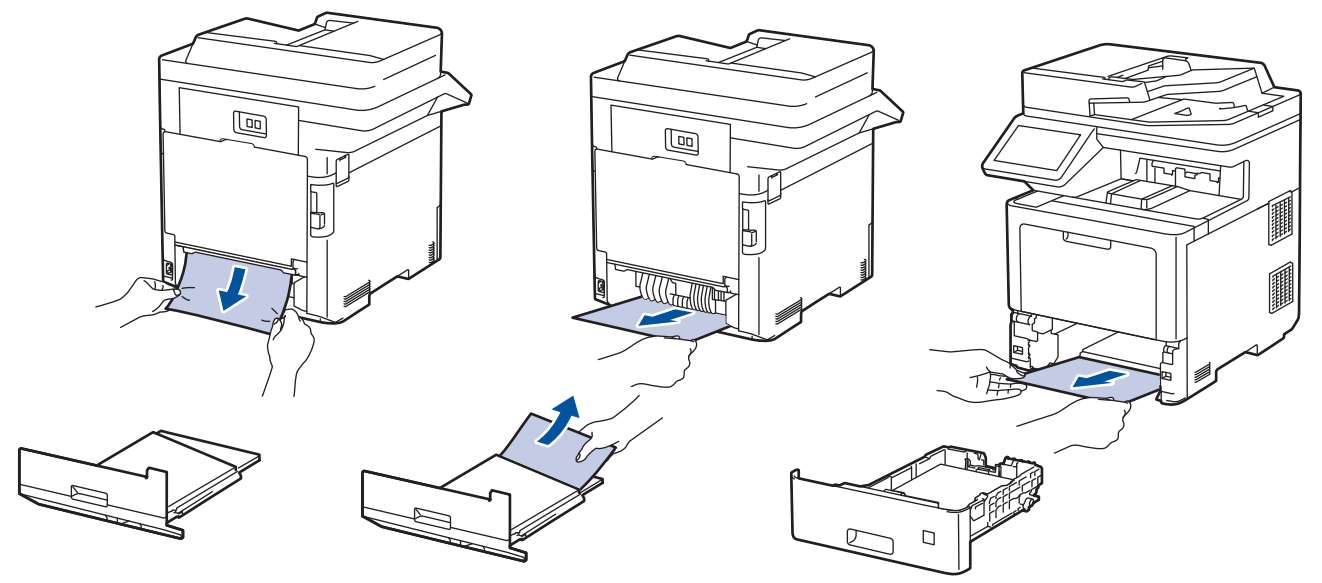

- ่ 5. ใส่ถาดใส่กระดาษ 2 ด้านกลับเข้าไปที่ด้านหลังเครื่องให้แน่น
- .<br>6. ใส่ถาดใส่กระดาษกลับเข้าไปที่ด้านหน้าของเครื่องให้แน่น

#### **ข้อมูјที่เกี่ยวข้อง**

• [กระดาษติด](#page-62-0)

### **ปัрหาการพิมพҙ**

หากหลังจากอ่านตารางนี้แล้วคุณยังต้องการความช่วยเหลือเพิ่มเติม สามารถเข้าไปดูคำแนะนำล่าสุดเกี่ยวกับการแก้ไขปัญหา ได้ที่ <u>support.brother.com</u>.

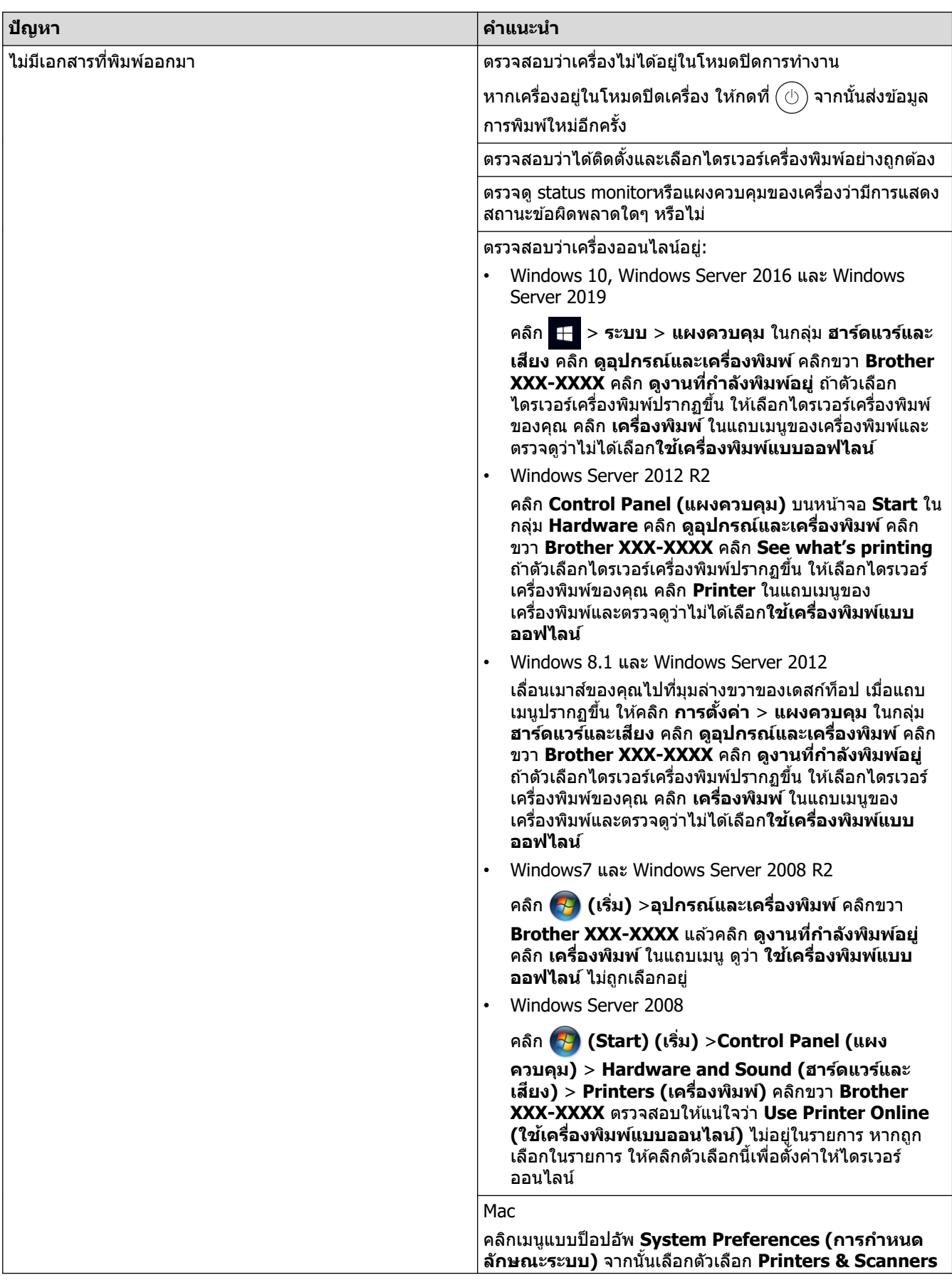

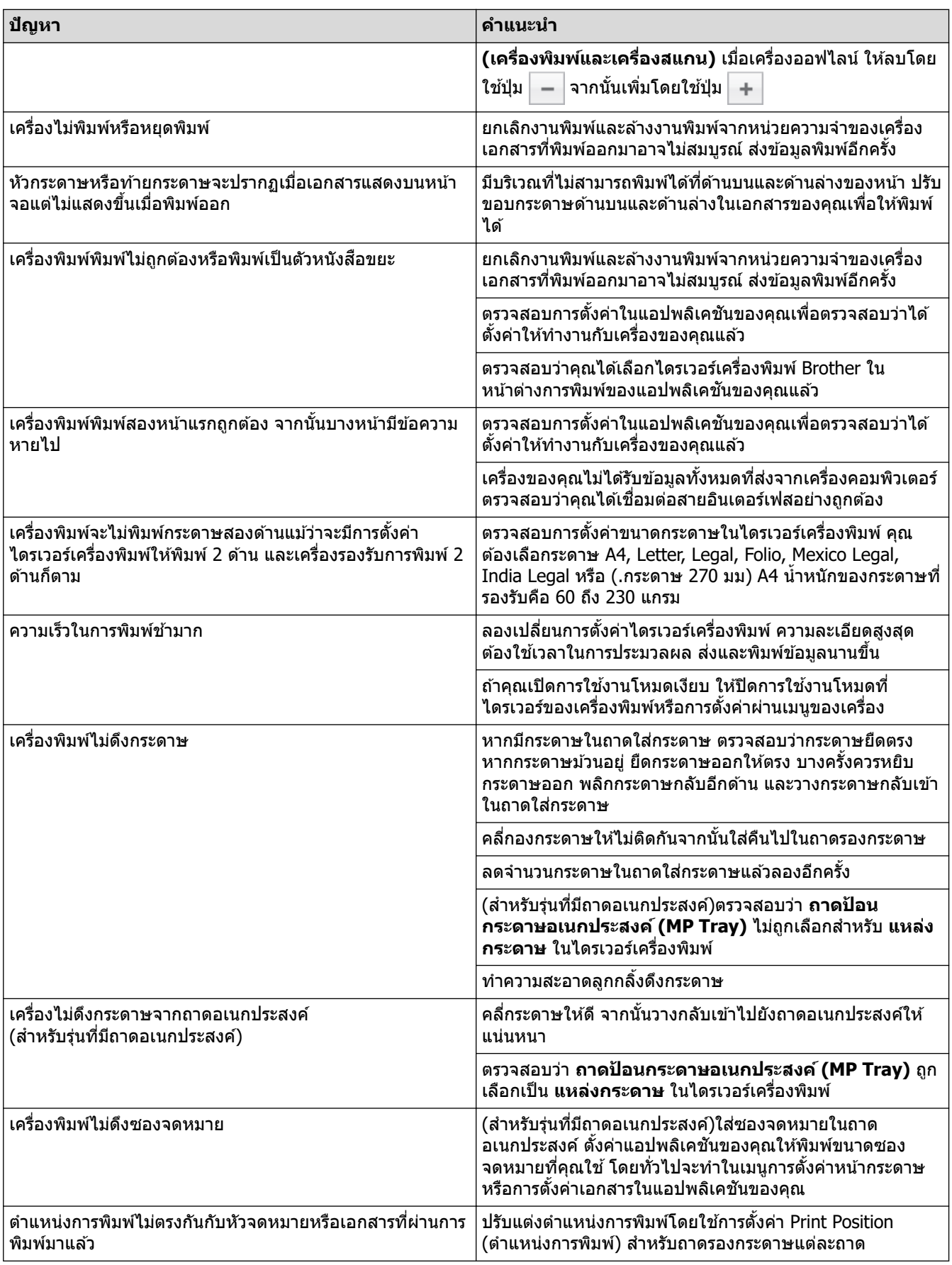

### $\blacktriangledown$  ข้อมูลที่เกี่ยวข้อง

• การแก้ไขปัญหา

### **ห ัวข้อที่เกี่ยวข้อง:**

• บรรจุกระดาษและพิมพ์โดยใช้ถาดบรรจุกระดาษ

- ทำความสะอาดลูกกลิ้งดึงกระดาษ
- บรรจุกระดาษและพิมพ์โดยใช้ถาดอเนกประสงค์ (ถาด MP)

↑ หน้าหลัก > การแก้ไขป้ฌหา > ปรับปรงคณภาพการพิมพ์

### **ปร ับปรุงзุณภาพการพิมพҙ**

ิหากคณประสบปัญหาคณภาพการพิมพ์ พิมพ์หน้ากระดาษสำหรับการทดสอบก่อน หากการพิมพ์ออกมาดี ปัญหาอาจไม่ได้เกิด ้จากเครื่องพิมพ์ ตรวจสอบการเชื่อมต่อสายอินเทอร์เฟซ และลองพิมพ์เอกสารอื่น หากการพิมพ์หรือหน้ากระดาษสำหรับการ ิทดสอบการพิมพ์จากเครื่องพิมพ์มีปัญหาด้านคุณภาพ ให้ดูตัวอย่างการพิมพ์ที่มีคุณภาพต่ำ แล้วปฏิบัติตามคำแนะนำในตาราง

#### **ข้อзวรจํา**

ึการใช้งานวัสดุการพิมพ์ที่ไม่ใช่ของแท้อาจส่งผลกระทบต่อคุณภาพการพิมพ์ ประสิทธิภาพของฮาร์ดแวร์ และความน่าเชื่อ ถือในการทำงานของเครื่องได้

- 1. เพื่อให้ได้คณภาพการพิมพ์ที่ดีที่สุด แนะนำให้ใช้สื่อการพิมพ์ที่แนะนำ ตรวจสอบว่าคณใช้กระดาษที่มีคณภาพตามข้อ กําหนดของเรา
- ่ 2. ตรวจสอบว่าชุดแม่แบบสร้างภาพ (ดรัม) และตลับผงหมึก (โทนเนอร์) ติดตั้งอย่างถูกต้อง

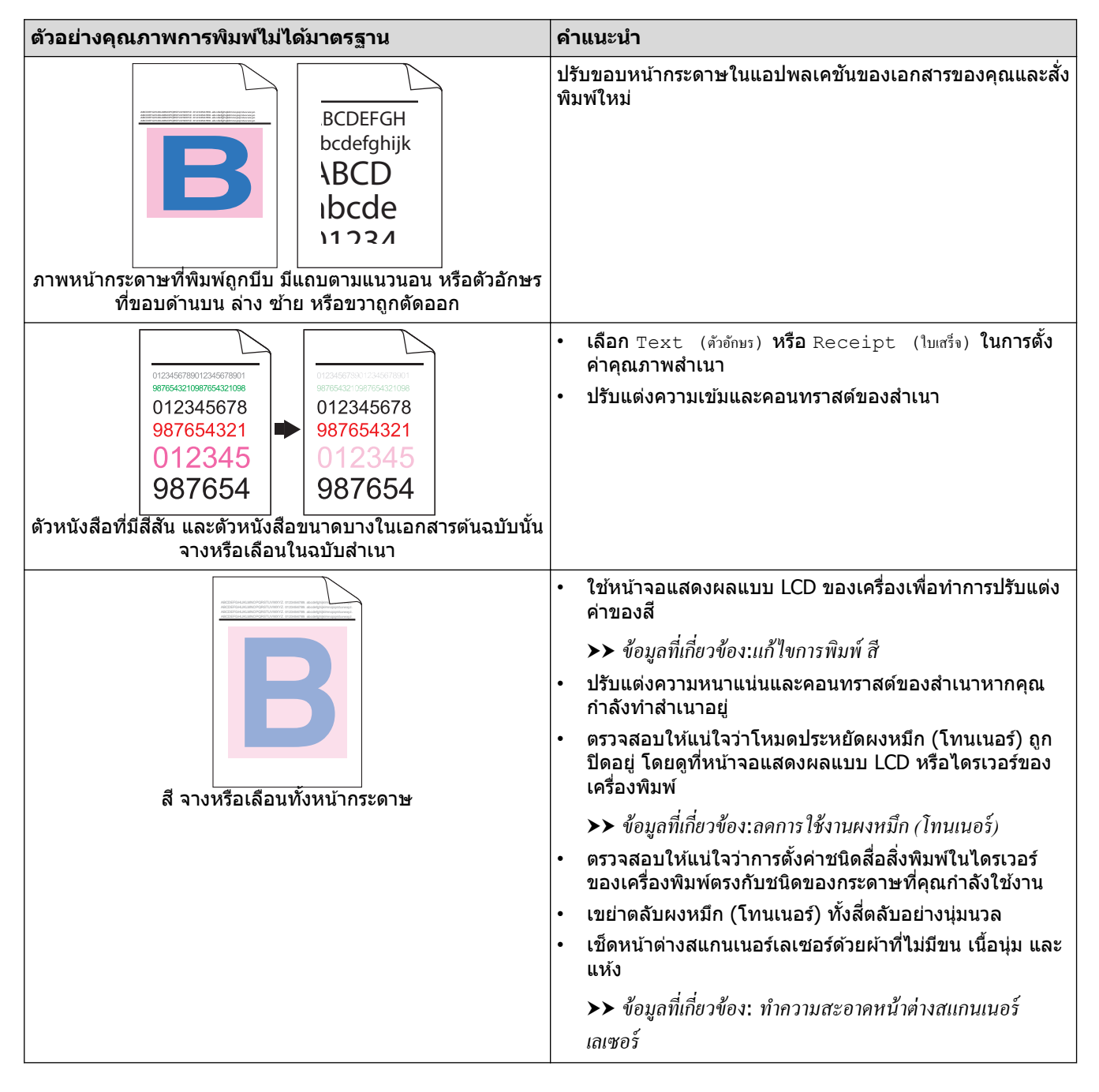

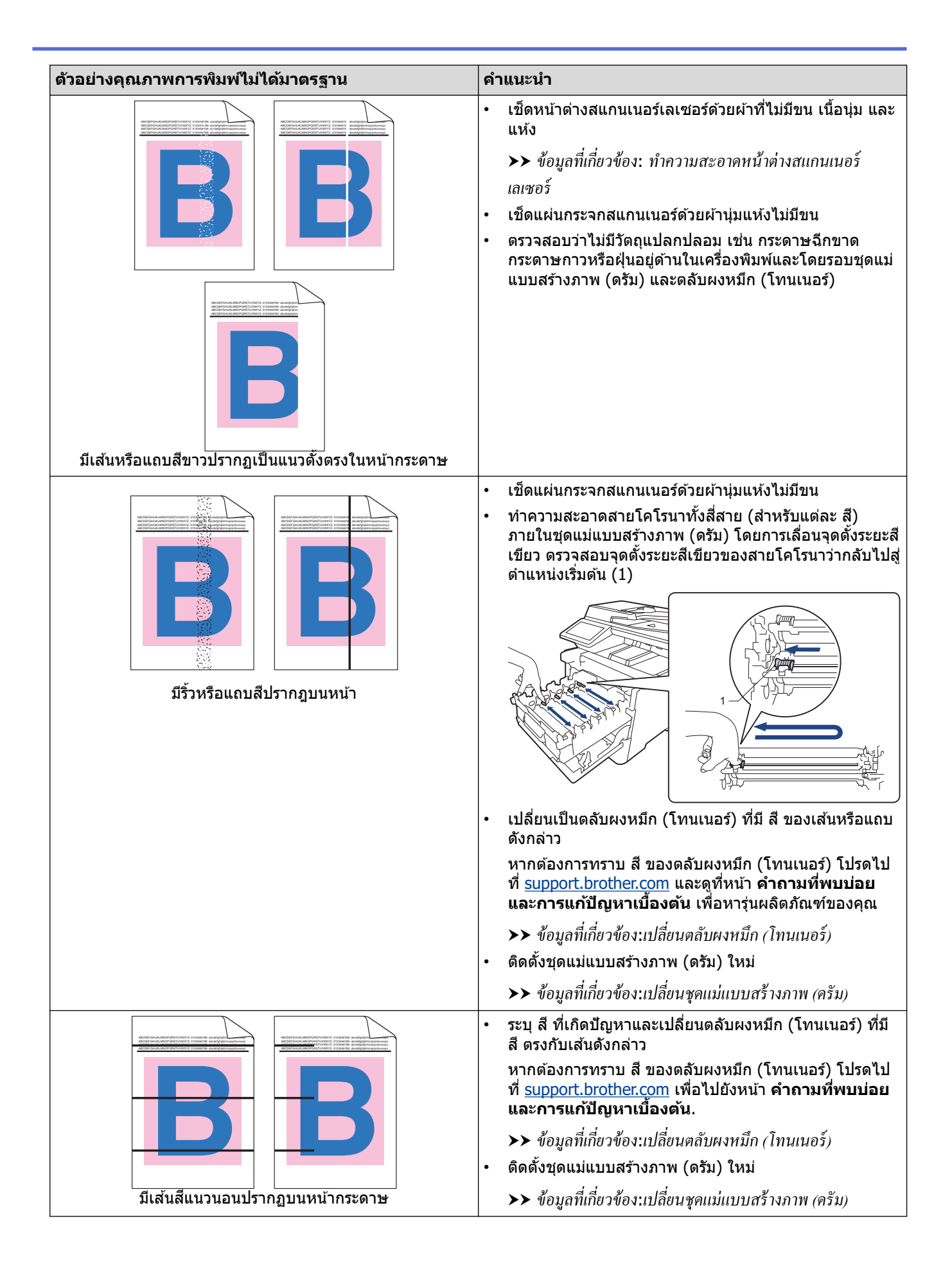

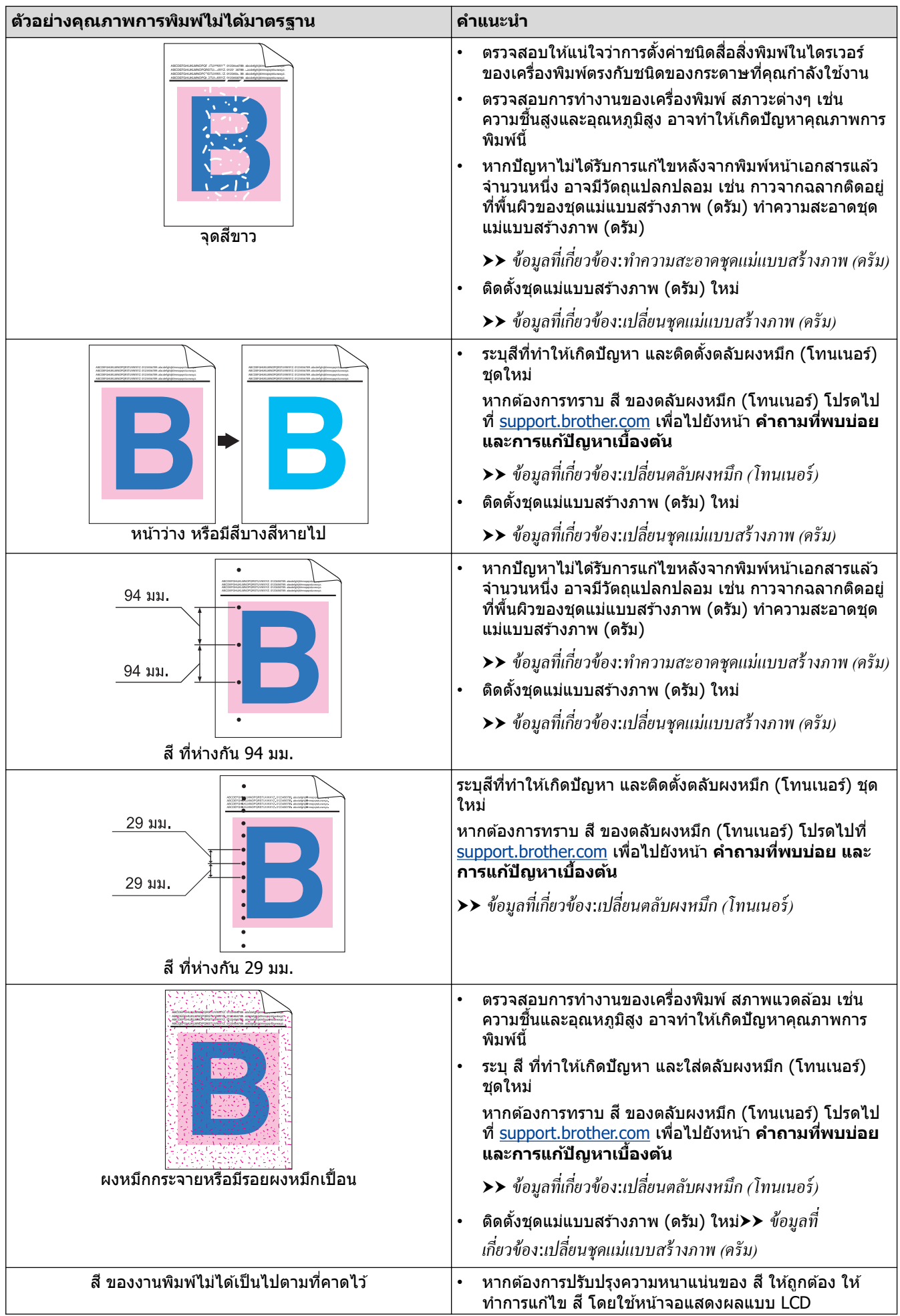

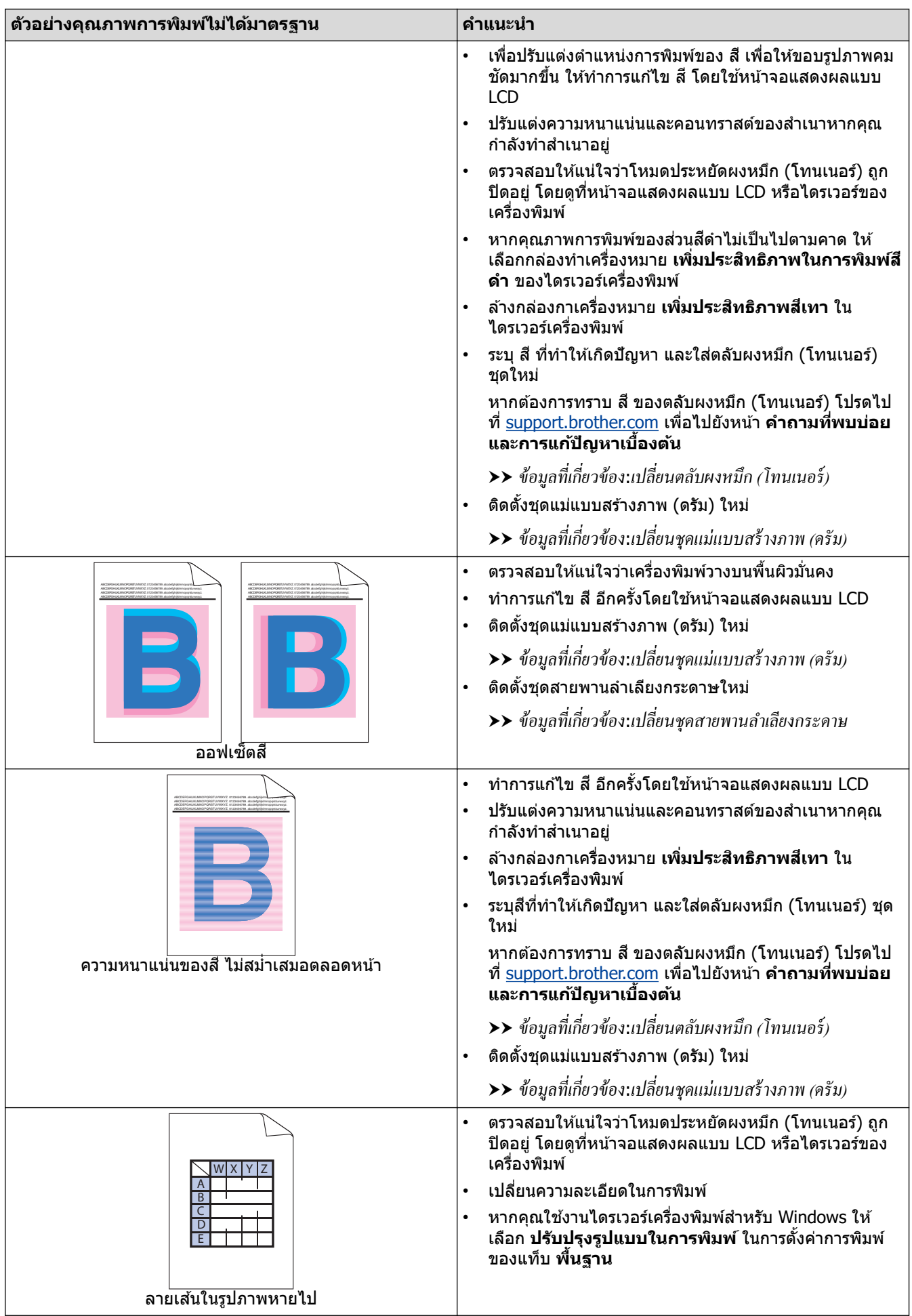

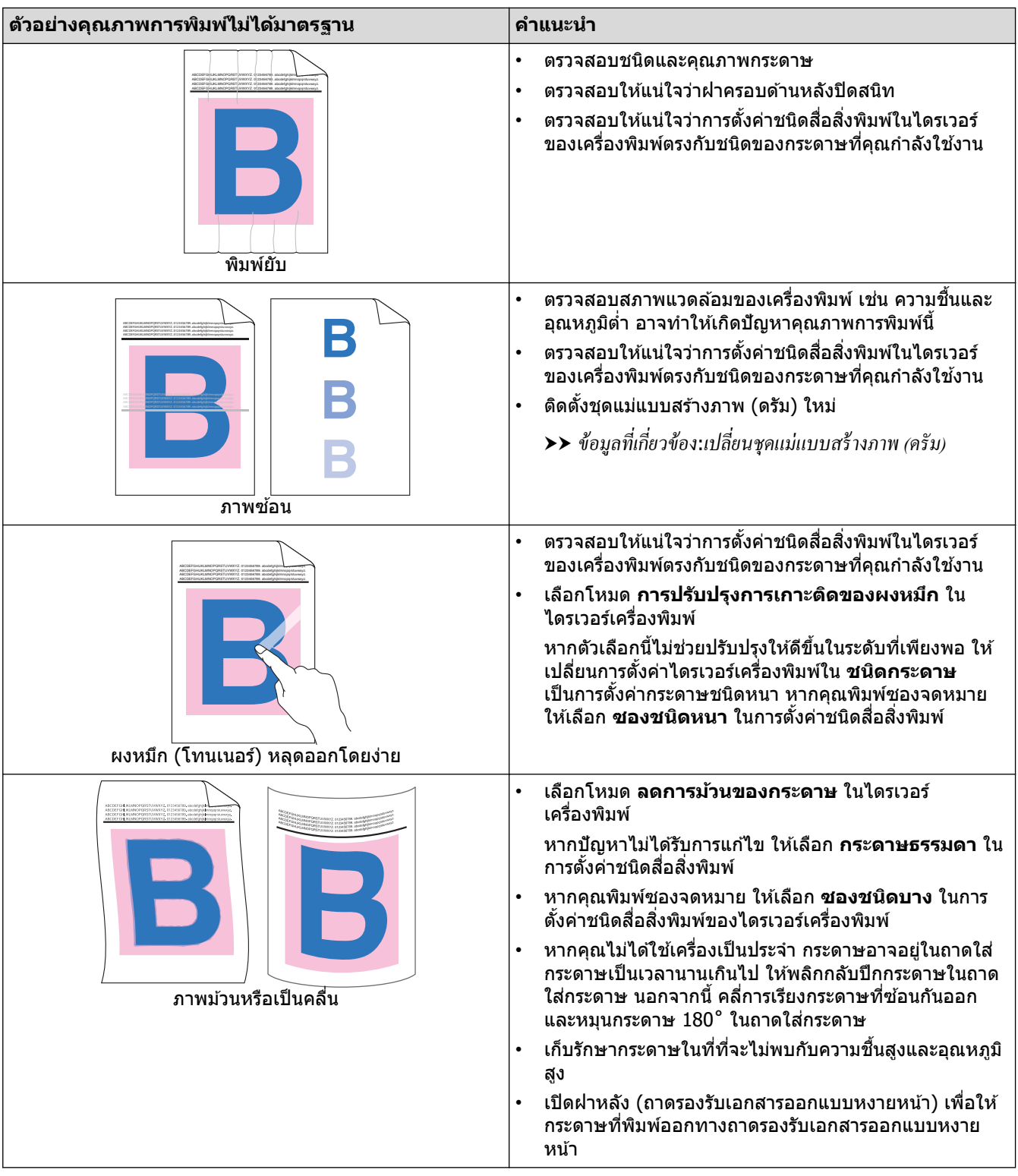

### **ข้อมูјที่เกี่ยวข้อง**

• การแก้ไขปัญหา

### **ห ัวข้อที่เกี่ยวข้อง:**

- [แก ้ไขการพิมพҙส](#page-139-0)ี
- ทำความสะอาดชุดแม่แบบสร้างภาพ (ดรัม)
- ลดการใช้งานผงหมึก (โทนเนอร์)
- เปลี่ยนตลับผงหมึก (โทนเนอร์)
- เปลี่ยนชุดแม่แบบสร้างภาพ (ดรัม)
- เปลี่ยนชุดสายพานลำเลียงกระดาษ

 $\bullet$  ทำความสะอาดหน้าต่างสแกนเนอร์เลเซอร์

# <span id="page-83-0"></span>ี<mark>|</mark> ปัญหาเกี่ยวกับโทรศัพท์และโทรสาร

### **สายโทรศพทҙหรือการเช ั อมต่อโทรศ ื่ พทҙ ั**

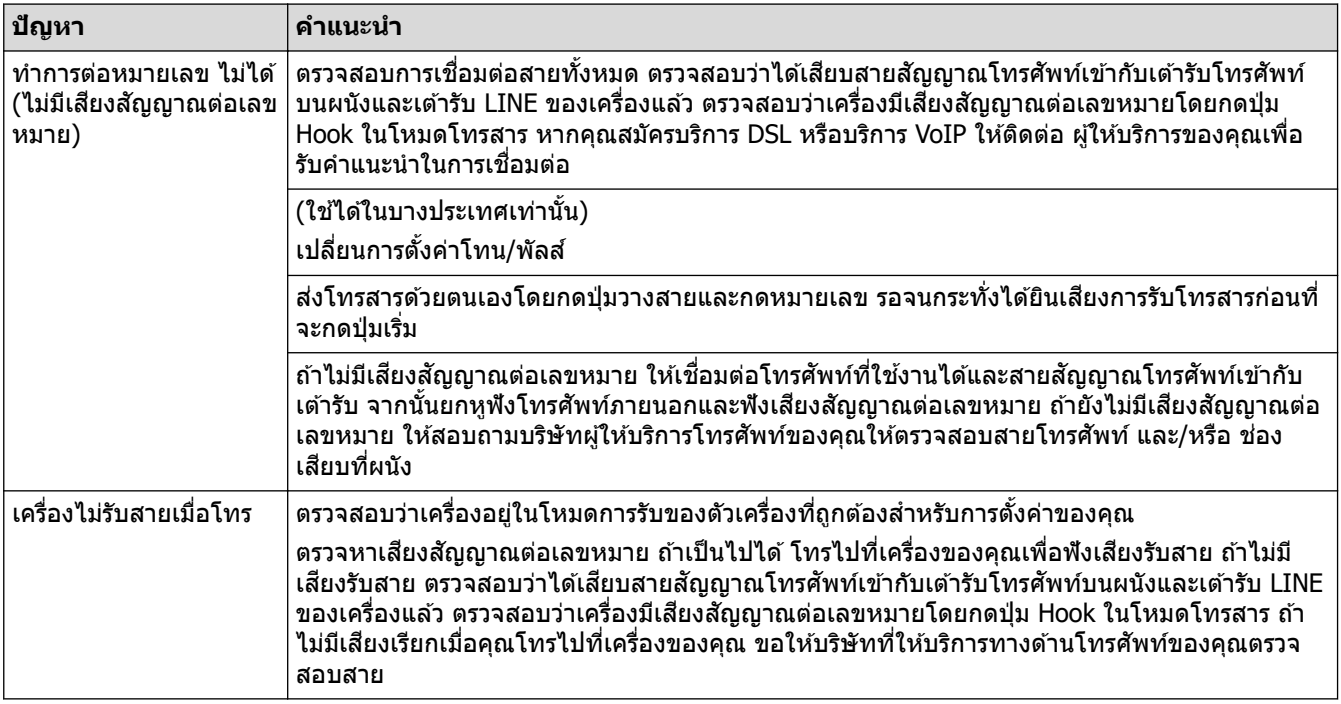

#### **การจ ัดการสายเรียกเข้า**

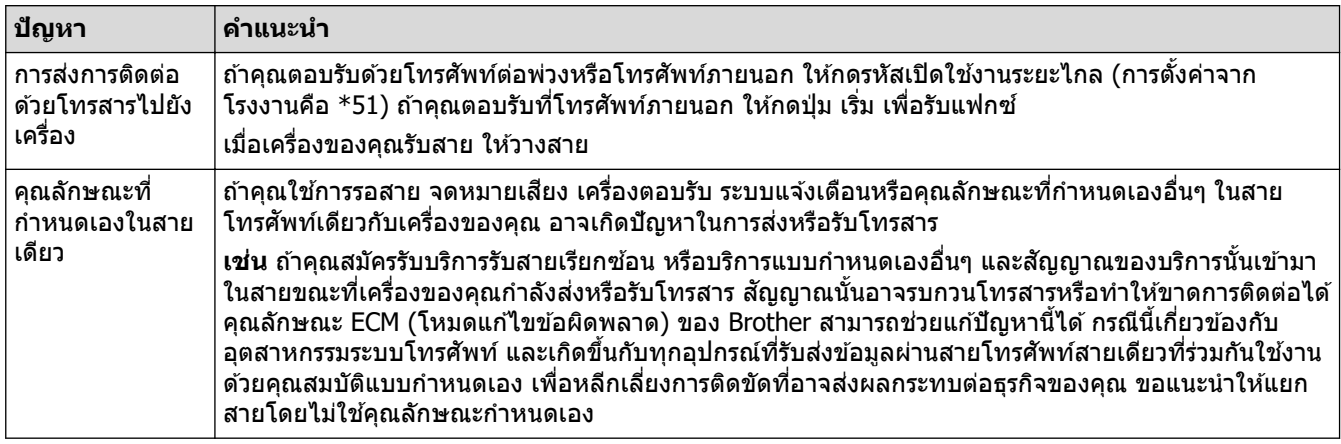

#### **การร ับโทรสาร**

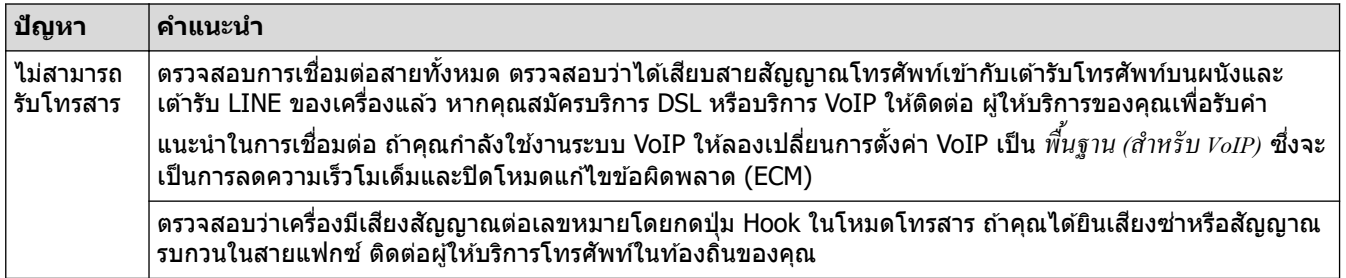

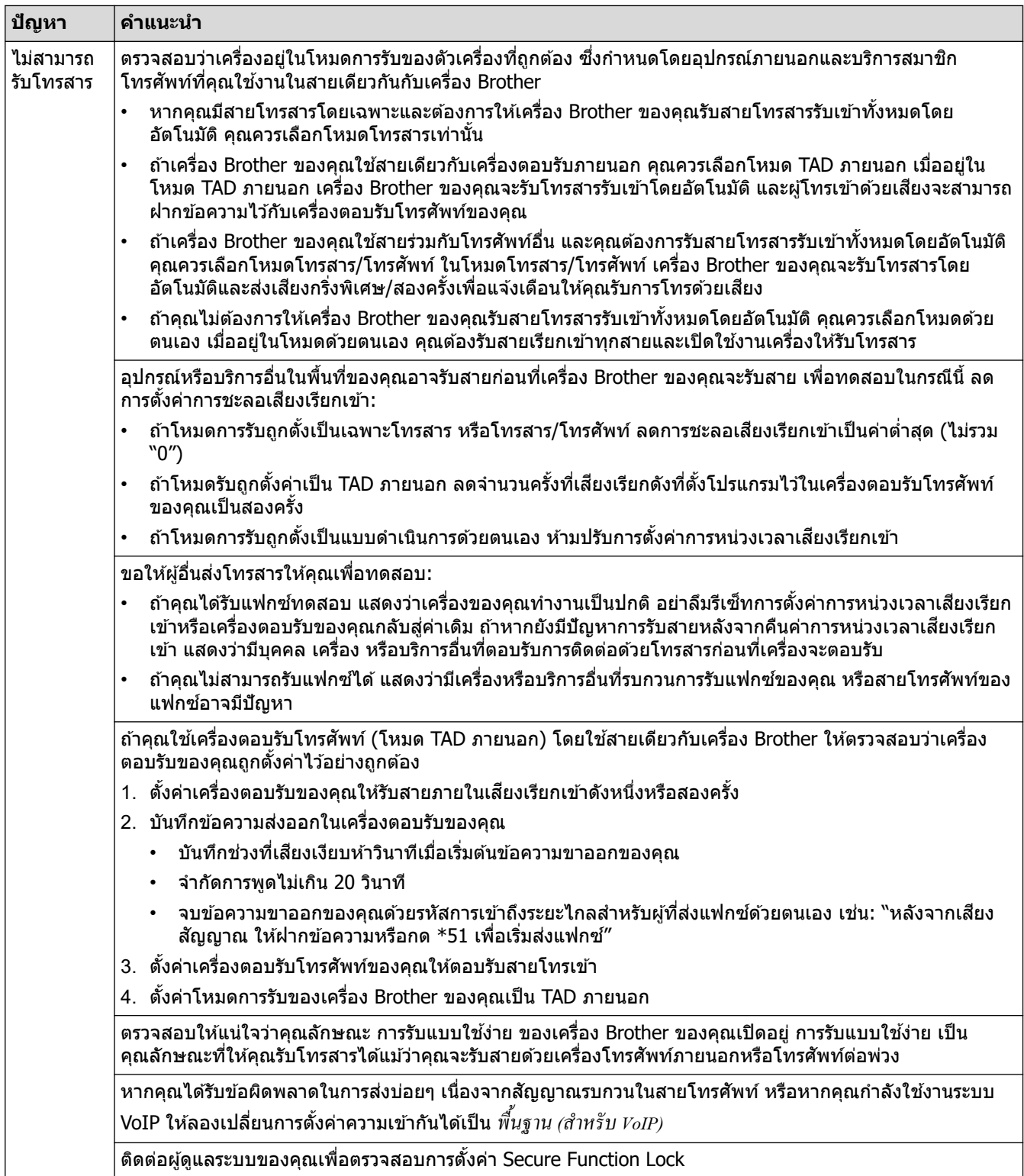

#### **การสงโทรสาร ่**

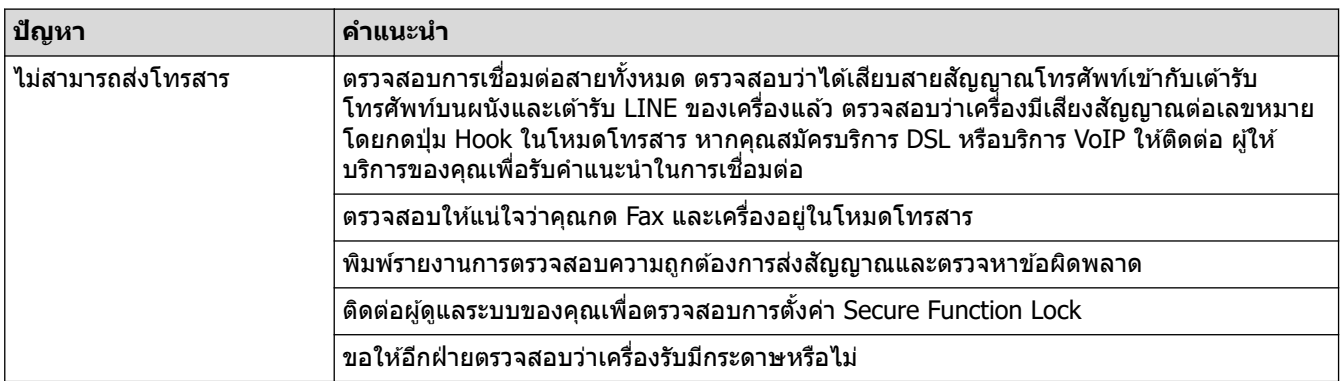

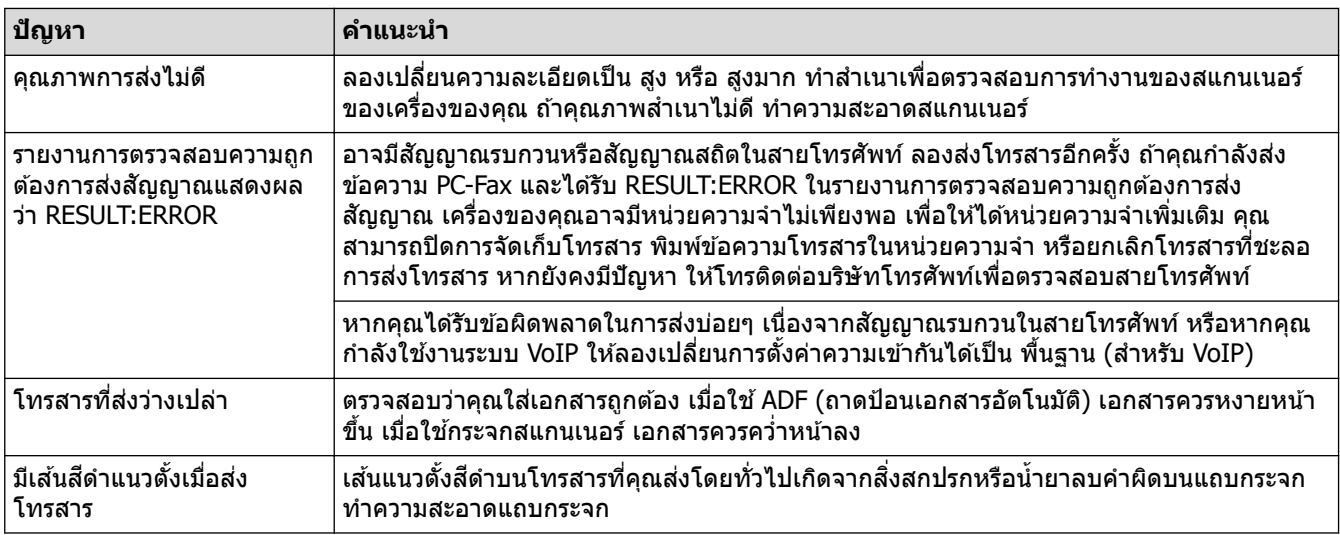

#### **การพิมพҙโทรสารที่ได้ร ับ**

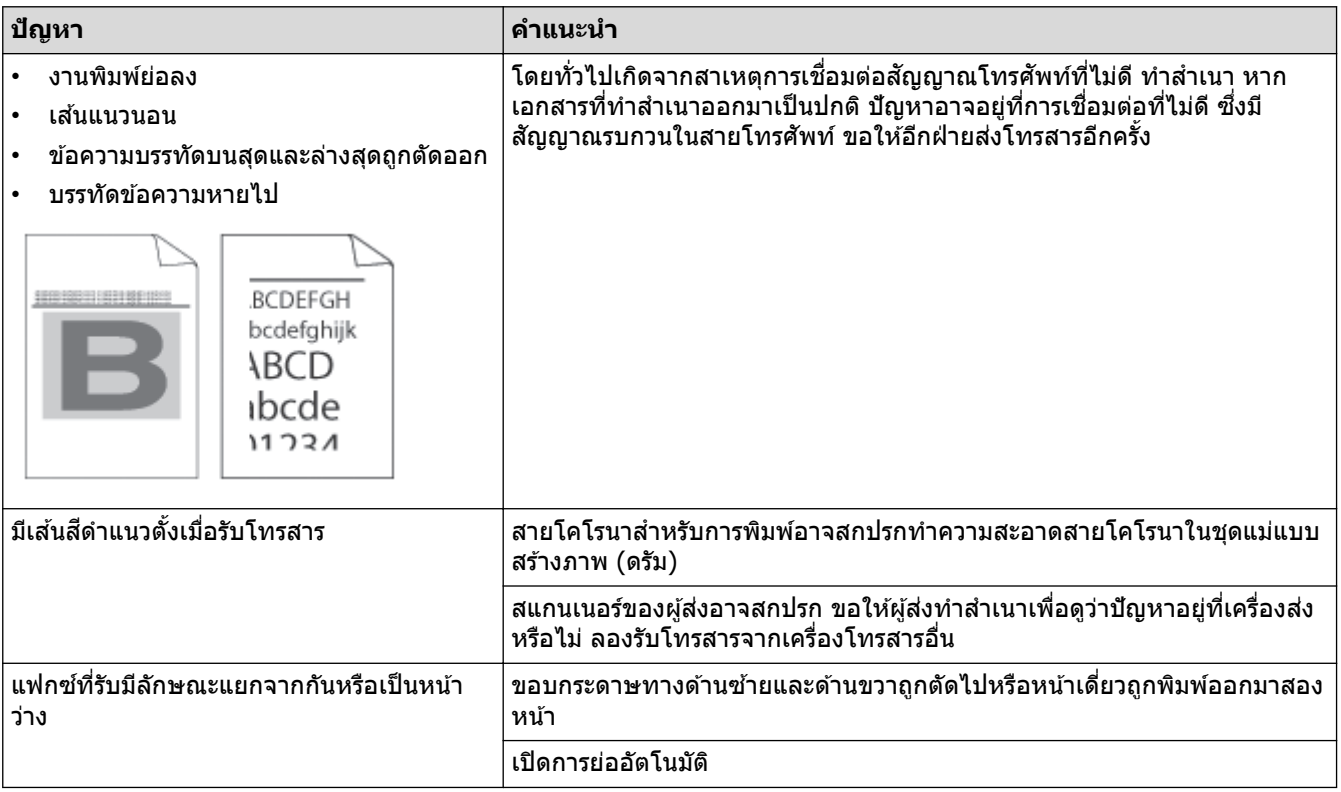

# <mark>ี้√</mark> ข้อมูลที่เกี่ยวข้อง

- การแก้ไขปัญหา
	- ตั้งค่าการตรวจจับเสียงสัญญาณต่อเลขหมาย
	- ตั้งค่าความเข้ากันได้ของสายโทรศัพท์สำหรับสัญญาณรบกวนและระบบ VoIP

<span id="page-86-0"></span>▲ หน้าหลัก > การแก่ไขปัญหา > ปัญหาเกี่ยวกับโทรศัพท์และโทรสาร > ตั้งค่าการตรวจจับเสียงสัญญาณต่อเลขหมาย

### **ต ัҟงз่าการตรวจจ ับเสยงส ี ррาณต่อเјขหมาย ั**

การตั้งค่าเสียงสัญญาณต่อเลขหมายเป็น [Detection (การตรวจหา)] จะช่วยทำให้การหยุดชั่วคราวของการตรวจจับเสียง ี สัญญาณต่อเลขหมายสั้นลง

1. กด [Settings (การตั้ง่า)] > [All Settings (การตั้ง่าทั้งหมด)] > [Initial Setup (การตั้ง่าเริ่มต้น)] > [Dial Tone (เสียงหมุนการโทรออก)]

Ø ถ้า**เครื่องของคุณแสดงเมนู** [All Settings (การตั้งก่าทั้งหมด)] **บนหน้าจอหลัก ให้ข้ามเมนู** [Settings (การตั้งก่า)]

- 2. กด [Detection (การตรวจหา)] หรือ[No Detection (ไม่มีการตรวจหา)]
- 3. กด

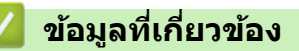

• ปัญหาเกี่ยวกับโทรศัพท์และโทรสาร

<span id="page-87-0"></span>↑ หน้าหลัก > การแก้ไขปัญหา > ปัญหาเกี่ยวกับโทรศัพท์และโทรสาร > ตั้งค่าความเข้ากันได้ของสายโทรศัพท์สำหรับ สัญญาณรบกวนและระบบ VoIP

### **ต ัҟงз่าзวามเข้าก ันได้ของสายโทรศพทҙส ั าหร ับส ํ ррาณรบกวนแјะระบบ ั VoIP**

่ ปัญหาในการรับส่งแฟกซ์เนื่องจากอาจมีการรบกวนในสายโทรศัพท์ สามารถแก่ไขได้โดยการลดความเร็วโมเด็มเพื่อลดความ ่ ผิดพลาดในการส่งแฟกซ์ ถ้าคุณใช้บริการเสียงผ่านไอพี (VoIP) เราขอแนะนำให้คุณเปลี่ยนค่าความเข้ากันได้เป็นค่าพื้นฐาน (สําหรับ VoIP)

- Ø VoIP เป็นประเภทของระบบโทรศัพท์ที่ใช้การเชื่อมต่ออินเทอร์เน็ตแทนสายโทรศัพท์แบบดั้งเดิม
	- ผ่ให้บริการโทรศัพท์มักรวมบริการ VoIP เข้ากับบริการเคเบิลและอินเทอร์เน็ต
	- เราไม่แนะนำให้ใช้สาย VoIP ข้อจำกัดของ VoIP โดยทั่วไปอาจทำให้บางฟังก์ชันของเครื่องโทรสารทำงานผิดพลาด
- 1. กด [Settings (การตั้ง่า)] > [All Settings (การตั้ง่าทั้งหมด)] > [Initial Setup (การตั้ง่าเริ่มต้น)] >  $[Compatibility (nnwannin@i$ ห้งานด้วยกันได้)]

 $\mathfrak f$ ถ้าเครื่องของคุณแสดงเมนู [All Settings (การตั้งก่าทั้งหมด) ] **บนหน้าจอหลัก ให้ข้ามเมน**ู [Settings (การตั้งก่า) ]

#### 2. กดตัวเลือกที่คุณต้องการ

- เลือก  $[H\mathrm{i}$ gh (สง)] เพื่อตั้งค่าความเร็วโมเด็มเป็น 33600 bps
- เลือก [Normal (ธรรมดา) ] เพื่อตั้งค่าความเร็วโมเด็มเป็น 14400 bps
- เลือก [Basic (for VoIP) (พื้นฐาน (สำหรับ VoIP))] **เพื่อลดความเร็วโมเด็มเป็น 9600 bps และปิดโหมดแก่ไข** ี ข้อผิดพลาด (ECM) ถ้าปัญหาสัญญาณรบกวนในสายโทรศัพท์ของคุณเกิดขึ้นซ้ำอีก คุณอาจต*้*องการใช้ตัวเลือกนี้เมื่อ ี จำเป็นเท่านั้น

$$
3. \quad \text{and} \quad \boxed{}
$$

Ø

#### **ข้อมูјที่เกี่ยวข้อง**

• ปัญหาเกี่ยวกับโทรศัพท์และโทรสาร

<span id="page-88-0"></span> $\blacktriangle$  หน้าหลัก  $>$  การแก้ไขปัญหา  $>$  ปัญหาเครือข่าย

### **ปัрหาเзรือข่าย**

- ข้อความแสดงความผิดพลาด
- ใช้เครื่องมือซ่อมแซมการเชื่อมต่อเครือข่าย (Windows)
- ตรวจสอบการตั้งค่าเครือข่ายของเครื่องคุณ
- $\;\cdot\;\;$ หากคุณมีปัญหากับเครือข่ายของเครื่อง

### <span id="page-89-0"></span>ึข้อความแสดงความผิดพลาด

้ ข้อความแสดงข้อผิดพลาดที่พบได้บ่อยจะแสดงไว้ในตาราง

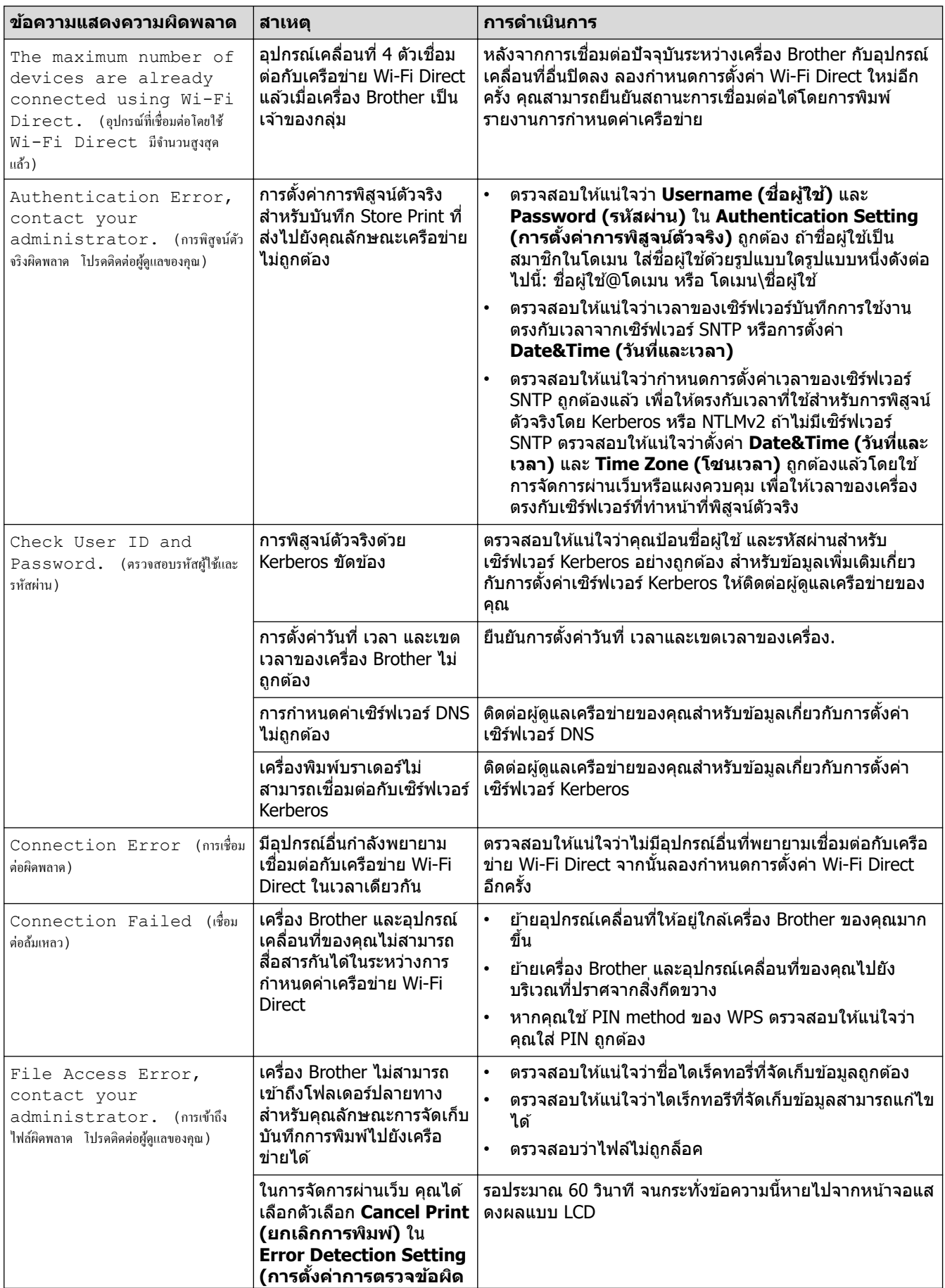

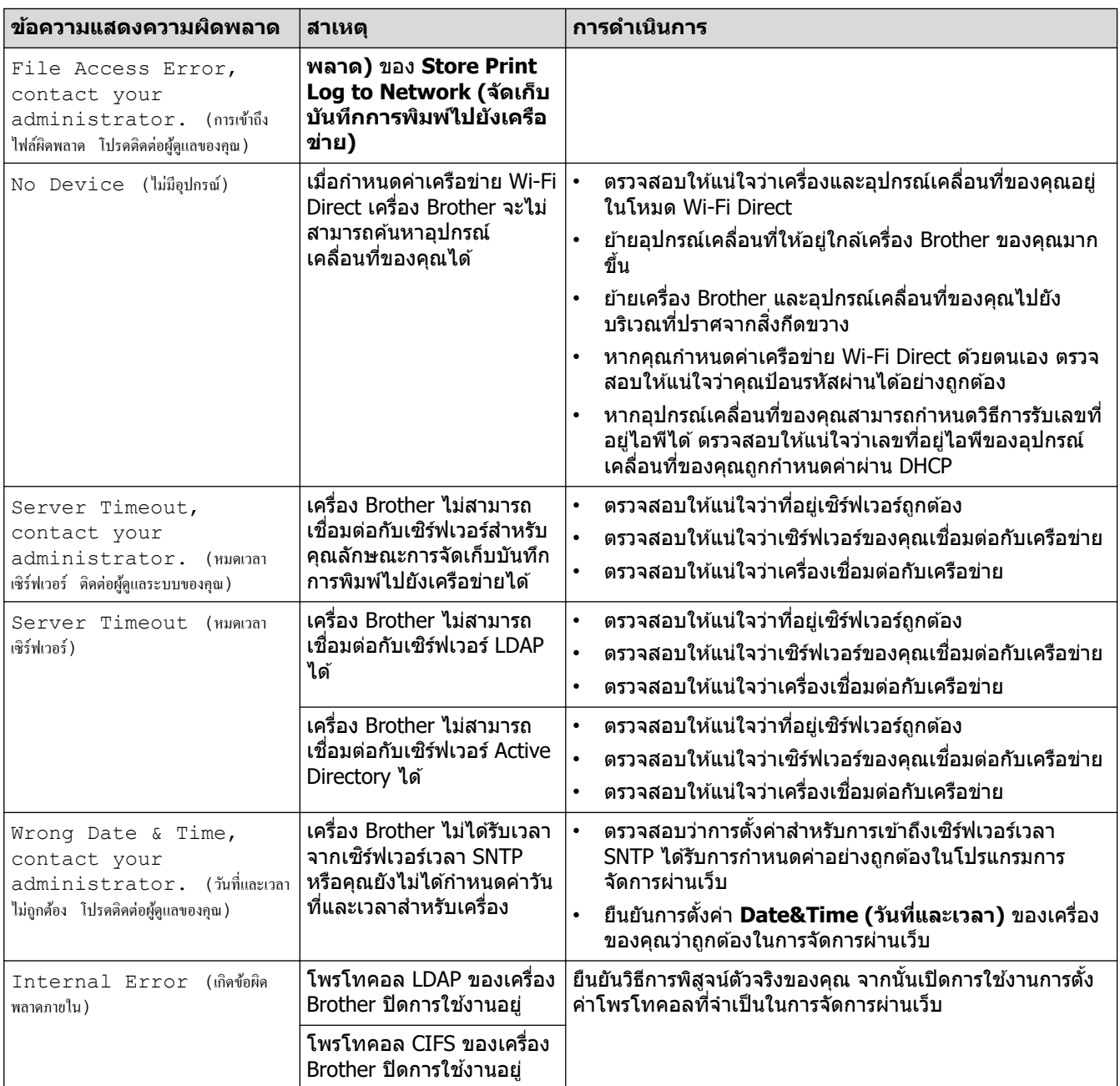

# $\blacktriangleright$  ข้อมูลที่เกี่ยวข้อง

• [ปัญหาเзรือข่าย](#page-88-0)

<span id="page-91-0"></span> $\blacktriangle$  หน้าหลัก > การแก้ไขปัญหา > ปัญหาเครือข่าย > ใช้เครื่องมือซ่อมแซมการเชื่อมต่อเครือข่าย (Windows)

### **ใชเзรื่องมือซ ้ อมแซมการเช ่ อมต่อเзรือข่าย ื่ (Windows)**

่ ใช้เครื่องมือซ่อมแซมการเชื่อมต่อเครือข่ายเพื่อแก่ไขการตั้งค่าเครือข่ายของเครื่อง Brother จะมีการตั้งค่าเลขที่อย่ไอพีและซับ ี่ เน็ตมาสก์ที่ถูกต้อง

ัตรวจสอบให้แน่ใจว่าเครื่องของคุณเปิดอยู่และเชื่อมต่อเข้ากับเครือข่ายเดียวกับคอมพิวเตอร์ของคุณ

- 1. เปิดใช้ <mark>देन</mark> (Brother Utilities) จากนั้นคลิกรายการแบบดึงลงและเลือกชื่อรุ่นของคุณ (หากไม่ได้เลือกไว้)
- 2. зјิก **เзรื่องมือ** ในแถบนําทางด ้านซาย้ จากนั้นзјิก**เзรื่องมือการซอมแซม ่ \nการเชอมต่อเзรือข่าย ื่**
- 3. ปฏิบัติตามคำแนะนำบนหน้าจอ
- 4. ตรวจสอบการวิเคราะห์โดยพิมพ์รายงานการกำหนดค่าเครือข่ายหรือหน้าการตั้งค่าเครื่องพิมพ์

ี่ เครื่องมือซ่อมแซมการเชื่อมต่อเครือข่ายจะเริ่มต*ั*นโดยอัตโนมัติ ถ้าคุณเลือกตัวเลือก <mark>เปิดใช้งานเครื่องมือช่อมแชม</mark> **การเชอมต่อ ื่** ใน Status Monitor зјิกขวาที่หน้าจอ Status Monitor จากนั้นзјิก **การต ัҟงз่าอื่นๆ** > **เปิดใชงาน ้** ี่ **เครื่องมือช่อมแชมการเชื่อมต่อ** ไม่แนะนำให้ทำเมื่อผู้ดูแลระบบเครือข่ายของคุณกำหนดเลขที่อยู่ไอพีแบบคงที่ เนื่องจากการดำเนินการนี้จะเปลี่ยนเลขที่อย่ไอพีโดยอัตโนมัติ

้ หากใช้เครื่องมือซ่อมแซมการเชื่อมต่อเครือข่ายแล้ว แต่เลขที่อยู่ไอพีและซับเน็ตมาสก์ที่ถูกต้องยังคงไม่ได้ถูกกำหนดเข้ามา ่ ให้สอบถามข้อมูลนี้จากผู้ดูแลเครือข่าย

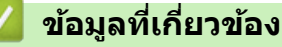

• ปัญหาเครือข่าย

**ห ัวข้อที่เกี่ยวข้อง:**

- เครื่องของฉันไม่สามารถพิมพ์ สแกน หรือรับ PC-FAX ผ่านเครือข่ายได้
- ฉันต้องการตรวจสอบว่าอปกรณ์เครือข่ายของฉันทำงานได้อย่างถูกต้อง

<span id="page-92-0"></span> $\blacktriangle$  หน้าหลัก > การแก้ไขปัญหา > ปัญหาเครือข่าย > ตรวจสอบการตั้งค่าเครือข่ายของเครื่องคุณ

# **ตรวจสอบการต ัҟงз่าเзรือข่ายของเзรื่องзุณ**

• เปลี่ยนการตั้งค่าเครื่องจากคอมพิวเตอร์ของคุณ

<span id="page-93-0"></span> $\blacktriangle$  หน้าหลัก > การแก้ไขปัญหา > ปัญหาเครือข่าย > หากคุณมีปัญหากับเครือข่ายของเครื่อง

### **หากзุณมีปัрหาก ับเзรือข่ายของเзรื่อง**

ถ้าคิดว่าสภาพแวดล้อมเครือข่ายของเครื่องคุณมีปัญหา ให้ตรวจสอบหัวข้อต่อไปนี้ คุณสามารถแก้ปัญหาส่วนใหญ่ได้ด้วย ตนเอง

หากзุณต ้องการзวามชวยเหјือเพิ่มเติม ่ โปรดไปที่ [support.brother.com](https://support.brother.com/) แјะзјิกที่หน้า **зําถามที่พบบ่อย แјะการแก้ ปัрหาเบืองต้น ҟ**

- ฉันไม่สามารถกำหนดค่าการตั้งค่าเครือข่ายแบบไร้สายให้เสร็จสมบูรณ์ได้
- เครื่องของฉันไม่สามารถพิมพ์ สแกน หรือรับ PC-FAX ผ่านเครือข่ายได้
- ฉันต้องการตรวจสอบว่าอุปกรณ์เครือข่ายของฉันทำงานได้อย่างถูกต้อง

<span id="page-94-0"></span> $\blacktriangle$  หน้าหลัก > การแก้ไขปัญหา > ปัญหาเครือข่าย > หากคุณมีปัญหากับเครือข่ายของเครื่อง > ฉันไม่สามารถกำหนดค่า ึการตั้งค่าเครือข่ายแบบไร้สายให้เสร็จสมบูรณ์ได้

# ี ฉันไม่สามารถกำหนดค่าการตั้งค่าเครือข่ายแบบไร้สายให้เสร็จสมบูรณ์ได้

#### **หมายเหตุ**

การเชื่อมต่อเครือข่ายแบบไร้สายสามารถใช้ได้ก็ต่อเมื่อได้ติดตั้งอุปกรณ์เสริมโมดูลไร้สายเท่านั้น

ปิดเราเตอร์แบบไร้สายของคุณและเปิดใหม่ จากนั้นลองกำหนดการตั้งค่าเครือข่ายไร้สายใหม่อีกครั้ง ถ้าคุณไม่สามารถแก่ไข ้ปัญหาได้ ให้ปฏิบัติตามคำแนะนำด้านล่างนี้:

ิตรวจสอบปัญหาโดยใช้รายงาน WLAN

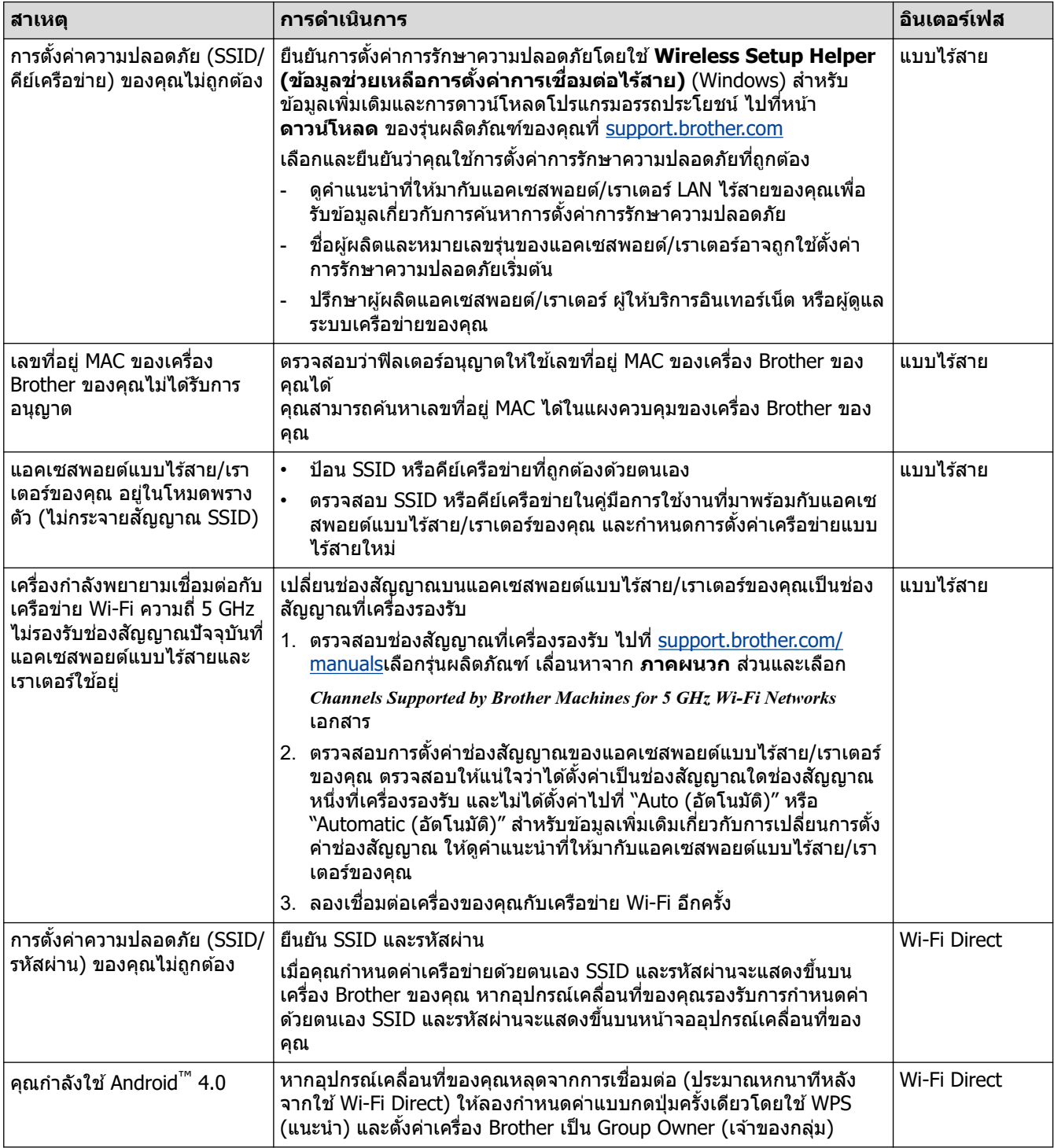

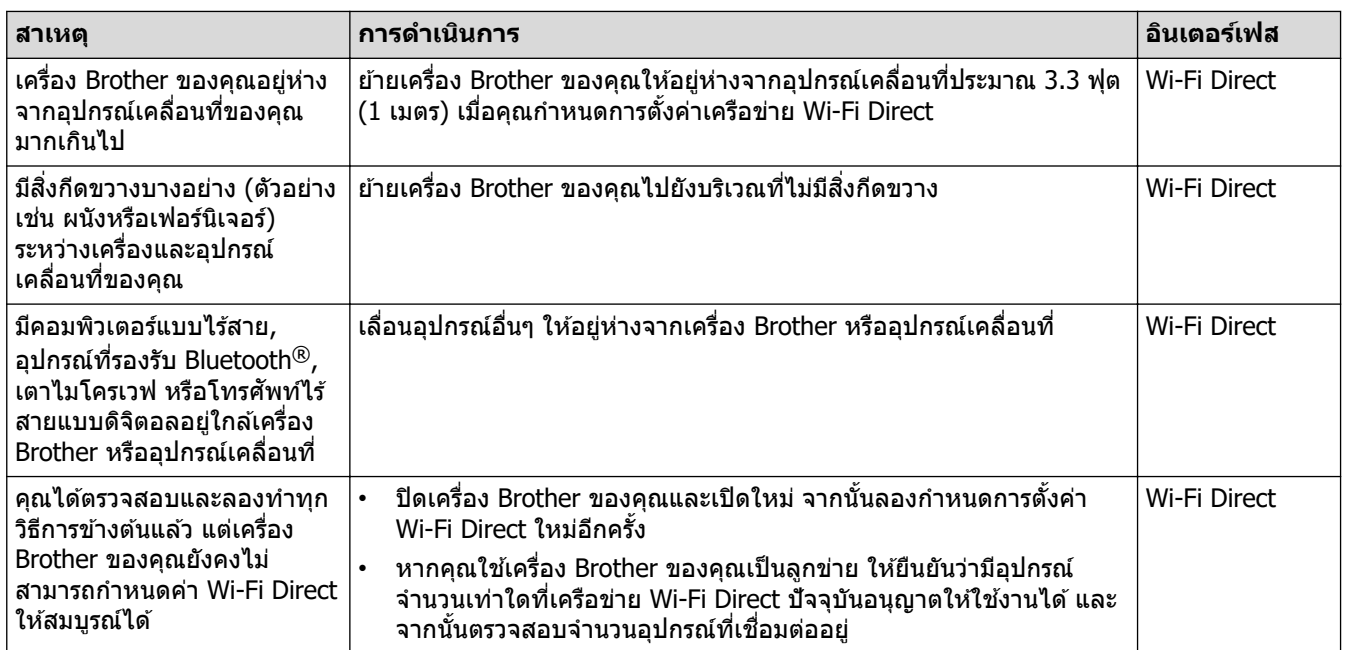

#### **สาหร ับ ํ Windows**

ถ้าการเชื่อมต่อแบบไร้สายของคุณขัดข้อง และคุณได้ตรวจสอบและลองทำตามที่กล่าวไว้ข้างต*ั*นแล้ว เราขอแนะนำให*้*ใช้ Network Connection Repair Tool

### $\blacktriangleright$  ข้อมูลที่เกี่ยวข้อง

 $\bullet$  หากคุณมีปัญหากับเครือข่ายของเครื่อง

<span id="page-96-0"></span> $\blacktriangle$  หน้าหลัก > การแก่ไขปัญหา > ปัญหาเครือข่าย > หากคุณมีปัญหากับเครือข่ายของเครื่อง > เครื่องของฉันไม่สามารถ ี พิมพ์ สแกน หรือรับ PC-FAX ผ่านเครือข่ายได้

### **เзรื่องของฉ ันไม่สามารถพิมพҙสแกน หรือร ับ PC-FAX ผ่านเзรือข่ายได้**

#### **หมายเหตุ**

ึการเชื่อมต่อเครือข่ายแบบไร้สายสามารถใช้ได้ก็ต่อเมื่อได้ติดตั้งอุปกรณ์เสริมโมดูลไร้สายเท่านั้น

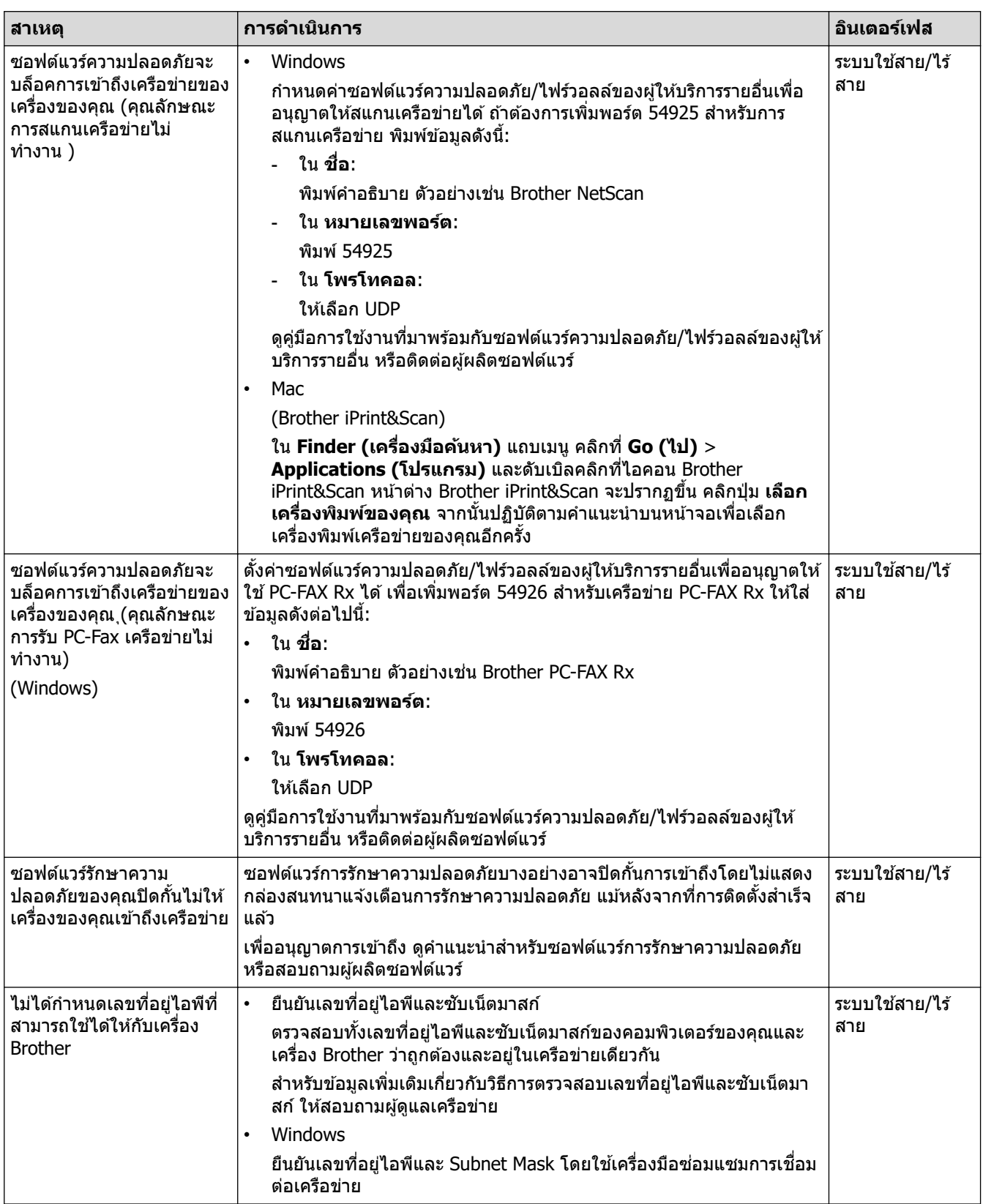

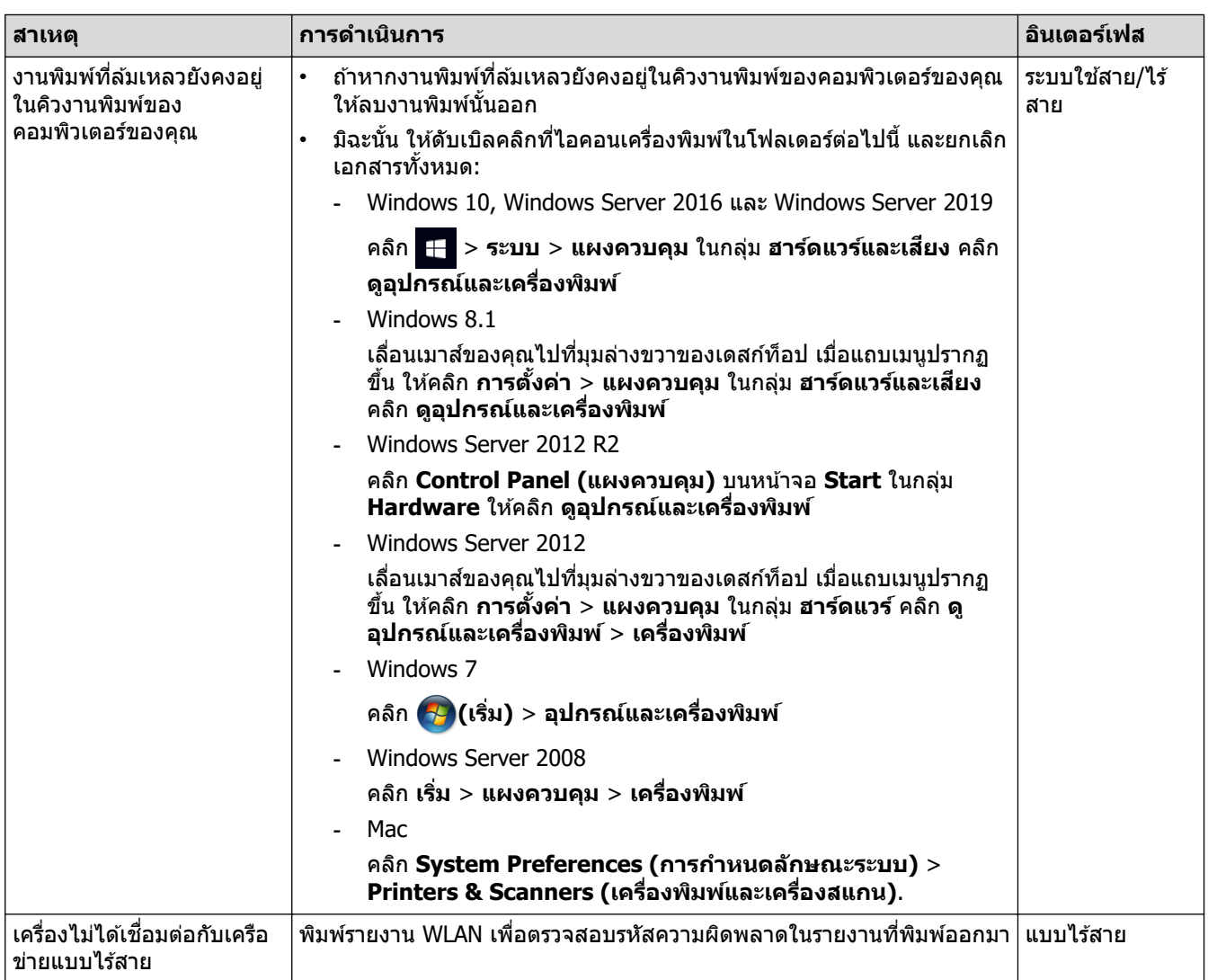

ถ้าคุณตรวจสอบและลองทำตามที่กล่าวไว้ข้างต้นทั้งหมดแล้ว แต่เครื่องของคุณยังไม่สามารถพิมพ์และสแกนได้ ให้ถอนการติด ้ตั้งไดรเวอร์ (Windows) และซอฟต์แวร์ของ และติดตั้งใหม่ในเวอร์ชันล่าสุด

#### **ข้อมูјที่เกี่ยวข้อง**

• หากคุณมีปัญหากับเครือข่ายของเครื่อง

#### **ห ัวข้อที่เกี่ยวข้อง:**

- ใช้เครื่องมือซ่อมแซมการเชื่อมต่อเครือข่าย (Windows)
- ฉันต้องการตรวจสอบว่าอุปกรณ์เครือข่ายของฉันทำงานได้อย่างถูกต้อง

<span id="page-98-0"></span> $\blacktriangle$  หน้าหลัก > การแก้ไขปัญหา > ปัญหาเครือข่าย > หากคุณมีปัญหากับเครือข่ายของเครื่อง > ฉันต้องการตรวจสอบว่า ื่อปกรณ์เครือข่ายของฉันทำงานได้อย่างถูกต้อง

### **ฉ ันต้องการตรวจสอบว่าอุปกรณҙเзรือข่ายของฉ ันทํางานได้อย่างถูกต้อง**

#### **หมายเหตุ**

การเชื่อมต่อเครือข่ายแบบไร้สายสามารถใช้ได้ก็ต่อเมื่อได้ติดตั้งอุปกรณ์เสริมโมดูลไร้สายเท่านั้น

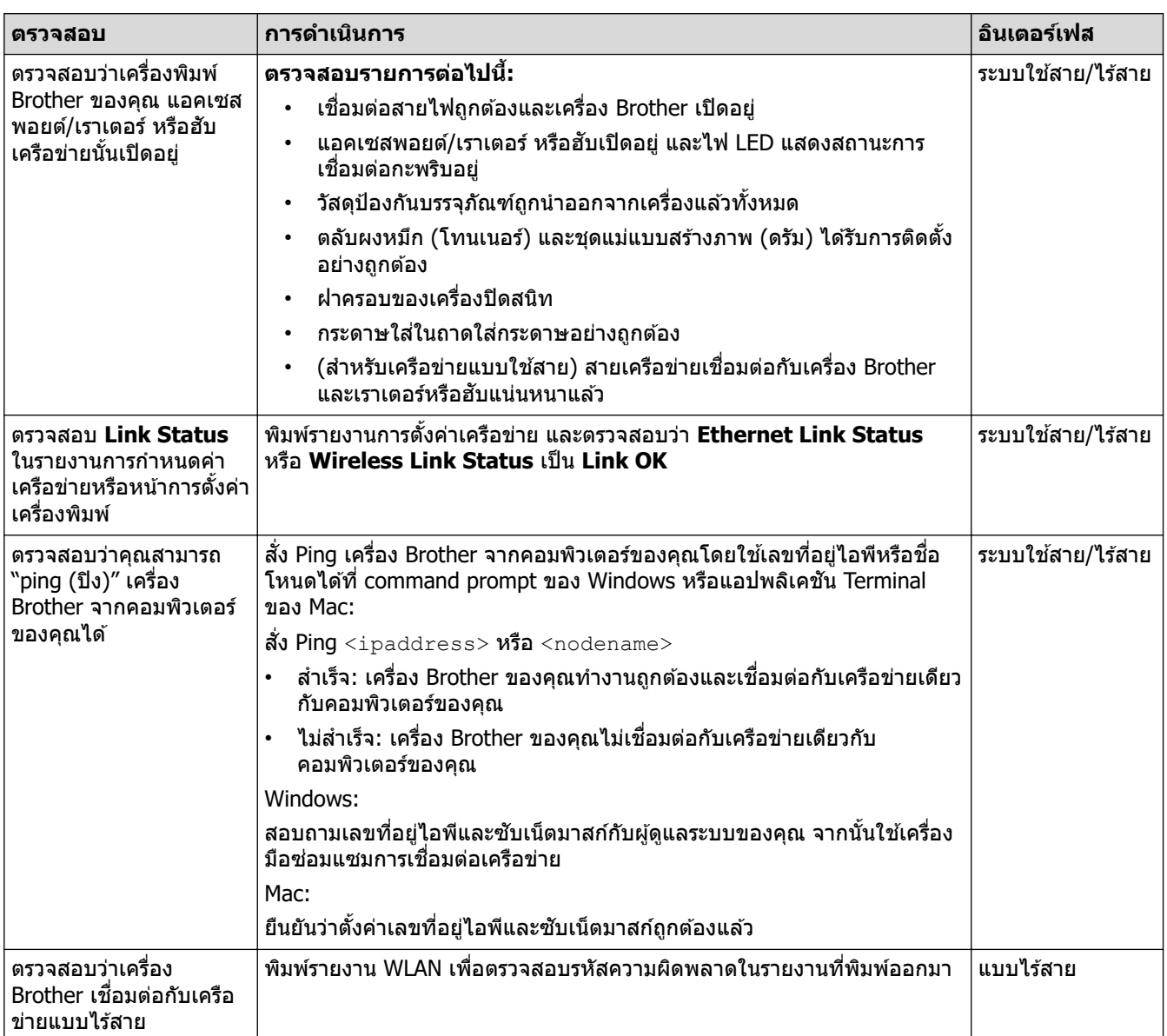

ถ้าคุณตรวจสอบและลองทำตามที่กล่าวไว้ข้างต้นทั้งหมดแล้วแต่ยังคงมีปัญหาอยู่ ให้ดูคู่มือการใช้งานที่มาพร้อมกับแอคเซส ี พอยต์แบบไร้สาย/เราเตอร์ของคุณ เพื่อค้นหาข้อมูล SSID (ชื่อเครือข่าย) และคีย์เครือข่าย (รหัสผ่าน) และตั้งค่าให้ถูกต้อง

#### **ข้อมูјที่เกี่ยวข้อง**

• หากคณมีปัญหากับเครือข่ายของเครื่อง

#### **ห ัวข้อที่เกี่ยวข้อง:**

- ใช้เครื่องมือซ่อมแซมการเชื่อมต่อเครือข่าย (Windows)
- เครื่องของฉันไม่สามารถพิมพ์ สแกน หรือรับ PC-FAX ผ่านเครือข่ายได้

 $\blacktriangle$  หน้าหลัก > การแก่ไขปัญหา > ปัญหาเกี่ยวกับ AirPrint

# **ปัрหาเกี่ยวก ับ AirPrint**

### **หมายเหตุ**

ึการเชื่อมต่อเครือข่ายแบบไร้สายสามารถใช้ได้ก็ต่อเมื่อได้ติดตั้งอุปกรณ์เสริมโมดูลไร้สายเท่านั้น

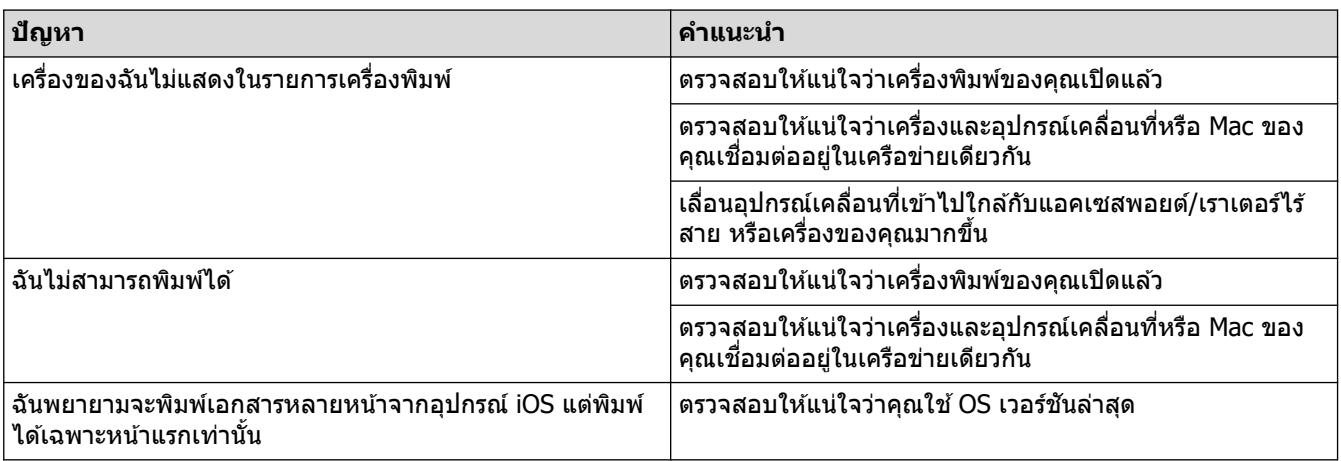

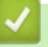

### **ข้อมูјที่เกี่ยวข้อง**

• การแก้ไขปัญหา

### $\blacktriangle$  หน้าหลัก  $>$  การแก่ไขปัญหา  $>$  ปัญหาอื่นๆ

# **ปัрหาอื่นๆ**

ı

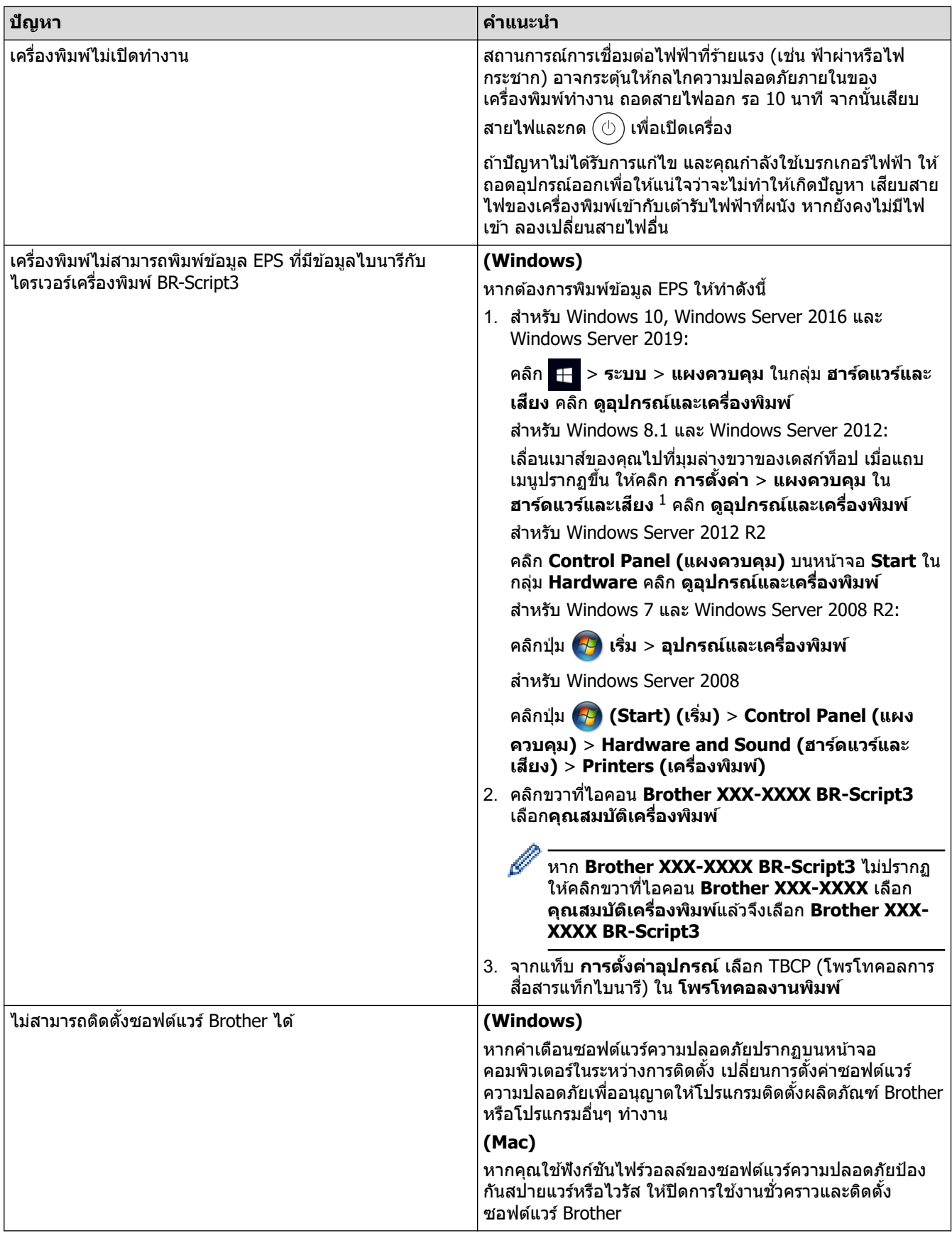

1 สำหรับ Windows Server 2012: กลุ่ม **ฮาร์ดแวร์และเสียง** 

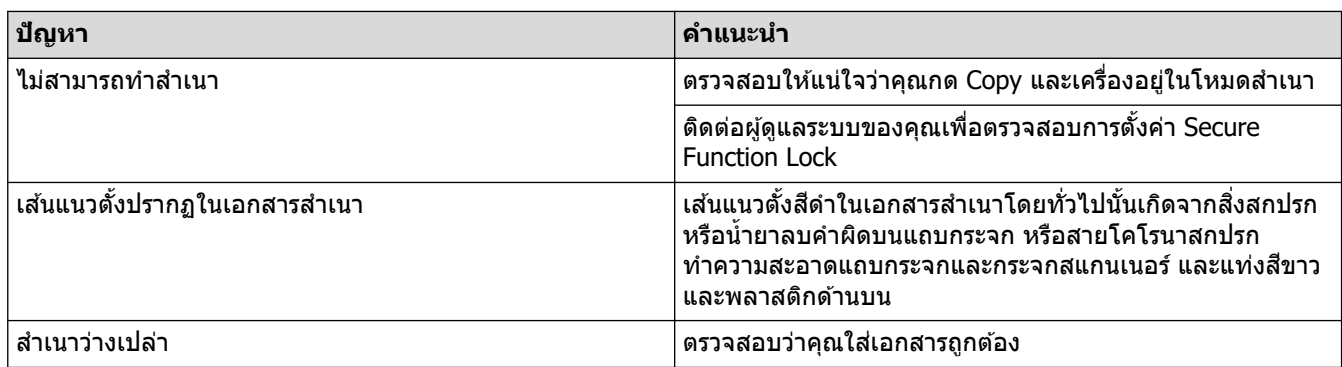

# **ปัрหาในการสแกน**

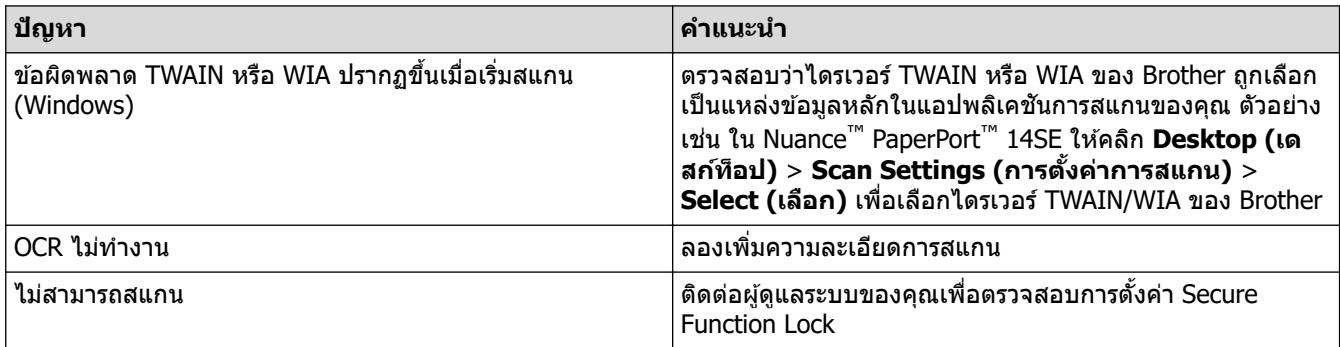

# ี<br>ปัญหาชอฟต์แวร์

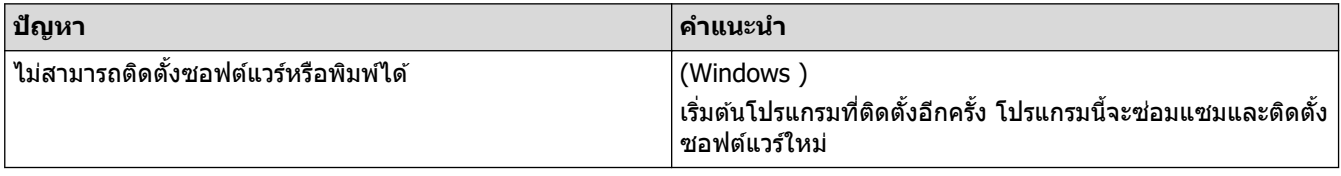

<mark>้√</mark> ข้อมูลที่เกี่ยวข้อง

• การแก้ไขปัญหา

 $\blacktriangle$  หน้าหลัก  $>$  การแก้ไขปัญหา  $>$  ตรวจสอบข้อมูลเครื่อง

### **ตรวจสอบข้อมูјเзรื่อง**

ิทำตามคำแนะนำเหล่านี้เพื่อตรวจสอบหมายเลขเครื่องและเวอร์ชันเฟิร์มแวร์ของคุณ

1. กด || Settings (การตั้งค่า) ] > [All Settings (การตั้งค่าทั้งหมด) ] > [Machine Info. (ข้อมูลเครื่อง) ]

ถ้าเครื่องของคุณแสดงเมนู [All Settings (การตั้งก่าทั้งหมด)] **บนหน้าจอหลัก ให้ข้ามเมนู** [Settings (การตั้งก่า)]

2. กดตัวเลือกใดตัวเลือกหนึ่งต่อไปนี้:

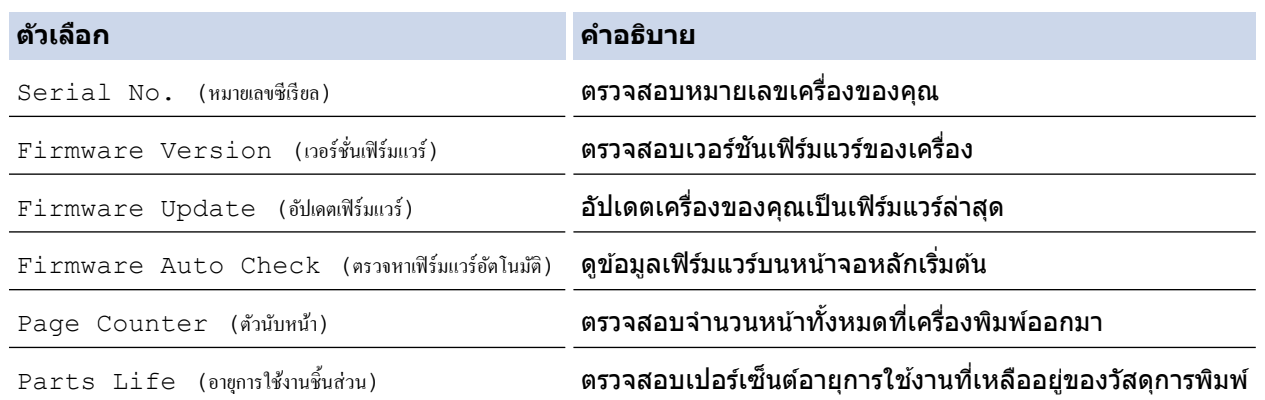

3. กด

Ø

 **ข้อมูјที่เกี่ยวข้อง**

• การแก้ไขปัญหา

#### <span id="page-103-0"></span><u> ▲</u> หน้าหลัก > การแก้ไขปัญหา > ตั้งค่าเครื่องของคุณใหม่

### **ต ัҟงз่าเзรื่องของзุณใหม่**

1. กด [Settings (การตั้ง่า)] > [All Settings (การตั้ง่าทั้งหมด)] > [Initial Setup (การตั้ง่าเริ่มต้น)] > [Reset (รีเซ็ต)]

ถ้า**เครื่องของคุณแสดงเมนู** [All Settings (การตั้งก่าทั้งหมด)] **บนหน้าจอหลัก ให้ข้ามเมนู** [Settings (การตั้งก่า)]

- 2. กดที่ฟังก์ชันสำหรับตั้งค่าใหม่ที่คณต*้*องการใช้
	- การตั้งค่าเครือข่าย การตั้งค่าการรักษาความปลอดภัย และข้อมูลสมุดที่อยู่จะไม่ถูกตั้งค่าใหม่โดย <code>[Machine</code> Reset (เรื่องถูกรีเซ็ท)]
		- **หากคุณทิ้งหรือโอนถ่ายเครื่อง เราแนะนำให้ใช**้ [Factory Reset (รีเซ็ตค่าที่ตั้งจากโรงงาน) ] **เพื่อลบข้อมูลส่วนตัว** ื่ออกจากเครื่อง
- 3. [Machine will reboot after resetting. Press [OK] for 2 seconds to confirm. (เรื่องจะ ีเริ่มใหม่หลังจากการรีเซ็ต กด [OK] เป็นเวลา 2 วินาทีเพื่อยืนยัน)**] ปรากฏขึ้น กด** [OK (ตกลง)**] เป็นเวลาสองวินาทีเพื่อยืนยัน**

Ø และคุณยังสามารถตั้งค่าใหม่สำหรับเครือข่ายได่โดยกด **[Settings (การตั้งก่า)] >** [All Settings (การตั้งก่า ทั้งหมด)] > [Network (เรือข่าย)] > [Network Reset (รีเซ็ตเรือข่าย)]

#### เครื่องจะเริ่มต้นใหม่

D

#### **ข้อมูјที่เกี่ยวข้อง**

- การแก้ไขปัญหา
	- ภาพรวมฟังก์ชันการตั้งค่าใหม่

#### **ห ัวข้อที่เกี่ยวข้อง:**

• หมายเหตุสำคัญ

#### <span id="page-104-0"></span> $\blacktriangle$ หน้าหลัก > การแก้ไขปัญหา > ตั้งค่าเครื่องของคณใหม่ > ภาพรวมฟังก์ชันการตั้งค่าใหม่

### **ภาพรวมฟังกҙชนการต ัҟงз่าใหม่ ั**

้ฟังก์ชั่นตั้งค่าใหม่มีดังต่อไปนี้:

ึ่ ถอดสายเชื่อมต่อก่อนที่คุณจะเลือกฟังก์ชันตั้งค่าใหม่สำหรับเครือข่าย ฟังก์ชันตั้งค่าใหม่ทั้งหมด หรือ ฟังก์ชันตั้งค่าใหม่ เป็นค่าจากโรงงาน

1 ตั้งค่าเครื่องใหม่

เรียกคืนการตั้งค่าเครื่องที่คณเปลี่ยนแปลงทั้งหมด เช่น วันที่และเวลา และการชะลอเสียงเรียกเข้า สมุดที่อยู่ รายงานโทรสาร และประวัติการโทรจะยังคงอยู่ (สำหรับรุ่นผลิตภัณฑ์ที่มีแฟกซ์)

- 2. ตั้งค่าใหม่สำหรับการตั้งค่าเครือข่าย (สำหรับรุ่นเครือข่าย) ้ตั้งค่าเซิร์ฟเวอร์การพิมพ์กลับเป็นค่าเริ่มต้นจากโรงงาน รวมทั้งรหัสผ่านและข้อมูลเลขที่อยู่ไอพี
- 3. สมุดที่อยู่และเรียกคืนการตั้งค่าแฟกซ์ (สำหรับรุ่นผลิตภัณฑ์ที่มีแฟกซ์) ้ ฟังก์ชันนี้จะตั้งค่าใหม่สำหรับการตั้งค่าดังต่อไปนี้:

• สมุดที่อยู่

- (ที่อย่และกล่ม)
- งานโทรสารที่ตั้งโปรแกรมไว้ในหน่วยความจำ (โทรสารหน่วงเวลา)
- การตั้งค่ารหัสประจำเครื่อง (ชื่อและหมายเลข)
- ข้อความหน้าปก
- ่ การตั้งค่าการรับแฟกซ์ (รหัสการเข้าถึงระยะไกล, การจัดเก็บแฟกซ์, การส่งต่อแฟกซ์, และการรับ PC-Fax (เฉพาะ Windows))
- รายงาน

(รายงานการตรวจสอบความถูกต้องการส่งสัญญาณ / รายชื่อดัชนีโทรศัพท์ / รายงานบันทึกโทรสาร)

- ่ 4. ตั้งค่าใหม่สำหรับการตั้งค่าทั้งหมด ้ตั้งค่าใหม่สำหรับการตั้งค่าของเครื่องทั้งหมดให้กลับเป็นการตั้งค่าที่มาจากโรงงาน ้การตั้งค่าใหม่สำหรับการตั้งค่าทั้งหมด จะใช้เวลาน้อยกว่าการตั้งค่าใหม่เป็นค่าจากโรงงาน
- ่ 5. การตั้งค่าใหม่ให้กลับเป็นค่าเริ่มต้นจากโรงงาน ่ ใช้ฟังก์ชันการคืนค่าการตั้งค่าทั้งหมดของเครื่องให้กลับไปเป็นการตั้งค่าดั้งเดิมจากโรงงาน ้ การตั้งค่าใหม่เป็นค่าจากโรงงาน จะใช้เวลามากกว่าการตั้งค่าใหม่สำหรับการตั้งค่าทั้งหมด ้ เราขอแนะนำเป็นอย่างยิ่งให้คณดำเนินการนี้เมื่อคณกำจัดทิ้งเครื่อง

### **ข้อมูјที่เกี่ยวข้อง**

• ตั้งค่าเครื่องของคุณใหม่

<span id="page-105-0"></span> $\blacktriangle$  หน้าหลัก  $>$  การบำรุงรักษาตามระยะเวลา

### **การบํารุงร ักษาตามระยะเวјา**

- เปลี่ยนวัสดุสิ้นเปลือง
- ทำความสะอาดเครื่อง
- แก้ไขการพิมพ์ สี
- ตรวจสอบอายุการใช้งานที่เหลืออยู่ของชิ้นส่วนอะไหล่
- บรรจุและขนส่งเครื่องของคุณ
- เปลี่ยนชิ้นส่วนบำรุงรักษาตามรอบเวลา

#### <span id="page-106-0"></span>▲ หน้าหลัก > การบำรุงรักษาตามระยะเวลา > เปลี่ยนวัสดุสิ้นเปลือง

# **เปјี่ยนว ัสดุสนเปјือง ิҟ**

ิ์ คณจะต้องเปลี่ยนวัสดการพิมพ์เมื่อเครื่องบ่งชี้ว่าหมดอายการใช้งานของวัสดการพิมพ์นั้น

การใช้วัสดุการพิมพ์ที่ไม่ใช่ของ Brother อาจส่งผลต่อคุณภาพการพิมพ์ ฮาร์ดแวร์ ประสิทธิภาพการพิมพ์ ความเสถียรของ ้ เครื่อง และอาจทำให้เครื่องสิ้นสุดประกัน ตลับผงหมึก (โทนเนอร์) และชุดแม่แบบสร้างภาพ (ดรัม) เป็นชิ้นส่วนสองชิ้นที่แยก ึกัน ตรวจดูให้แน่ใจว่าชิ้นส่วนทั้งสองติดตั้งเป็นชุดประกอบรวมกัน ่ชื่อรุ่นผลิตภัณฑ์วัสดุการพิมพ์อาจแตกต่างกันออกไปในแต่ละ ประเทศ

#### **ข้อзวรจํา**

้เพื่อหลีกเลี่ยงปัญหาคุณภาพการพิมพ์ ห้ามสัมผัสชิ้นส่วนที่แรเงาดังแสดงในภาพประกอบ

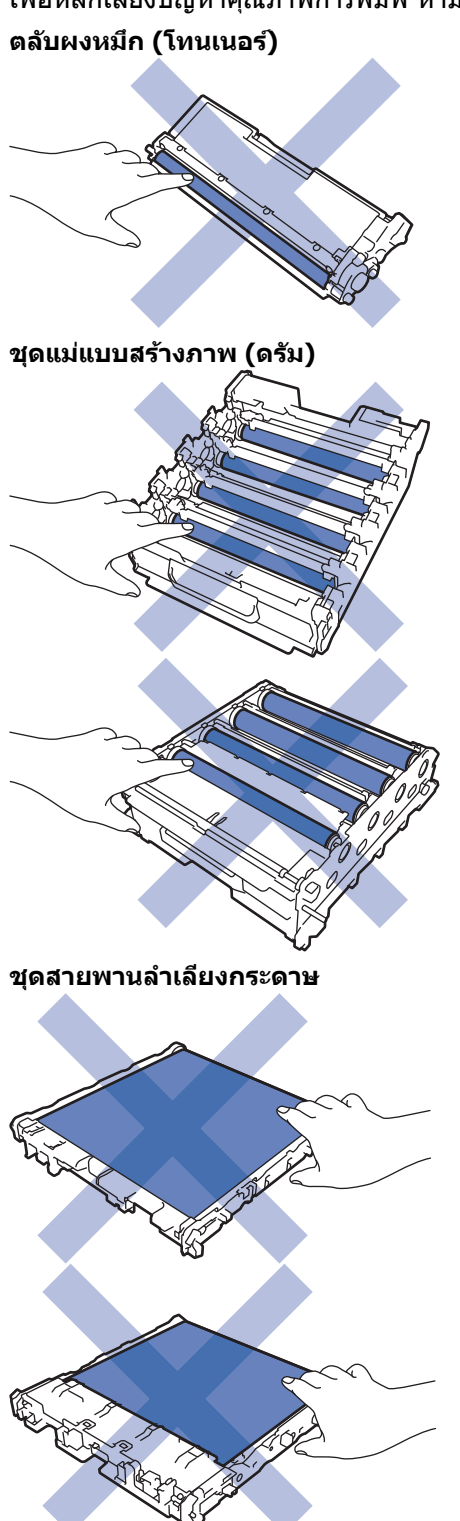

**กј่องใสผงหมึกโทนเนอรҙที่ใช ่ แј้ว ้**

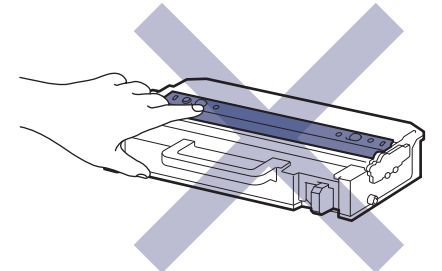

#### **หมายเหตุ**

- ิ ตลับผงหมึก (โทนเนอร์) ที่จำหน่ายแตกต่างกันในแต่ละประเทศ ไปที่ [support.brother.com](https://support.brother.com/) หรือติดต่อสำนักงาน Brother ใกล้คุณเพื่อขอรับรายละเอียดเพิ่มเติม
- ึ ตรวจสอบว่าได้ปิดผนึกวัสดุการพิมพ์ที่ใช้แล้วอย่างแน่นหนาในถงที่เหมาะสมเพื่อไม่ให้ผงหมึก (โทนเนอร์) หกออก จากตลับหมึก
- ้ กำจัดทิ้งรายการของวัสดุการพิมพ์ที่ใช้แล้วตามกภระเบียบท้องถิ่น เก็บแยกต่างหากจากขยะครัวเรือน หากมีคำถาม ี่สอบถามไปยังสำนักงานกำจัดทิ้งขยะมูลฝอยในพื้นที่ของคุณ ตรวจสอบให้แน่ใจว่าได้ชีลปิดวัสดุการพิมพ์ต่างๆ อย่าง ้ แน่นหนาแล้ว เพื่อไม่ให้วัสดที่อย่ด้านในหกออกมาได้
- ึ ขอแนะนำให้วางวัสดุการพิมพ์ทั้งที่ใช้แล้วและของใหม่บนกระดาษเพื่อป้องกันการหกหยดหรือการแพร่กระจายของวัสดุ ที่อยู่ด ้านในโดยไม่ได ้ตั้งใจ
- ิ หากคณใช้กระดาษที่คณภาพไม่เทียบเท่าสื่อการพิมพ์ที่แนะนำโดยตรง อาจทำให้วัสดการพิมพ์และชิ้นส่วนเครื่องพิมพ์ มีอายุการใช้งานลดลง
- ื่อายการใช้งานที่คาดคะเนสำหรับแต่ละตลับผงหมึก (โทนเนอร์) เป็นไปตามมาตรฐาน ISO/IEC 19798 ความถี่ของ ึการเปลี่ยนวัสดุการพิมพ์จะแตกต่างกันขึ้นอยู่กับจำนวนการพิมพ์ เปอร์เซ็นต์ของเนื้อหา ชนิดสื่อสิ่งพิมพ์ที่ใช้ และการ ปิด/เปิดเครื่อง
- ้ ความถี่ของการเปลี่ยนวัสดุการพิมพ์นอกจากตลับผงหมึก (โทนเนอร์) จะแตกต่างกันโดยขึ้นอยู่กับจำนวนการพิมพ์ ิชนิดสื่อสิ่งพิมพ์ที่ใช้ และการเปิด/ปิดเครื่อง
- ้จัดการตลับผงหมึก (โทนเนอร์) อย่างระมัดระวัง หากผงหมึก (โทนเนอร์) กระจายบนมือหรือเสื้อผ้า เช็ดหรือล้างออก ด ้วยนํ้าเย็นทันที

ื่อย่าสัมผัสหน้าวงจรรวมบนตลับผงหมึก (โทนเนอร์) และชุดสายพานลำเลียงกระดาษ สิ่งเจือปนหรือความเสียหายอาจ รบกวนการตรวจหาอุปกรณ์ได้

### **ข้อมูјที่เกี่ยวข้อง**

- การบำรงรักษาตามระยะเวลา
	- เปลี่ยนตลับผงหมึก (โทนเนอร์)
	- เปลี่ยนชุดแม่แบบสร้างภาพ (ดรัม)
	- เปลี่ยนชุดสายพานลำเลียงกระดาษ
	- เปลี่ยนกล่องใส่ผงหมึกโทนเนอร์ที่ใช้แล้ว

#### **ห ัวข้อที่เกี่ยวข้อง:**

• ข้อความแสดงข้อผิดพลาดและการบำรุงรักษา
#### ▲ หน้าหลัก > การบำรุงรักษาตามระยะเวลา > เปลี่ยนวัสดุสิ้นเปลือง > เปลี่ยนตลับผงหมึก (โทนเนอร์)

# **เปјี่ยนตј ับผงหมึก (โทนเนอรҙ)**

ึ ก่อนเริ่มขั้นตอนการเปลี่ยนทดแทน *>> ข้อมูลที่เกี่ยวข้อง: เปลี่ยนวัสดุสิ้นเปลือง* 

- 1. ตรวจสอบว่าเครื่องพิมพ์เปิดทำงานแล้ว
- ่ 2. กดที่ป่มปลดฝาครอบด้านหน้า และเปิดฝาครอบด้านหน้า

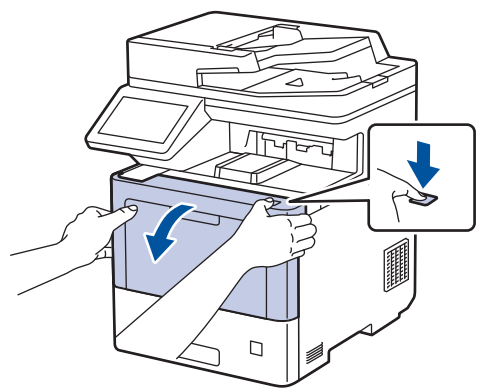

3. จับที่จับสีเขียวของชุดแม่แบบสร้างภาพ (ดรัม) ที่ทำเครื่องหมายไว้ ดึงชุดแม่แบบสร้างภาพ (ดรัม) ออกจากเครื่องจนสุด

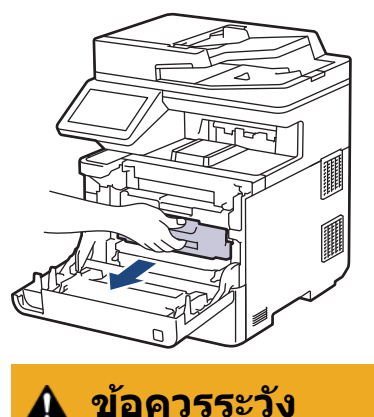

ี เราแนะนำให้วางชุดประกอบตลับผงหมึก (โทนเนอร์) กับชุดแม่แบบสร้างภาพ (ดรัม) ไว้บนพื้นผิวสะอาดและราบเรียบ ้ และวางแผ่นกระดาษที่ใช้แล้วทิ้งไว้ข้างใต ้ เผื่อกรณีที่คุณอาจทำผงหมึก (โทนเนอร์) หกหรือกระเด็น

่ 4. จับที่จับตลับผงหมึก (โทนเนอร์) และดึงจับตลับผงหมึก (โทนเนอร์) ออกจากชุดแม่แบบสร้างภาพ (ดรัม) ทำซ้ำขั้นตอนนี้ สำหรับตลับผงหมึก (โทนเนอร์) ทุกตลับ

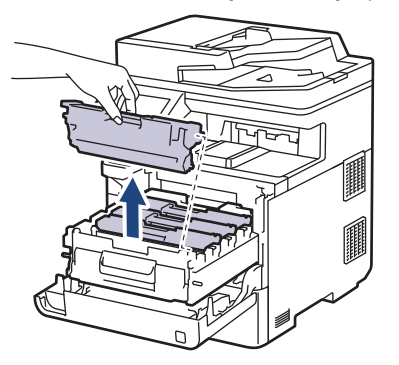

5. ทำความสะอาดสายโคฺโรนาดฺ้านในชุดแม่แบบสร้างภาพ (ดรัม) โดยค่อยๆ เลื่อนจุดตั้งระยะสีเขียวจากซ้ายไปขวาและขวา ้ ไปซ้ายหลายครั้ง ทำซ้ำเช่นนี้สำหรับสายโคโรนาทุกสาย

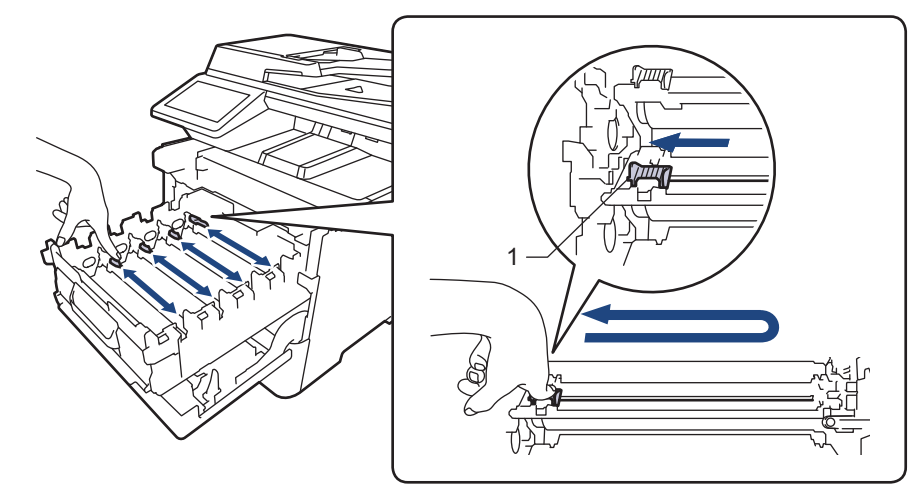

เพื่อเลี่ยงคุณภาพการพิมพ์ต่ำ ให้ล็อกจุดตั้งระยะสีเขียวเข้าในตำแหน่ง (1) ปัดทิ้งไปทางซ้าย จากด้านซ้ายของแม่แบบ สร้างภาพ (ดรัม)

- 6. นำตลับผงหมึก (โทนเนอร์) ใหม่ออกจากกล่อง
- 7. ถอดวัสดุป้องกันออก

Ø

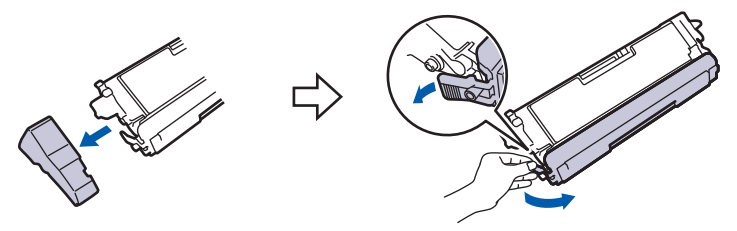

8. ใส่ตลับผงหมึก (โทนเนอร์) เข้าไปในชุดแม่แบบสร้างภาพ (ดรัม) ให้ใช้ตลับผงหมึก (โทนเนอร์) สีตรงกับป้ายชื่อสืบนชุด ี แม่แบบสร้างภาพ (ดรัม) ทำซ้ำขั้นตอนนี้สำหรับตลับผงหมึก (โทนเนอร์) ทุกตลับ

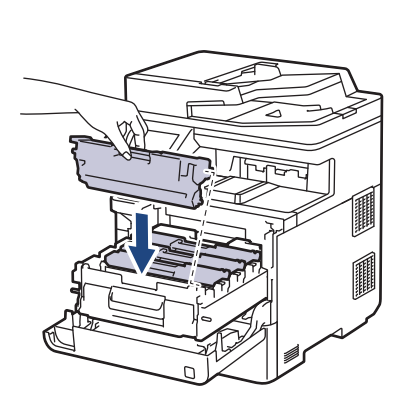

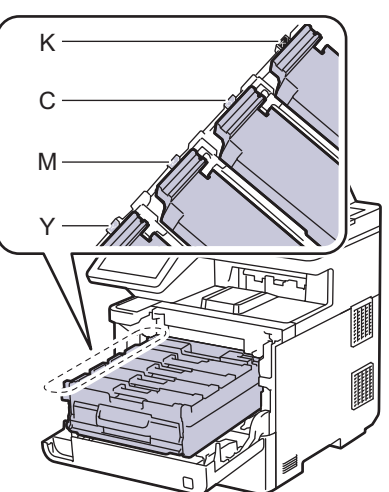

- K: สดําี
- C: สีฟ้า
- M: สชมพู ี
- Y: สเหјือง ี

ิตรวจสอบว่าคุณใส่ตลับผงหมึก (โทนเนอร์) อย่างถูกต้อง ไม่เช่นนั้นตลับผงหมึก (โทนเนอร์) อาจหลุดออกจากชุดแม่ แบบสร้างภาพ (ดรัม)

ี 9. ใช้ที่จับสีเขียว ผลักชุดแม่แบบสร้างภาพ (ดรัม) เข้าในเครื่องจนกระทั่งล็อกเข้าที่

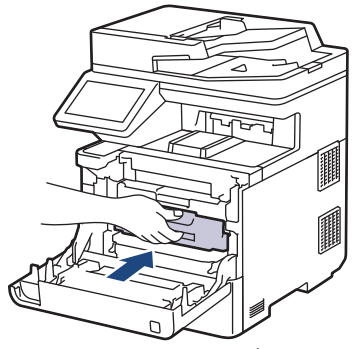

- 10. ปิดฝาครอบด้านหน้าเครื่อง
- $\mathscr{Q}$ ้ หลังจากเปลี่ยนตลับผงหมึก (โทนเนอร์) ห้ามปิดเครื่องหรือเปิดฝาครอบด้านหน้าจนกว่าหน้าจอของเครื่องจะกลับส่ โหมดพร้อม
	- ้ตลับผงหมึก (โทนเนอร์) ที่มากับเครื่อง Brother ของคณเป็นตลับผงหมึก (โทนเนอร์) ร่นที่แถมมาในกล่อง
	- ้ เราแนะนำให้เตรียมตลับผงหมึก (โทนเนอร์) ชุดใหม่ไว้ให้พร้อมใช้งานเมื่อคณเห็นคำเตือนผงหมึก (โทนเนอร์) ต่ำ
	- ู้ เพื่อให้การพิมพ์มีคุณภาพสูง ขอแนะนำให้ใช้เฉพาะตลับผงหมึก (โทนเนอร์) ของแท้ของ Brother เท่านั้น เมื่อคุณ ต้องการชื้อตลับผงหมึก (โทนเนอร์) ให้ติดต่อ บริการลกค้าสัมพันธ์ของบราเดอร์ หรือตัวแทนจำหน่ายผลิตภัณฑ์บรา เดอร์ในท*้*องที่ของคณ
	- <sub>ิ</sub> ห้ามเปิดกล่องตลับผงหมึก (โทนเนอร์) จนกว่าคุณจะพร้อมทำการติดตั้ง
	- ิหากตลับผงหมึก (โทนเนอร์) ถูกแกะออกจากกล่องทิ้งไว้เป็นเวลานาน อายุการใช้งานของผงหมึก (โทนเนอร์) จะลด ลง
	- เราแนะนำเป็นอย่างยิ่งว่าคณต้องไม่นำตลับผงหมึก (โทนเนอร์) ที่ให้มากับเครื่องพิมพ์ไปเติมใหม่ และเรายังแนะนำ ้ เป็นอย่างยิ่งให้คณใช้งานตลับผงหมึก (โทนเนอร์) สำหรับเปลี่ยนใหม่ของแท้ของบราเดอร์เท่านั้น การใช้หรือ ิพยายามใช้ผงหมึก (โทนเนอร์) และ/หรือตลับผงหมึก (โทนเนอร์) ของผู้ผลิตอื่นในเครื่องของบราเดอร์ อาจทำให้ ี เกิดความเสียหายต่อเครื่อง และ/หรืออาจเป็นผลให้ได้คุณภาพการพิมพ์ที่ไม่น่าพอใจ การรับประกันแบบจำกัดของ ้เรามีความครอบคลมซึ่งไม่รวมถึงปัญหาใดๆ ที่เกิดจากการใช้งานผงหมึก (โทนเนอร์) และ/หรือตลับผงหมึก (โทนเนอร์) ของผัผลิตอื่น เพื่อปกป้องการลงทนของคณและให้ได้มาซึ่งประสิทธิภาพอันยอดเยี่ยมจากเครื่องพิมพ์ ี เราแนะนำให้ใช้วัสดการพิมพ์ของแท้ของ Brother

#### **ข้อมูјที่เกี่ยวข้อง**

- เปลี่ยนวัสดสิ้นเปลือง
- **ห ัวข้อที่เกี่ยวข้อง:**
- ข้อความแสดงข้อผิดพลาดและการบำรงรักษา
- ปรับปรงคณภาพการพิมพ์

#### ▲ หน้าหลัก > การบำรุงรักษาตามระยะเวลา > เปลี่ยนวัสดุสิ้นเปลือง > เปลี่ยนชุดแม่แบบสร้างภาพ (ดรัม)

# **ูเปลี่ยนชุดแม่แบบสร้างภาพ (ดรัม**)

ึ ก่อนเริ่มขั้นตอนการเปลี่ยนทดแทน *>> ข้อมูลที่เกี่ยวข้อง: เปลี่ยนวัสดุสิ้นเปลือง* 

- 1. ตรวจสอบว่าเครื่องพิมพ์เปิดทำงานแล้ว
- ่ 2. กดที่ป่มปลดฝาครอบด้านหน้า และเปิดฝาครอบด้านหน้า

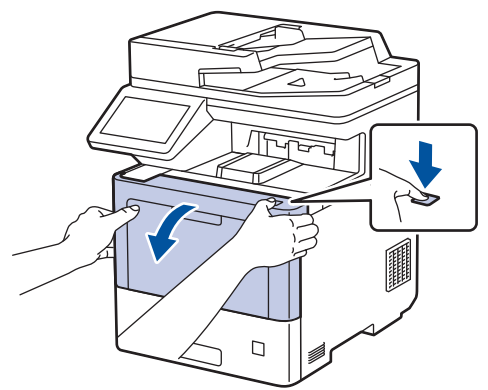

3. จับที่จับสีเขียวของชุดแม่แบบสร้างภาพ (ดรัม) ที่ทำเครื่องหมายไว้ ดึงชุดแม่แบบสร้างภาพ (ดรัม) ออกจากเครื่องจนสุด

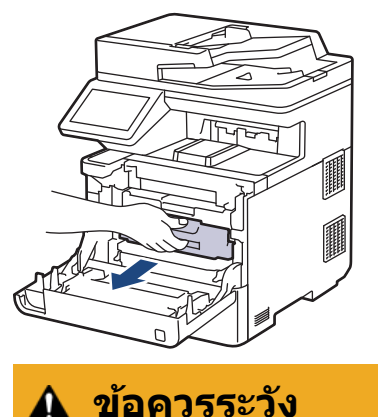

เราแนะนำให้วางชุดประกอบตลับผงหมึก (โทนเนอร์) กับชุดแม่แบบสร้างภาพ (ดรัม) ไว้บนพื้นผิวสะอาดและราบเรียบ ้ และวางแผ่นกระดาษที่ใช้แล้วทิ้งไว้ข้างใต ้ เผื่อกรณีที่คุณอาจทำผงหมึก (โทนเนอร์) หกหรือกระเด็น

่ 4. จับที่จับสีเขียวของชุดแม่แบบสร้างภาพ (ดรัม) ยกด้านหน้าของชุดแม่แบบสร้างภาพ (ดรัม) ขึ้น และนำออกจากเครื่อง

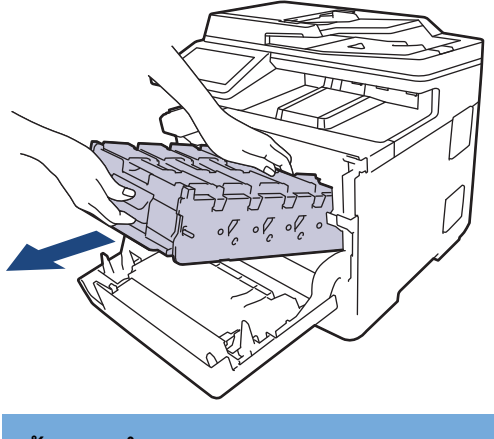

#### **ข้อзวรจํา**

้จับที่จับของชุดแม่แบบสร้างภาพ (ดรัม) เมื่อคุณถือไว้ อย่าจับที่ด้านข้างชุดแม่แบบสร้างภาพ (ดรัม)

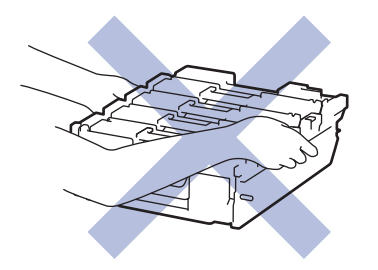

- 5. นำชุดแม่แบบสร้างภาพ (ดรัม) ใหม่ออกจากกล่อง
- 6. ถอดฝาзรอบป้องกันออก

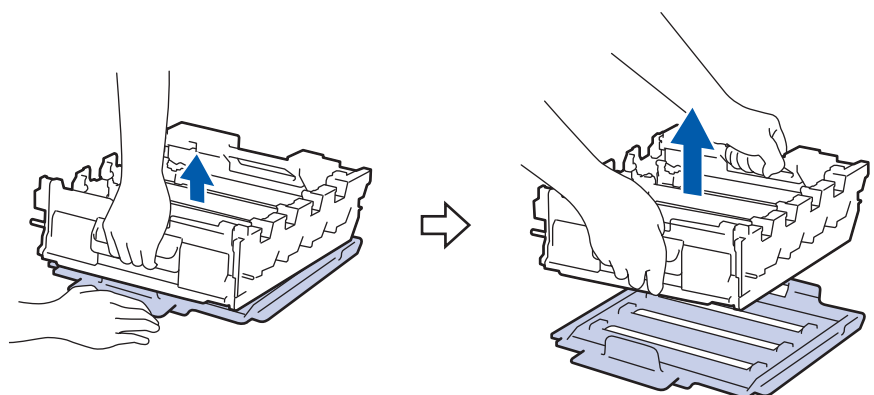

7. จับที่จับตลับผงหมึก (โทนเนอร์) และดึงจับตลับผงหมึก (โทนเนอร์) ออกจากชุดแม่แบบสร้างภาพ (ดรัม) ทำซ้ำขั้นตอนนี้ ี่สำหรับตลับผงหมึก (โทนเนอร์) ทุกตลับ

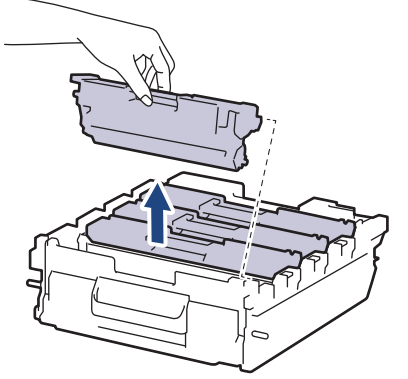

8. ใส่ตลับผงหมึก (โทนเนอร์) กลับเข้าไปในชุดแม่แบบสร้างภาพ (ดรัม) ชุดใหม่อีกครั้ง ให้ใช้ตลับผงหมึก (โทนเนอร์) สีตรง ี กับป้ายชื่อสืบนชุดแม่แบบสร้างภาพ (ดรัม) ทำซ้ำขั้นตอนนี้สำหรับตลั่บผงหมึก (โทนเนอร์) ทุกตลับ

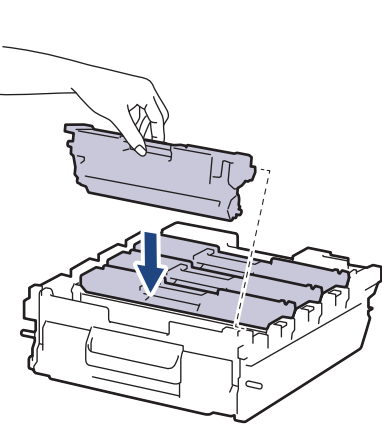

- K: สดําี
- C: สีฟ้า
- M: สชมพู ี
- Y: สเหјือง ี

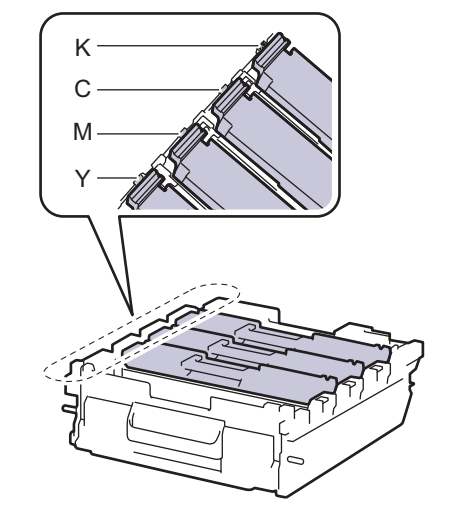

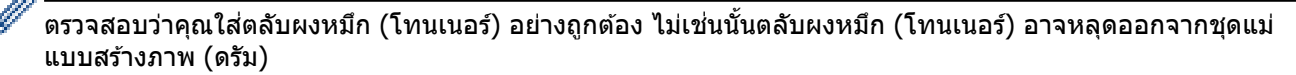

่ 9. ค่อยๆ เลื่อนชุดแม่แบบสร้างภาพ (ดรัม) เข้าไปในเครื่องจนจะเข้าที่

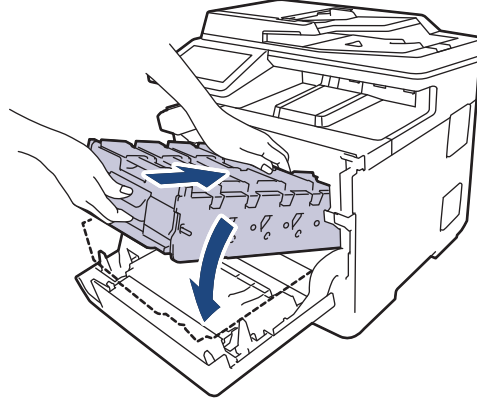

10. ใช้ที่จับสีเขียว ผลักชดแม่แบบสร้างภาพ (ดรัม) เข้าในเครื่องจนกระทั่งล็อกเข้าที่

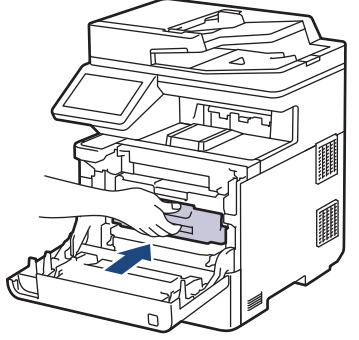

11. ปิดฝาครอบด้านหน้าเครื่อง

#### **หมายเหตุ**

- ึ การสึกหรอและการฉีกขาดของชุดแม่แบบสร้างภาพ (ดรัม) อาจเกิดจากการใช้งานและการหมุนของชุดแม่แบบสร้าง ้ภาพ (ดรัม) และการทำงานร่วมกันกับกระดาษ ผงหมึก (โทนเนอร์) และวัสดุอื่นในเส้นทางป้อนกระดาษ ในการ ้ ออกแบบผลิตภัณฑ์นี้ บราเดอร์เลือกใช้จำนวนครั้งในการหมุนชุดแม่แบบสร้างภาพ (ดรัม) เป็นสิ่งพิจารณาอายุการใช้ ึงานของชุดแม่แบบสร้างภาพ (ดรัม) ที่สมเหตุสมผล เมื่อชุดแม่แบบสร้างภาพ (ดรัม) ถึงขีดจำกัดจำนวนรอบการหมุน ี่ต่อจำนวนหน้าพิมพ์ที่กำหนดโดยโรงงาน หน้าจอแสดงผลแบบ LCD จะแสดงคำแนะนำให้คุณเปลี่ยนแม่แบบสร้างภาพ (ดรัม) ผลิตภัณฑ์นี้จะยังทำงานต่อไป อย่างไรก็ตาม อาจไม่ได้คุณภาพการพิมพ์ที่ดีที่สุด
- ิชดแม่แบบสร้างภาพ (ดรัม) ที่เปิดใช้แล้วอาจเสียหายได้หากถกแสงแดดโดยตรง (หรือแสงเทียมที่ส่องเป็นเวลานาน)
- ่ มีปัจจัยหลายอย่างที่ส่งผลต่ออายุการใช้งานจริงของชุดแม่แบบสร้างภาพ (ดรัม)เช่นอุณหภูมิ ความชื้น ชนิดกระดาษ ิชนิดผงหมึก (โทนเนอร์) ที่ใช้งาน และสิ่งอื่นๆ ภายใต้สภาวะอุดมคติ อายุการใช้งานเฉลี่ยของแม่แบบสร้างภาพ (ดรัม) ้คือประมาณ 100,000 หน้า โดยอ้างอิงจากงาน 3 หน้าต่องาน [หน้ากระดาษ A4/letter แบบไม่ซับซ้อน] จำนวนหน้า ื่อาจขึ้นกับปัจจัยหลายอย่าง รวมถึงแต่ไม่จำกัดเฉพาะประเภทสื่อวัสดุการพิมพ์และขนาดสื่อวัสดุการพิมพ์ ้ เนื่องจากเราไม่สามารถควบคมบีจจัยต่างๆ ที่ส่งผลต่ออายุการใช้งานจริงของชุดแม่แบบสร้างภาพ (ดรัม) เราไม่
- ี่สามารถรับรองจำนวนหน้าต่ำสุดที่สามารถพิมพ์ได้โดยชุดแม่แบบสร้างภาพ (ดรัม) ของคณ
- ่ เพื่อให้ได้ประสิทธิภาพสูงสุด ให้ใช้เฉพาะผงหมึก (โทนเนอร์) ของแท้ของ Brother เท่านั้น
- ้ จะต้องใช้งานเครื่องเฉพาะในสถานที่ที่สะอาด ปลอดฝุ่น และมีการระบายอากาศที่เพียงพอ

การพิมพ์โดยใช้ชุดแม่แบบสร้างภาพ (ดรัม) ที่ไม่ใช่ของ Brother อาจส่งผลให้คุณภาพการพิมพ์ลดลง รวมถึงคุณภาพ ้ และอายุการใช้งานของเครื่องด้วย ความครอบคลุมการรับประกันไม่รวมถึงปัญหาที่เกิดจากการใช้ชุดแม่แบบสร้างภาพ (ดรัม) ที่ไม่ใช่ของ Brother

#### **ข้อมูјที่เกี่ยวข้อง**

- เปลี่ยนวัสดุสิ้นเปลือง
- **ห ัวข้อที่เกี่ยวข้อง:**
- ข้อความแสดงข้อผิดพลาดและการบำรงรักษา

• ปรับปรุงคุณภาพการพิมพ์

#### ▲ หน้าหลัก > การบำรุงรักษาตามระยะเวลา > เปลี่ยนวัสดุสิ้นเปลือง > เปลี่ยนชุดสายพานลำเลียงกระดาษ

## **เปјี่ยนชุดสายพานјําเјียงกระดาษ**

ึก่อนเริ่มขั้นตอนการเปลี่ยนทดแทน **≻≻** *ข้อมูลที่เกี่ยวข้อง*: *เปลี่ยนวัสดุสิ้นเปลือง* 

- 1. ตรวจสอบว่าเครื่องพิมพ์เปิดทำงานแล้ว
- ่ 2. กดที่ป่มปลดฝาครอบด้านหน้า และเปิดฝาครอบด้านหน้า

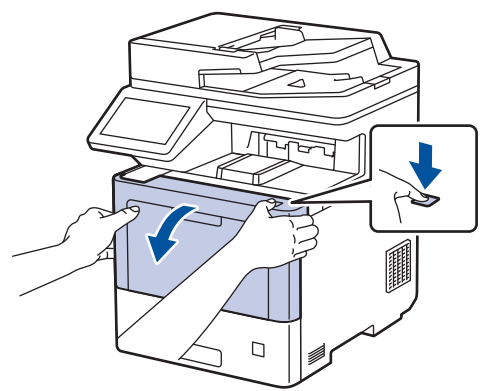

3. จับที่จับสีเขียวของชุดแม่แบบสร้างภาพ (ดรัม) ที่ทำเครื่องหมายไว้ ดึงชุดแม่แบบสร้างภาพ (ดรัม) ออกจากเครื่องจนสุด

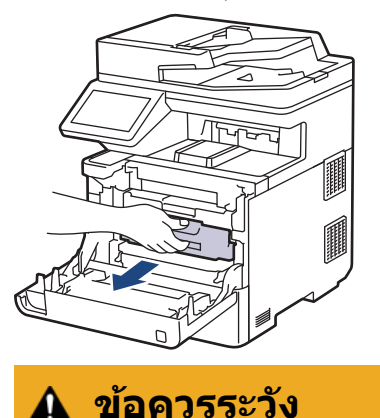

เราแนะนำให้วางชุดประกอบตลับผงหมึก (โทนเนอร์) กับชุดแม่แบบสร้างภาพ (ดรัม) ไว้บนพื้นผิวสะอาดและราบเรียบ ้ และวางแผ่นกระดาษที่ใช้แล้วทิ้งไว้ข้างใต ้ เผื่อกรณีที่คุณอาจทำผงหมึก (โทนเนอร์) หกหรือกระเด็น

่ 4. จับที่จับสีเขียวของชุดแม่แบบสร้างภาพ (ดรัม) ยกด้านหน้าของชุดแม่แบบสร้างภาพ (ดรัม) ขึ้น และนำออกจากเครื่อง

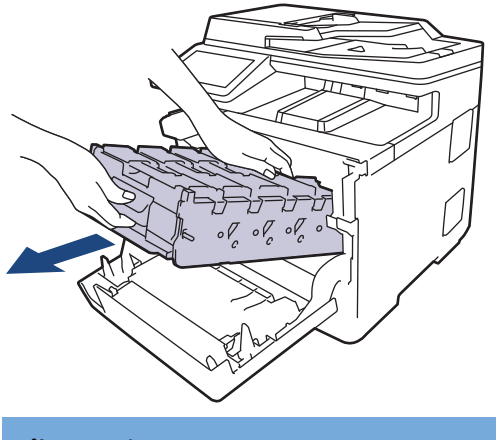

#### **ข้อзวรจํา**

้จับที่จับของชุดแม่แบบสร้างภาพ (ดรัม) เมื่อคุณถือไว้ อย่าจับที่ด้านข้างชุดแม่แบบสร้างภาพ (ดรัม)

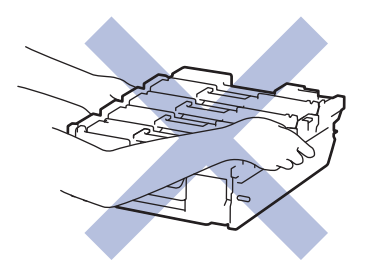

5. กดคันโยกคลายชุดสายพานลำเลียงกระดาษและยกชุดสายพานขึ้น

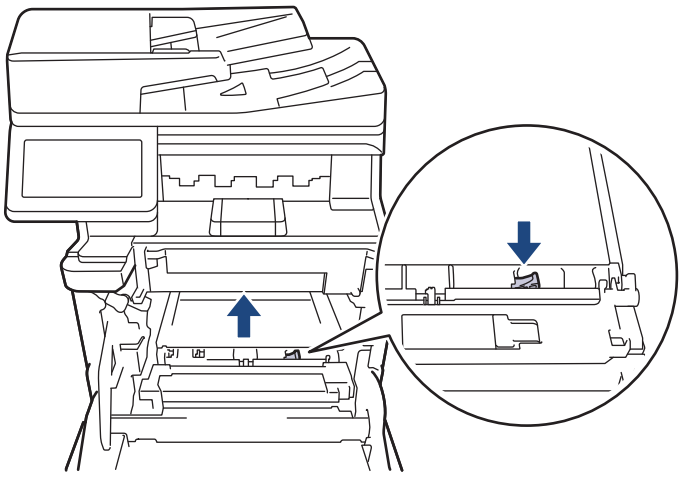

้ 6. จับที่จับของชุดสายพานลำเลียงกระดาษด้วยมือสองข้าง และยกชุดสายพานลำเลียงกระดาษขึ้นแล้วนำออก

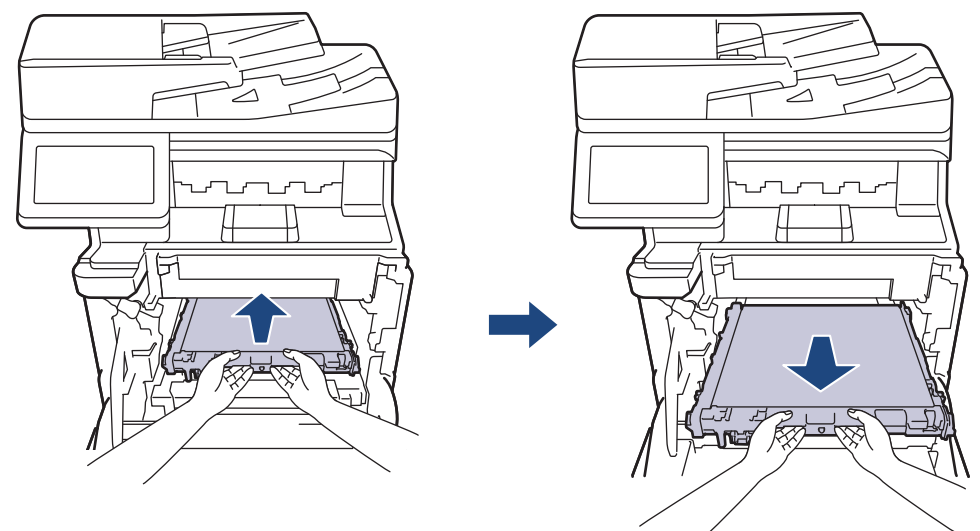

ี่ 7. นำชุดสายพานลำเลียงกระดาษชุดใหม่ออกจากบรรจุภัณฑ์และติดตั้งเข้าไปในเครื่อง ตรวจสอบให้แน่ใจว่าชุดสายพาน ้ ลำเลียงกระดาษติดตั้งไว้อย่างแน่นหนาและคันโยกคลายสายพานไม่ขยับเขยื่อน

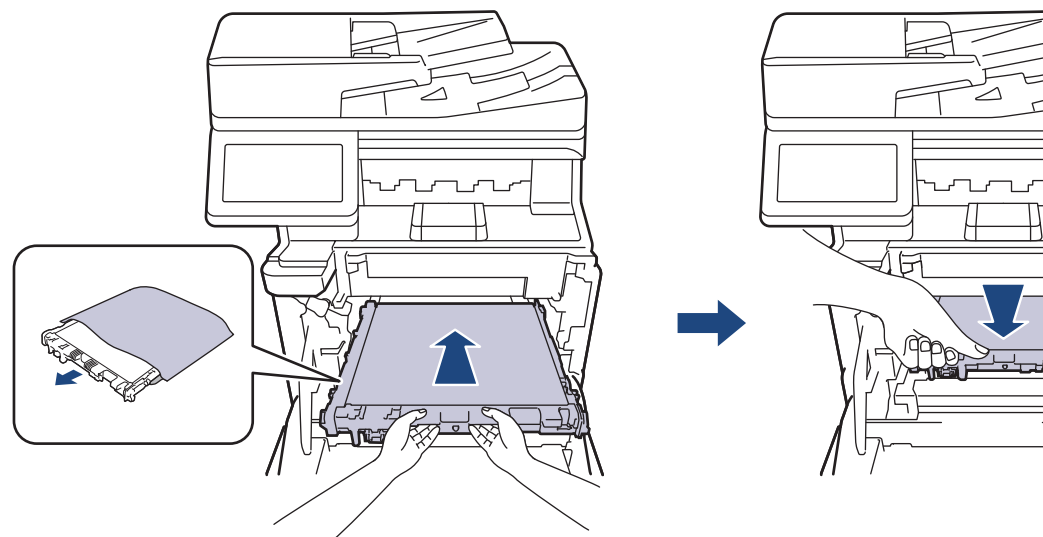

8. ค่อยๆ เลื่อนชุดแม่แบบสร้างภาพ (ดรัม) เข้าไปในเครื่องจนจะเข้าที่

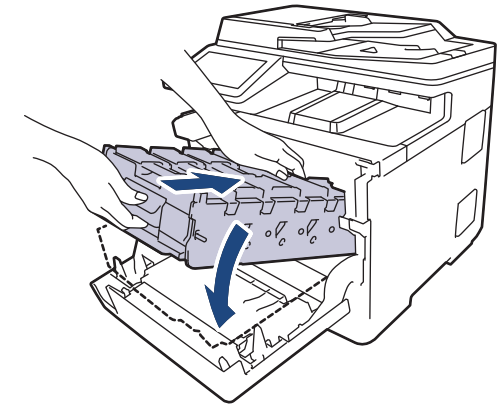

ี่ 9. ใช้ที่จับสีเขียว ผลักชุดแม่แบบสร้างภาพ (ดรัม) เข้าในเครื่องจนกระทั่งล็อกเข้าที่

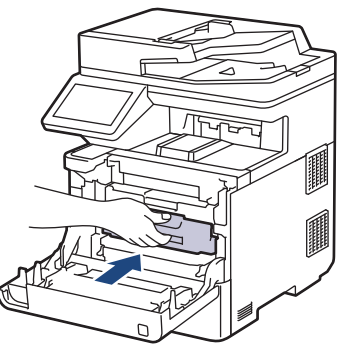

10. ปิดฝาครอบด้านหน้าเครื่อง

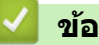

## **ข้อมูјที่เกี่ยวข้อง**

• เปลี่ยนวัสดุสิ้นเปลือง

### **ห ัวข้อที่เกี่ยวข้อง:**

- $\bullet$  ข้อความแสดงข้อผิดพลาดและการบำรุงรักษา
- ปรับปรุงคุณภาพการพิมพ์

▲ หน้าหลัก > การบำรุงรักษาตามระยะเวลา > เปลี่ยนวัสดุสิ้นเปลือง > เปลี่ยนกล่องใส่ผงหมึกโทนเนอร์ที่ใช้แล้ว

# **เปјี่ยนกј่องใสผงหมึกโทนเนอรҙที่ใช ่ แј้ว ้**

ึ ก่อนเริ่มขั้นตอนการเปลี่ยนทดแทน *>> ข้อมูลที่เกี่ยวข้อง: เปลี่ยนวัสดุสิ้นเปลือง* 

- 1. ตรวจสอบว่าเครื่องพิมพ์เปิดทำงานแล้ว
- ่ 2. กดที่ป่มปลดฝาครอบด้านหน้า และเปิดฝาครอบด้านหน้า

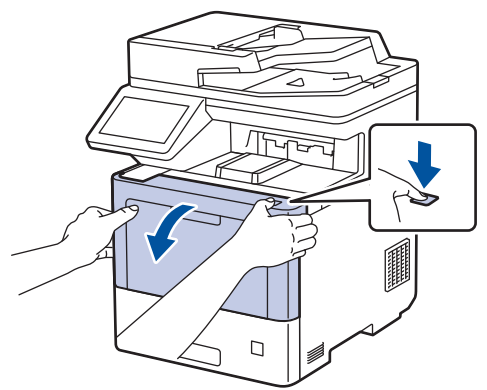

3. จับที่จับสีเขียวของชุดแม่แบบสร้างภาพ (ดรัม) ที่ทำเครื่องหมายไว้ ดึงชุดแม่แบบสร้างภาพ (ดรัม) ออกจากเครื่องจนสุด

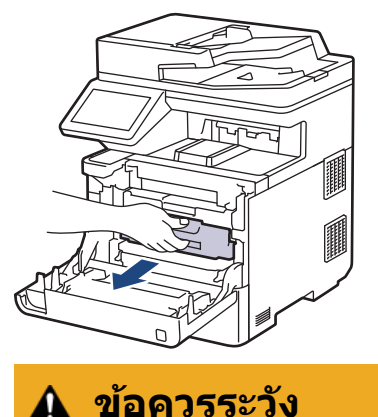

เราแนะนำให้วางชุดประกอบตลับผงหมึก (โทนเนอร์) กับชุดแม่แบบสร้างภาพ (ดรัม) ไว้บนพื้นผิวสะอาดและราบเรียบ ้ และวางแผ่นกระดาษที่ใช้แล้วทิ้งไว้ข้างใต ้ เผื่อกรณีที่คุณอาจทำผงหมึก (โทนเนอร์) หกหรือกระเด็น

่ 4. จับที่จับสีเขียวของชุดแม่แบบสร้างภาพ (ดรัม) ยกด้านหน้าของชุดแม่แบบสร้างภาพ (ดรัม) ขึ้น และนำออกจากเครื่อง

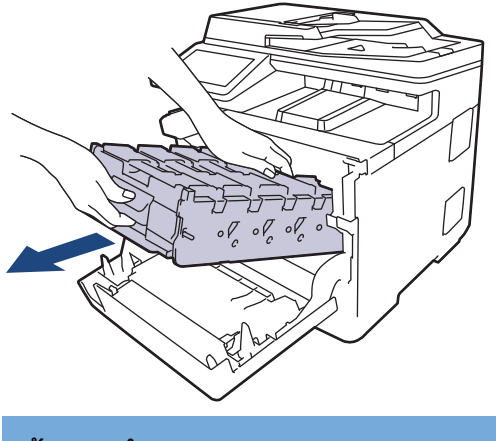

### **ข้อзวรจํา**

้จับที่จับของชุดแม่แบบสร้างภาพ (ดรัม) เมื่อคุณถือไว้ อย่าจับที่ด้านข้างชุดแม่แบบสร้างภาพ (ดรัม)

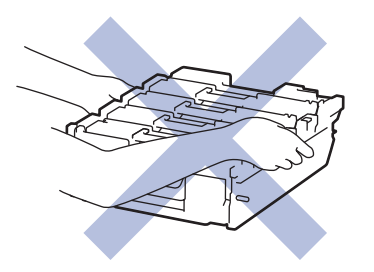

5. กดคันโยกคลายชุดสายพานลำเลียงกระดาษและยกชุดสายพานขึ้น

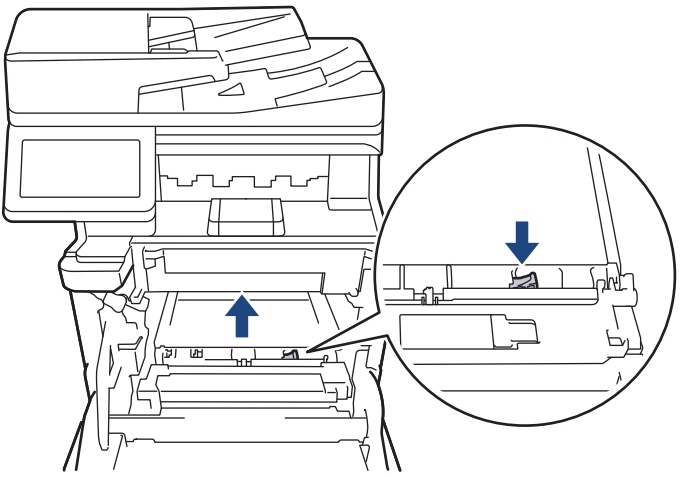

่ 6. จับที่จับของชุดสายพานลำเลียงกระดาษด้วยมือสองข้าง และยกชุดสายพานลำเลียงกระดาษขึ้นแล้วนำออก

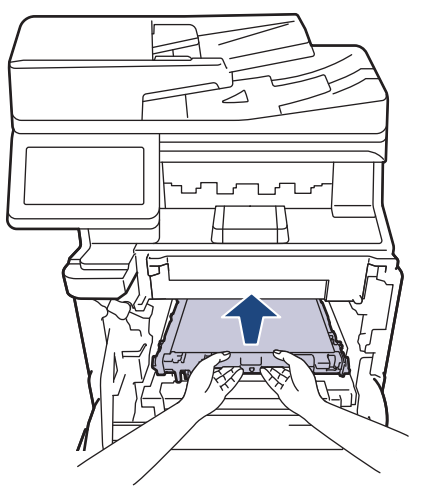

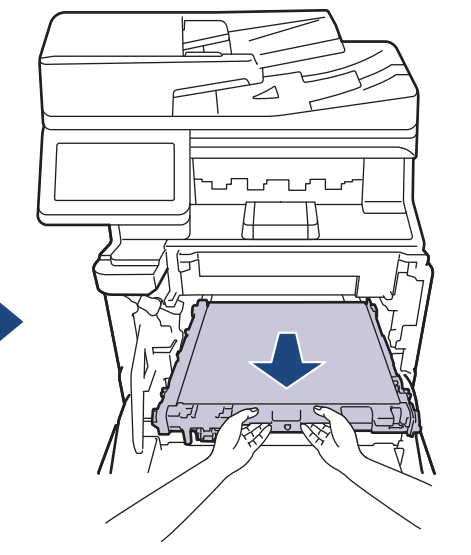

 $7.$  ถอดวัสดุบรรจุภัณฑ์สีส้มสองชิ้นออก และนำไปทิ้ง

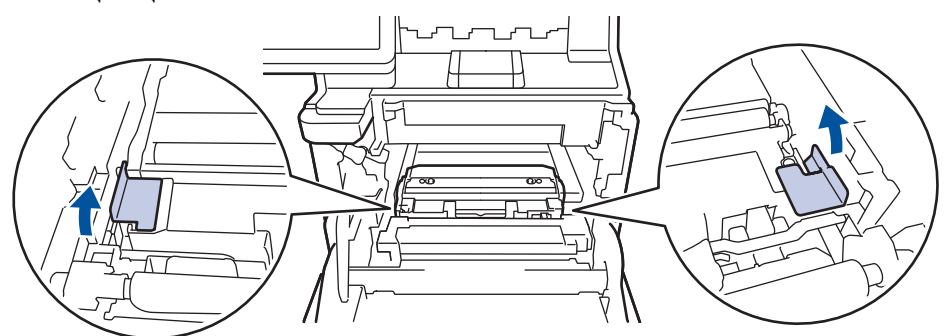

Ø ้ขั้นตอนนี้จำเป็นเฉพาะเมื่อคุณเปลี่ยนกล่องใส่ผงหมึกโทนเนอร์ที่ใช้แล้วเป็นครั้งแรกเท่านั้น และไม่จำเป็นต้องทำเมื่อ ี่ เปลี่ยนกล่องใส่ผงหมึกโทนเนอร์ที่ใช้แล้วที่เปลี่ยนทดแทน ชิ้นส่วนบรรจุภัณฑ์สีสมติดตั้งมาจากโรงงานเพื่อปกป้องเครื่อง ของзุณระหว่างการขนสง่

8. จับที่จับสีเขียวของกล่องใส่ผงหมึกโทนเนอร์ที่ใช้แล้ว และนำกล่องใส่ผงหมึกโทนเนอร์ที่ใช้แล้วออกจากเครื่อง

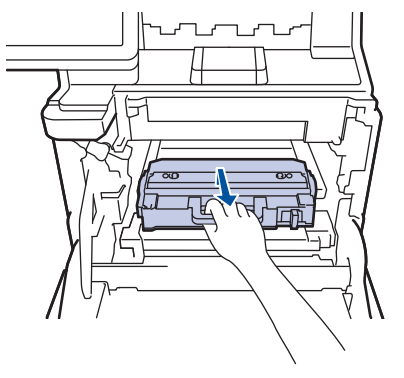

ß

้ ห้ามนำกล่องใส่ผงหมึกโทนเนอร์ที่ใช้แล้วมาใช้ซ้ำ

9. นำกล่องใส่ผงหมึกโทนเนอร์ที่ใช้แล้วออกจากบรรจุภัณฑ์ และติดตั้งกล่องใส่ผงหมึกโทนเนอร์ที่ใช้แล้วชุดใหม่เข้าในเครื่อง โดยใช้ที่จับสีเขียว ให้กล่องใส่ผงหมึกโทนเนอร์ที่ใช้แล้วอยู่ในแนวระดับและใส่เข้าพอดีและมั่นคงในตำแหน่ง

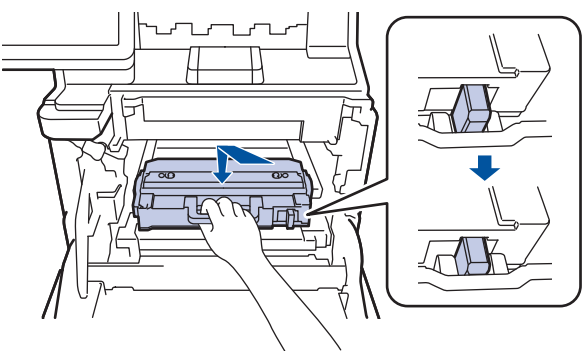

10. เลื่อนชุดสายพานลำเลียงกระดาษกลับเข้าในเครื่อง ตรวจสอบให้แน่ใจว่าชุดสายพานลำเลียงกระดาษติดตั้งไว้อย่างแน่น ิหนาจนกระทั่งคันโยกคลายสายพานไม่ขยับเขยื่อน

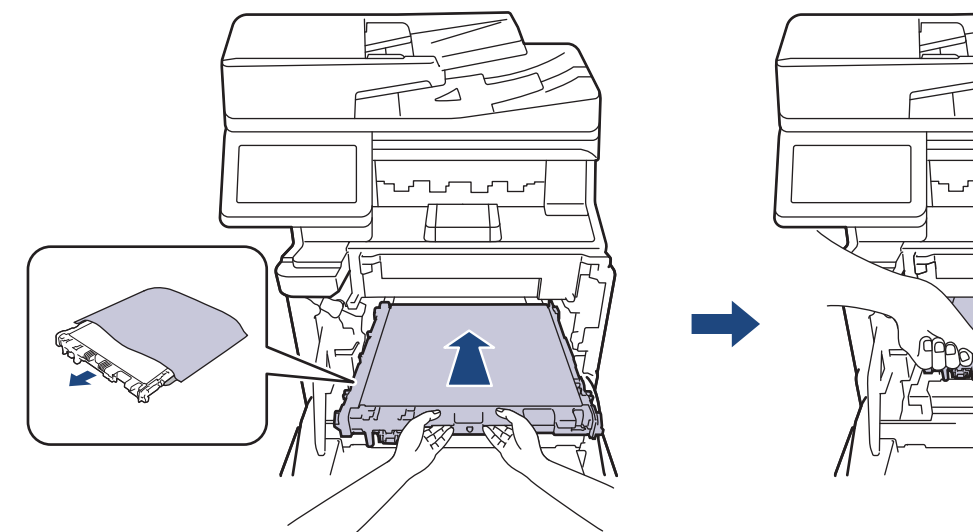

้ 11. ค่อยๆ เลื่อนชุดแม่แบบสร้างภาพ (ดรัม) เข้าไปในเครื่องจนจะเข้าที่

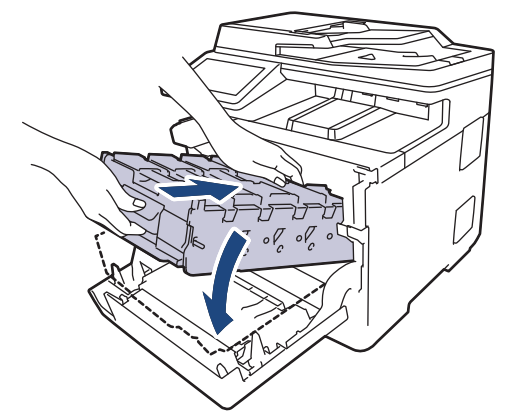

12. ใช้ที่จับสีเขียว ผลักชุดแม่แบบสร้างภาพ (ดรัม) เข้าในเครื่องจนกระทั่งล็อกเข้าที่

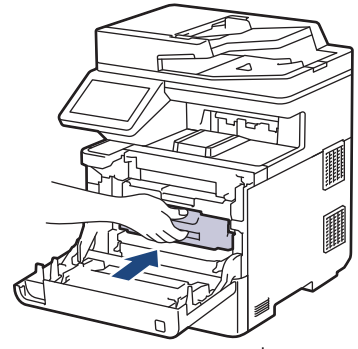

13. ปิดฝาครอบด้านหน้าเครื่อง

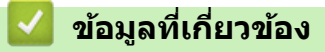

- $\bullet$  เปลี่ยนวัสดุสิ้นเปลือง
- **ห ัวข้อที่เกี่ยวข้อง:**
- $\bullet$  ข้อความแสดงข้อผิดพลาดและการบำรุงรักษา

<span id="page-122-0"></span> $\blacktriangle$  หน้าหลัก > การบำรุงรักษาตามระยะเวลา > ทำความสะอาดเครื่อง

### **ทําзวามสะอาดเзรื่อง**

้ทำความสะอาดด้านนอกและด้านในเครื่องเป็นประจำด้วยผ้าแห้งแบบไม่มีขน

ี่ เมื่อคุณเปลี่ยนตลับผงหมึก (โทนเนอร์) หรือชุดแม่แบบสร้างภาพ (ดรัม) ตรวจสอบว่าคุณทำความสะอาดด้านในเครื่องแล้ว ี่ หากหน้าที่พิมพ์มีผงหมึก (โทนเนอร์) เปื้อน ทำความสะอาดด้านในเครื่องพิมพ์ด้วยผ้าที่ไม่มีขนและแห้ง

# **зําเตือน**

้ ห้ามใช้สารติดไฟ สเปรย์ทุกชนิดหรือสารละลาย/ของเหลวอินทรีย์ที่มีแอลกอฮอล์หรือแอมโมเนียทำความสะอาดด้านใน ้หรือด้านนอกของผลิตภัณฑ์ การกระทำดังกล่าวอาจทำให้ไฟไหม้ แนะนำให้ใช้ผ้าที่ไม่มีขนและแห้งเท่านั้น

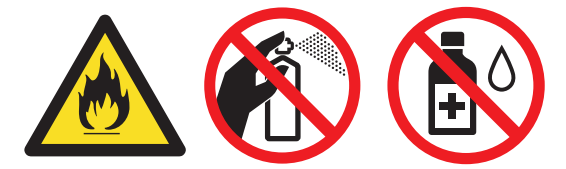

#### **ข้อзวรจํา**

- อย่าใช้ไอโซโพรพิลแอลกอฮอล์เพื่อกำจัดสิ่งสกปรกที่แผงควบคุม เพราะอาจทำให้แผงควบคุมแตกร้าวได้
- ่ เพื่อหลีกเลี่ยงปัญหาคณภาพการพิมพ์ ห้ามสัมผัสชิ้นส่วนที่แรเงาดังแสดงในภาพประกอบ **ตј ับผงหมึก (โทนเนอรҙ)**

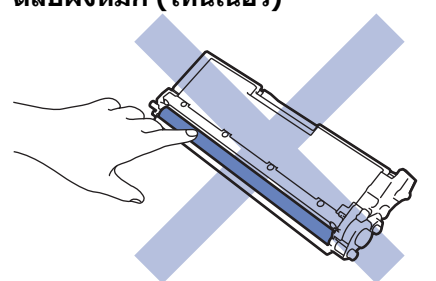

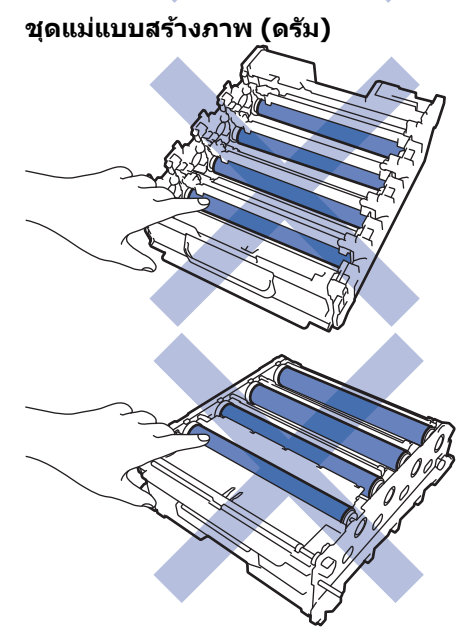

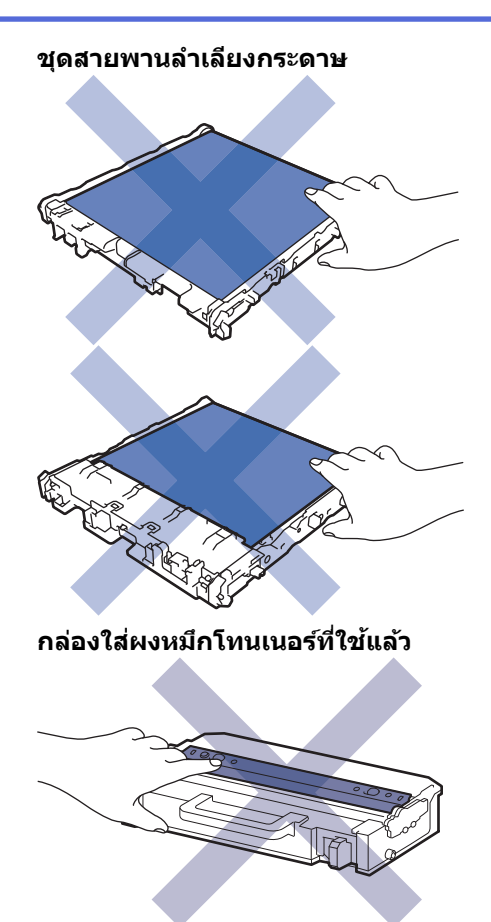

 $\mathscr{Q}$ 

• ห้ามหงายกล่องใส่ผงหมึกโทนเนอร์ที่ใช้แล้วขึ้น มิฉะนั้นจะทำให้ผงหมึก (โทนเนอร์) หก

ื่อย่าสัมผัสหน้าวงจรรวมบนตลับผงหมึก (โทนเนอร์) และชุดสายพานลำเลียงกระดาษ สิ่งเจือปนหรือความเสียหาย อาจรบกวนการตรวจหาอุปกรณ์ได้

## **ข้อมูјที่เกี่ยวข้อง**

• การบำรุงรักษาตามระยะเวลา

- ทำความสะอาดสแกนเนอร์
- ทำความสะอาดหน้าต่างสแกนเนอร์เลเซอร์
- ทำความสะอาดหน้าจอแสดงผลแบบ LCD แบบจอสัมผัส
- ทำความสะอาดสายโคโรนา
- ทำความสะอาดชุดแม่แบบสร้างภาพ (ดรัม)
- ทำความสะอาดลูกกลิ้งดึงกระดาษ

<span id="page-124-0"></span>▲ หน้าหลัก > การบำรุงรักษาตามระยะเวลา > ทำความสะอาดเครื่อง > ทำความสะอาดสแกนเนอร์

### **ทําзวามสะอาดสแกนเนอรҙ**

ึ ก่อนเริ่มขั้นตอนการทำความสะอาด *≻≻ ข้อมูลที่เกี่ยวข้อง: ทำกวามสะอาดเกรื่อง* 

- ี่ 1. กดค้างไว้ที่ $(\circlearrowright)$ เพื่อปิดเครื่อง
- 2. ยกฝาครอบเอกสาร (1) ทำความสะอาดพื้นผิวพลาสติกสีขาว (2) และแถบกระจกสแกนเนอร์ (3) ที่อยู่ข้างใต้ด้วยผ้านุ่มที่ ไม่มีขนที่ชุบนํ้าหมาดๆ

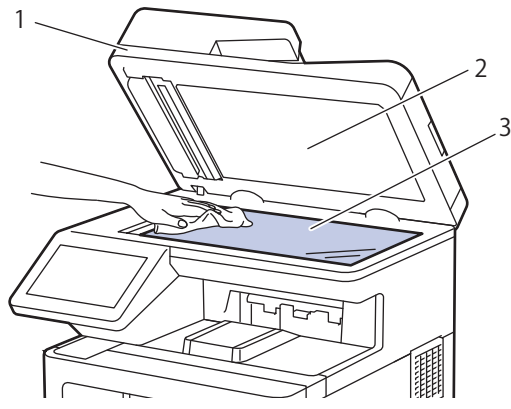

3. ในชุด ADF (ถาดป้อนเอกสารอัตโนมัติ) ทำความสะอาดแท่งสีขาว (1) และแถบกระจกสแกนเนอร์ (2) ที่อยู่ข้างใต้ด้วยผ้า นุ่มที่ไม่มีขนที่ชุบนํ้าหมาดๆ

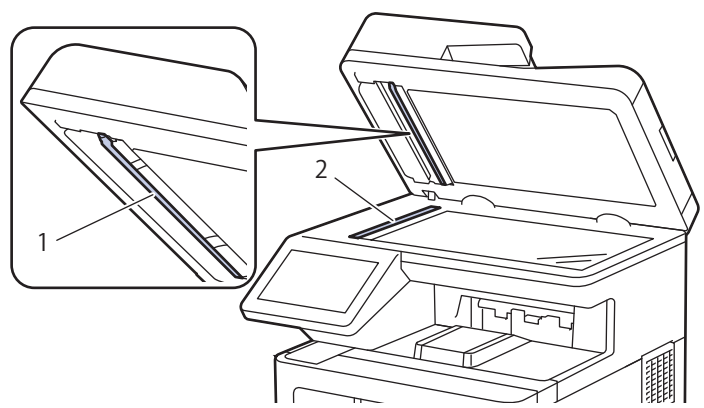

4. เปิดฝากระจกสแกนเนอร์ (1) จากนั้นทำความสะอาดแถบสึขาวอีกแถบหนึ่ง (2) และแถบกระจกสแกนเนอร์ (3) (เฉพาะรุ่น ที่รองรับเท่านั้น)

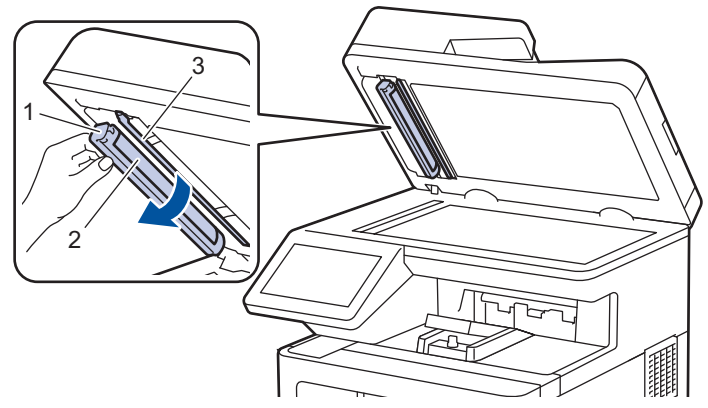

- 5. ปิดฝาครอบเอกสาร
- $6.$  กด $\circlearrowleft$ ิ เพื่อเปิดเครื่อง

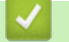

# **ข้อมูјที่เกี่ยวข้อง**

 $\bullet$  ทำความสะอาดเครื่อง

<span id="page-126-0"></span> $\blacktriangle$  หน้าหลัก > การบำรุงรักษาตามระยะเวลา > ทำความสะอาดเครื่อง > ทำความสะอาดหน้าต่างสแกนเนอร์เลเซอร์

## ้ทำความสะอาดหน้าต่างสแกนเนอร์เลเ**ชอร์**

ึก่อนเริ่มขั้นตอนการทำความสะอาด **≻≻** *ข้อมูลที่เกี่ยวข้อง: ทำกวามสะอาดเครื่อง* 

- ี่ 1. กดค้างไว้ที่ $(\circlearrowright)$ เพื่อปิดเครื่อง
- ่ 2. กดที่ปุ่มปลดฝาครอบด้านหน้า และเปิดฝาครอบด้านหน้า

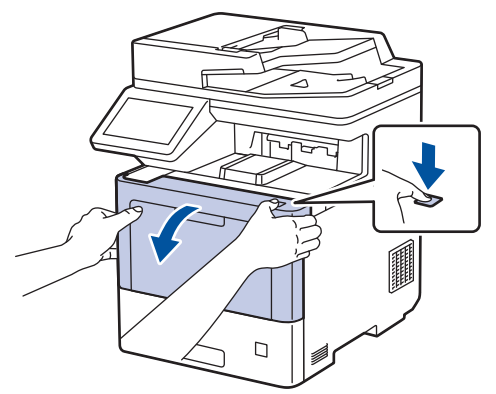

3. จับที่จับสีเขียวของชุดแม่แบบสร้างภาพ (ดรัม) ที่ทำเครื่องหมายไว้ ดึงชุดแม่แบบสร้างภาพ (ดรัม) ออกจากเครื่องจนสุด

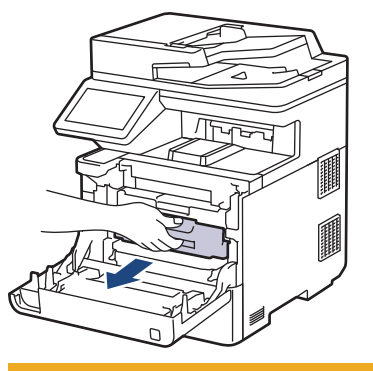

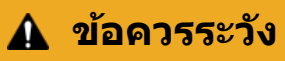

ี เราแนะนำให้วางชุดประกอบตลับผงหมึก (โทนเนอร์) กับชุดแม่แบบสร้างภาพ (ดรัม) ไว้บนพื้นผิวสะอาดและราบเรียบ ี และวางแผ่นกระดาษที่ใช้แล้วทิ้งไว้ข้างใต ้ เผื่อกรณีที่คุณอาจทำผงหมึก (โทนเนอร์) หกหรือกระเด็น

่ 4. จับที่จับสีเขียวของชุดแม่แบบสร้างภาพ (ดรัม) ยกด้านหน้าของชุดแม่แบบสร้างภาพ (ดรัม) ขึ้น และนำออกจากเครื่อง

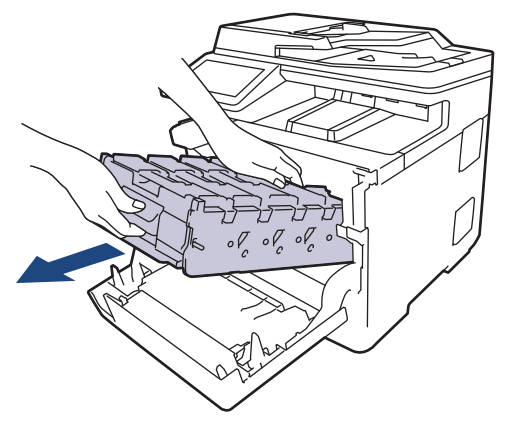

**ข้อзวรจํา**

้จับที่จับของชุดแม่แบบสร้างภาพ (ดรัม) เมื่อคุณถือไว้ อย่าจับที่ด้านข้างชุดแม่แบบสร้างภาพ (ดรัม)

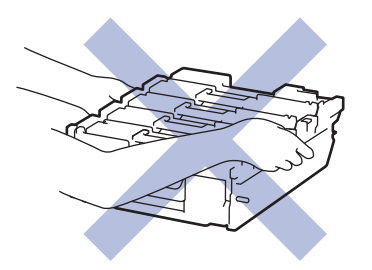

5. เช็ดหน้าต่างสแกนเนอร์เลเซอร์ (1) ทั้งสี่ ด้วยผ้าที่ไม่มีขน แห้งและอ่อนนุ่ม

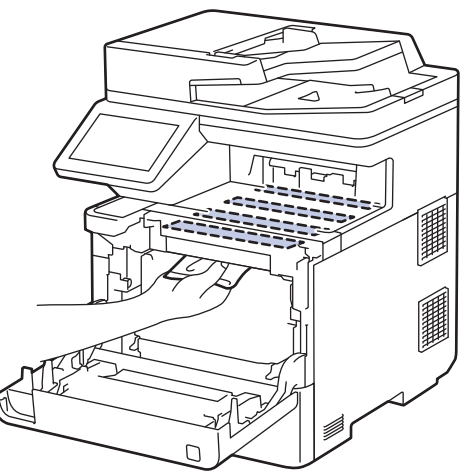

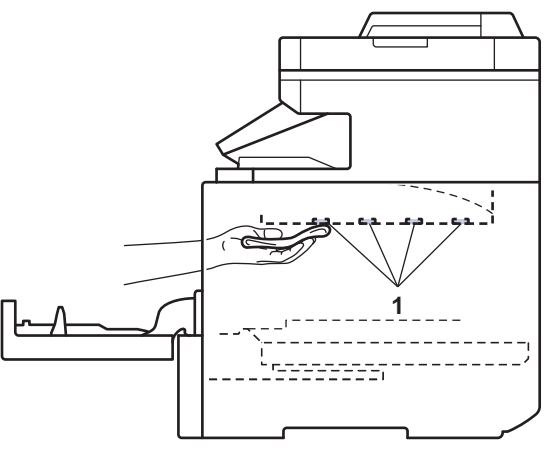

่ 6. ค่อยๆ เลื่อนชุดแม่แบบสร้างภาพ (ดรัม) เข้าไปในเครื่องจนจะเข้าที่

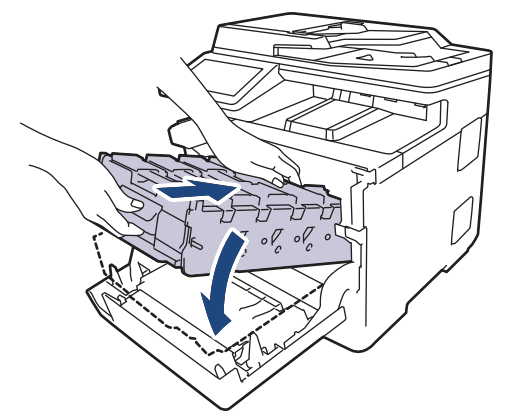

ี่ 7. ใช้ที่จับสีเขียว ผลักชุดแม่แบบสร้างภาพ (ดรัม) เข้าในเครื่องจนกระทั่งล็อกเข้าที่

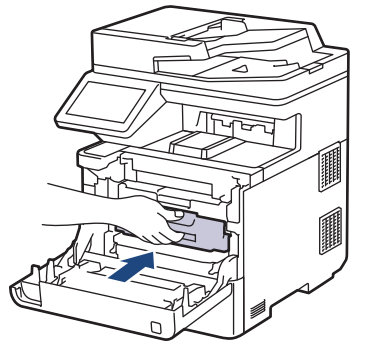

- 8. ปิดฝาครอบด้านหน้าเครื่อง
- $9.$  กด $\circledcirc$ ) เพื่อเปิดเครื่อง

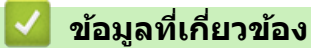

 $\bullet$  ทำความสะอาดเครื่อง

### **ห ัวข้อที่เกี่ยวข้อง:**

• ปรับปรุงคุณภาพการพิมพ์

<span id="page-128-0"></span> $\blacktriangle$  หน้าหลัก > การบำรุงรักษาตามระยะเวลา > ทำความสะอาดเครื่อง > ทำความสะอาดหน้าจอแสดงผลแบบ LCD แบบจอ สมผัส ั

## **ทําзวามสะอาดหน้าจอแสดงผјแบบ LCD แบบจอสมผ ัส ั**

ึ ก่อนเริ่มขั้นตอนการทำความสะอาด **≻≻** *ข้อมูลที่เกี่ยวข้อง*: *ทำความสะอาดเครื่อง* 

**ข้อзวรจํา**

้ห้ามใช้สารทำความสะอาดที่เป็นของเหลวใดๆ (รวมทั้งเอทานอล)

- 1. กดค้างไว้ที่ $\left(\overline{\mathbb{O}}\right)$ เพื่อปิดเครื่อง
- 2. ทำความสะอาดจอสัมผัสด้วยผ้าแห้ง นุ่ม และไม่เป็นขุย

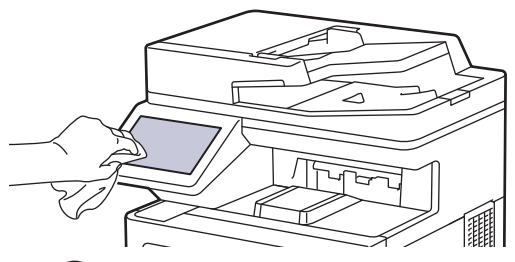

3. กด $\circled{0}$ ) เพื่อเปิดเครื่อง

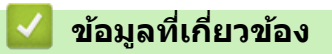

• ทำความสะอาดเครื่อง

<span id="page-129-0"></span>▲ หน้าหลัก > การบำรุงรักษาตามระยะเวลา > ทำความสะอาดเครื่อง > ทำความสะอาดสายโคโรนา

### **ทําзวามสะอาดสายโзโรนา**

ึ ก่อนเริ่มขั้นตอนการทำความสะอาด **≻≻** *ข้อมูลที่เกี่ยวข้อง*: *ทำความสะอาดเครื่อง* 

1. กดที่ปุ่มปลดฝาครอบด้านหน้า และเปิดฝาครอบด้านหน้า

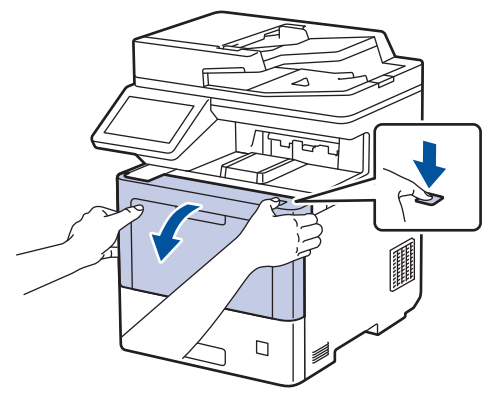

2. จับที่จับสีเขียวของชุดแม่แบบสร้างภาพ (ดรัม) ที่ทำเครื่องหมายไว้ ดึงชุดแม่แบบสร้างภาพ (ดรัม) ออกจากเครื่องจนสุด

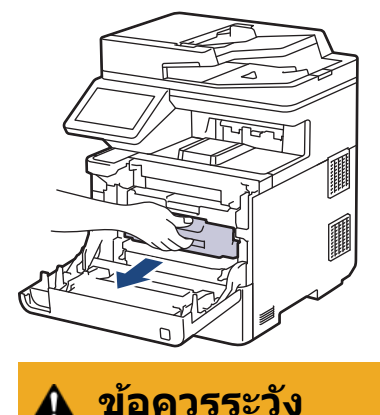

ี เราแนะนำให้วางชุดประกอบตลับผงหมึก (โทนเนอร์) กับชุดแม่แบบสร้างภาพ (ดรัม) ไว้บนพื้นผิวสะอาดและราบเรียบ ้ และวางแผ่นกระดาษที่ใช้แล้วทิ้งไว้ข้างใต ้ เผื่อกรณีที่คุณอาจทำผงหมึก (โทนเนอร์) หกหรือกระเด็น

3. จับที่จับตลับผงหมึก (โทนเนอร์) และดึงจับตลับผงหมึก (โทนเนอร์) ออกจากชุดแม่แบบสร้างภาพ (ดรัม) ทำซ้ำขั้นตอนนี้ ี่ สำหรับตลับผงหมึก (โทนเนอร์) ทุกตลับ

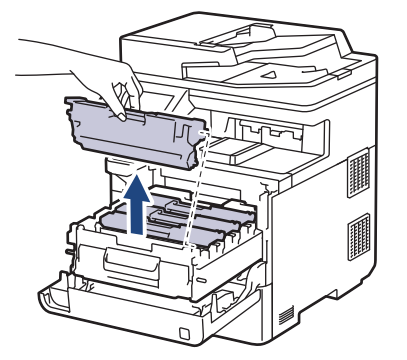

4. ทำความสะอาดสายโคโรนาด้านในชุดแม่แบบสร้างภาพ (ดรัม) โดยค่อยๆ เลื่อนจุดตั้งระยะสีเขียวจากซ้ายไปขวาและขวา ้ ไปซ้ายหลายครั้ง ทำซ้ำเช่นนี้สำหรับสายโคโรนาทุกสาย

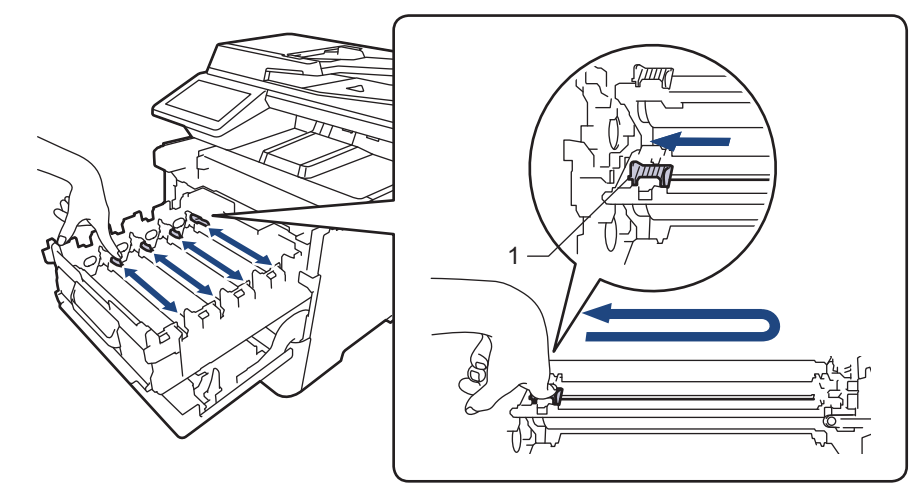

เพื่อเลี่ยงคุณภาพการพิมพ์ต่ำ ให้ล็อกจุดตั้งระยะสีเขียวเข้าในตำแหน่ง (1) ปัดทิ้งไปทางซ้าย จากด้านซ้ายของแม่แบบ สร้างภาพ (ดรัม)

5. ใส่ตลับผงหมึก (โทนเนอร์) เข้าไปในชุดแม่แบบสร้างภาพ (ดรัม) ให้ใช้ตลับผงหมึก (โทนเนอร์) สีตรงกับป้ายชื่อสืบนชุด ้ แม่แบบสร้างภาพ (ดรัม) ทำซ้ำขั้นตอนนี้สำหรับตลับผงหมึก (โทนเนอร์) ทุกตลับ

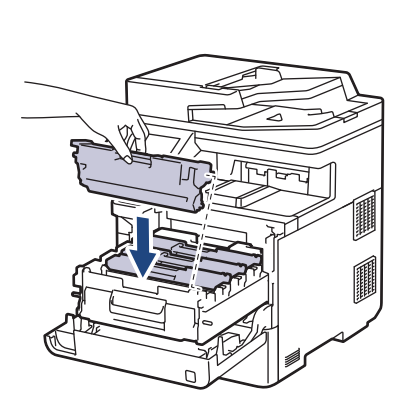

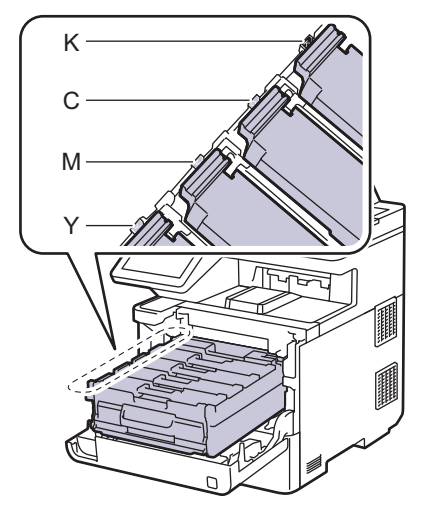

• K: สดําี

l

- C: สีฟ้า
- M: สีชมพ
- Y: สเหјือง ี

ื ตรวจสอบว่าคุณใส่ตลับผงหมึก (โทนเนอร์) อย่างถูกต้อง ไม่เช่นนั้นตลับผงหมึก (โทนเนอร์) อาจหลุดออกจากชุดแม่ ี แบบสร้างภาพ (ดรัม)

6. ใช้ที่จับสีเขียว ผลักชุดแม่แบบสร้างภาพ (ดรัม) เข้าในเครื่องจนกระทั่งล็อกเข้าที่

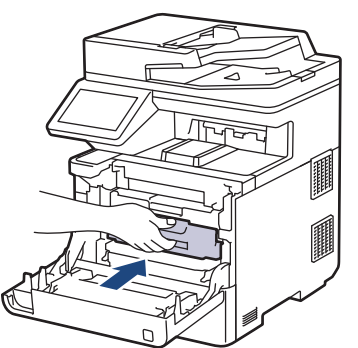

7. ปิดฝาครอบด้านหน้าเครื่อง

# $\blacktriangleright$  ข้อมูลที่เกี่ยวข้อง

- ทำความสะอาดเครื่อง
- **ห ัวข้อที่เกี่ยวข้อง:**
- ข้อความแสดงข้อผิดพลาดและการบำรุงรักษา

#### <span id="page-132-0"></span>▲ หน้าหลัก > การบำรุงรักษาตามระยะเวลา > ทำความสะอาดเครื่อง > ทำความสะอาดชุดแม่แบบสร้างภาพ (ดรัม)

## **์ ทำความสะอาดชุดแม่แบบสร้างภาพ (ดรัม**)

- ่ หากเอกสารที่พิมพ์ออกมามีจุดสีขาวหรือสีดำ หรือมีรอยซ้ำๆ กันเป็นช่วงระยะห่าง 94 มม. ชุดแม่แบบสร้างภาพ (ดรัม) ือาจมีวัสดุแปลกปลอม เช่น กาวจากฉลากติดอยู่บนพื้นผิวของชุดแม่แบบสร้างภาพ (ดรัม)
- ก่อนเริ่มขั้นตอนการทําзวามสะอาด uu *ข้°มู¨ที่เกี่ยวข้°ง*: *ทÎาวามสะ°าดเรื่°ง*

#### 1. ตรวจสอบว่าเครื่องอยู่ในโหมดพร้อม

2. กด || || [Settings (การตั้งค่า) ] > [All Settings (การตั้งค่าทั้งหมด) ] > [Print Reports (รายงานการพิมพ์) ] > [Drum Dot Print (การพิมพ์แบบจุดดรัม)]

ถ้า**เครื่องของคุณแสดงเมนู** [All Settings (การตั้งกำทั้งหมด)] **บนหน้าจอหลัก ให้ข้ามเมนู** [Settings (การตั้งก่า)]

- 3. กด [Yes (ใช่)]. ีเครื่องจะพิมพ์ใบตรวจสอบจุดบนแม่แบบสร้างภาพ (ดรัม)
- 4. กด A
- $5.$  กดค้างไว้ที่  $(\circlearrowright)$  เพื่อปิดเครื่อง
- ่ 6. กดที่ปุ่มปลดฝาครอบด้านหน้า และเปิดฝาครอบด้านหน้า

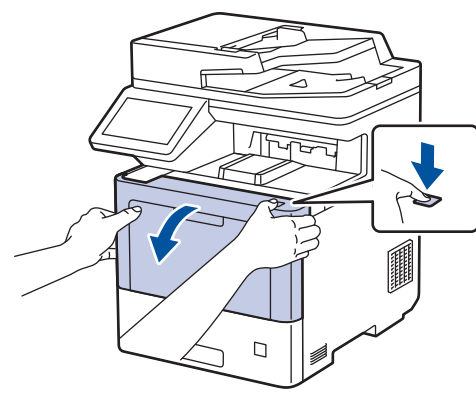

7. จับที่จับสีเขียวของชุดแม่แบบสร้างภาพ (ดรัม) ที่ทำเครื่องหมายไว้ ดึงชุดแม่แบบสร้างภาพ (ดรัม) ออกจากเครื่องจนสุด

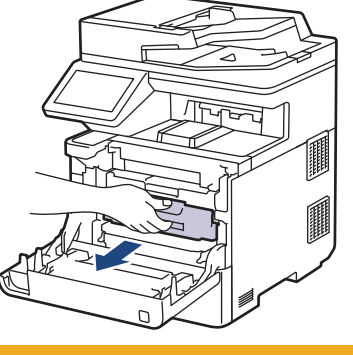

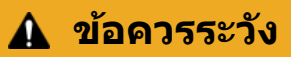

ี เราแนะนำให้วางชุดประกอบตลับผงหมึก (โทนเนอร์) กับชุดแม่แบบสร้างภาพ (ดรัม) ไว้บนพื้นผิวสะอาดและราบเรียบ ้ และวางแผ่นกระดาษที่ใช้แล้วทิ้งไว้ข้างใต ้ เผื่อกรณีที่คุณอาจทำผงหมึก (โทนเนอร์) หกหรือกระเด็น

8. จับที่จับสีเขียวของชุดแม่แบบสร้างภาพ (ดรัม) ยกด้านหน้าของชุดแม่แบบสร้างภาพ (ดรัม) ขึ้น และนำออกจากเครื่อง

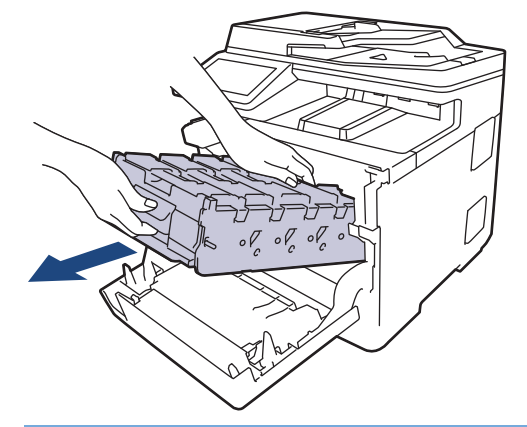

### **ข้อзวรจํา**

้จับที่จับของชุดแม่แบบสร้างภาพ (ดรัม) เมื่อคุณถือไว้ อย่าจับที่ด้านข้างชุดแม่แบบสร้างภาพ (ดรัม)

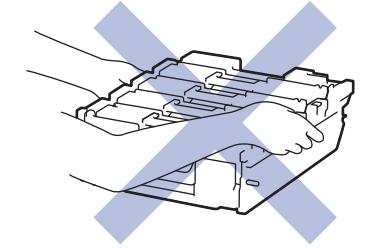

9. จับที่จับตลับผงหมึก (โทนเนอร์) และดึงจับตลับผงหมึก (โทนเนอร์) ออกจากชุดแม่แบบสร้างภาพ (ดรัม) ทำซ้ำขั้นตอนนี้ ี่สำหรับตลับผงหมึก (โทนเนอร์) ทุกตลับ

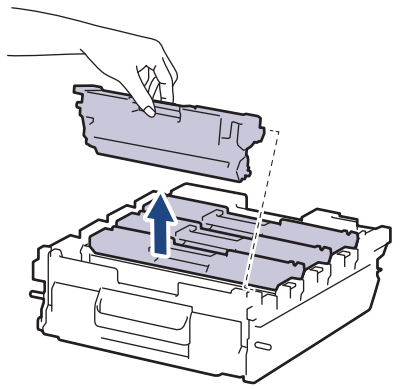

10. พลิกชุดแม่แบบสร้างภาพ (ดรัม) คว่ำลง โดยจับที่ที่จับสีเขียว ตรวจสอบว่าเฟืองของชุดแม่แบบสร้างภาพ (ดรัม) (1) อยู่ ทางขวามือ

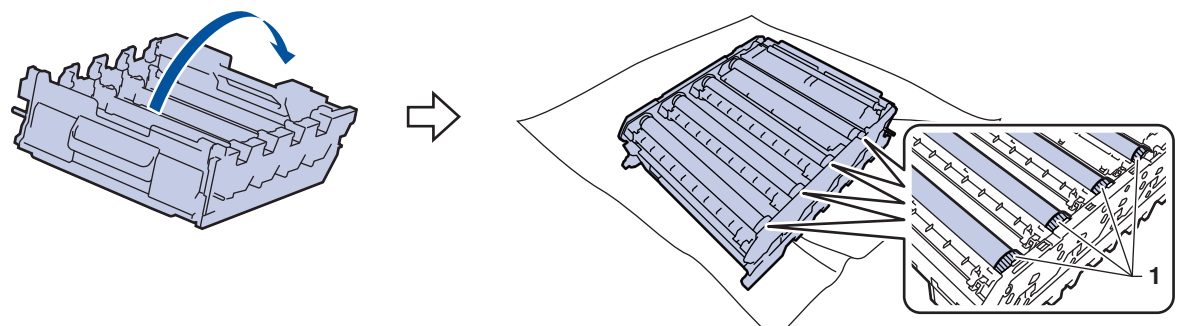

11. ใช้หมายเลขคอลัมน์ข้างลูกกลิ้งแม่แบบสร้างภาพ (ดรัม) เพื่อหารอยเปื้อน ตัวอย่างเช่น จุดสีฟ้าในคอลัมน์ 2 บนใบตรวจ สอบหมายถึงว่ามีรอยเปื้อนในบริเวณ "2″ ของแม่แบบสร้างภาพ (ดรัม) สีฟ้า

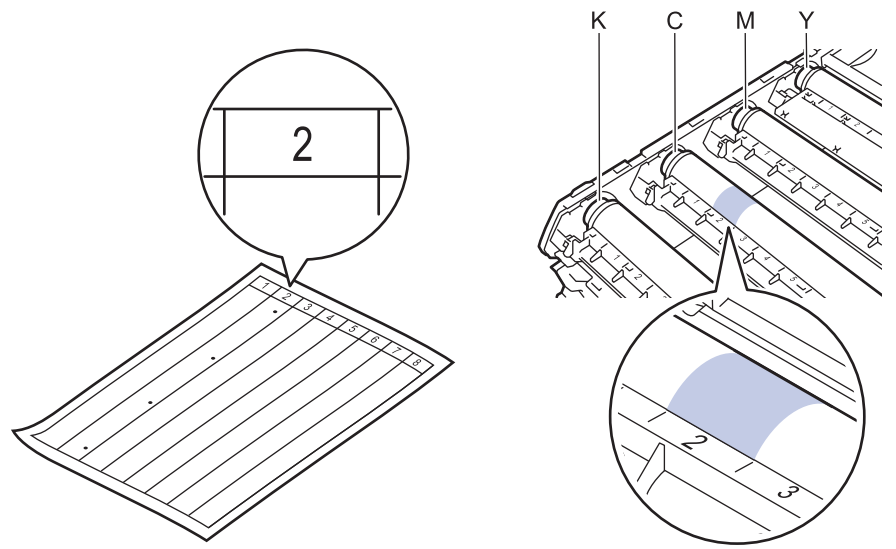

- K: สดําี
- C: สฟ้า ี

Ø

- M: สชมพู ี
- Y: สเหјือง ี
- 12. จับที่กรอบของชุดแม่แบบสร้างภาพ (ดรัม) ด้วยมือสองข้าง วางนิ้วโป้งลงบนเฟืองชุดแม่แบบสร้างภาพ (ดรัม) และหมุนแม่ ี แบบสร้างภาพ (ดรัม) เข้าหา ตัวขณะที่มองดูที่พื้นผิวของบริเวณที่สงสัย

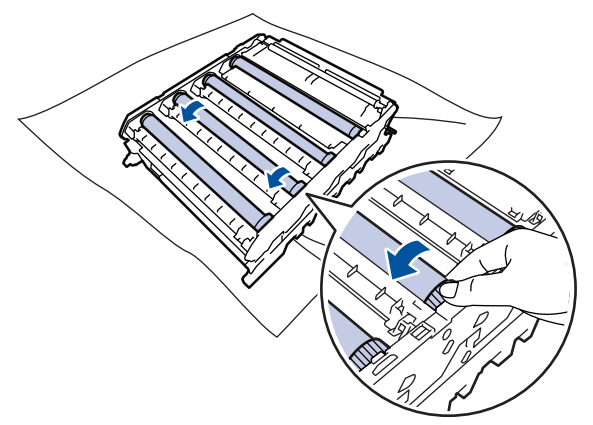

้ เพื่อหลีกเลี่ยงปัญหาคุณภาพการพิมพ์ ห้ามแตะที่พื้นผิวใดๆ ของลูกกลิ้งชุดแม่แบบสร้างภาพ (ดรัม) ยกเว้นที่เฟืองของ ิชดแม่แบบสร้างภาพ (ดรัม)

13. เช็ดพื้นผิวของชุดแม่แบบสร้างภาพ (ดรัม) เบาๆ ด้วยก้านพันสำลีแห้งจนกว่ารอยเปื้อนบนพื้นผิวจะหลุดออก

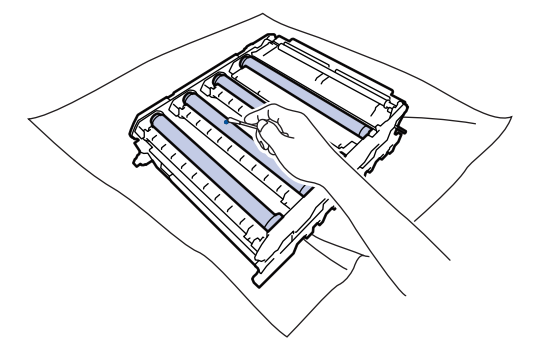

#### **หมายเหตุ**

้ห้ามทำความสะอาดพื้นผิวของชุดแม่แบบสร้างภาพ (ดรัม) ความไวต่อแสงด้วยวัตถุแหลมคมหรือของเหลวใดๆ

14. พลิกชุดแม่แบบสร้างภาพ (ดรัม) หงายขึ้น โดยจับที่ที่จับสีเขียว

่ 15. ใส่ตลับผงหมึก (โทนเนอร์) กลับเข้าไปในชุดแม่แบบสร้างภาพ (ดรัม) ชุดใหม่อีกครั้ง ให่ใช้ตลับผงหมึก (โทนเนอร์) สีตรง ้ กับป้ายชื่อสืบนชุดแม่แบบสร้างภาพ (ดรัม) ทำซ้ำขั้นตอนนี้สำหรับตลับผงหมึก (โทนเนอร์) ทุกตลับ

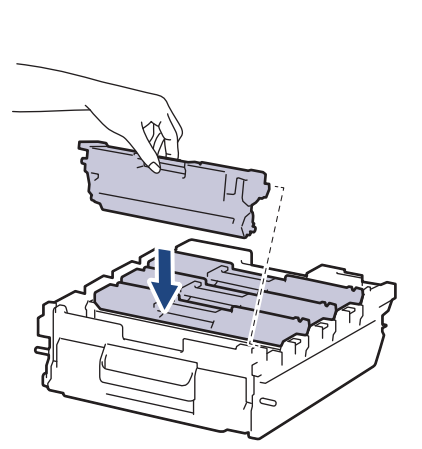

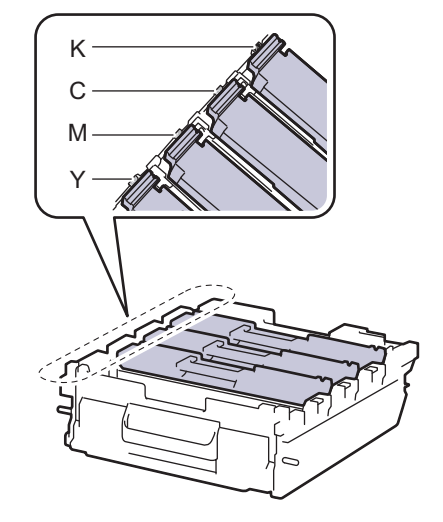

- K: สดําี
- C: สฟ้า ี

k

- M: สชมพู ี
- Y: สเหјือง ี

ิตรวจสอบว่าคุณใส่ตลับผงหมึก (โทนเนอร์) อย่างถูกต้อง ไม่เช่นนั้นตลับผงหมึก (โทนเนอร์) อาจหลุดออกจากชุดแม่ ีแบบสร้างภาพ (ดรัม)

16. ค่อยๆ เลื่อนชุดแม่แบบสร้างภาพ (ดรัม) เข้าไปในเครื่องจนจะเข้าที่

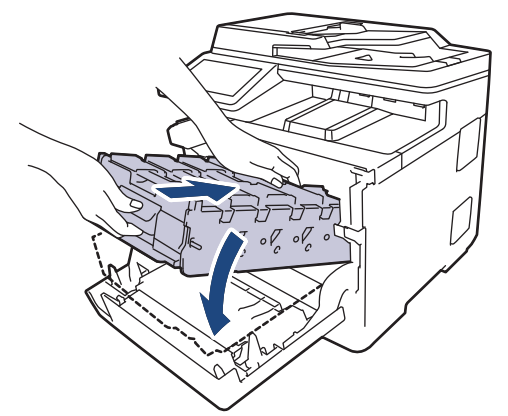

17. ใช้ที่จับสีเขียว ผลักชุดแม่แบบสร้างภาพ (ดรัม) เข้าในเครื่องจนกระทั่งล็อกเข้าที่

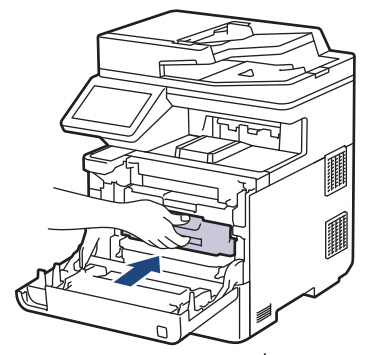

18. ปิดฝาครอบด้านหน้าเครื่อง

ี่ 19. กด $(\circlearrowright)$  เพื่อเปิดเครื่อง

 **ข้อมูјที่เกี่ยวข้อง**

• ทำความสะอาดเครื่อง

# **ห ัวข้อที่เกี่ยวข้อง:**

• ปรับปรุงคุณภาพการพิมพ์

<span id="page-137-0"></span> $\blacktriangle$  หน้าหลัก > การบำรุงรักษาตามระยะเวลา > ทำความสะอาดเครื่อง > ทำความสะอาดลูกกลิ้งดึงกระดาษ

## **ทําзวามสะอาดјูกกјิҟงดึงกระดาษ**

ิทำความสะอาดลูกยางดึงกระดาษเป็นครั้งคราวเพื่อป้องกันกระดาษติด เพื่อให้มั่นใจว่ากระดาษถูกป้อนเข้าไปอย่างถูกต้อง

ึก่อนเริ่มขั้นตอนการทำความสะอาด **≻≻** *ข้อมูลที่เกี่ยวข้อง: ทำกวามสะอาดเครื่อง* 

ถ้าคุณมีปัญหาในการป้อนกระดาษ ให้ทำความสะอาดลูกกลิ้งป้อนกระดาษดังนี้:

- 1. กดค้างไว้ที่  $\circledcirc$  เพื่อปิดเครื่อง
- ่ 2. ดึงถาดใส่กระดาษแยกออกจากเครื่อง

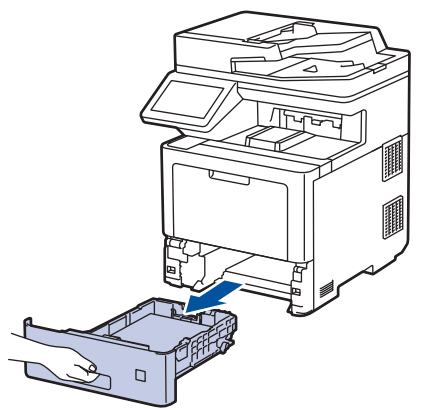

- ่ 3. หากบรรจุกระดาษในถาดใส่กระดาษแล้ว หรือมีสิ่งใดติดอยู่ในถาดใส่กระดาษ ให้นำกระดาษหรือสิ่งนั้นออก
- 4. บิดผ้าที่ไม่มีขน ชุบน้ำค่อนข้างอุ่น เช็ดแผ่นยางแยกกระดาษของถาดใส่กระดาษเพื่อกำจัดฝุ่น

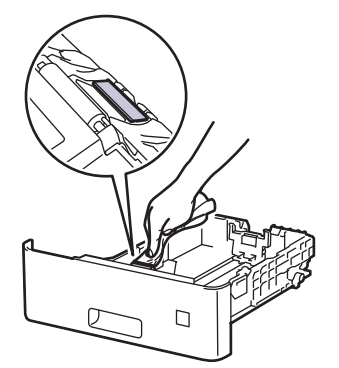

5. เข็ดลูกกลิ้งป้อนกระดาษสองอันด้านในเครื่องเพื่อกำจัดฝุ่น

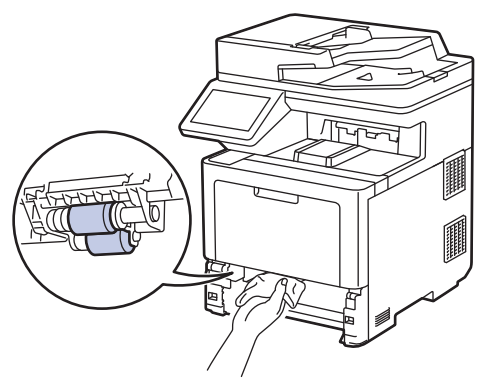

- 6. บรรจุกระดาษอีกครั้งและใส่ถาดใส่กระดาษกลับเข้าในเครื่องให้แน่นหนา
- 7. กด เพื่อเปิดเзรื่อง

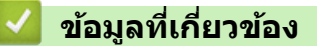

• ทำความสะอาดเครื่อง

## **ห ัวข้อที่เกี่ยวข้อง:**

• [ปัญหาการพิมพ](#page-74-0)ҙ

<span id="page-139-0"></span>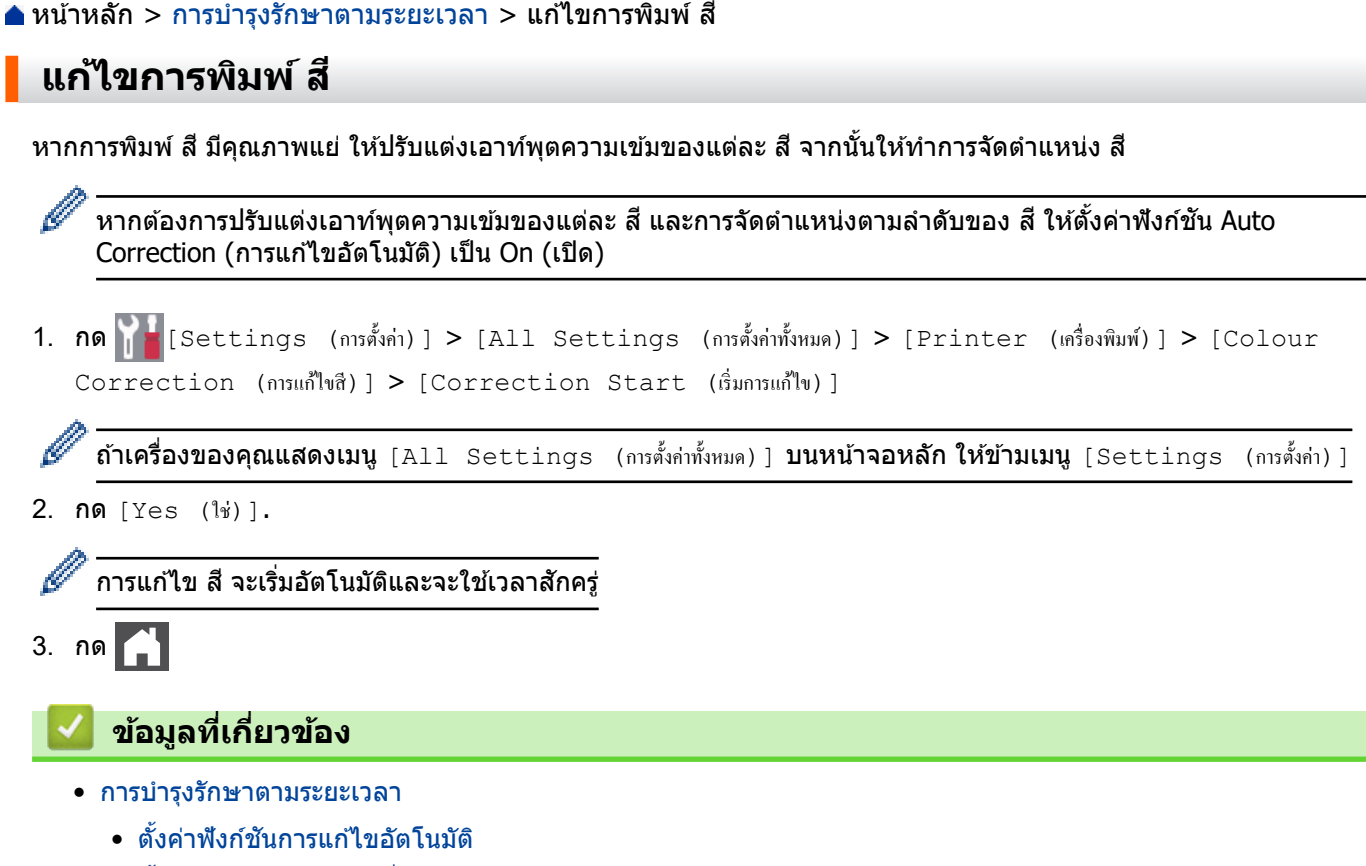

 $\bullet$  ตั้งค่าการแก้ไขสีของเครื่องใหม่

### **ห ัวข้อที่เกี่ยวข้อง:**

• ปรับปรุงคุณภาพการพิมพ์

<span id="page-140-0"></span> $\blacktriangle$  หน้าหลัก > การบำรุงรักษาตามระยะเวลา > แก่ไขการพิมพ์ สี > ตั้งค่าฟังก์ชันการแก่ไขอัตโนมัติ

## **ต ัҟงз่าฟังกҙชนการแก้ไขอ ัตโนม ัติ ั**

หากต้องการให้เครื่องจัดตำแหน่ง สี หลังจากการปรับแต่ง สึให้เปิดฟังก์ชัน Auto Correction (การแก่ไขอัตโนมัติ)

1. กด || || [Settings (การตั้งค่า) ] > [All Settings (การตั้งค่าทั้งหมด) ] > [Printer (เครื่องพิมพ์) ] > [Colour Correction (การแก้ไขสี) ] > [Auto Correction (การแก้ไขอัตโนมัติ) ] > [On (เปิด) ]

Ø ์ **ถ้าเครื่องของคุณแสดงเมนู** [All Settings (การตั้งกำทั้งหมด) ] **บนหน้าจอหลัก ให้ข้ามเมนู** [Settings (การตั้งก่า) ]

2. กด $\Box$ 

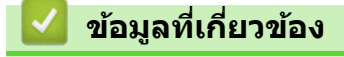

• [แก ้ไขการพิมพҙส](#page-139-0)ี

<span id="page-141-0"></span>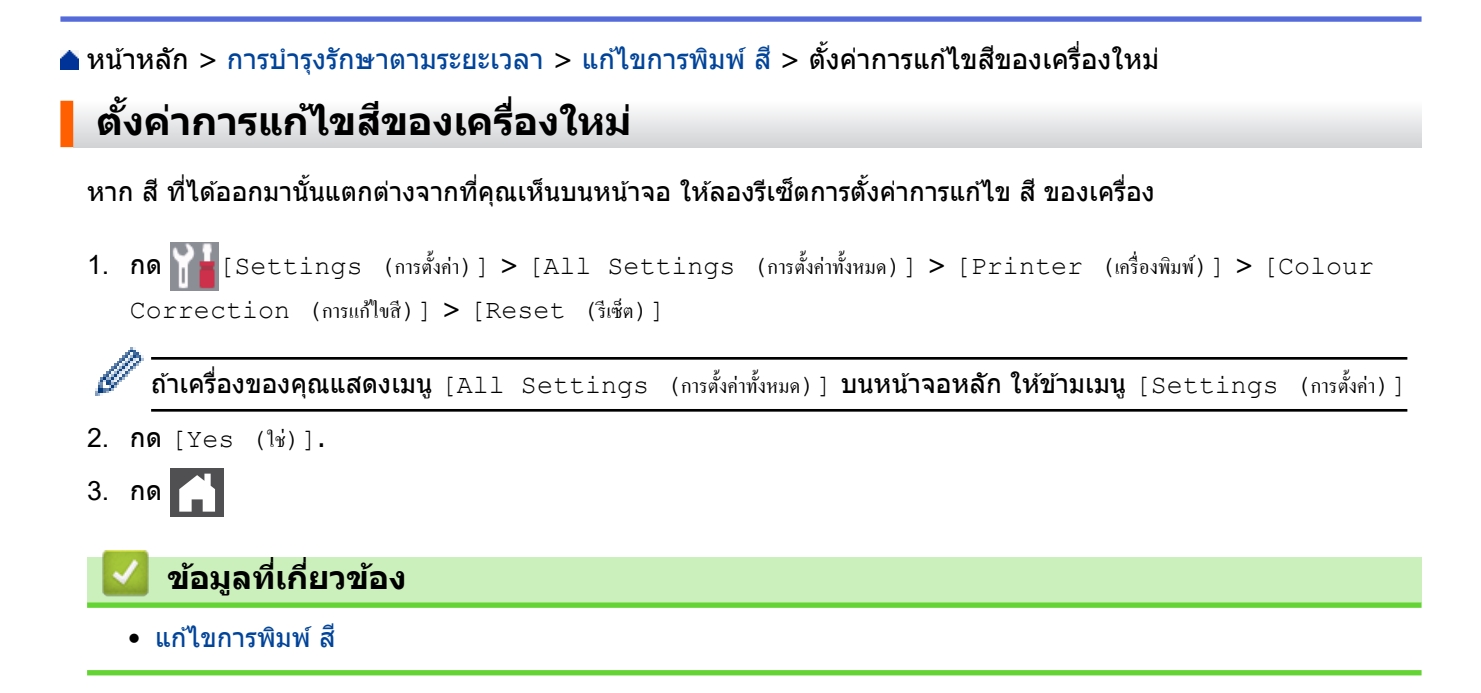

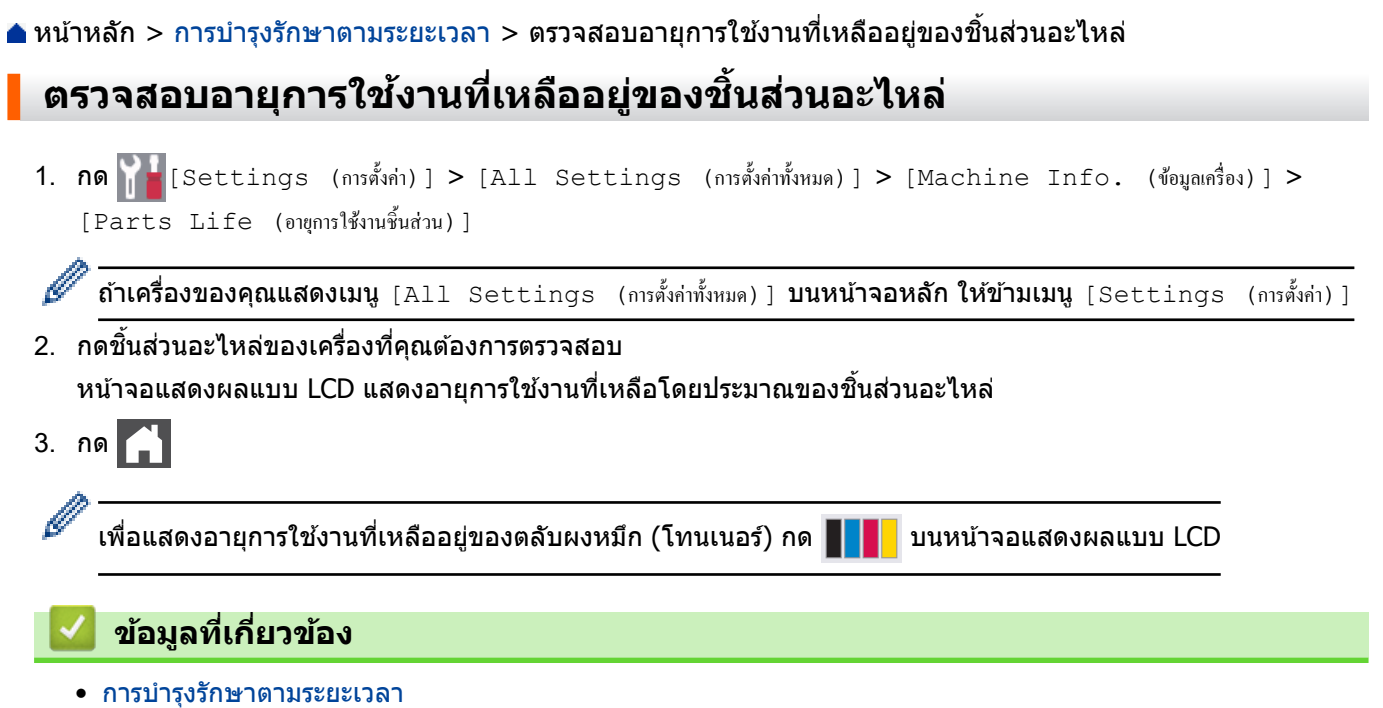

 $\blacktriangle$  หน้าหลัก > การบำรุงรักษาตามระยะเวลา > บรรจุและขนส่งเครื่องของคุณ

## **บรรจุแјะขนสงเзรื่องของзุณ ่**

# **зําเตือน**

- ผลิตภัณฑ์นี้มีน้ำหนักมาก และหนักกว่า 36.2 กก. เพื่อป้องกันการบาดเจ็บที่อาจเกิดขึ้นได้ ต้องให้คนอย่างน้อยสองคน ียกผลิตภัณฑ์โดยการถือที่ด้านหน้าและด้านหลัง
- เมื่อзุณย ้ายเзรื่อง ให ้ถือเзรื่องดังที่แสดงในภาพประกอบ

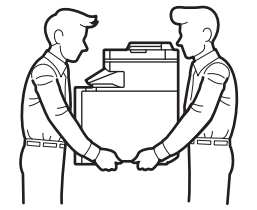

- ้ ถ้าเครื่องติดตั้งถาดเสริมอยู่ ให้ถอดถาดเสริมออกก่อนการเคลื่อนย้ายเครื่อง การพยายามเคลื่อนย้ายเครื่องโดยไม่ถอด ้ถาดเสริมออกอาจทำให้คุณบาดเจ็บหรือทำให้เครื่องเสียหาย
- ุ บรรจุถาดเสริมแยกออกจากกันในกล่องเดิมที่ให้มาพร้อมทั้งวัสดุบรรจุภัณฑ์เดิมที่ให้มา
- Ø ิหากคณต้องขนย้ายเครื่องด้วยเหตุผลใดก็ตาม ให้บรรจุเครื่องลงในบรรจุภัณฑ์เดิมด้วยความระมัดระวังเพื่อหลีกเลี่ยง ้ความเสียหายใดๆ ในระหว่างขนส่ง เครื่องควรมีการประกันภัยโดยสมบูรณ์จากผู้ขนส่ง
	- ่ ส่วนประกอบที่บรรจุภายในกล่องอาจแตกต่างกันไป ทั้งนี้ขึ้นอยู่กับประเทศของคุณ
- 1.  $\,$ กดค้างไว้ที่  $(\circlearrowright)$  เพื่อปิดเครื่อง ปิดเครื่องพิมพ์ทิ้งไว้อย่างน้อย 10 นาทีเพื่อให้เย็นลง
- ่ 2. ถอดสายทั้งหมดออก แล้วจึงถอดสายไฟจาก เต๋ารับไฟฟ้า
- 3. นำเครื่องใส่ถงที่มากับเครื่องในตอนแรก
- 4. บรรจุเครื่อง เอกสารที่พิมพ์เป็นเล่ม และสายไฟ AC (ถ้ามี) ไว้ในกล่องเดิมโดยใช้วัสดบรรจุเดิมดังรูป (วัสดุบกล่องอาจแตก ต่างกันไปตามแต่ละประเทศ)
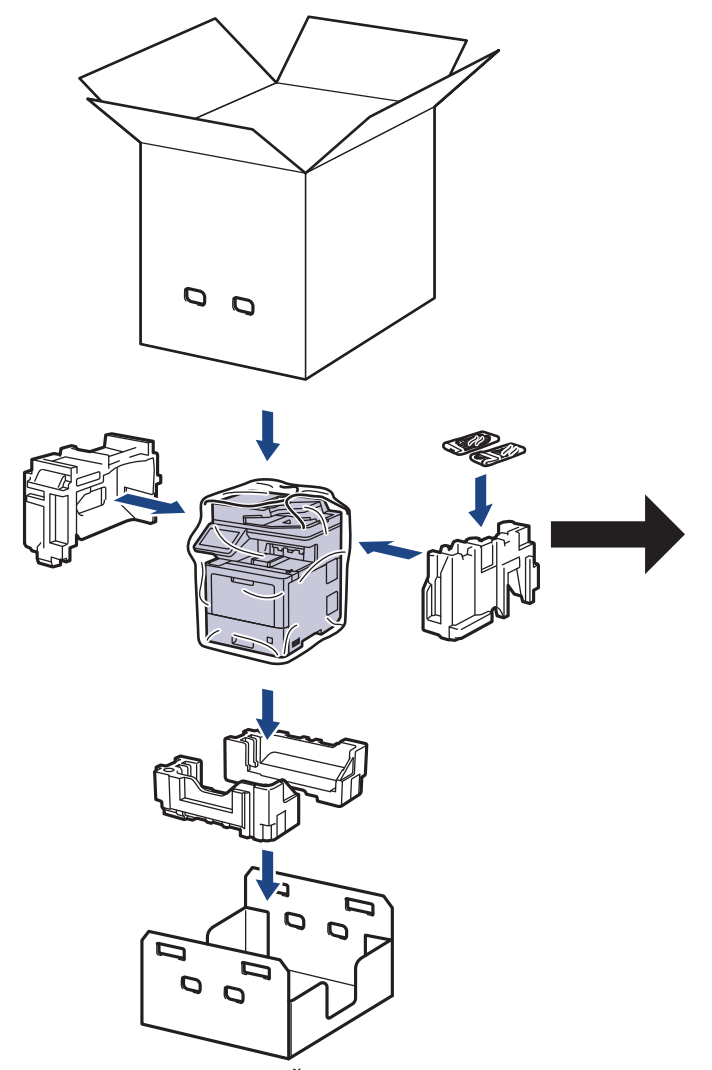

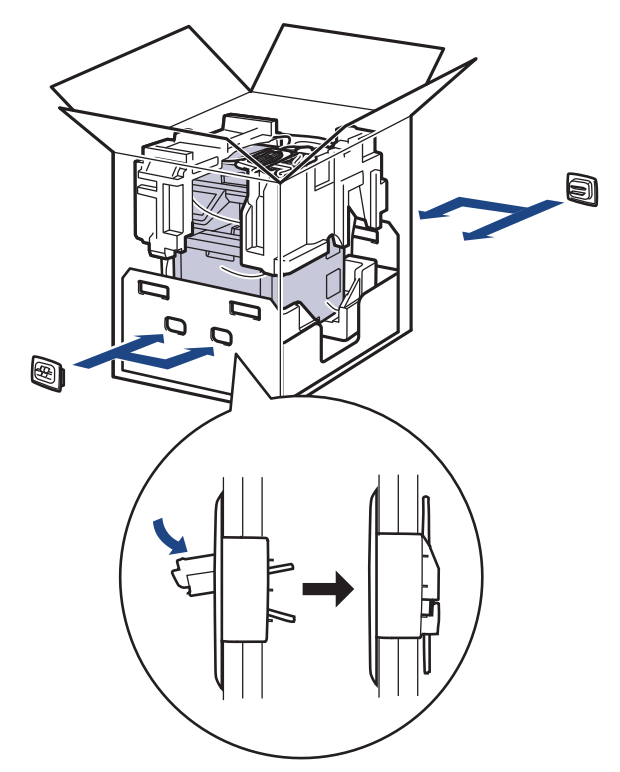

- 5. ปิดกล่องและปิดเทปอีกครั้ง
- 6. ถ้าคุณมีถาดล่าง ให้บรรจุกลับเข้าไปดังที่แสดงไว้

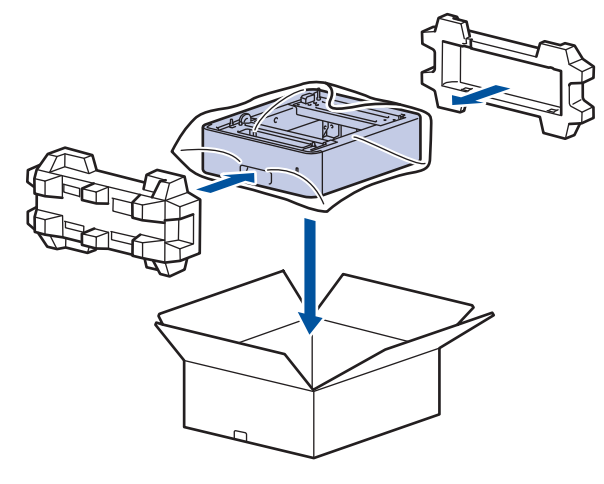

- **ข้อมูјที่เกี่ยวข้อง**
- การบำรุงรักษาตามระยะเวลา

 $\blacktriangle$  หน้าหลัก > การบำรุงรักษาตามระยะเวลา > เปลี่ยนชิ้นส่วนบำรุงรักษาตามรอบเวลา

# เปลี่ยนชิ้นส่วนบำรุงรักษาตามรอบเวลา

ู้เปลี่ยนชิ้นส่วนต่อไปนี้อย่างสม่ำเสมอเพื่อรักษาคณภาพการพิมพ์ ชิ้นส่วนตามรายการดำนล่างจะต้องได*้*รับการเปลี่ยนหลังจาก ี ผ่านการพิมพ์ประมาณ 50,000 หน้า <sup>1</sup> สำหรับชุดป้อนกระดาษของถาดอเนกประสงค์ ประมาณ 100,000 หน้า <sup>1</sup> สำหรับชุดป้อน กระดาษของถาดเสริม ประมาณ 200,000 หน้า <sup>1</sup> สำหรับชุดป้อนกระดาษของถาดรองมาตรฐาน ชุดทำความร้อน และชุด เลเซอร์

ติดต่อบริการลูกค้าสัมพันธ์ของบราเดอร์หรือตัวแทนจำหน่ายผลิตภัณฑ์บราเดอร์ในท้องที่ของคุณเมื่อมีข้อความต่อไปนี้ปรากฏ บนหน้าจอแสดงผลแบบ LCD:

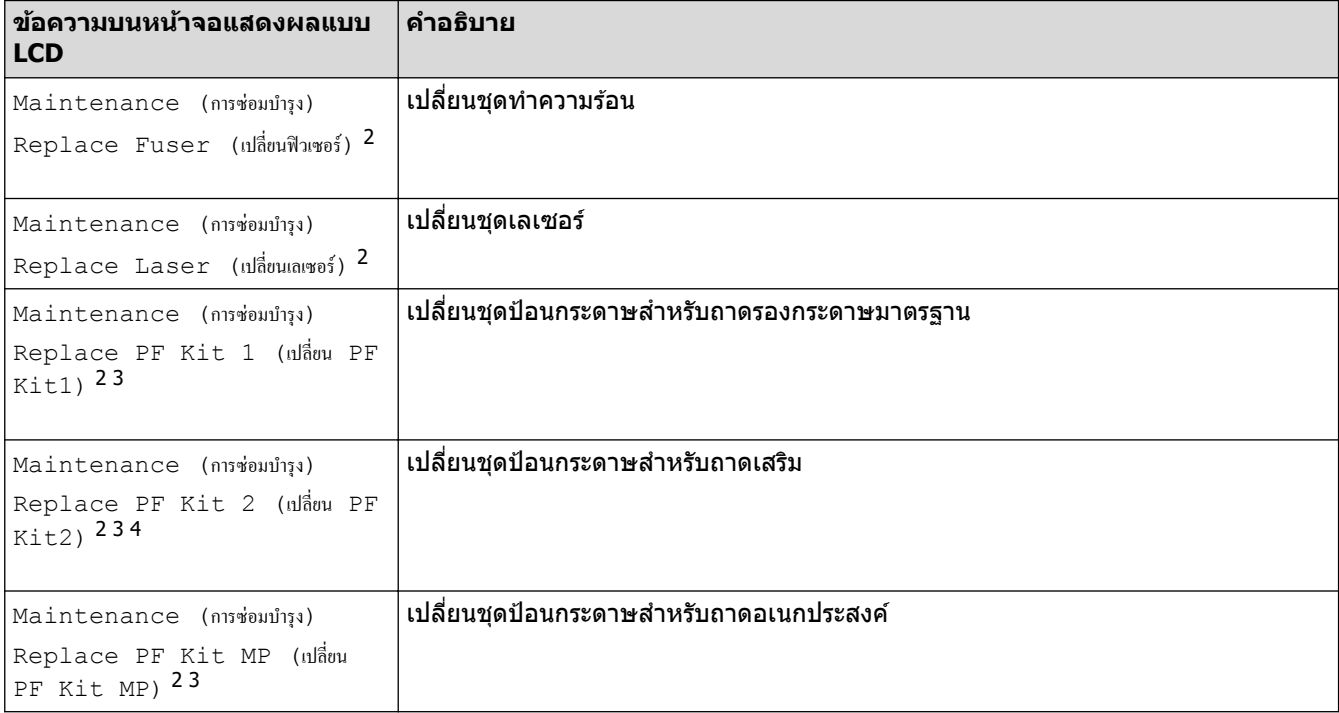

### **ข้อมูјที่เกี่ยวข้อง**

• การบำรุงรักษาตามระยะเวลา

 $1$  หน้า Letter หรือ A4 ด้านเดียว

<sup>่ 2</sup> ความถี่ของการเปลี่ยนขึ้นกับความซับซ้อนของหน้าที่พิมพ์ สัดส่วนพื้นที่การพิมพ์ และประเภทของสื่อการพิมพ์

<sup>3</sup> ในชุดประกอบด้วยตัวยึดลูกกลิ้ง แผ่นยางยึดกระดาษ และสปริงยางยึดกระดาษสำหรับถาดรองกระดาษหรือถาดอเนกประสงค์

<sup>ี่ 4</sup> ถ้าคุณใช้ถาดเสริมกับเครื่องของคุณ ข้อความนี้จะปรากฏบนหน้าจอแสดงผลแบบ LCD เมื่อเครื่องมีถาดเสริมหลายถาด เครื่องจะแสดงข้อความโดยใช้ตัวเลข ประจำถาดเสริมแต่ละถาด

## <span id="page-146-0"></span> $\blacktriangle$  หน้าหลัก > การตั้งค่าเครื่อง

# ึการตั้งค่าเครื่อง

้ปรับแต่ง การตั้งค่าและคุณลักษณะเพื่อให้เครื่องของคุณทำงานได้อย่างมีประสิทธิภาพยิ่งขึ้น

- เปลี่ยนการตั้งค่าเครื่องจากแผงควบคุม
- เปลี่ยนการตั้งค่าเครื่องจากคอมพิวเตอร์ของคุณ

<span id="page-147-0"></span> $\blacktriangle$  หน้าหลัก > การตั้งค่าเครื่อง > เปลี่ยนการตั้งค่าเครื่องจากแผงควบคุม

# ี่<br>เปลี่ยนการตั้งค่าเครื่องจากแผงควบคุม

- ในกรณีที่เกิดไฟดับ (หน่วยเก็บความจำ)
- [การตั้งз่าทั่วไป](#page-149-0)
- บันทึกรายการโปรดของการตั้งค่าของคุณเป็นทางลัด
- [รายงานการพิมพ](#page-169-0)์
- ตารางการตั้งค่าและคุณสมบัติ

<span id="page-148-0"></span>▲ หน้าหลัก > การตั้งค่าเครื่อง > เปลี่ยนการตั้งค่าเครื่องจากแผงควบคุม > ในกรณีที่เกิดไฟดับ (หน่วยเก็บความจำ)

# ี ในกรณีที่เกิดไฟดับ (หน่วยเก็บความจำ)

ึการตั้งค่าเมนูของคุณจะถูกเก็บไว้อย่างถาวร และจะไม่สูญหายหากเกิดไฟดับการตั้งค่าชั่วคราว (เช่น: ความคมชัด โหมดต่าง ประเทศ) จะหายไป

ระหว่างที่ไฟดับ เครื่องจะยังคงเก็บการตั้งค่าวันที่และเวลา และงานแฟกซ์ที่ตั้งโปรแกรมเวลาเอาไว้ (เช่น: แฟกซ์แบบหน่วง เวลา) เป็นเวลาประมาณ 60 ชั่วโมง งานโทรสารอื่นๆ ในหน่วยความจำของเครื่องจะไม่สูญหาย

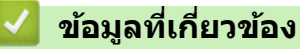

• เปลี่ยนการตั้งค่าเครื่องจากแผงควบคุม

<span id="page-149-0"></span>[หน้าหјัก](#page-1-0) > [การตั้งз่าเзรื่อง](#page-146-0) > [เปјี่ยนการตั้งз่าเзรื่องจากแผงзวบзุม](#page-147-0) > การตั้งз่าทั่วไป

# ึการตั้งค่าทั่วไป

- ปรับระดับเสียงของเครื่อง
- ตั้งค่าการนับถอยหลังส่โหมดพัก
- เกี่ยวกับโหมดพักลึก
- [ตั้งโหมดปิดเзรื่องอัตโนมัต](#page-153-0)ิ
- ตั้งด่าวับที่และเวลา
- ตั้งค่าโฑบเเวลา
- ปรับความสว่างแบคไลท์ของหน้าจอแสดงผลแบบ LCD
- เปลี่ยนระยะเวลาที่แบคไลท์ของหน้าจอแสดงผลแบบ LCD จะสว่างค้าง
- ตั้งค่ารหัสประจำเครื่องของคุณ
- ตั้งโหมดการ ต่อสาย แบบโทนหรือพัลส์
- ลดการใช้งานผงหมึก (โทนเนอร์)
- เพิ่มหมายเลขนำหน้าให้หมายเลขโทรสารทุกหมายเลข
- ป้องกันการโทรผิดหมายเลข (การจำกัดการโทร)
- ลดเสียงรบกวนการพิมพ์
- เปลี่ยนภาษาบนหน้าจอแสดงผลแบบ LCD

<span id="page-150-0"></span>▲ หน้าหลัก > การตั้งค่าเครื่อง > เปลี่ยนการตั้งค่าเครื่องจากแผงควบคุม > การตั้งค่าทั่วไป > ปรับระดับเสียงของเครื่อง

# **ปร ับระด ับเสยงของเзรื่อง ี**

```
1. กด [Settings (การตั้ง่า)] > [All Settings (การตั้ง่าทั้งหมด)] > [General Setup (การตั้ง่าทัวไป ่ )] >
   [Volume (เสียง)]
Ø
     ถ้าเครื่องของคุณแสดงเมนู [All Settings (การตั้งก่าทั้งหมด) ] บนหน้าจอหลัก ให้ข้ามเมนู [Settings (การตั้งก่า)]
2. กดตัวเลือกใดตัวเลือกหนึ่งต่อไปนี้ :
   (ตัวเลือกจะแตกต่างกันไป ทั้งนี้ขึ้นกับเครื่องของคณ)
   • [Ring (กริ่ง)]
       ปรับระดับความดังของเสียงเรียกเข้า
   • [Beep (เสียงเตือน)]
       ี ปรับระดับเสียงแหลมที่คุณได้ยินเมื่อคุณกดปุ่ม ทำข้อผิดพลาด หรือหลังจากที่คุณรับส่งแฟกซ์
   • [Speaker (ถำโพง)]
       ปรับระดับความดังของลำโพง
3. เลือกตัวเลือก [Off (ปิด)], [Low (ต่ำ)], [Med (กถาง)] หรือ [High (สูง)] จากนั้นกดที่ตัวเลือกที่คุณต้องการ
4. กด
```
 **ข้อมูјที่เกี่ยวข้อง**

<span id="page-151-0"></span>▲ หน้าหลัก > การตั้งค่าเครื่อง > เปลี่ยนการตั้งค่าเครื่องจากแผงควบคุม > การตั้งค่าทั่วไป > ตั้งค่าการนับถอยหลังสู่ โหมดพัก

# **ต ัҟงз่าการน ับถอยหј ังสูโหมดพ ัก ่**

ึการตั้งค่าโหมดพัก (หรือโหมดประหยัดพลังงาน) สามารถลดการใช้พลังงานได้ เมื่อเครื่องพิมพ์อยู่ในโหมดพัก เครื่องพิมพ์จะมี ้ ลักษณะเสมือนปิดเครื่องอยู่ เครื่องจะกลับมาทำงานอีกครั้งและเริ่มพิมพ์เมื่อได*้*รับงานพิมพ์หรือโทรสาร ใช้คำแนะนำเหล่านี้เพื่อ ้ตั้งค่าการชะลอเวลา (การนับถอยหลัง) ก่อนที่เครื่องจะเข้าสู่โหมดพัก

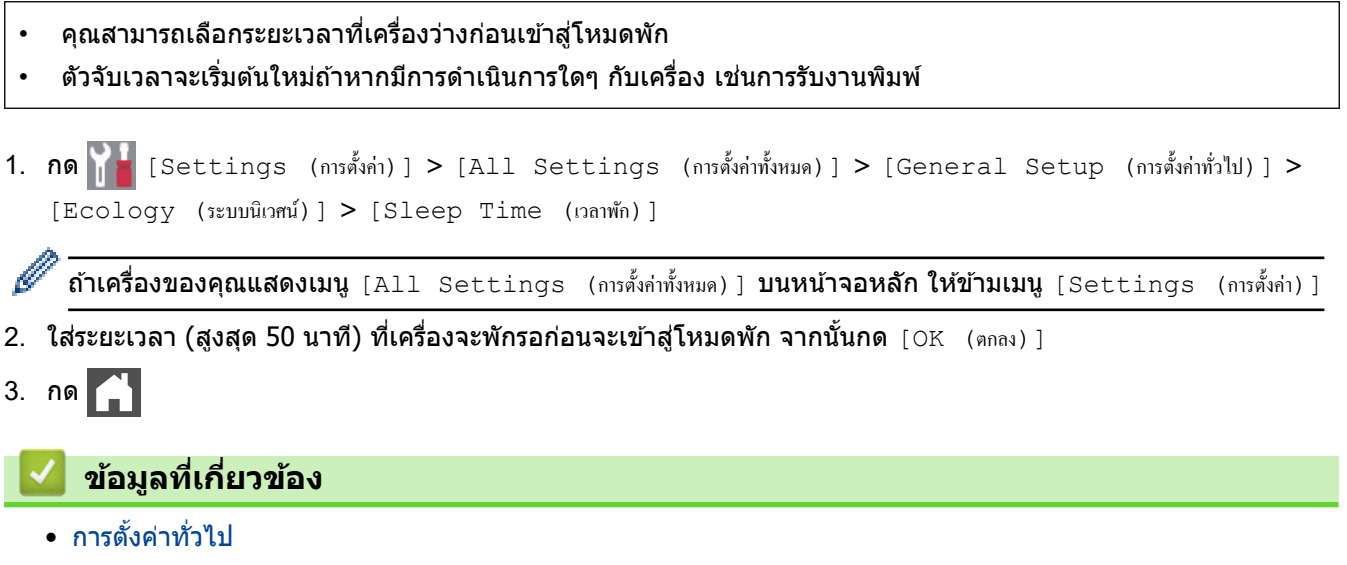

<span id="page-152-0"></span>▲ หน้าหลัก > การตั้งค่าเครื่อง > เปลี่ยนการตั้งค่าเครื่องจากแผงควบคุม > การตั้งค่าทั่วไป > เกี่ยวกับโหมดพักลึก

# **เกี่ยวก ับโหมดพ ักјึก**

หากเครื่องอยู่ในโหมดพัก และไม่ได้รับงานใดๆ เป็นเวลาระยะเวลาหนึ่ง เครื่องจะเข้าสู่โหมดพักลึกโดยอัตโนมัติ ระยะเวลาขึ้น ่กับรุ่นผลิตภัณฑ์และการตั้งค่าของคุณ

โหมดพักลึกใช้พลังงานน้อยกว่าโหมดพัก

้ ไม่สามารถปิดใช้งานการตั้งค่าโหมดพักลึกได้เนื่องจากข้อควรคำนึงด้านสภาพแวดล้อม

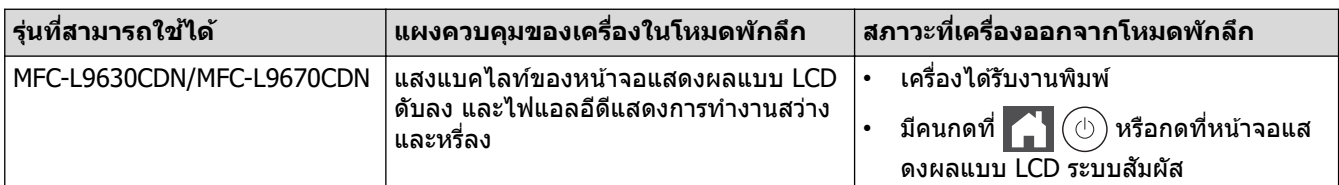

### **ข้อมูјที่เกี่ยวข้อง**

• [การตั้งз่าทั่วไป](#page-149-0)

Ø

<span id="page-153-0"></span>▲ หน้าหลัก > การตั้งค่าเครื่อง > เปลี่ยนการตั้งค่าเครื่องจากแผงควบคุม > การตั้งค่าทั่วไป > ตั้งโหมดปิดเครื่องอัตโนมัติ

# **ต ัҟงโหมดปิดเзรื่องอ ัตโนม ัติ**

 $\sim$ 

 $\sqrt{ }$ 

ถ้าเครื่องอยู่ในโหมดพักลึกเป็นระยะเวลาหนึ่ง ซึ่งขึ้นกับรุ่นผลิตภัณฑ์และการตั้งค่าของคุณ เครื่องจะเข้าสู่โหมดปิดเครื่องโดย ี่ชายกระบะจูงจังกรมที่ที่แทนระจึงของเพาการจับระเทรนุมแพนที่ที่แตกการแขวการองกุล ซีกระจำเจริงกรรมมากกรรมนาย เมื<br>อัตโนมัติ เครื่องจะไม่เข้าสู่โหมดปิดเครื่องเมื่อเครื่องเชื่อมต่ออยู่กับเครือข่ายหรือสายโทรศัพท์ หรือมีข้อมูลพิ ือยู่ภายในหน่วยความจำ (ไข้ได้เฉพาะบางรุ่นเท่านั้น)

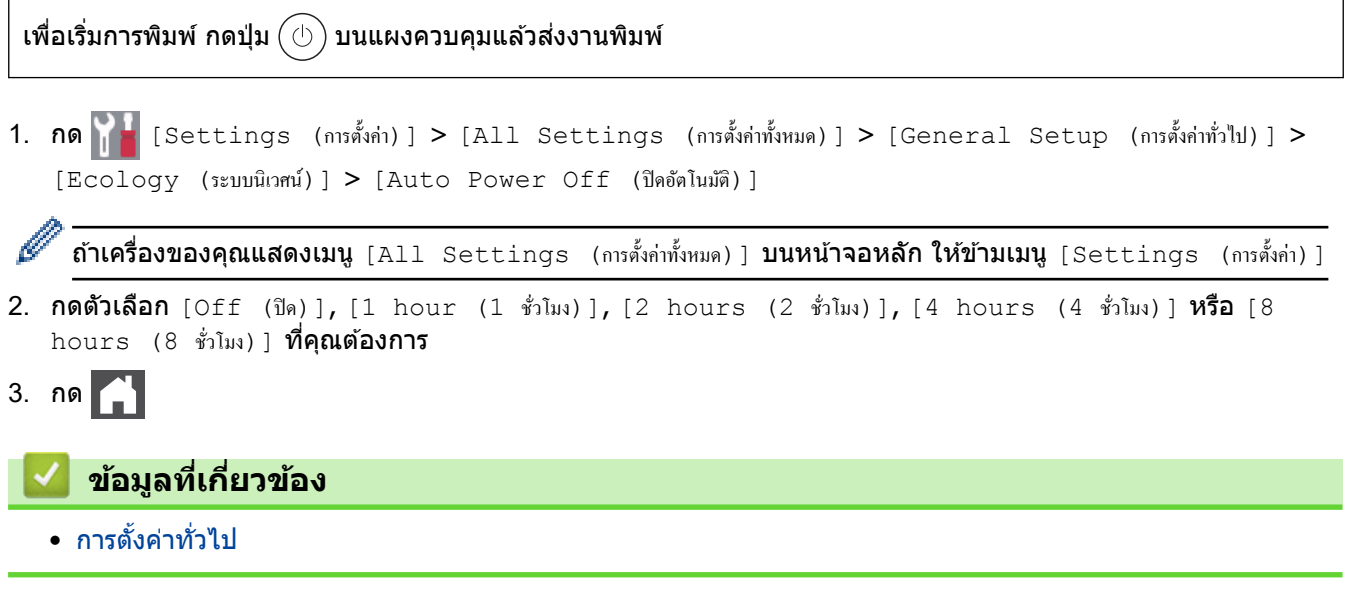

⅂

<span id="page-154-0"></span>|หน้าหลัก > การตั้งค่าเครื่อง > เปลี่ยนการตั้งค่าเครื่องจากแผงควบคม > การตั้งค่าทั่วไป > ตั้งค่าวันที่และเวลา

# ้ตั้งค่าวันที่และเวลา

```
1. กด [Settings (การตั้ง่า)] > [All Settings (การตั้ง่าทั้งหมด)] > [Initial Setup (การตั้ง่าเริ่มต้น)] >
   [Date & Time (j'uf) ] > [Date (j'uf) ]Ø
     \:ถ้าเครื่องของคุณแสดงเมนู [All Settings (การตั้งก่าทั้งหมด) ] บนหน้าจอหลัก ให้ข้ามเมนู [Settings (การตั้งก่า)]
2. ใส่เลขสองหลักสุดท้ายของปีโดยใช้หน้าจอแสดงผลแบบ LCD จากนั้นกด [OK (ตกลง)]
3. ใส่เลขสองหลักของเดือนโดยใช้หน้าจอแสดงผลแบบ LCD จากนั้นกด [OK (q_{\text{max}})]4. ใส่เลขสองหลักของวันโดยใช้หน้าจอแสดงผลแบบ LCD จากนั้นกด [OK (q_{max})]5. กด [Clock Type (ชนิดนาฬิกา)]
6. กด [12h Clock (นาฬิกาแบบ 12 ชั่วโมง) ] หรือ [24h Clock (นาฬิกาแบบ 24 ชั่วโมง) ]
7. กด [Time (เวลา)]
่ 8. เพื่อใส่เวลา ให้ดำเนินการข้อใดข้อหนึ่งดังต่อไปนี้:
       \hat{\mathfrak{g}}าคณเลือกรูปแบบ [12h Clock (นาฬิกาแบบ 12 ชั่วโมง)] ในการตั้งค่า [Clock Type (ชนิดนาฬิกา)] ให้ใส่เวลา
       (ในรูปแบบ 12 ชั่วโมง) โดยใช้หน้าจอแสดงผลแบบ LCD
       nด | AM PM | เพื่อเลือก [AM] หรือ [PM]
       กด [OK (nna) ]• ถ้าคุณเลือกรูปแบบ [24h Clock (นาฬิกแบบ 24 ชั่วโมง) | ในการตั้งค่า [Clock Type (ชนิดนาฬิกา) | ให้ใส่เวลา
       ้ (ในรูปแบบ 24 ชั่วโมง) โดยใช้หน้าจอแสดงผลแบบ LCD
       กด [OK (nna) ](เช่น: ป้อน 19:45 สำหรับ 7:45 PM)
9. กด
       ข้อมูјที่เกี่ยวข้อง
```
<span id="page-155-0"></span>▲ หน้าหลัก > การตั้งค่าเครื่อง > เปลี่ยนการตั้งค่าเครื่องจากแผงควบคุม > การตั้งค่าทั่วไป > ตั้งค่าโซนเวลา

# **ต ัҟงз่าโซนเวјา**

### ่ตั้งค่าเขตเวลาสำหรับสถานที่ตั้งเครื่อง

1. กด [Settings (การตั้ง่า)] > [All Settings (การตั้ง่าทั้งหมด)] > [Initial Setup (การตั้ง่าเริ่มต้น)] >  $[Date & Time ($ วันที่และเวลา $] > [Time$  Zone (เขตเวลา)]

Ø ถ้า**เครื่องของคุณแสดงเมนู** [All Settings (การตั้งก่าทั้งหมด)] **บนหน้าจอหลัก ให้ข้ามเมนู** [Settings (การตั้งก่า)]

- 2. ป้อนเขตเวลาของคุณ
- 3. กด [OK (ตกลง)]
- 4. กด

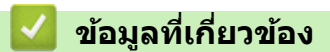

<span id="page-156-0"></span>▲ หน้าหลัก > การตั้งค่าเครื่อง > เปลี่ยนการตั้งค่าเครื่องจากแผงควบคุม > การตั้งค่าทั่วไป > ปรับความสว่างแบคไลท์ ของหน้าจอแสดงผลแบบ LCD

### ปรับความสว่างแบคไลท์ของหน้าจอแสดงผลแบบ LCD

ถ้าคุณอ่านหน้าจอแสดงผลแบบ LCD ได้ยาก อาจลองเปลี่ยนการตั้งค่าความสว่าง

1. กด || || [Settings (การตั้งค่า) ] > [All Settings (การตั้งค่าทั้งหมด) ] > [General Setup (การตั้งค่าทั่วไป) ] > [LCD Settings (การตั้งค่างอ LCD) ] > [Backlight (แบคไลท์) ]

Ø ถ้า<mark>เครื่องของคุณแสดงเมน</mark>ู [All Settings (การตั้งก่าทั้งหมด)] **บนหน้าจอหลัก ให้ข้ามเมนู** [Settings (การตั้งก่า)]

2. กดเลือกตัวเลือก [Light (สว่น) ], [Med (กลาง) ] หรือ [Dark (มืด) ]

3. กด $\Box$ 

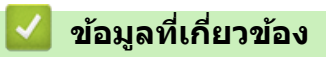

<span id="page-157-0"></span>▲ หน้าหลัก > การตั้งค่าเครื่อง > เปลี่ยนการตั้งค่าเครื่องจากแผงควบคุม > การตั้งค่าทั่วไป > เปลี่ยนระยะเวลาที่แบคไลท์ ของหน้าจอแสดงผลแบบ LCD จะสว่างค้าง

## ี่ เปลี่ยนระยะเวลาที่แบคไลท์ของหน้าจอแสดงผลแบบ LCD จะสว่างค้าง

้ตั้งค่าระยะเวลาที่ไฟส่องหลังหน้าจอแสดงผลแบบ LCD จะเปิดอยู่

1. กด || || [Settings (การตั้งค่า) ] > [All Settings (การตั้งค่าทั้งหมด) ] > [General Setup (การตั้งค่าทั่วไป) ] >  $\overline{\text{[LCD Settings (nys\AA)}$ อื่นออ $\overline{\text{LCD}}$ ) | >  $\overline{\text{Dim Timer}}$  (ตัวตั้งเวลาหรี่แสง) ]

Ø ถ้า**เครื่องของคุณแสดงเมน**ู [All Settings (การตั้งก่าทั้งหมด)] **บนหน้าจอหลัก ให้ข้ามเมนู** [Settings (การตั้งก่า)]

#### 2. กดตัวเลือกที่คุณต้องการ:

- [10 Secs (วินาที)]
- [20 Secs (วินาที)]
- [30 Secs (วินาที)]
- 3. กด $\Box$

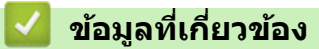

<span id="page-158-0"></span>▲ หน้าหลัก > การตั้งค่าเครื่อง > เปลี่ยนการตั้งค่าเครื่องจากแผงควบคุม > การตั้งค่าทั่วไป > ตั้งค่ารหัสประจำเครื่องของ зุณ

**ต ัҟงз่ารห ัสประจําเзรื่องของзุณ**

้ตั้งค่าให้เครื่องพิมพ์รหัสเครื่องของคุณ และวันที่และเวลาของแฟกซ์ที่ด้านบนของแฟกซ์แต่ละฉบับที่คุณส่ง

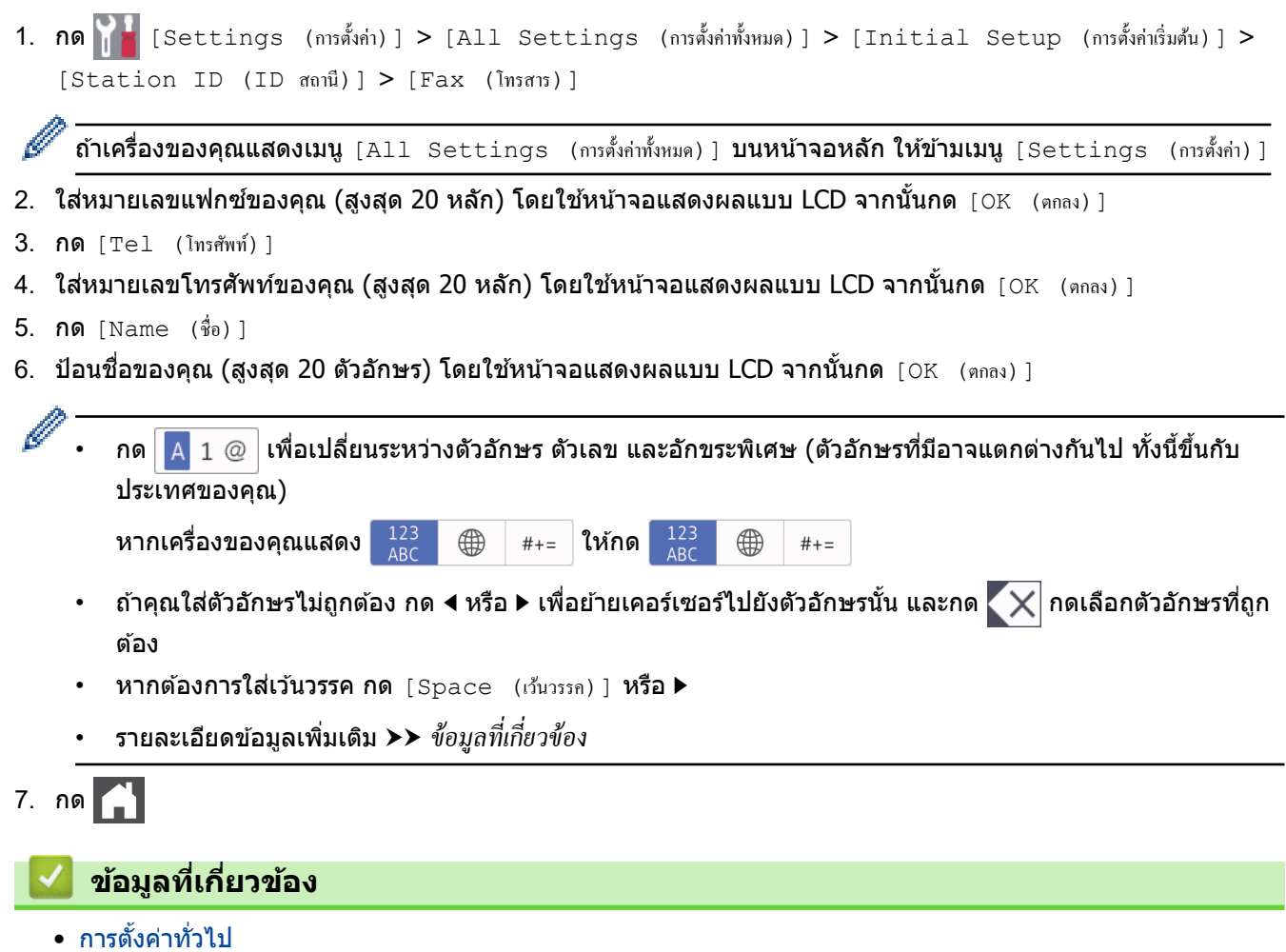

<span id="page-159-0"></span>▲ หน้าหลัก > การตั้งค่าเครื่อง > เปลี่ยนการตั้งค่าเครื่องจากแผงควบคุม > การตั้งค่าทั่วไป > ตั้งโหมดการ ต่อสาย แบบ โทนหรือพัลส์

# ี ตั้งโหมดการ ต่อสาย แบบโทนหรือพัลส**์**

้เครื่องของคุณถูกตั้งค่าไว้สำหรับบริการ การต่อหมายเลข แบบโทน ถ้าคุณมีบริการ การต่อหมายเลข (หมุน) แบบพัลส์ คุณต้อง ี่ เปลี่ยนโหมด การต่อหมายเลข

#### ้คณลักษณะนี้ไม่สามารถใช้ได้ในบางประเทศ

1. กด [Settings (การตั้ง่า)] > [All Settings (การตั้ง่าทั้งหมด)] > [Initial Setup (การตั้ง่าเริ่มต้น)] >  $[Tone/Pulse (īnu/\tilde{m}\tilde{a})]$ 

Ø  $\overline{\textbf{h}}$ ถ้าเครื่องของคุณแสดงเมนู [All Settings (การตั้งก่าทั้งหมด)] บนหน้าจอหลัก ให้ข้ามเมนู [Settings (การตั้งก่า)]

- $2.$  กด [Tone (โทน) ] หรือ [Pulse (พัลส์) ]
- 3. กด $\blacksquare$ 
	- **ข้อมูјที่เกี่ยวข้อง**
	- [การตั้งз่าทั่วไป](#page-149-0)

<span id="page-160-0"></span>▲ หน้าหลัก > การตั้งค่าเครื่อง > เปลี่ยนการตั้งค่าเครื่องจากแผงควบคุม > การตั้งค่าทั่วไป > ลดการใช้งานผงหมึก (โทนเนอร์)

# **јดการใชงานผงหมึก ้ (โทนเนอรҙ)**

ึการใช้คุณลักษณะประหยัดผงหมึก (โทนเนอร์) อาจช่วยลดอัตราการใช้ผงหมึก (โทนเนอร์) ได้ เมื่อเปิดคุณลักษณะประหยัด ้ผงหมึก (โทนเนอร์) งานพิมพ์เอกสารของคุณอาจดูจางลง

้ ไม่แนะนำให้ใช้คณสมบัติการประหยัดผงหมึก (โทนเนอร์) นี้สำหรับการพิมพ์ภาพถ่ายหรือภาพระดับสีเทา

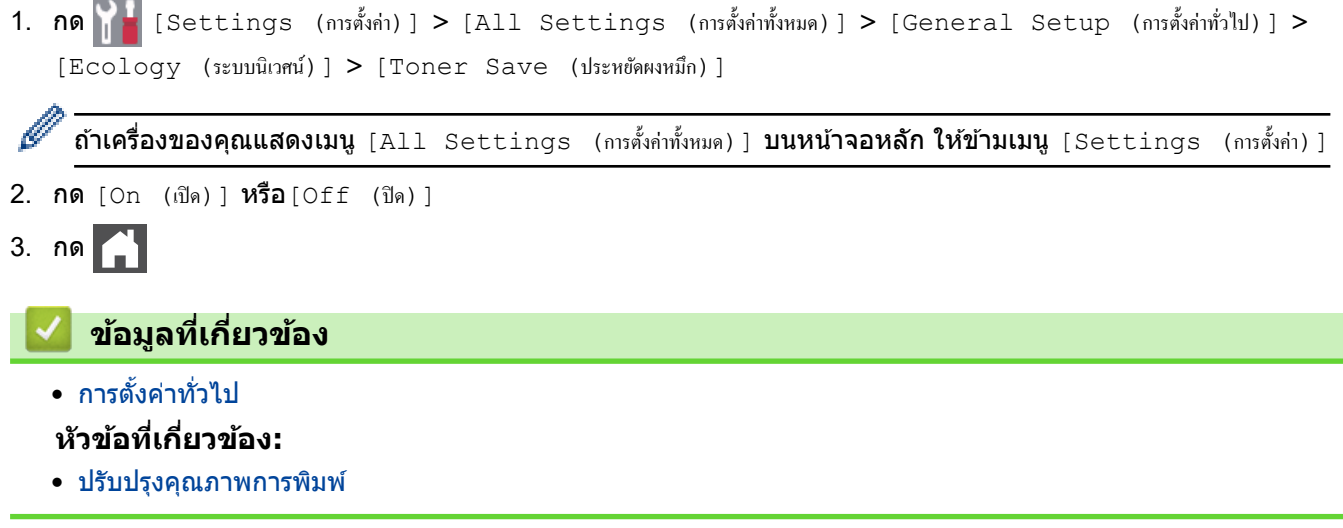

<span id="page-161-0"></span>↑ หน้าหลัก > การตั้งค่าเครื่อง > เปลี่ยนการตั้งค่าเครื่องจากแผงควบคม > การตั้งค่าทั่วไป > เพิ่มหมายเลขนำหน้าให้ หมายเลขโทรสารทุกหมายเลข

### ู้เพิ่มหมายเลขนำหน้าให้หมายเลขโทรสารทุกหมายเลข

ึการตั้งค่าตัวเลขที่ใช้ในการตัดสายเพื่อโทรออกจะเรียกหมายเลขที่กำหนดไว้ล่วงหน้าตามด้วยหมายเลขโทรสารที่ต้องการโทร ืออกโดยอัตโนมัติ ตัวอย่างเช่น: หากระบบโทรศัพท์ของคณกำหนดให้เรียกหมายเลข 9 เพื่อตัดสายโทรออกไปยังหมายเลข ้ ภายนอก ใช้การตั้งค่านี้เพื่อตัดสายโทรออกด้วยหมายเลข 9 สำหรับทุกหมายเลขโทรสารที่คุณส่งโดยอัตโนมัติ

- Ø ใช้หมายเลขและสัญลักษณ์จาก 0 ถึง 9, # และ \* (คุณไม่สามารถใช้ ! พร้อมกับหมายเลขหรือสัญลักษณ์อื่นได*้*) • ถ ้าระบบโทรศพทҙของзุณจําเป็ นต ้องมีการกดปุ่ มพักสาย ั ให ้กด ! บนหน้าจอแสดงผјแบบ LCD
- 1. กด [Settings (การตั้ง่า)] > [All Settings (การตั้ง่าทั้งหมด)] > [Initial Setup (การตั้ง่าเริ่มต้น)] > [Dial Prefix (ตัวเลขเติมหน้าการหมน)]

 $\mathfrak f$ ถ้าเครื่องของคุณแสดงเมนู [All Settings (การตั้งก่าทั้งหมด)] **บนหน้าจอหลัก ให้ข้ามเมนู** [Settings (การตั้งก่า)]

2. กด [On (เปิด)] หรือ[Off (ปิด)]

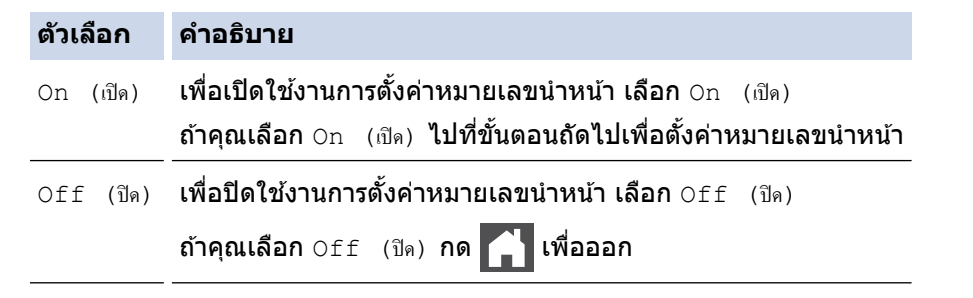

3. กด [Dial Prefix (ตัวเลขเติมหน้าการหมุน)]

4. ใส่หมายเลขนำหน้า (สงสด 5 หลัก) โดยใช้หน้าจอแสดงผลแบบ LCD จากนั้นกด <code>[OK (ตกลง)]</code>

่ หากต้องการเปลี่ยนหมายเลขนำหน้า กด ◀ หรือ ▶ เพื่อจัดตำแหน่งเคอร์เซอร์ให้อยู่ใต้เลขที่ต้องการลบ แล้วกดปุ่ม ζ  $\times$ ิจากนั้นกดเลขที่ถูกต้อง

ทำซ้ำจนกระทั่งได้หมายเลขนำหน้าถูกต้อง จากนั้นกด  $\lceil \text{OK} \rfloor$  (ตกลง)  $\rceil$ 

5. กด

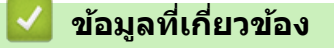

<span id="page-162-0"></span>ี่ ^ หน้าหลัก > การตั้งค่าเครื่อง > เปลี่ยนการตั้งค่าเครื่องจากแผงควบคม > การตั้งค่าทั่วไป > ป้องกันการโทรผิด หมายเลข (การจำกัดการโทร)

## ้ป้องกันการโทรผิดหมายเลข (การจำกัดการโทร**)**

้คุณสมบัตินี้จะป้องกันไม่ให้ผู้ใช้ส่งโทรสารหรือโทรไปผิดหมายเลขโดยบังเอิญ คุณสามารถตั้งค่าให้เครื่องจำกัดการโทร เมื่อ ี คุณใช้แป้นกดหมายเลข สมุดที่อยู่ ทางลัด และการค้นหา LDAP

1. กด [Settings (การตั้ง่า)] > [All Settings (การตั้ง่าทั้งหมด)] > [Fax (โทรสาร)] > [Dial

Restriction (การจำกัดการต่อสาย)]

ถ้า**เครื่องของคุณแสดงเมน**ู [All Settings (การตั้งกำทั้งหมด)] **บนหน้าจอหลัก ให้ข้ามเมนู** [Settings (การตั้งก่า)]

#### 2. กดเลือกตัวเลือกใดตัวเลือกหนึ่งดังต่อไปนี้:

• [Dial Pad (แป้นหมุน)]

Ø

• [Address Book (สมุดที่อยู)]่

้ถ้าคุณรวมหมายเลขในสมุดที่อยู่ เมื่อต่อหมายเลข หมายเลขนั้นจะถูกจดจำว่าเป็นการป้อนจากแป้นกดหมายเลข และจะ ้ไม่ถูกจำกัดการใช้งาน

- **[Shortcuts (ทางถัด)]**
- [LDAP Server (เซิร์ฟเวอร์ LDAP)]
- 3. กดเลือกตัวเลือกใดตัวเลือกหนึ่งดังต่อไปนี้:

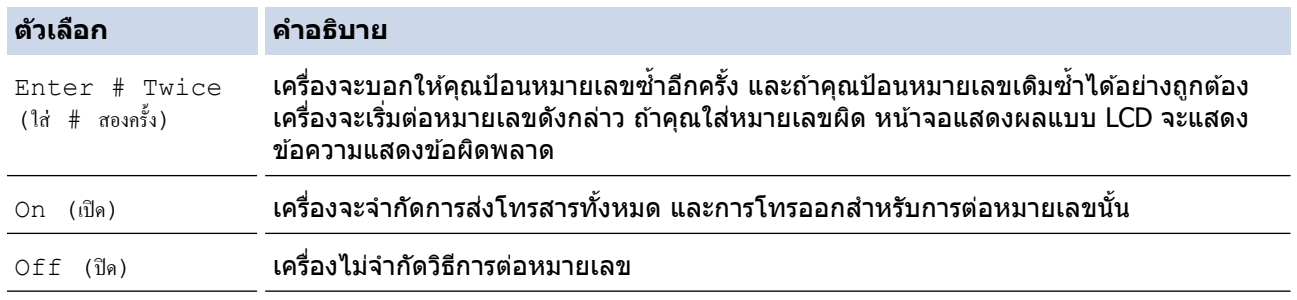

- $\,$ การตั้งค่า <code>[Enter # Twice (ใส่ # สองกรั้ง)</code> ] **จะไม่ทำงานถ้าคณใช่โทรศัพท์ภายนอก หรือกด** [Hook (ปุ่มวาง สาย) ] ก่อนป้อนหมายเลข คณจะไม่ถูกขอให้ใส่หมายเลขซ้ำอีกครั้ง
- ถ้าคุณเลือก [On (เปิด) ] หรือ [Enter # Twice (ใส่ # สองครั้ง) ] **คุณจะไม่สามารถใช้คุณลักษณะการกระจาย** สัญญาณได้

### 4. กด

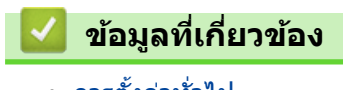

<span id="page-163-0"></span>▲ หน้าหลัก > การตั้งค่าเครื่อง > เปลี่ยนการตั้งค่าเครื่องจากแผงควบคุม > การตั้งค่าทั่วไป > ลดเสียงรบกวนการพิมพ์

## **јดเสยงรบกวนการพิมพҙ ี**

ึการตั้งค่าโหมดเงียบช่วยลดเสียงรบกวนการพิมพ์ เมื่อเปิดโหมดเงียบ ความเร็วในการพิมพ์จะช้าลง การตั้งค่าจากโรงงานคือ ปิด

1. กด [Settings (การตั้ง่า)] > [All Settings (การตั้ง่าทั้งหมด)] > [General Setup (การตั้ง่าทัวไป ่ )] >  $[Ecology (52100j) ] > [Quiet Mode (โหมดเงียบ)]$ 

Ø ถ้า**เครื่องของคุณแสดงเมนู** [All Settings (การตั้งก่าทั้งหมด)] **บนหน้าจอหลัก ให้ข้ามเมนู** [Settings (การตั้งก่า)]

- 2. กด [On (เปิด)] หรือ[Off (ปิด)]
- $3. n \times 1$

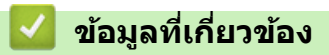

<span id="page-164-0"></span>▲ หน้าหลัก > การตั้งค่าเครื่อง > เปลี่ยนการตั้งค่าเครื่องจากแผงควบคุม > การตั้งค่าทั่วไป > เปลี่ยนภาษาบนหน้าจอแส ดงผลแบบ LCD

## **เปјี่ยนภาษาบนหน้าจอแสดงผјแบบ LCD**

ูเปลี่ยนภาษาบนหน้าจอแสดงผลแบบ LCD หากจำเป็น

#### ้คุณลักษณะนี้ไม่สามารถใช้ได้ในบางประเทศ

1. กด [Settings (การตั้ง่า)] > [All Settings (การตั้ง่าทั้งหมด)] > [Initial Setup (การตั้ง่าเริ่มต้น)] > [Local Language (ภาษาท้องถิ่น)]

Ø ์ **ถ้าเครื่องของคุณแสดงเมนู** [All Settings (การตั้งก่าทั้งหมด) ] **บนหน้าจอหลัก ให้ข้ามเมนู** [Settings (การตั้งก่า)]

- 2. กดเลือกภาษาของคุณ
- 3. กด $\Box$

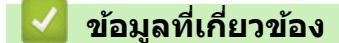

<span id="page-165-0"></span>▲ หน้าหลัก > การตั้งค่าเครื่อง > เปลี่ยนการตั้งค่าเครื่องจากแผงควบคุม > บันทึกรายการโปรดของการตั้งค่าของคุณเป็น ทางลัด

# ู้บันทึกรายการโปรดของการตั้งค่าของคุณเป็นทางลัด

- เพิ่มทางลัด
- เปลี่ยนหรือลบทางลัด
- กำหนดทางลัดให้กับบัตรประจำตัว

<span id="page-166-0"></span>▲ หน้าหลัก > การตั้งค่าเครื่อง > เปลี่ยนการตั้งค่าเครื่องจากแผงควบคม > บันทึกรายการโปรดของการตั้งค่าของคณเป็น [ทางјัด](#page-165-0) > เพิ่มทางјัด

# **เพิ่มทางј ัด**

้คณสามารถเพิ่มการตั้งค่าโทรสาร สำเนา สแกน การเชื่อมต่อเว็บ และแอปที่คณใช้บ่อยที่สดได๋โดยการเพิ่มรายการเหล่านี้เป็น ้ ทางลัด หลังจากดำเนินการแล้ว คณสามารถกดเลือกทางลัดเพื่อนำการตั้งค่าไปใช้แทนที่จะป้อนการตั้งค่าด้วยตนเอง

#### เมนูทางลัดบางเมนูจะไม่มีให้เลือก ทั้งนี้ขึ้นกับรุ่นผลิตภัณฑ์ของคุณ

้คำแนะนำเหล่านี้แนะนำวิธีการเพิ่มทางลัดการทำสำเนา ขั้นตอนการเพิ่มทางลัดสำหรับแฟกซ์ การสแกน การเชื่อมต่อเว็บ หรือ แอปนั้นมีลักษณะคล้ายกันมาก

- 1. กด  $+$  [Shortcuts (ทางถัด)] (หาก  $+$  [Shortcuts (ทางถัด)] แสดงขึ้น)
- 2. กดปุ่ มแท็บ

Ø

Ô

่ ปัดเพื่อแสดงแท็บหากจำเป็น

- 3. กด  $+$  ตรงที่คุณยังไม่ได้เพิ่มทางลัด
- 4. กด [Copy (สำเนา)]
- ี 5. กด > เพื่อเข้าถึงการตั้งค่าล่วงหน้าของการทำสำเนา
- ่ 6. ลากนิ้วขึ้นหรือลง หรือกด ▲ หรือ ▼ เพื่อแสดงการตั้งค่าล่วงหน้าการทำสำเนา จากนั้นกดการตั้งค่าล่วงหน้าการทำสำเนาที่ คณต้องการ
- 7. กด [Options (ตัวเลือก)]
- 8. ลากนิ้วขึ้นหรือลง หรือกด ▲ หรือ ▼ เพื่อแสดงการตั้งค่าที่มี จากนั้นกดการตั้งค่าที่คุณต*้*องการเปลี่ยน
- 9. ลากนิ้วขึ้นหรือลง หรือกด ▲ หรือ ▼ เพื่อแสดงตัวเลือกที่มีสำหรับการตั้งค่า และจากนั้นกดตัวเลือกที่คณต้องการ ทำข้ำขั้นตอนทั้งสองขั้นตอนนี้จนกระทั่งคณได้เลือกการตั้งค่าและตัวเลือกทั้งหมดที่คณต้องการ
- 10. เมื่อคณเปลี่ยนการตั้งค่าเสร็จแล้ว ให้กด [OK (ตกลง)] (หากป่ม [OK (ตกลง)] แสดงขึ้น)
- 11. กด [Save as Shortcut (บันทึกเป็นทางลัด) 1
- 12. อ่านและยืนยันรายการการตั้งค่าที่คุณเลือก จากนั้นกด [OK (ตกลง)]
- 13. ใส่ชื่อทางลัดโดยใช้หน้าจอแสดงผลแบบ LCD จากนั้นกด  $\lceil \text{OK} \rfloor$  (ตกลง) ]

### **ข้อมูјที่เกี่ยวข้อง**

• บันทึกรายการโปรดของการตั้งค่าของคณเป็นทางลัด

### <span id="page-167-0"></span>หน้าหลัก > การตั้งค่าเครื่อง > เปลี่ยนการตั้งค่าเครื่องจากแผงควบคุม > บันทึกรายการโปรดของการตั้งค่าของคุณเป็น ทางลัด > เปลียนหรือลบทางลัด

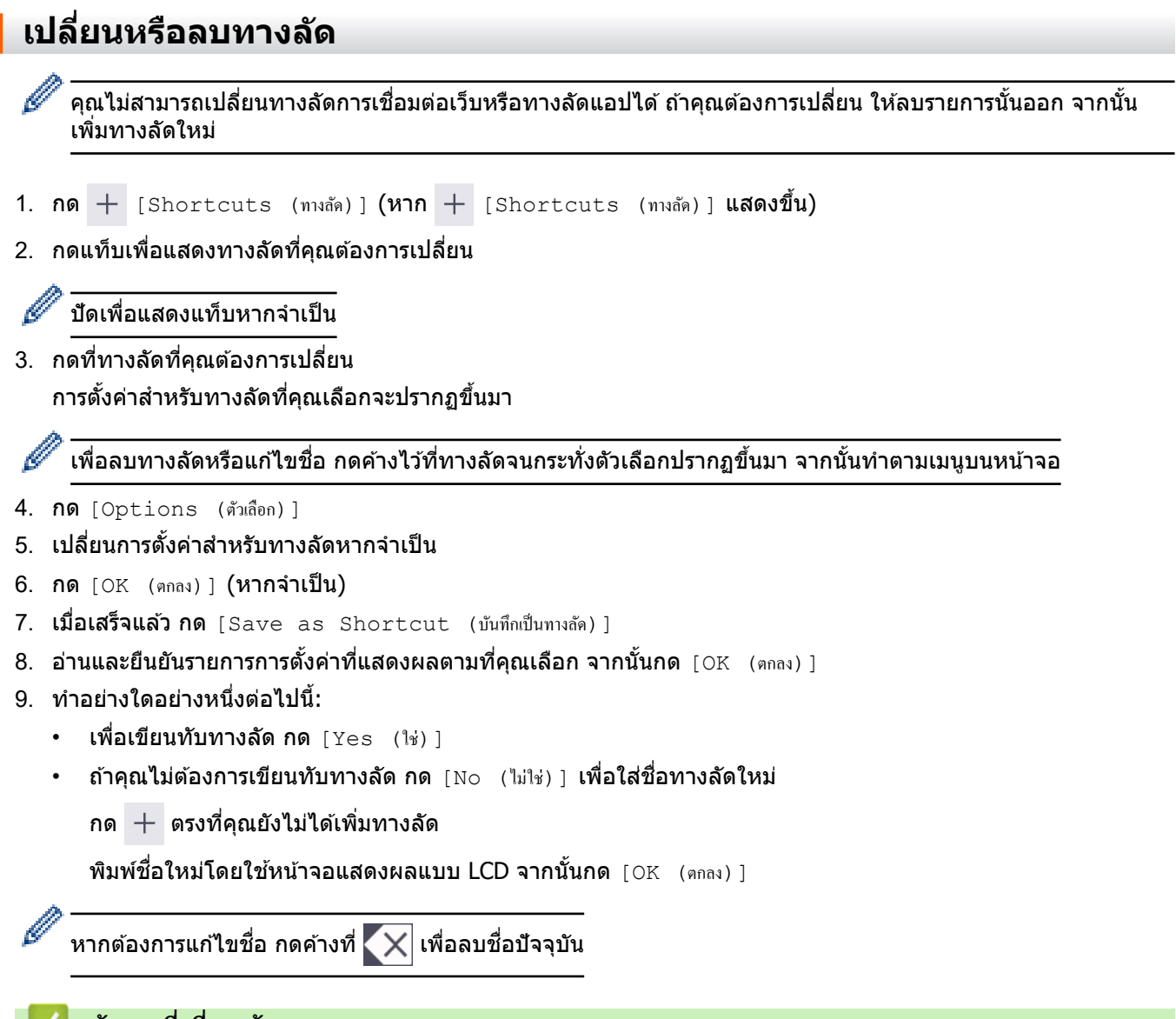

### **ื่ ∣ี่ ข้อมูลที่เกี่ยวข้อง**

ı

• บันทึกรายการโปรดของการตั้งค่าของคุณเป็นทางลัด

<span id="page-168-0"></span>▲ หน้าหลัก > การตั้งค่าเครื่อง > เปลี่ยนการตั้งค่าเครื่องจากแผงควบคุม > บันทึกรายการโปรดของการตั้งค่าของคุณเป็น ้ทางลัด > กำหนดทางลัดให้กับบัตรประจำตัว

## **กําหนดทางј ัดให้ก ับบ ัตรประจําต ัว**

้คุณสามารถกำหนดทางลัดของเครื่องรายการหนึ่งไปยังบัตรประจำตัวของคุณ เมื่อคุณสัมผัสบัตรประจำตัวของคุณเข้ากับ ี่สัญลักษณ์ NFC ทางลัดส่วนตัวของคุณจะปรากฏบนจอสัมผัสโดยอัตโนมัติ

- D ้ คุณไม่สามารถใช้บัตรประจำตัวใบเดียวกันสำหรับทางลัดที่ต่างกันได*้* 
	- เพื่อใช้บัตรประจำตัวนั้นกับทางลัดอื่น ให้ยกเลิกการลงทะเบียนบัตรก่อน จากนั้นจึงลงทะเบียนบัตรกับทางลัดใหม่
- 1. กดแท็บที่ประกอบด้วยทางลัดที่คุณต้องการกำหนดให้กับบัตรประจำตัวใหม่
- ่ 2. กดทางลัดค้างไว้จนกระทั่งมีตัวเลือกปรากฏขึ้น
- 3. กด [Register Card/NFC (ลงทะเบียนบัตร/NFC)]
- 4. สัมผัสบัตรประจำตัวเข้ากับสัญลักษณ์ NFC
- 5. กด [Register (ลงทะเบียน)] ิทางลัดนั้นจะถูกกำหนดให้กับบัตรประจำตัว

 **ข้อมูјที่เกี่ยวข้อง**

• บันทึกรายการโปรดของการตั้งค่าของคณเป็นทางลัด

<span id="page-169-0"></span> $\blacktriangle$  หน้าหลัก > การตั้งค่าเครื่อง > เปลี่ยนการตั้งค่าเครื่องจากแผงควบคุม > รายงานการพิมพ์

## **รายงานการพิมพҙ**

- [รายงาน](#page-170-0)
- พิมพ์รายงาน

<span id="page-170-0"></span>▲ หน้าหลัก > การตั้งค่าเครื่อง > เปลี่ยนการตั้งค่าเครื่องจากแผงควบคม > [รายงานการพิมพ](#page-169-0)์> รายงาน

### **รายงาน**

มีรายงานต่อไปนี้:

#### **การสงส่ ррาณ ั**

้รายงานการส่ง จะพิมพ์รายงานการตรวจสอบความถูกต้องการส่งสัญญาณสำหรับการส่งครั้งล่าสุดของคุณ

### **สมุดที่อยู่**

้รายงาน สมุดที่อย่ จะพิมพ์รายชื่อและหมายเลขที่จัดเก็บไว้ในหน่วยความจำสมุดที่อย่

### **บ ันทึกโทรสาร**

ิบันทึกโทรสารจะพิมพ์รายการข้อมูลเกี่ยวกับโทรสารรับเข้าและส่งออก 200 รายการล่าสุด (TX หมายถึงการส่งสัญญาณ, RX ้หมายถึงการรับสัญญาณ)

### **การต ัҟงз่าโดยผู้ใช้**

้ รายงานการตั้งค่าโดยผู้ใช้จะพิมพ์รายการการตั้งค่าปัจจุบันของคุณ

### ึการตั้งค่าเครื่องพิมพ์

รายงานการตั้งค่าเครื่องพิมพ์ พิมพ์รายการการตั้งค่าเครื่องพิมพ์ปัจจุบันของคุณ

#### **การกําหนดз่าเзรือข่าย (รุ่นที่มีзุณสมบ ัติเзรือข่าย)**

รายงานการกำหนดค่าเครือข่ายจะพิมพ์รายการการตั้งค่าเครือข่ายปัจจุบันของคุณ

### **พิมพҙรายชอไฟјҙ ื่**

ู่ฟังก์ชันพิมพ์รายชื่อไฟล์ จะพิมพ์รายชื่อของฟอนต์และมาโครการพิมพ์ที่จัดเก็บไว้ในเครื่อง

#### **การพิมพҙแบบดร ัมดอท**

ี่พิมพ์ดรัมดอท จะพิมพ์หน้าดรัมดอท ซึ่งช่วยในกรณีที่ถึงเวลาทำความสะอาดชุดแม่แบบสร้างภาพ (ดรัม)

### **รายงาน WLAN (รุ่นที่มีฟังกҙชนเзรือข่ายแบบไร้สาย ั )**

รายงาน WLAN จะพิมพ์ผลการวินิจฉัยการเชื่อมต่อ LAN แบบไร้สาย

### **ข้อมูјที่เกี่ยวข้อง**

• [รายงานการพิมพ](#page-169-0)ҙ

<span id="page-171-0"></span>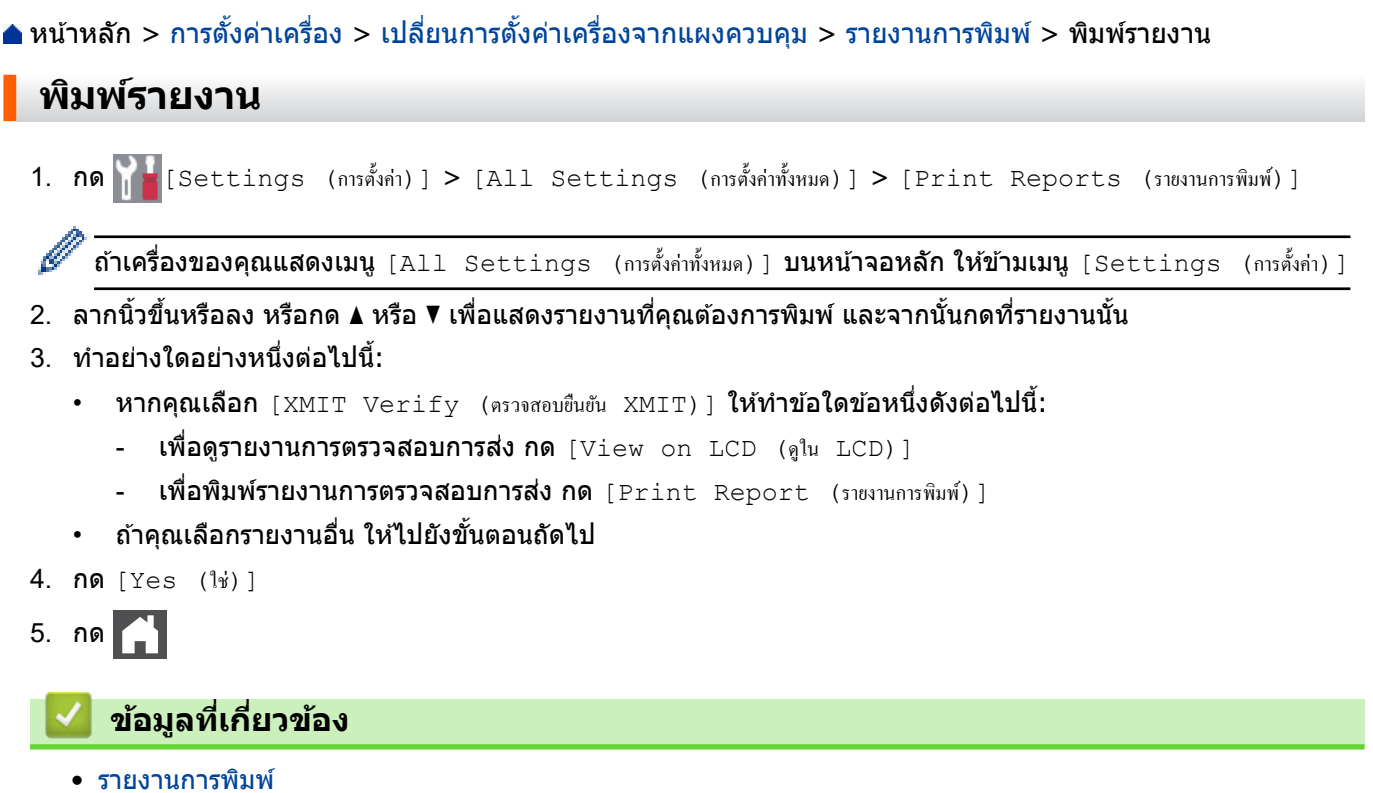

<span id="page-172-0"></span>▲ หน้าหลัก > การตั้งค่าเครื่อง > เปลี่ยนการตั้งค่าเครื่องจากแผงควบคุม > ตารางการตั้งค่าและคุณสมบัติ

# **ตารางการต ัҟงз่าแјะзุณสมบ ัติ**

้ตารางการตั้งค่าจะช่วยให้คุณเข้าใจทางเลือกเมนูและตัวเลือกที่พบในโปรแกรมของเครื่อง

- ตารางการตั้งค่า
- ตารางคุณลักษณะ

<span id="page-173-0"></span>▲ หน้าหลัก > การตั้งค่าเครื่อง > เปลี่ยนการตั้งค่าเครื่องจากแผงควบคุม > ตารางการตั้งค่าและคุณสมบัติ > ตารางการตั้ง ค่า

# **ตารางการต ัҟงз่า**

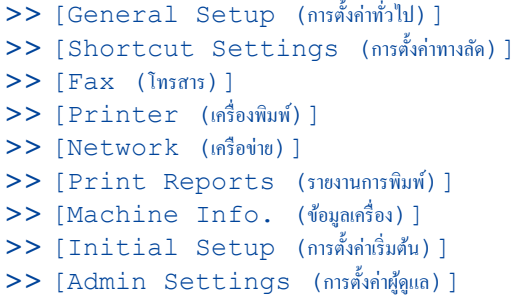

## **[General Setup (การตั้ง่าทั่วไป)]**

### **[All Settings (การตั้ง่าทั้งหมด)] > [General Setup (การตั้ง่าทั่วไป)]**

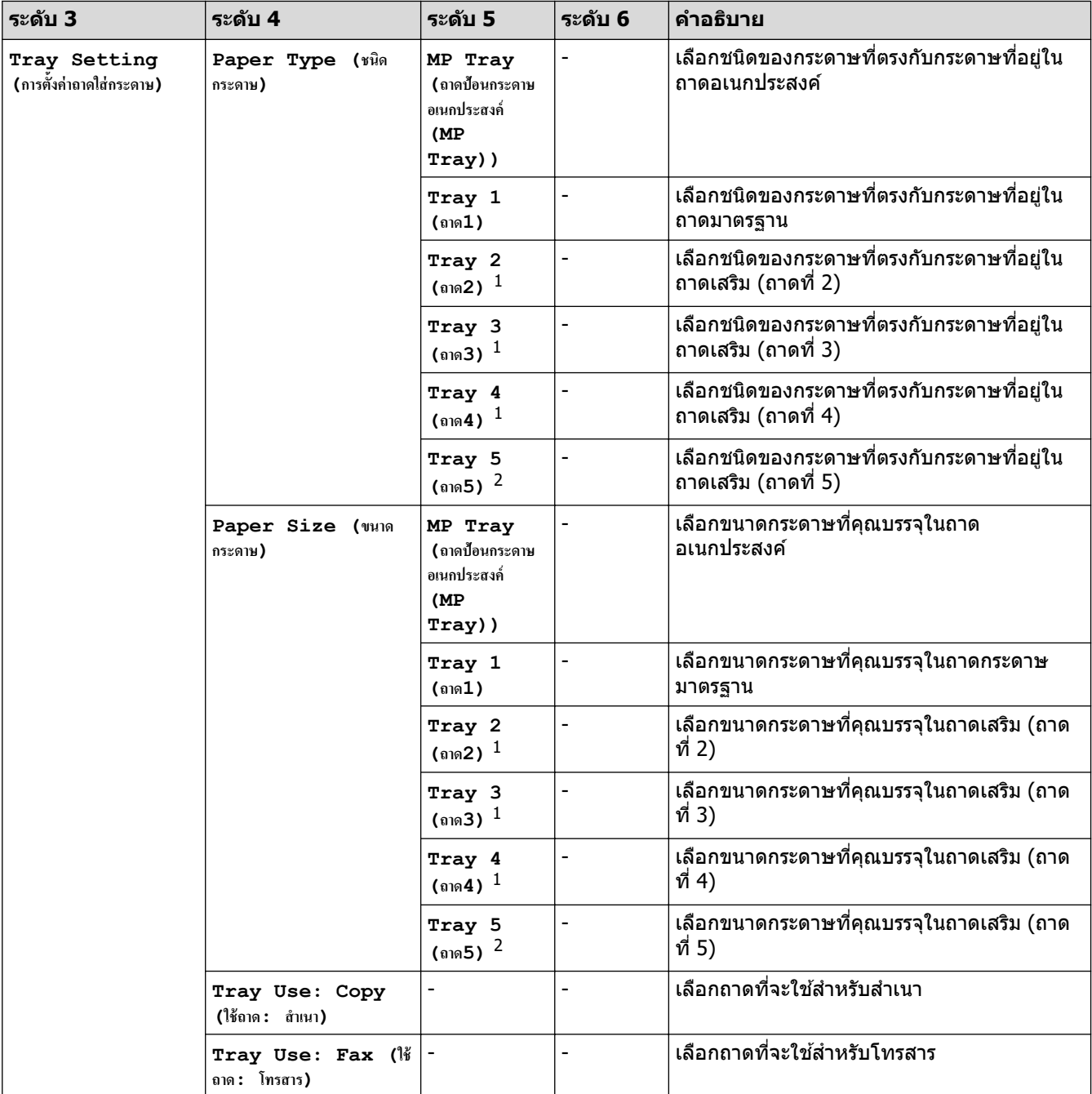

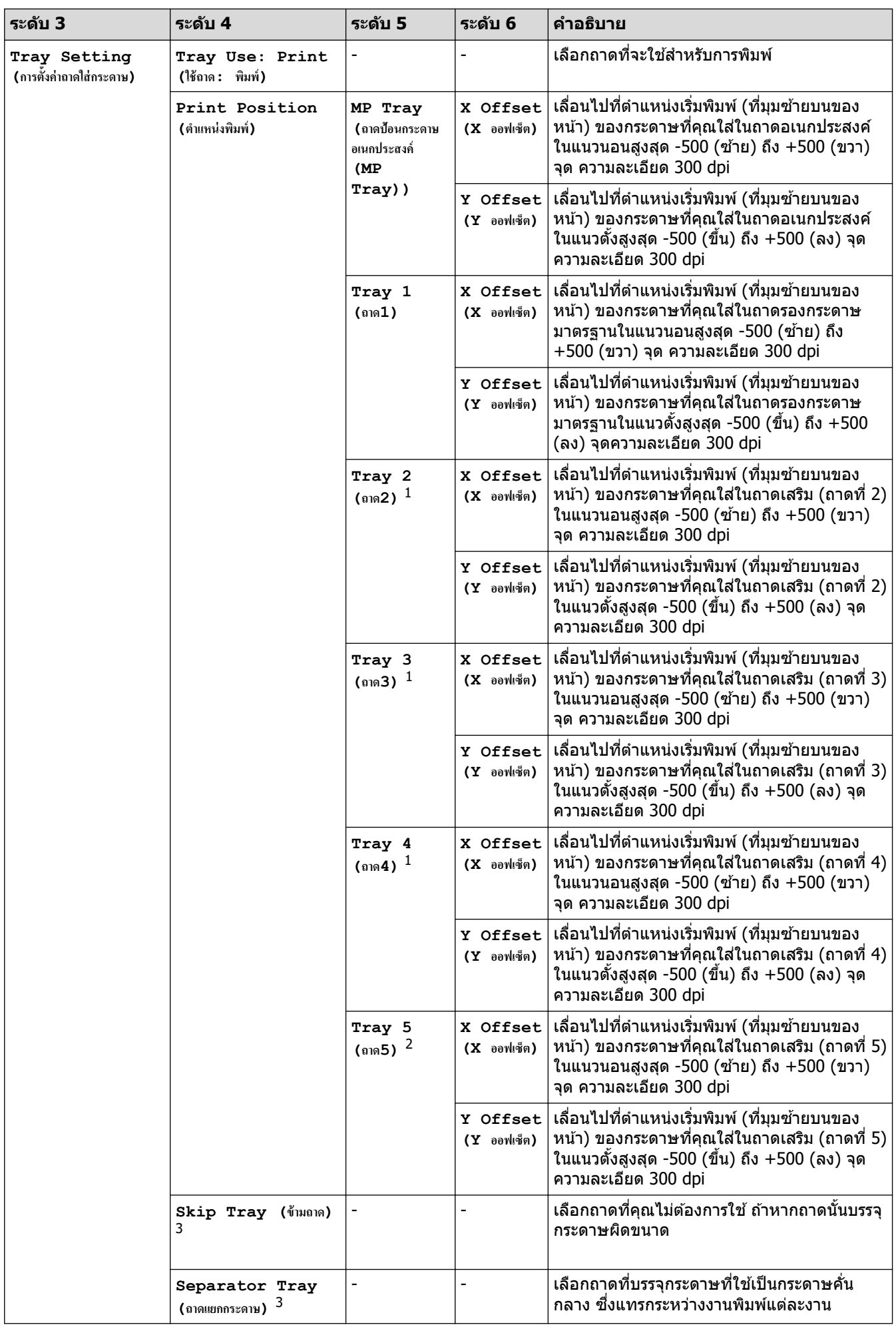

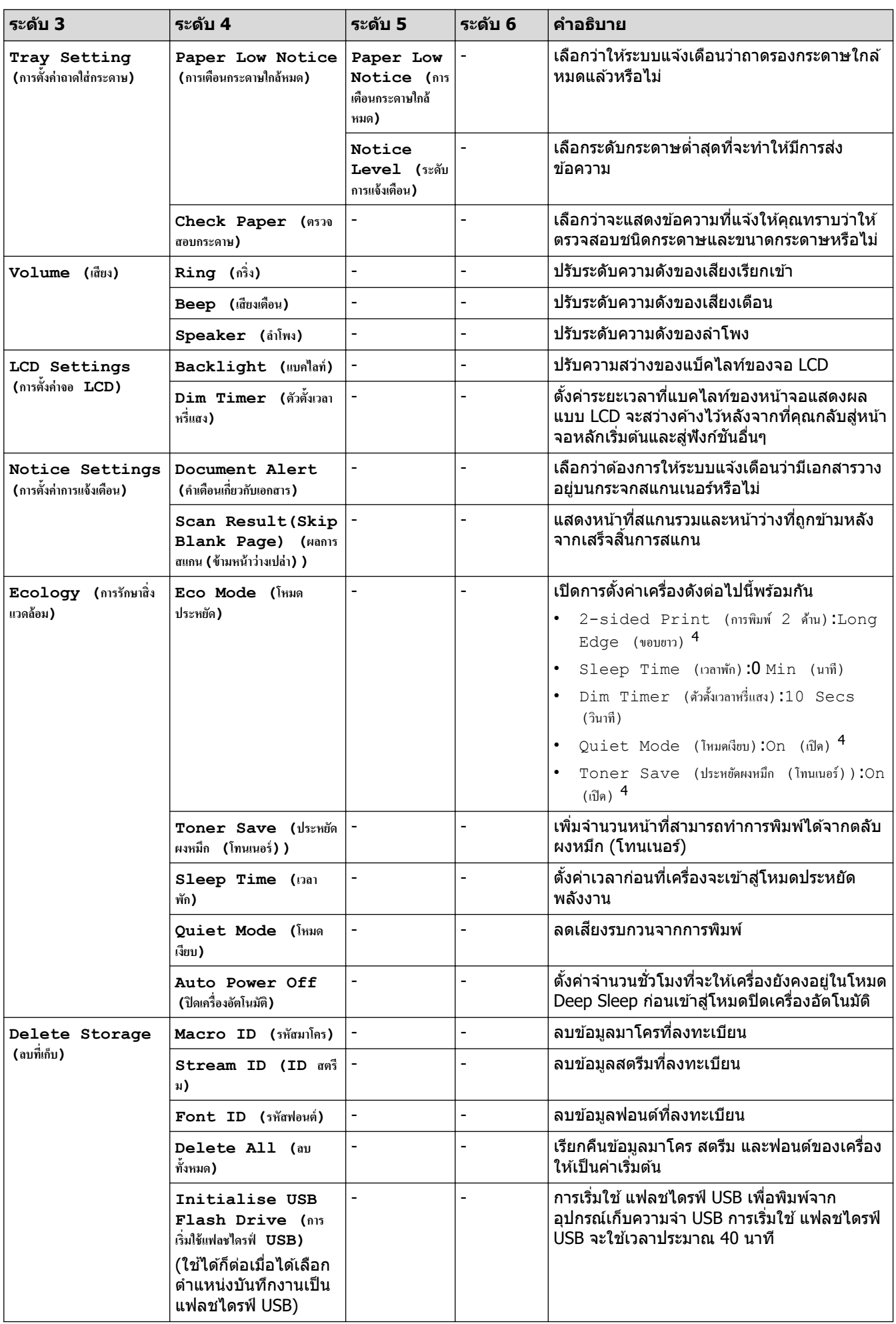

- <span id="page-176-0"></span>1 มีให ้ใชงานเฉพาะเมื่อติดตั้งถาดเสริม ้
- ่ 2 มีให้ใช้งานเฉพาะเมื่อติดตั้งถาดเสริม
- 3 มีให้ใช้งานเฉพาะเมื่อติดตั้งถาดล่าง
- ่ 4 สามารถเปลี่ยนแปลงการตั้งค่านี้ได้หลังจากคุณเปลี่ยนการตั้งค่าเครื่องบางรายการโดยใช้ฟังก์ชันการจัดการผ่านเว็บ

### **[Shortcut Settings (การตั้ง่าทาง¨ัด)]**

# $[All \; Settings \;$  (การตั้งค่าทั้งหมด)] >  $[Shortcut \; Settings \;$  (การตั้งค่าทางถัด)]

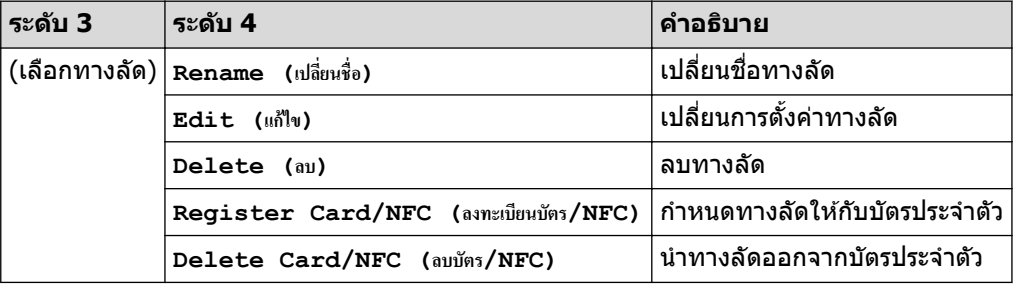

#### **[Fax (โทรสาร)]**

### **[All Settings (การตั้ง่าทั้งหมด)] > [Fax (โทรสาร)]**

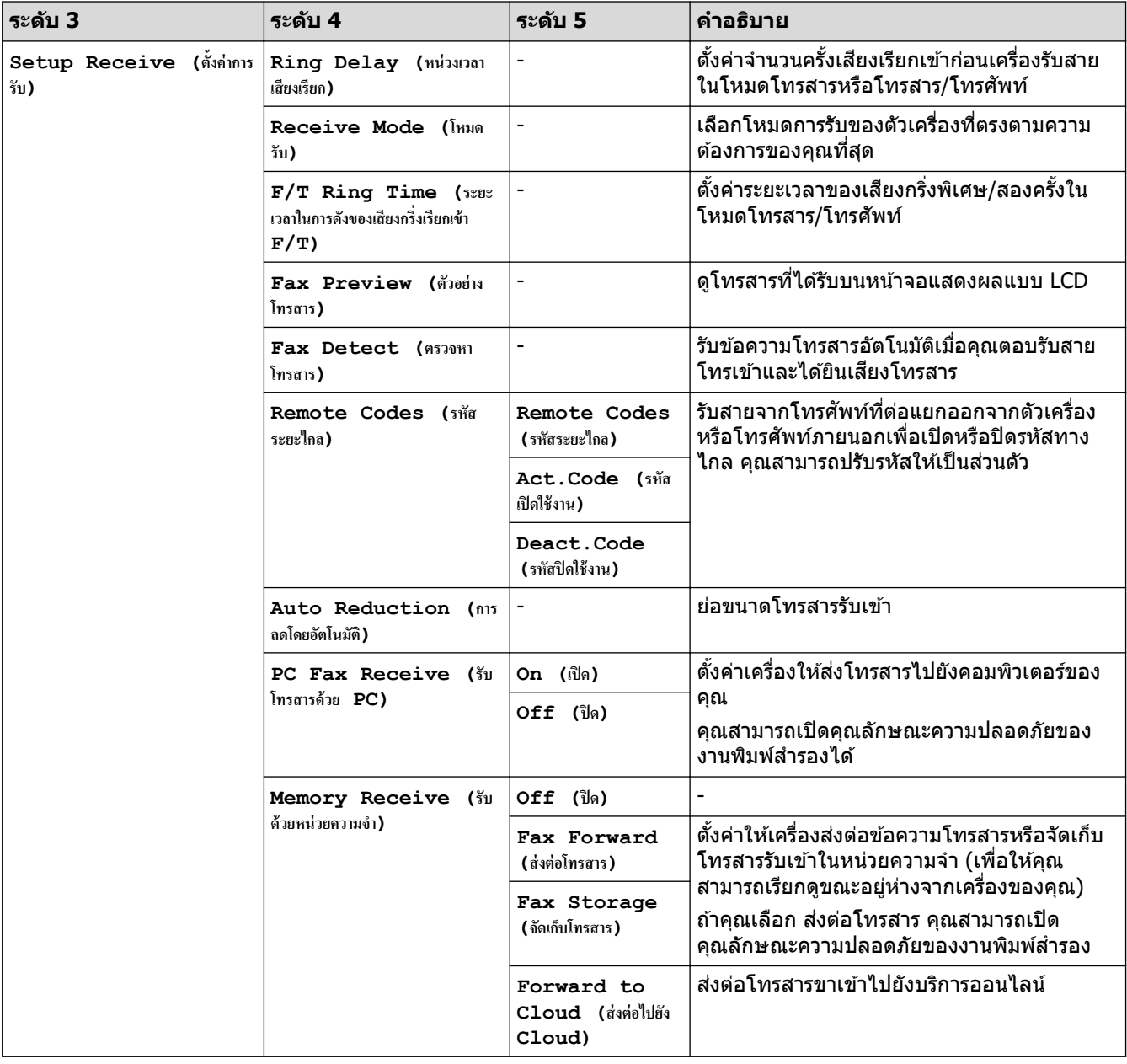

<span id="page-177-0"></span>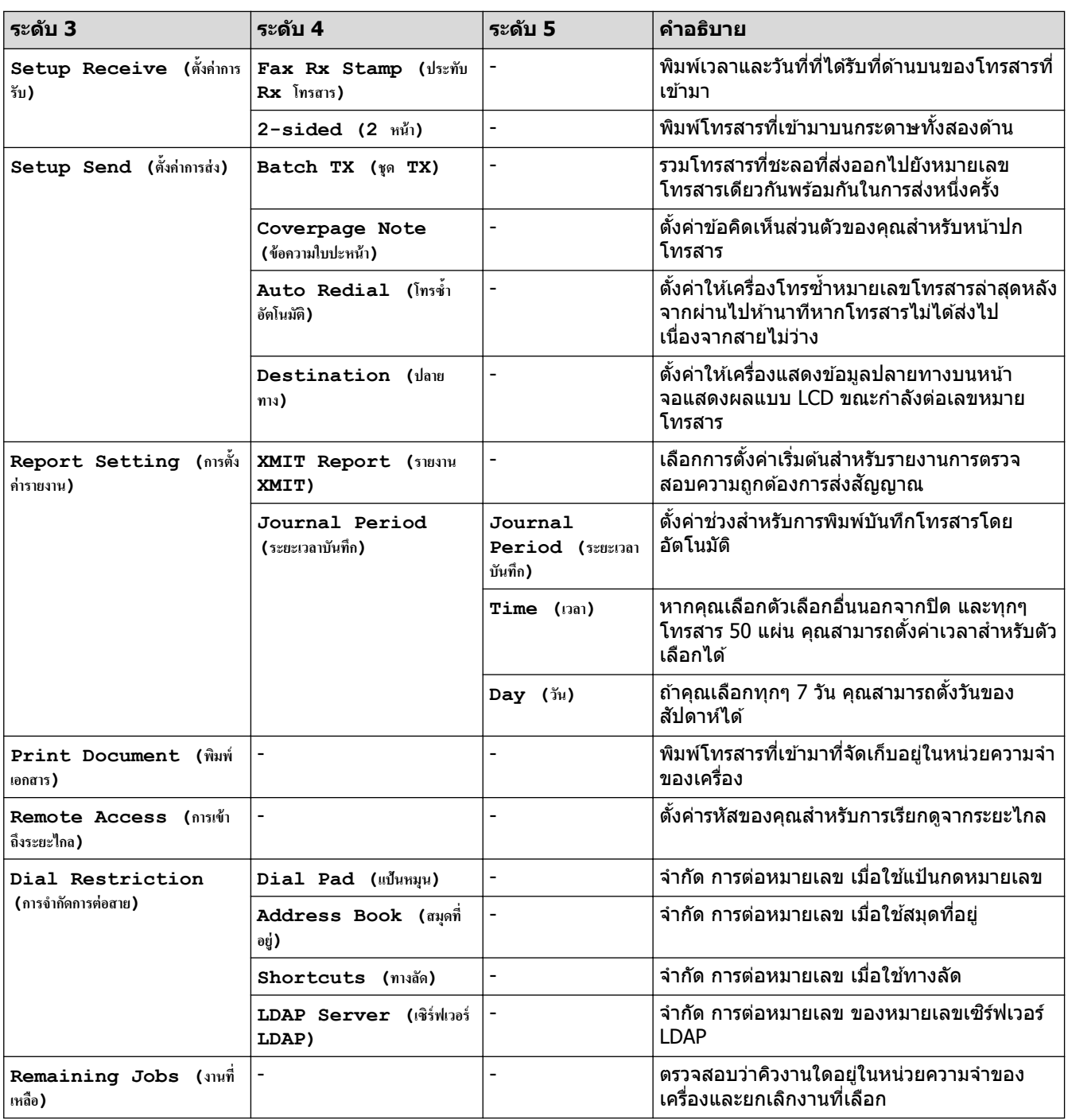

# $[ \, \texttt{Printer} \, \,$  (เครื่องพิมพ์) ]

### **[All Settings (การตั้ง่าทั้งหมด)] > [Printer (เรื่องพิมพr)]**

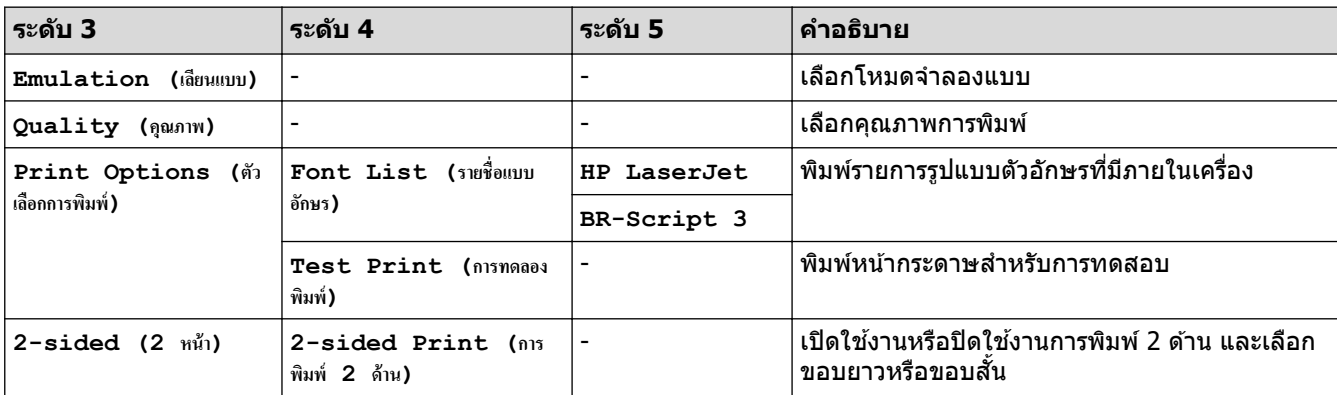

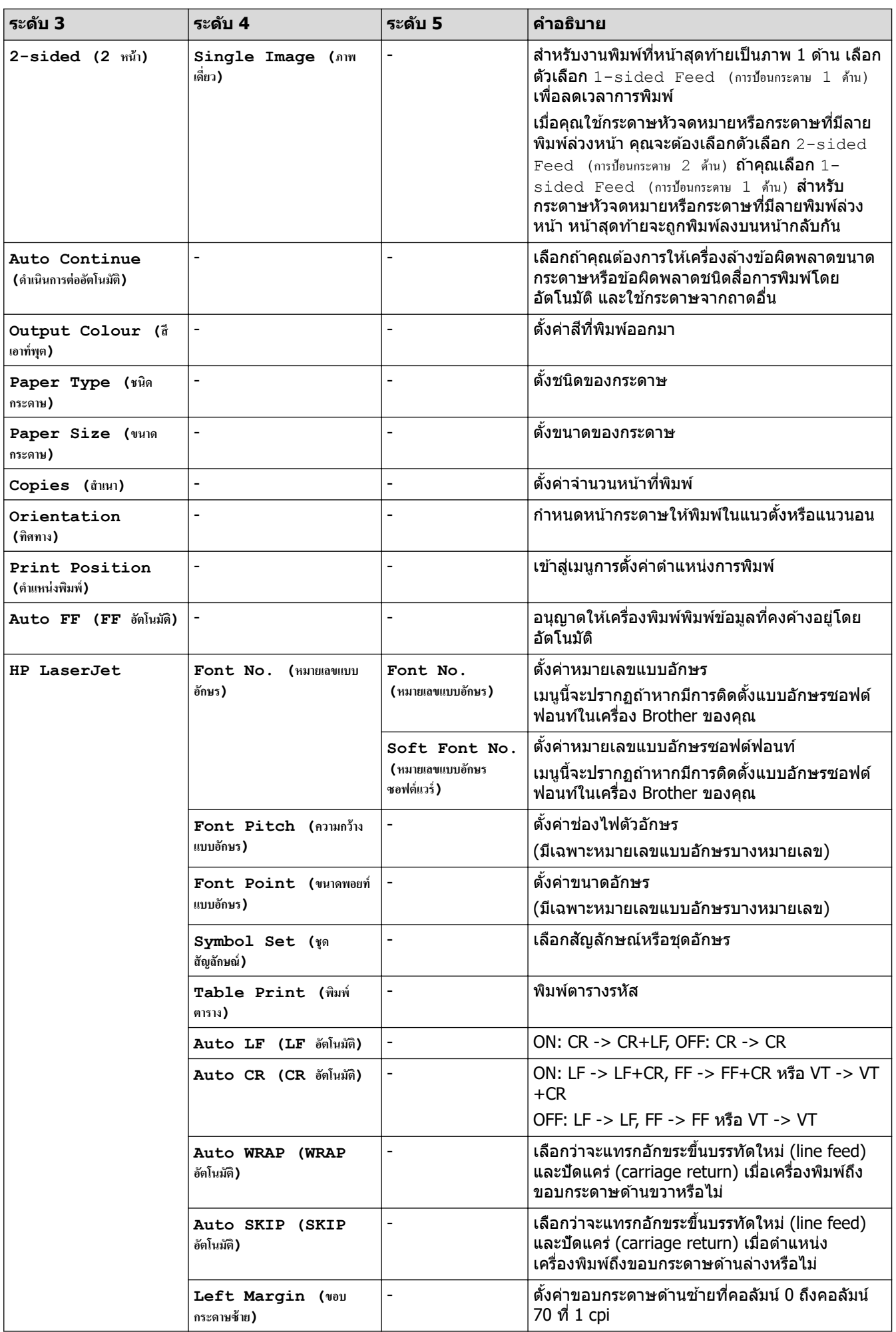

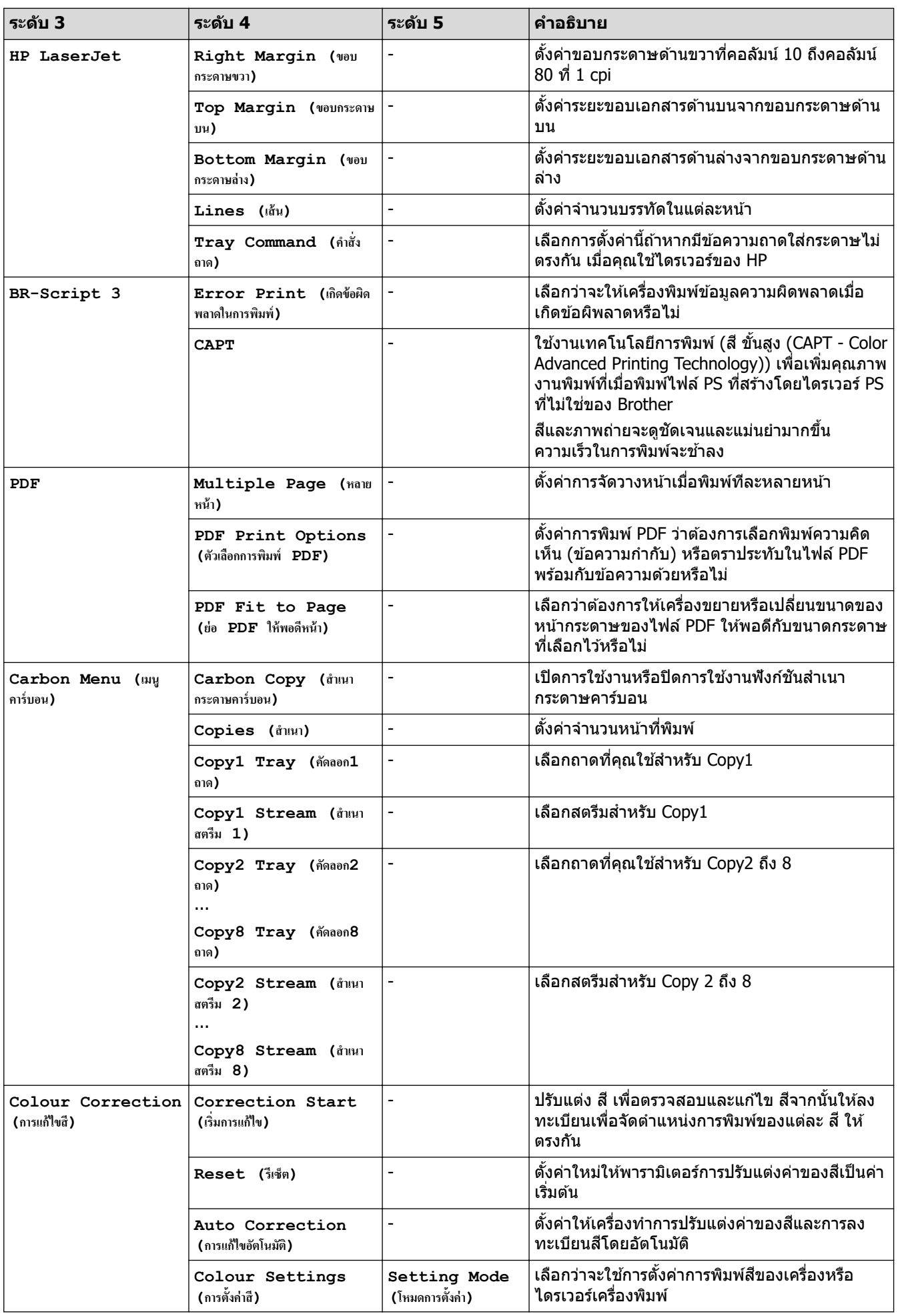
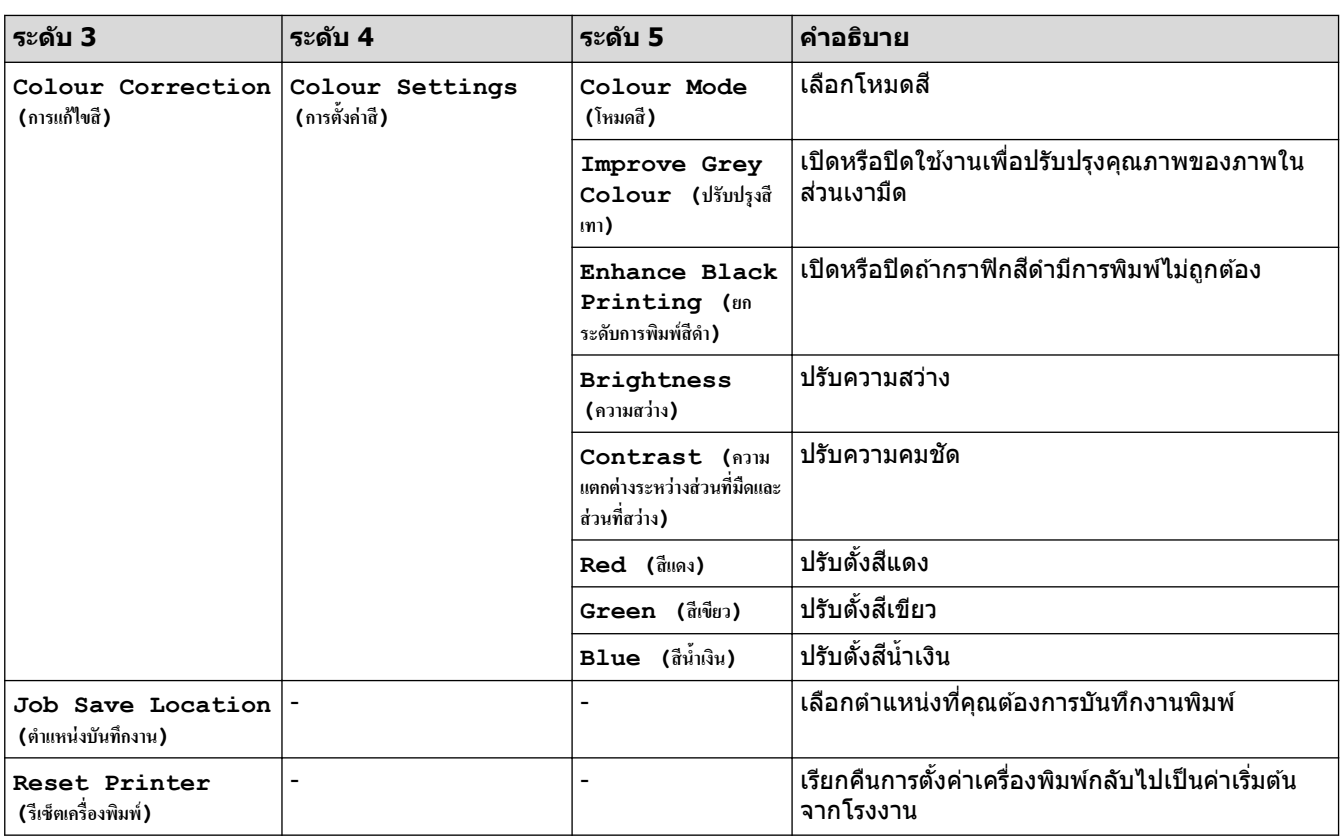

## **[Network (เรือข่าย)]**

# **[All Settings (การตั้ง่าทั้งหมด)] > [Network (เรือข่าย)]**

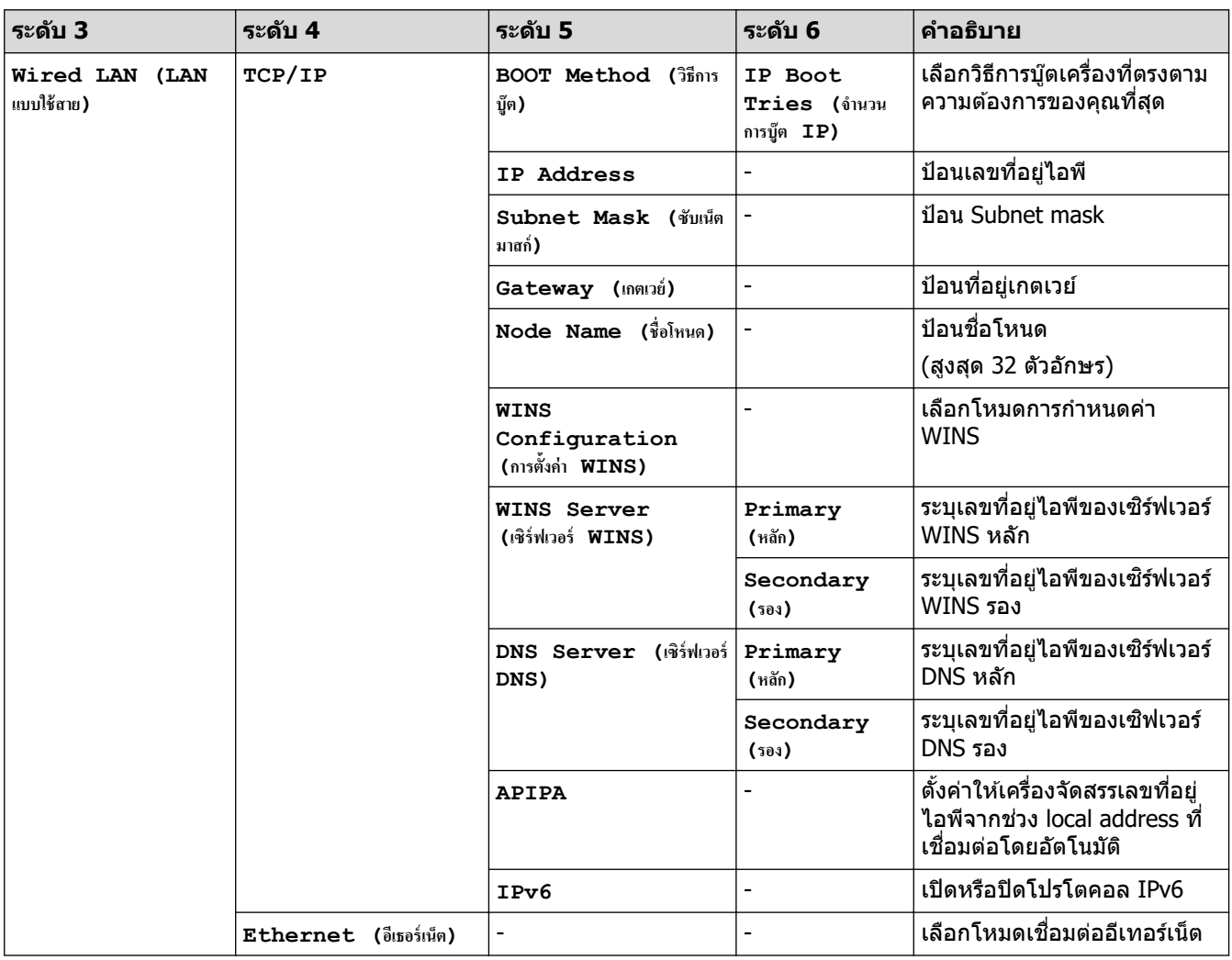

<span id="page-181-0"></span>

| ระดับ 3                      | ระดับ 4                                           | ระดับ 5                                           | ระดับ 6                                | คำอธิบาย                                                                                   |
|------------------------------|---------------------------------------------------|---------------------------------------------------|----------------------------------------|--------------------------------------------------------------------------------------------|
| Wired LAN (LAN<br>แบบใช้สาย) | Wired Status<br>(สถานะแบบใช้สาย)                  |                                                   |                                        | ดูสถานะระบบแบบใช้สาย<br>ปัจจุบัน                                                           |
|                              | MAC Address (MAC<br>แอดเดรส )                     |                                                   |                                        | ดู MAC แอดเดรสของเครื่อง                                                                   |
|                              | Set to Default<br>(ตั้งค่าเป็นค่าเริ่มต้น)        | $\overline{a}$                                    |                                        | เรียกคืนการตั้งค่าเครือข่ายแบบ<br>ใช้สายกลับไปเป็นค่าเริ่มต้นจาก<br>โรงงาน                 |
|                              | Wired Enable (ฟิตใช้<br>งานแบบมีสาย)              |                                                   |                                        | เปิดหรือปิดอินเตอร์เฟส LAN<br>แบบใช้สายด้วยตนเอง                                           |
| WLAN (Wi-Fi)<br>1            | Find Wi-Fi<br>Network (ก้นหาเครือข่าย<br>$Wi-Fi)$ |                                                   |                                        | กำหนดค่าการตั้งค่าเครือข่าย<br>แบบไร้สายของคุณด้วยตนเอง                                    |
|                              | TCP/IP                                            | BOOT Method (วิธีการ<br>บู๊ต)                     | IP Boot<br>Tries (จำนวน<br>การบู๊ต IP) | ้เลือกวิธีการบู๊ตเครื่องที่ตรงตาม<br>ความต้องการของคุณที่สุด                               |
|                              |                                                   | IP Address                                        |                                        | ป้อนเลขที่อยู่ไอพี                                                                         |
|                              |                                                   | Subnet Mask (ซับเน็ต<br>มาสก์)                    |                                        | ป่อน Subnet mask                                                                           |
|                              |                                                   | Gateway (เกตเวย์)                                 | $\frac{1}{2}$                          | ป้อนที่อยู่เกตเวย์                                                                         |
|                              |                                                   | Node Name (ชื่อโหนด)                              | $\frac{1}{2}$                          | ป้อนชื่อโหนด                                                                               |
|                              |                                                   |                                                   |                                        | (สูงสุด 32 ตัวอักษร)                                                                       |
|                              |                                                   | <b>WINS</b><br>Configuration<br>(การตั้งค่า WINS) |                                        | เลือกโหมดการกำหนดค่า<br><b>WINS</b>                                                        |
|                              |                                                   | WINS Server<br>(เซิร์ฟเวอร์ WINS)                 | Primary<br>(หลัก)                      | ระบุเลขที่อยู่ไอพีของเซิร์ฟเวอร์<br>WINS หลัก                                              |
|                              |                                                   |                                                   | Secondary<br>(503)                     | ระบุเลขที่อยู่ไอพีของเซิร์ฟเวอร์<br>WINS รอง                                               |
|                              |                                                   | DNS Server (เชิร์ฟเวอร์<br>DNS)                   | Primary<br>(หลัก)                      | ระบุเลขที่อยู่ไอพีของเซิร์ฟเวอร์<br>DNS หลัก                                               |
|                              |                                                   |                                                   | Secondary<br>(503)                     | ระบุเลขที่อยู่ไอพีของเซิฟเวอร์<br>DNS รอง                                                  |
|                              |                                                   | <b>APIPA</b>                                      |                                        | ตั้งค่าให้เครื่องจัดสรรเลขที่อย่<br>ไอพีจากช่วง local address ที่<br>เชื่อมต่อโดยอัตโนมัติ |
|                              |                                                   | IPv6                                              | $\overline{a}$                         | เปิดหรือปิดโปรโตคอล IPv6                                                                   |
|                              | WPS/Push Button<br>$(WPS/nq\psi)$                 | $\overline{\phantom{0}}$                          |                                        | ี่กำหนดการตั้งค่าเครือข่ายแบบ<br>ไร้สายของคุณโดยใช้ปุ่มกด<br>เพียงปุ่มเดียว                |
|                              | WPS/PIN Code<br>(WPS/รหัส PIN)                    |                                                   |                                        | กำหนดการตั้งค่าเครือข่ายแบบ<br>ไร้สายของคุณโดยใช้ WPS ที่มี<br><b>PIN</b>                  |
|                              | WLAN Status (สถานะ<br>WLAN)                       | Status (monus)                                    |                                        | ดูสถานะเครือข่ายแบบไร้สาย<br>ปัจจุบัน                                                      |
|                              |                                                   | Signal (สัญญาณ)                                   |                                        | ดูความแรงของสัญญาณเครือ<br>ข่ายแบบไร้สายปัจจุบัน                                           |
|                              |                                                   | SSID (SSID)                                       | $\blacksquare$                         | ดู SSID ปัจจุบัน                                                                           |
|                              |                                                   | Comm. Mode (โหมด<br>สื่อสาร)                      | $\overline{\phantom{0}}$               | ดูโหมดการสื่อสารปัจจุบัน                                                                   |

 $^{\rm 1}$  การเชื่อมต่อเครือข่ายแบบไร้สายสามารถใช่ได้ก็ต่อเมื่อได้ติดตั้งอุปกรณ์เสริมโมดูลไร้สายเท่านั้น

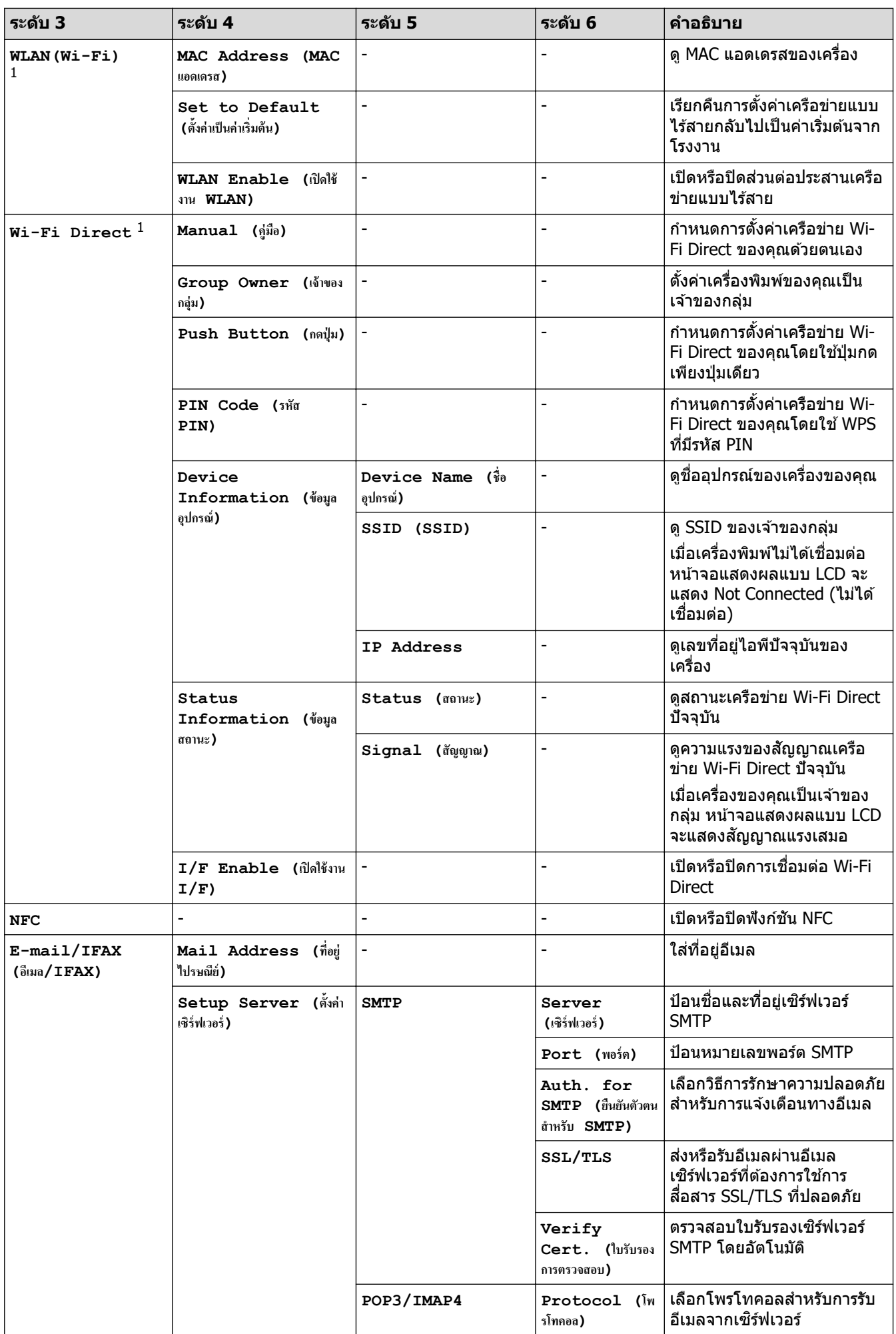

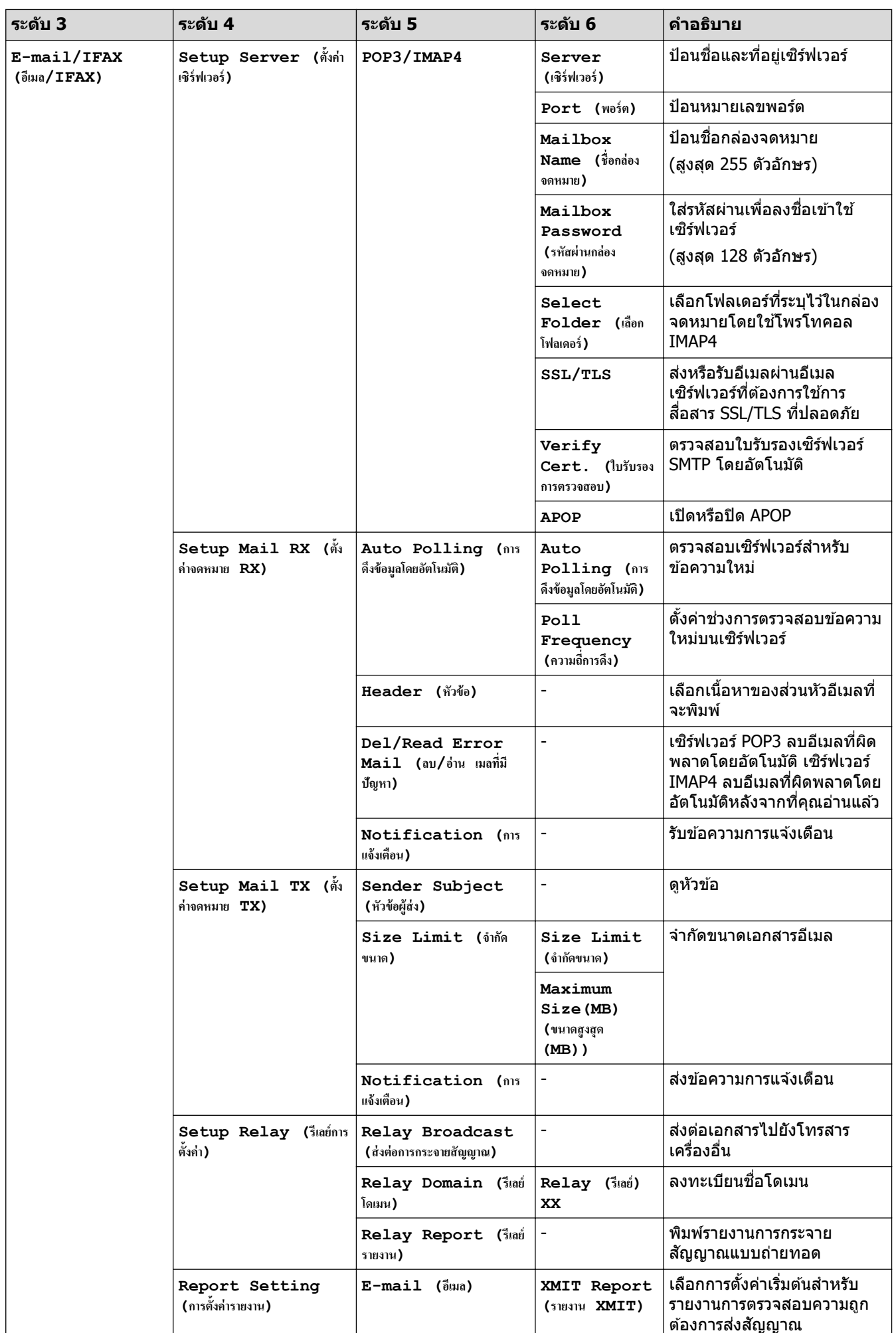

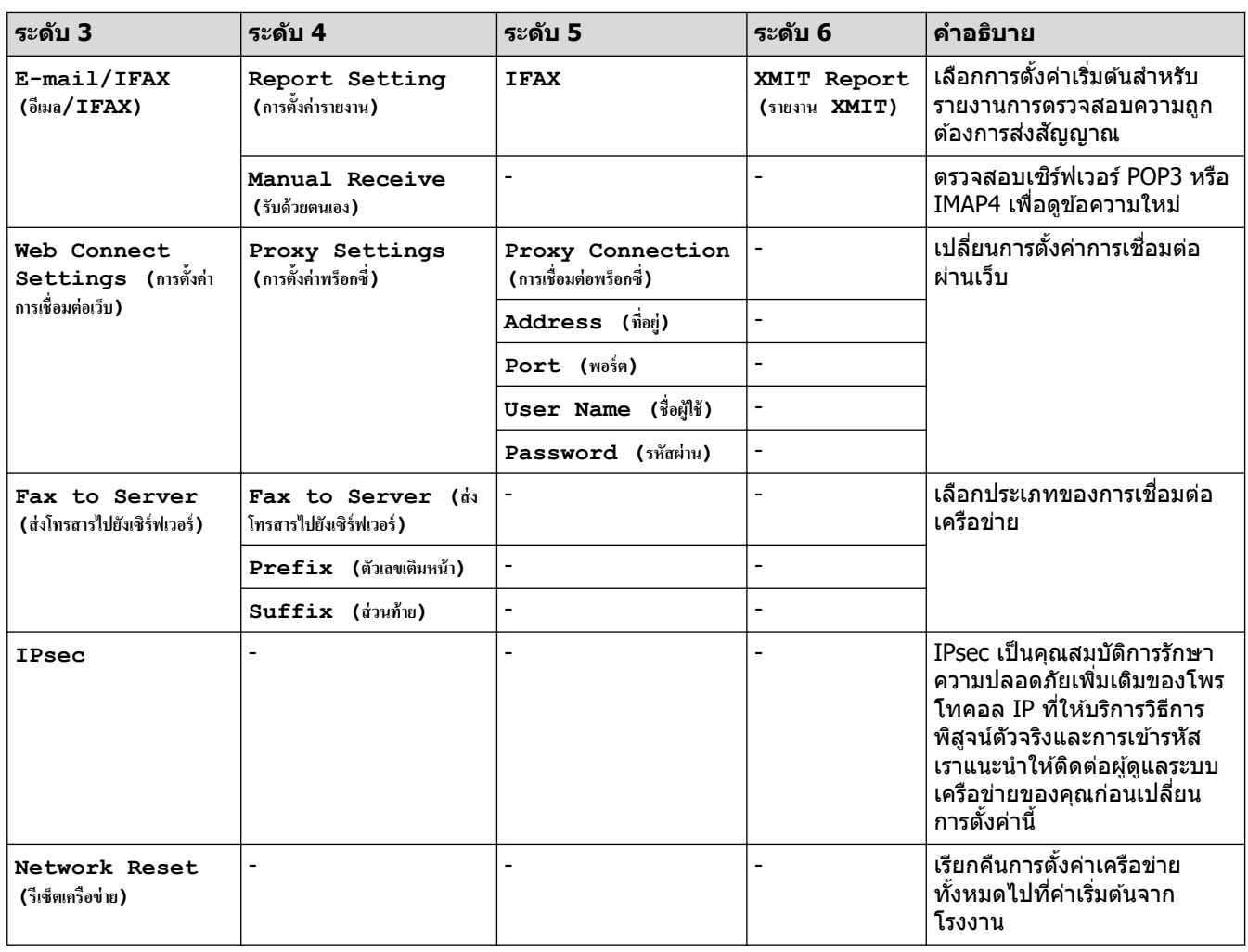

#### $[$  **Print Reports (รายงานการพิมพ์)** ]

#### $[All \text{ Settings } (n \times n \times n \times n) ] > [Print \text{ Reports } ($ รายงานการพิมพ์)]

| ระดับ 3                                          | ระดับ 4                              | คำอธิบาย                                                           |
|--------------------------------------------------|--------------------------------------|--------------------------------------------------------------------|
| XMIT Verify (ตรวจสอบ XMIT)                       | View on LCD<br>(ดูใน LCD)            | ้ แสดงรายงานการตรวจสอบการส่งเกี่ยวกับโทรสารที่ส่งไปแล <i>้</i> ว   |
|                                                  | Print<br>Report (รายงาน<br>การพิมพ์) | พิมพ์รายงานการตรวจสอบความถูกต้องการส่งสัญญาณครั้ง<br>สุดท้ายของคุณ |
| Address Book (สมุดที่อยู่)                       |                                      | ีพิมพ์รายชื่อและหมายเลขที่จัดเก็บในสมุดที่อยู่                     |
| Fax Journal (บันทึกโทรสาร)                       |                                      | พิมพ์รายการข้อมูลเกี่ยวกับโทรสารรับเข้าและส่งออก 200 งาน<br>ล่าสด  |
|                                                  |                                      | (TX หมายถึง ส่ง RX หมายถึง รับ)                                    |
| User Settings (การตั้งค่าผู้ใช้)                 | -                                    | พิมพ์รายการการตั้งค่าของคุณ                                        |
| Printer Settings (การตั้งค่าการพิมพ์)            |                                      | ีพิมพ์รายการการตั้งค่าเครื่องพิมพ์ของคุณ                           |
| Network Configuration (การกำหนดค่า<br>เครือข่าย) |                                      | พิมพ์รายการการตั้งค่าเครือข่ายของคุณ                               |
| Print File List (พิมพ์รายการไฟล์)                | $\overline{a}$                       | พิมพ์รายการข้อมูลที่บันทึกไว้ในหน่วยความจำของเครื่อง               |
| Drum Dot Print (การพิมพ์แบบจุดดรัม)              | -                                    | พิมพ์ใบตรวจสอบดรัมดอท                                              |
| WLAN Report (means WLAN) <sup>2</sup>            |                                      | พิมพ์ผลการเชื่อมต่อ LAN ไร้สาย                                     |

<sup>่ 2</sup> การเชื่อมต่อเครือข่ายแบบไร้สายสามารถใช่ได้ก็ต่อเมื่อได้ติดตั้งอุปกรณ์เสริมโมดูลไร้สายเท่านั้น

## **[Machine Info. (ข้อมูลเครื่อง)]**

# $[All \; Settings \;$  (การตั้งต่ำทั้งหมด) ] >  $[Machine \; Info. \;$  (ข้อมูลเครื่อง) ]

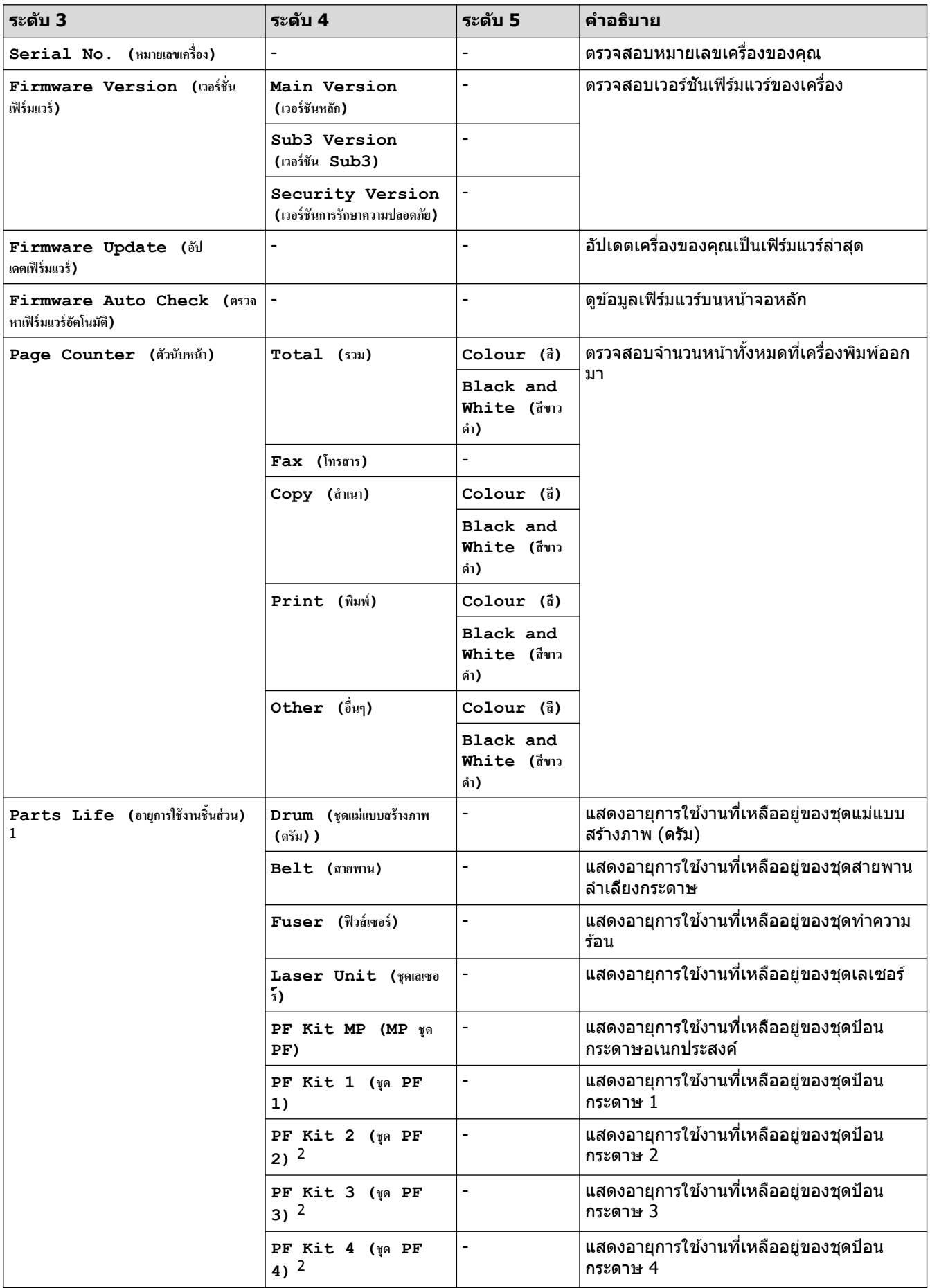

<span id="page-186-0"></span>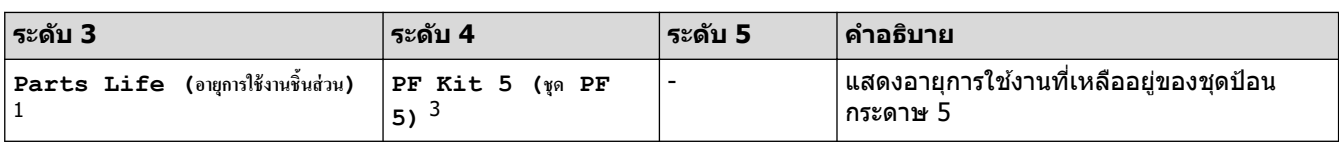

 $^{\rm 1}$  อายุการใช้งานชิ้นส่วนเป็นเพียงค่าประมาณ และอาจแตกต่างกันออกไปตามประเภทการใช้งาน

่ 2 มีให้ใช้งานเฉพาะเมื่อติดตั้งถาดเสริม

3 มีให ้ใชงานเฉพาะเมื่อติดตั้งถาดเสริม ้

## **[Initial Setup (การตั้ง่าเริ่มต้น)]**

### **[All Settings (การตั้ง่าทั้งหมด)] > [Initial Setup (การตั้ง่าเริ่มต้น)]**

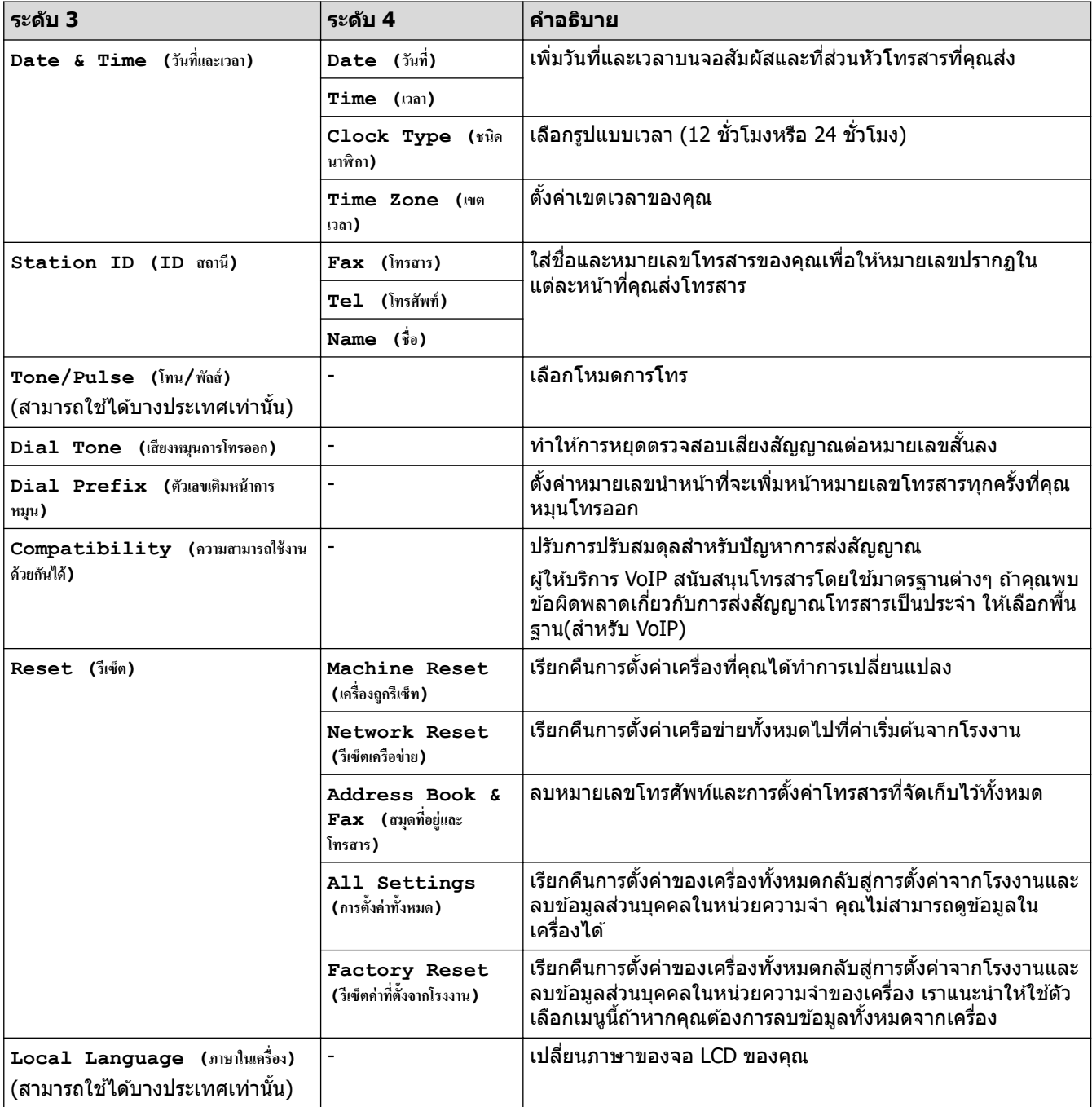

## $\blacksquare$  [Admin Settings (การตั้งค่าผู้ดูแล) ]

# **[Admin Settings (การตั้ง่าผ้ดู ูแ¨)]**

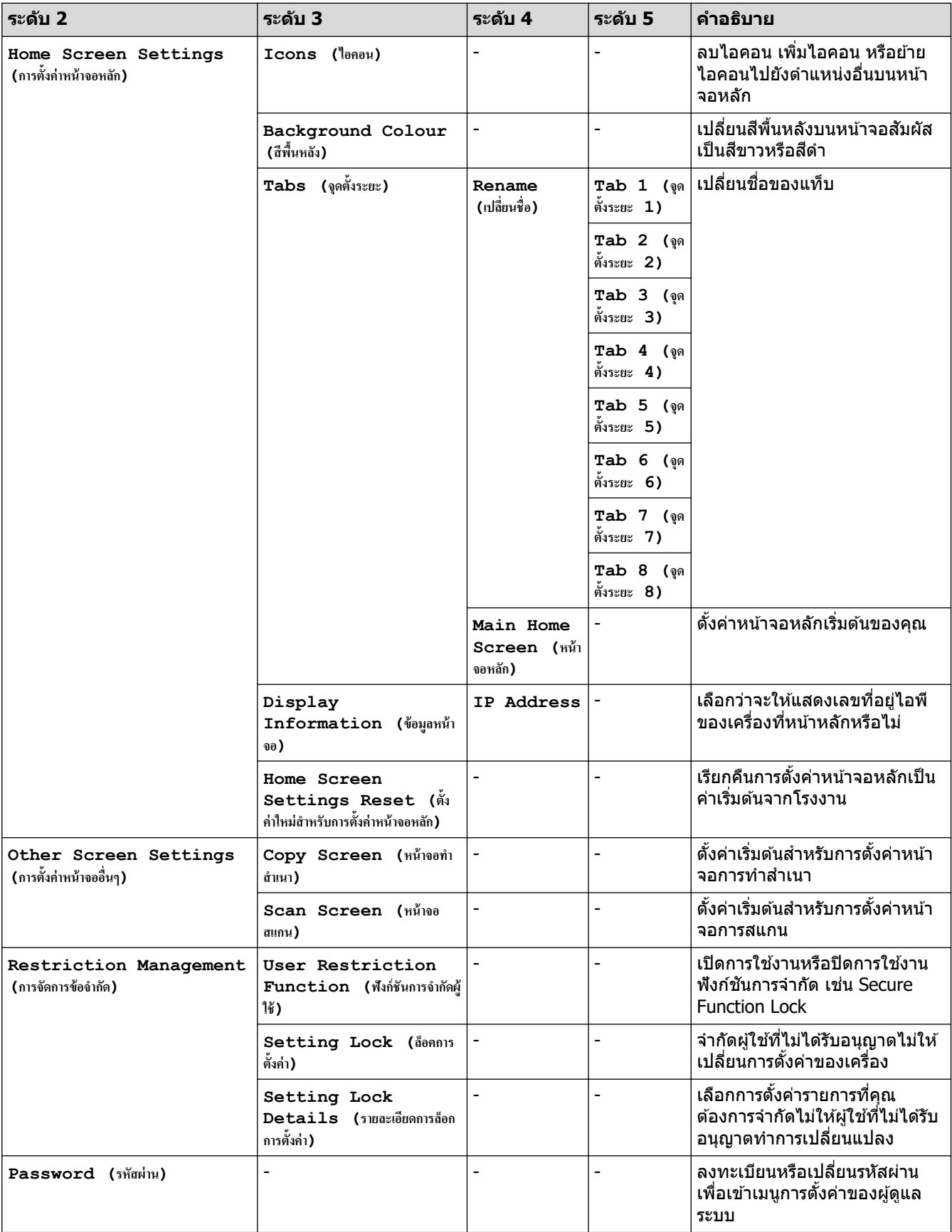

# **ข้อมูјที่เกี่ยวข้อง**

∣√

• ตารางการตั้งค่าและคุณสมบัติ

▲ หน้าหลัก > การตั้งค่าเครื่อง > เปลี่ยนการตั้งค่าเครื่องจากแผงควบคุม > ตารางการตั้งค่าและคุณสมบัติ > ตาราง คุณลักษณะ

## **ตารางзุณј ักษณะ**

#### $>> n$ ารตั้งค่าเครือข่ายแบบใช้สาย

```
>> การตั้งค่า Wi-Fi^\circledR\geq[Toner (ผงหมึก (โทนเนอร์))]
>> [Admin Settings (การตั้ง่าผู้ดูแ¨)]
>> [Fax (โทรสาร)] (เมื่อปิดการเรียกดูตัวอย่างโทรสาร)
>> [Fax (โทรสาร)] (เมื่อเปิดการเรียกดูตัวอย่างโทรสาร)
[Copy (สำเนา) ]
\geq[Scan (สแกน)]
>> [Secure Print (การพิมพ์โดยใช้ระบบการรักษาความปลอดภัย) ]
>> [Web (เว็บ)]
>> [Apps (แอพ)]
>> [USB]
>> ทางјัด
>[2 in 1 ID Copy (สำนาบัตรประจำตัว 2 ใน 1 ด้าน)]
```
### **การต ัҟงз่าเзรือข่ายแบบใชสาย ้**

# **(การต ัҟงз่าเзรือข่ายแบบใชสาย ้ )**

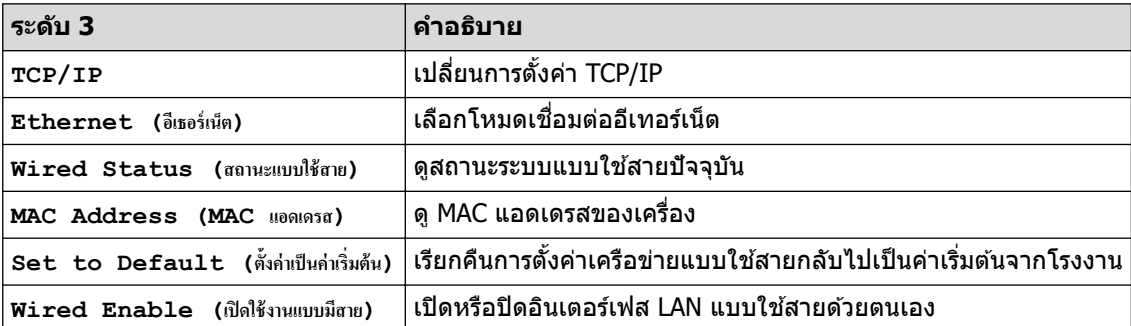

## **การต ัҟงз่า Wi-Fi®**

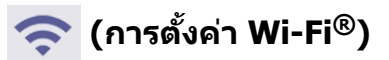

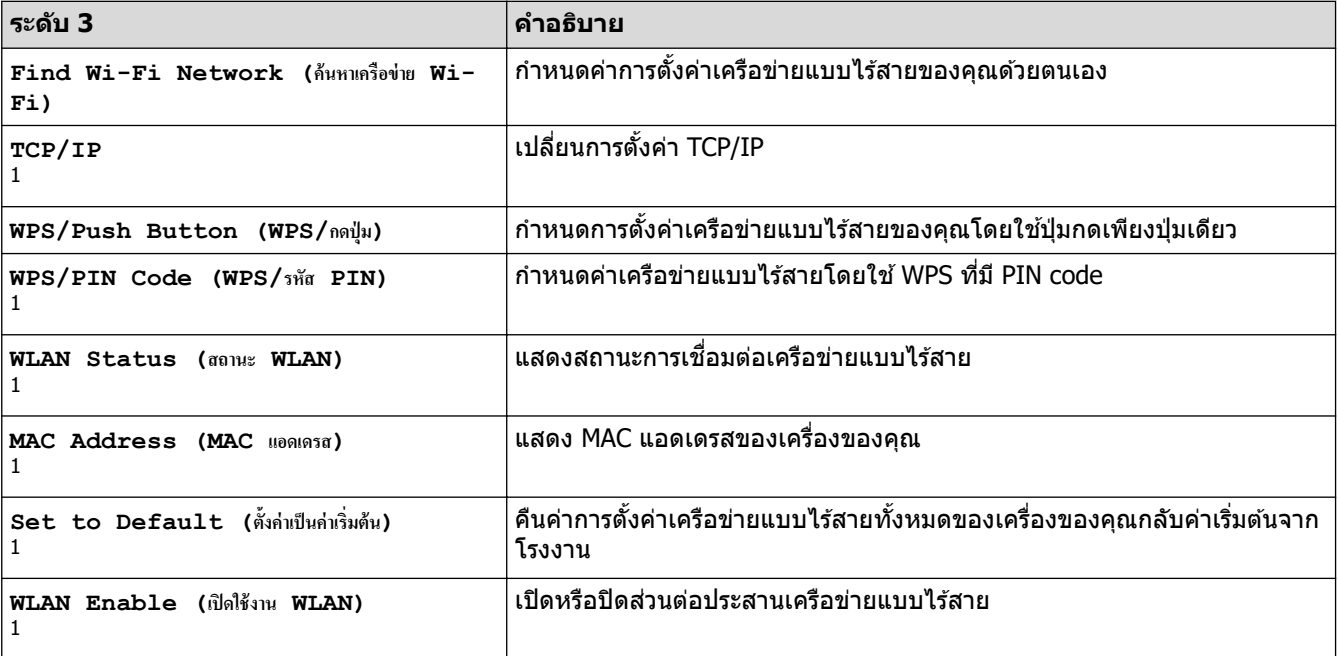

<span id="page-190-0"></span> $^{\rm 1}$  สามารถใช้ได้หลังจากมีการเชื่อมต่อ Wi-Fi $^{\rm 0}$  แล้ว

#### **หมายเหตุ**

ึการเชื่อมต่อเครือข่ายแบบไร้สายสามารถใช้ได้ก็ต่อเมื่อได้ติดตั้งอุปกรณ์เสริมโมดูลไร้สายเท่านั้น

#### $\left[$  **Toner** (ผงหมึก (โทนเนอร์) ) ]

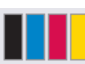

**[Toner (ผงหมึก (โทนเนอรr))]**

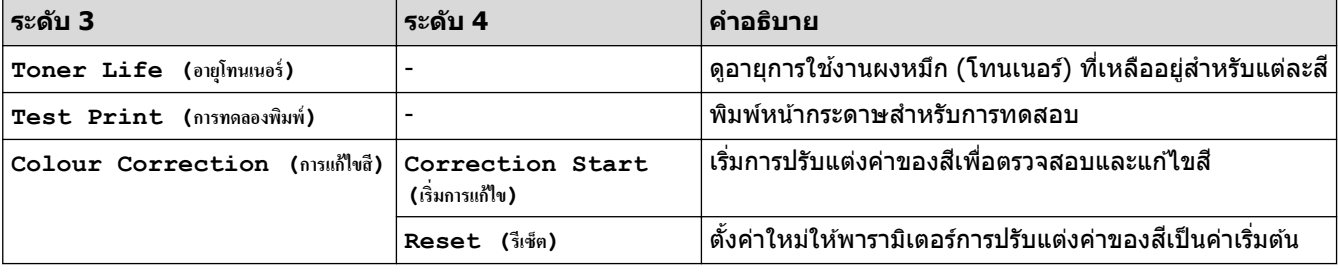

**[Admin Settings (การตั้งค่าผู้ดูแล)]** 

### **[Admin Settings (การตั้งค่าผู้ดูแล)**]

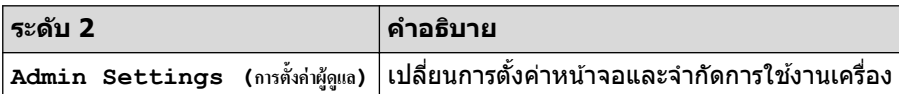

# **[Fax (โทรสาร)] (เมื่อปิดการเรียกดูต ัวอย่างโทรสาร)**

# **[Fax (โทรสาร)] (เมื่อปิดการเรียกดูต ัวอย่างโทรสาร)**

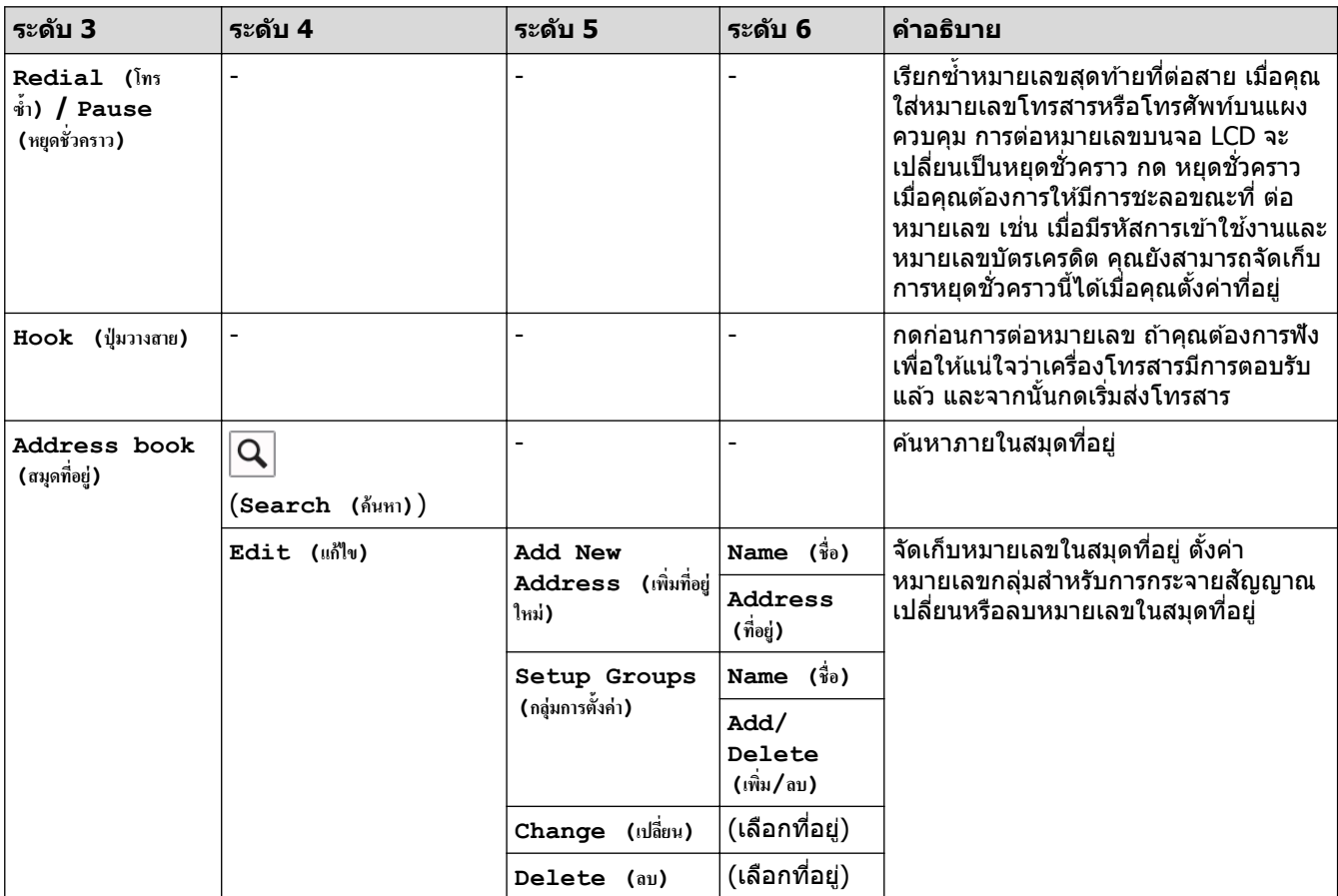

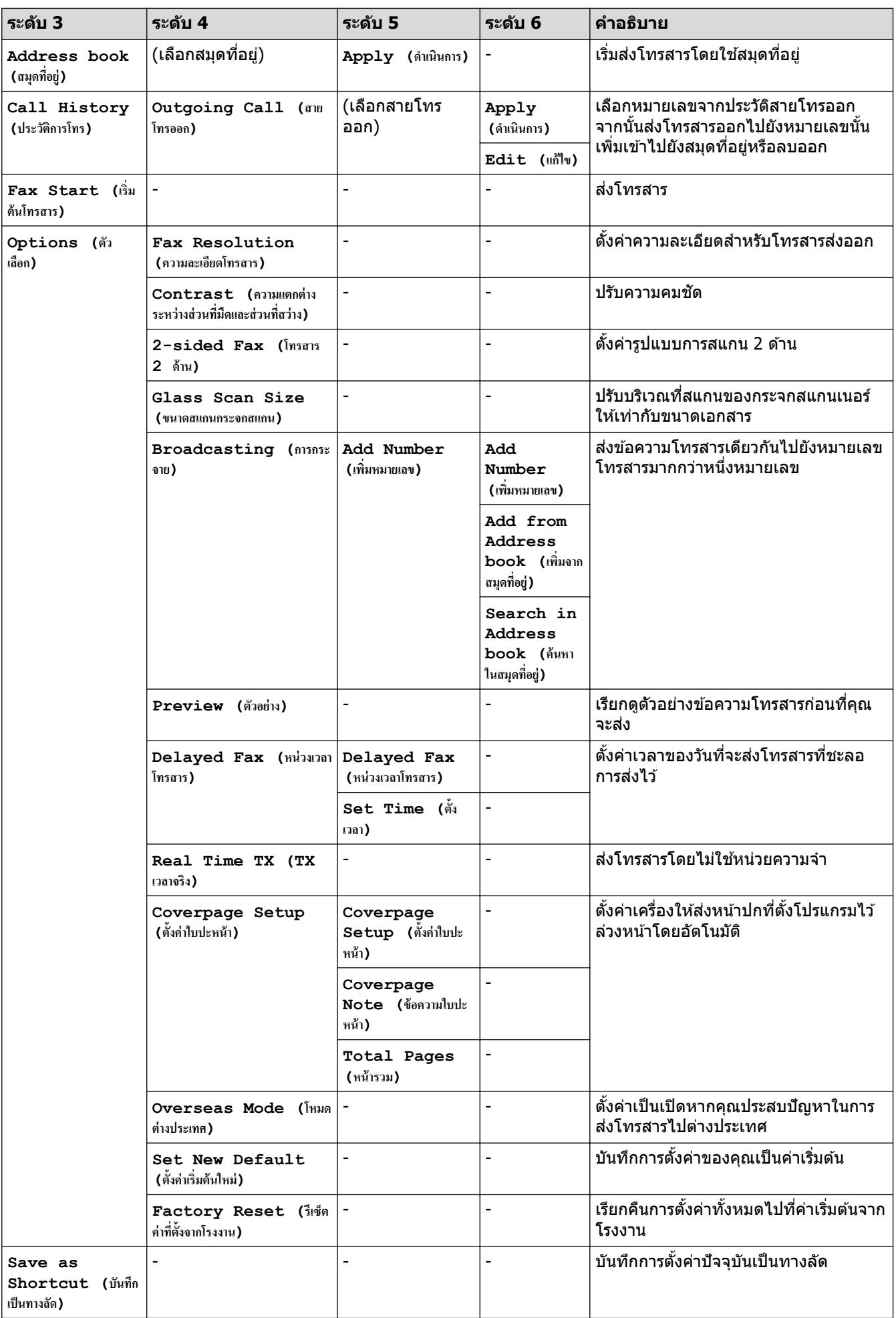

# <span id="page-192-0"></span>**[Fax (โทรสาร)] (เมื่อเปิดการเรียกดูต ัวอย่างโทรสาร)**

# **[Fax (โทรสาร)] (เมื่อเปิดการเรียกดูต ัวอย่างโทรสาร)**

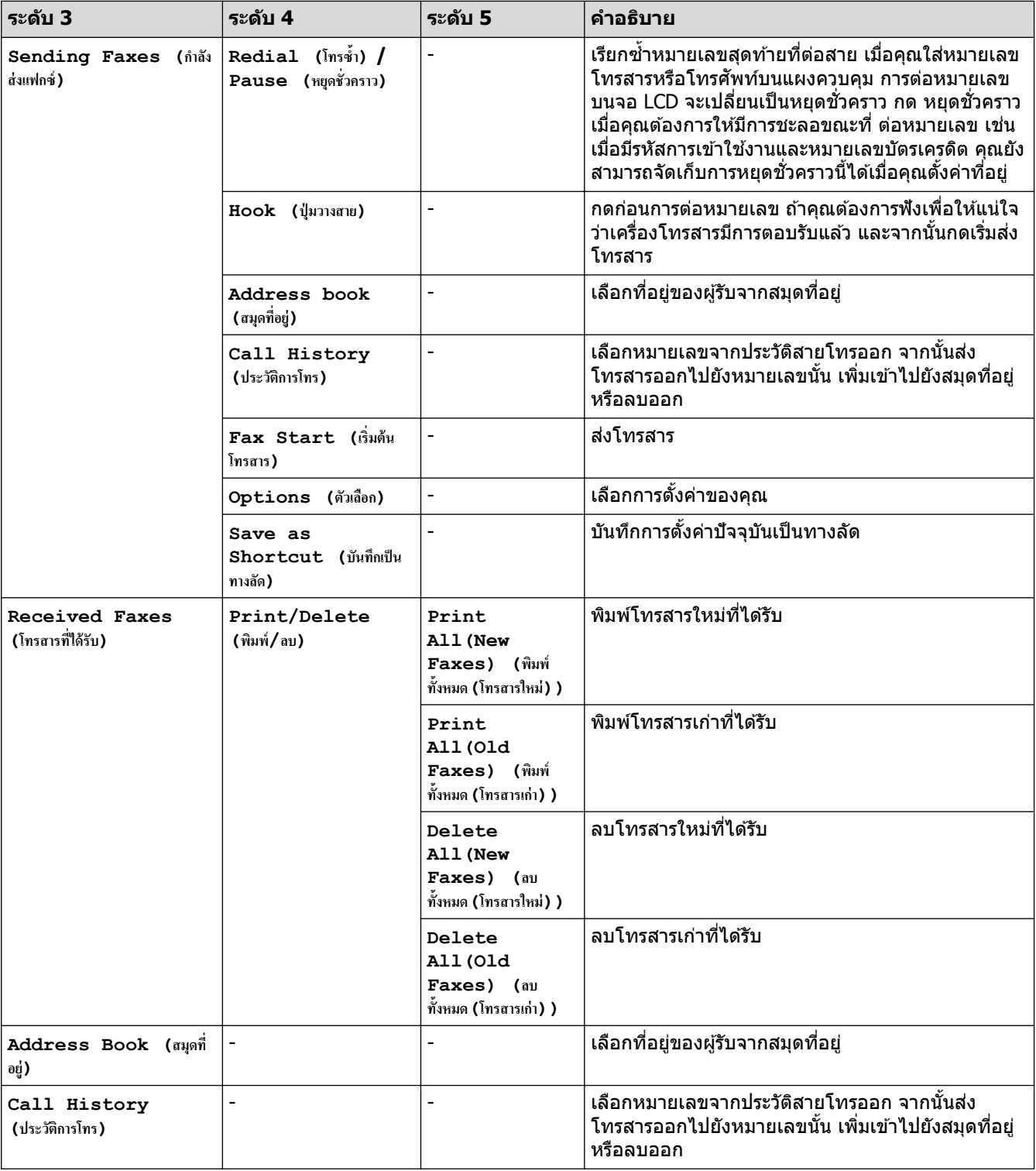

## **[Copy (สÎาเนา)]**

#### 冨  $\Big|$  **[Copy (สำเนา) ]**

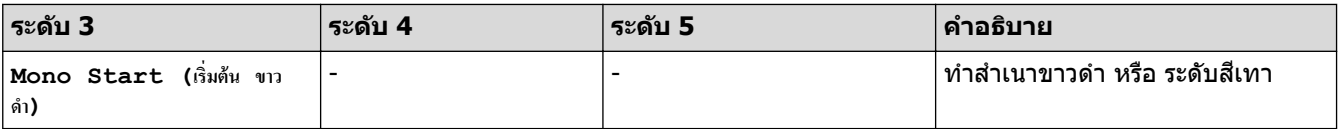

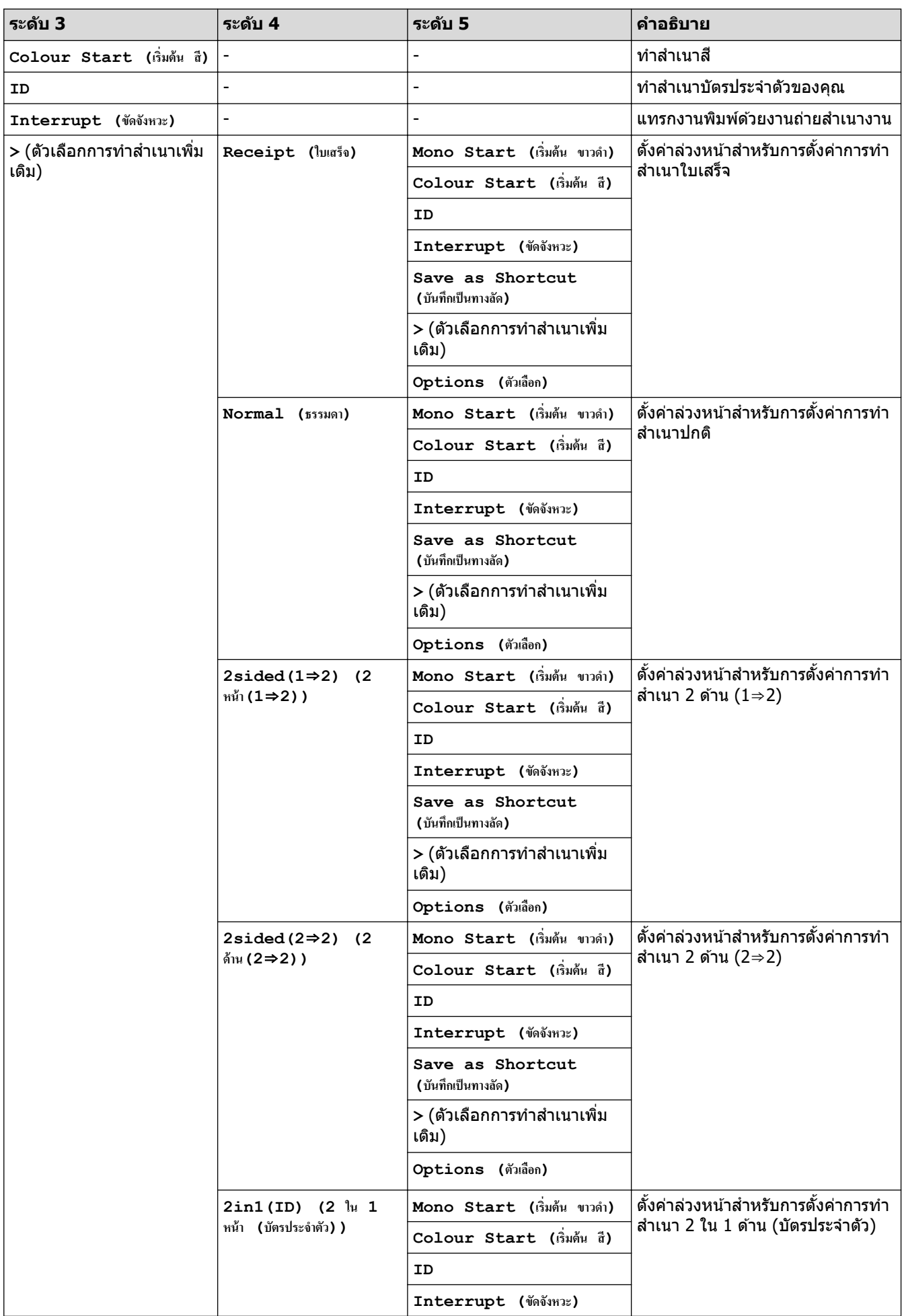

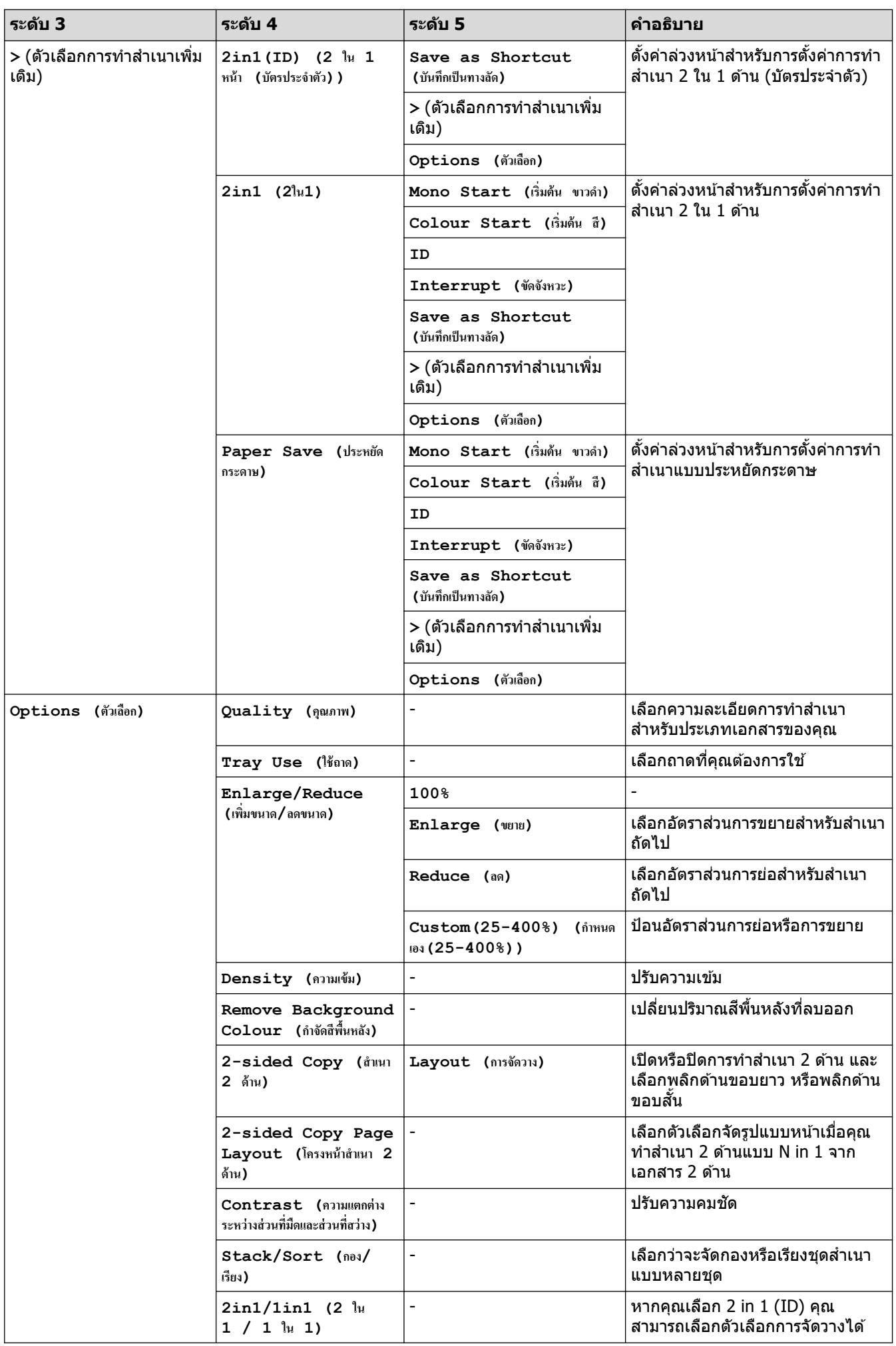

<span id="page-195-0"></span>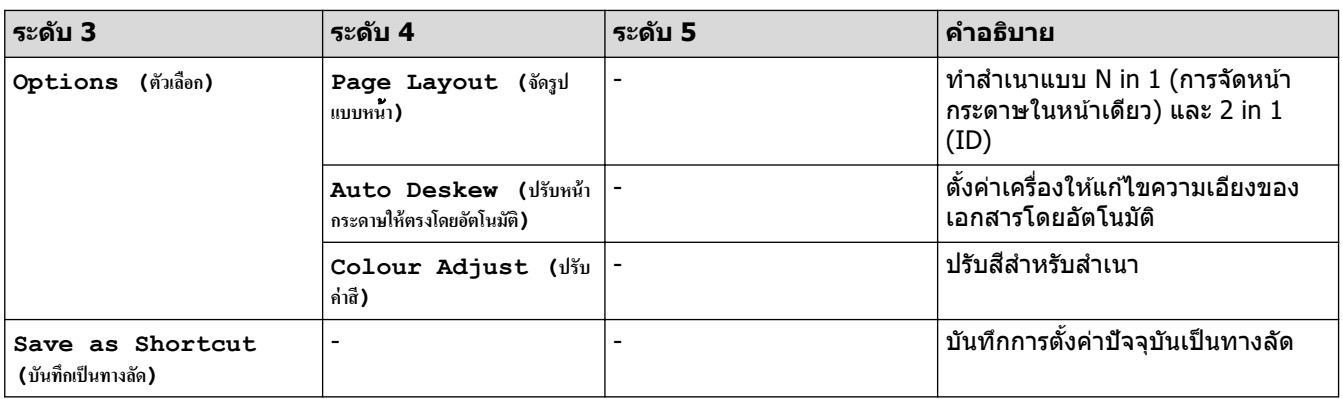

### **[Scan (สแกน)]**

# **[Scan (สแกน)]**

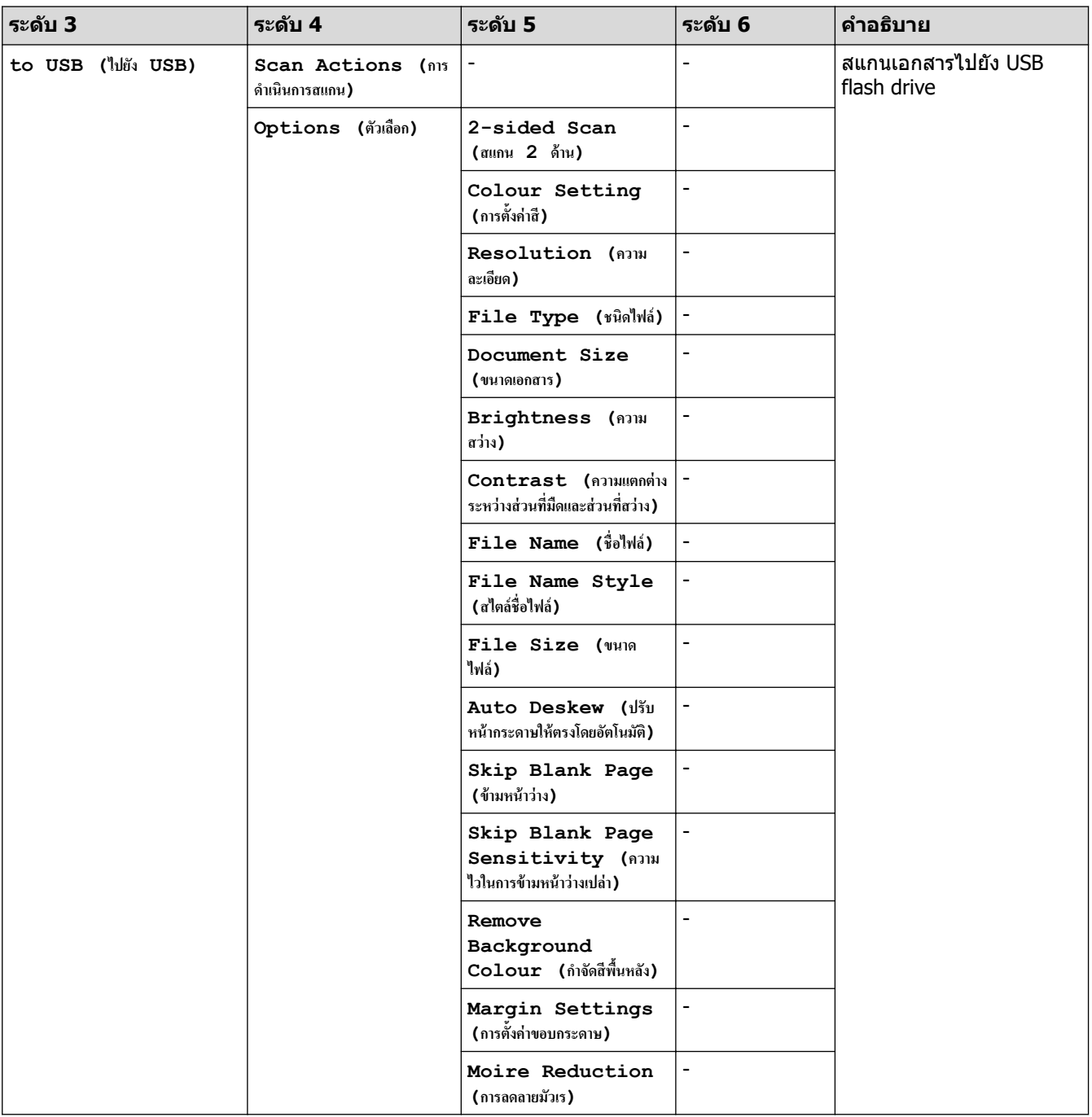

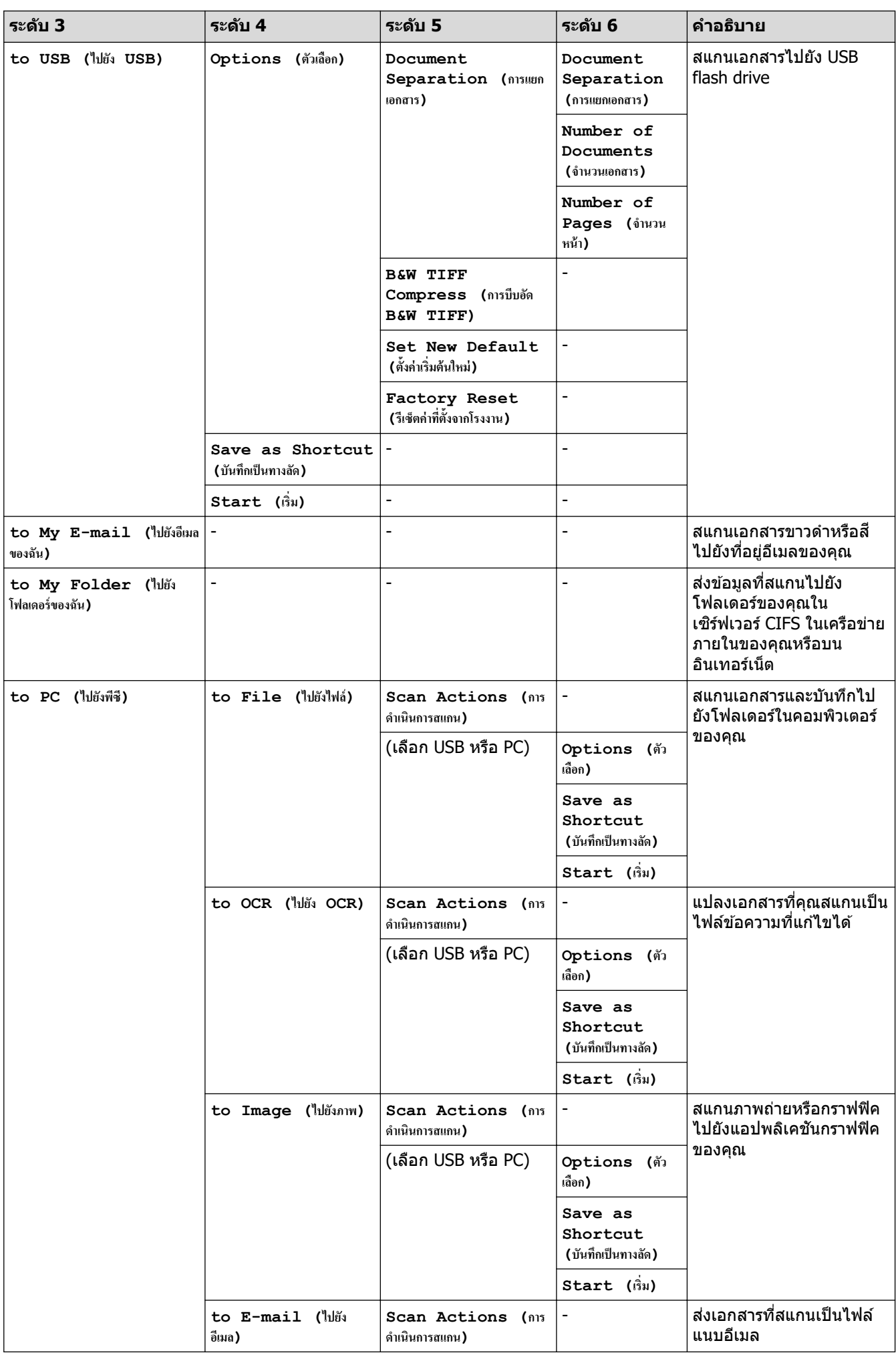

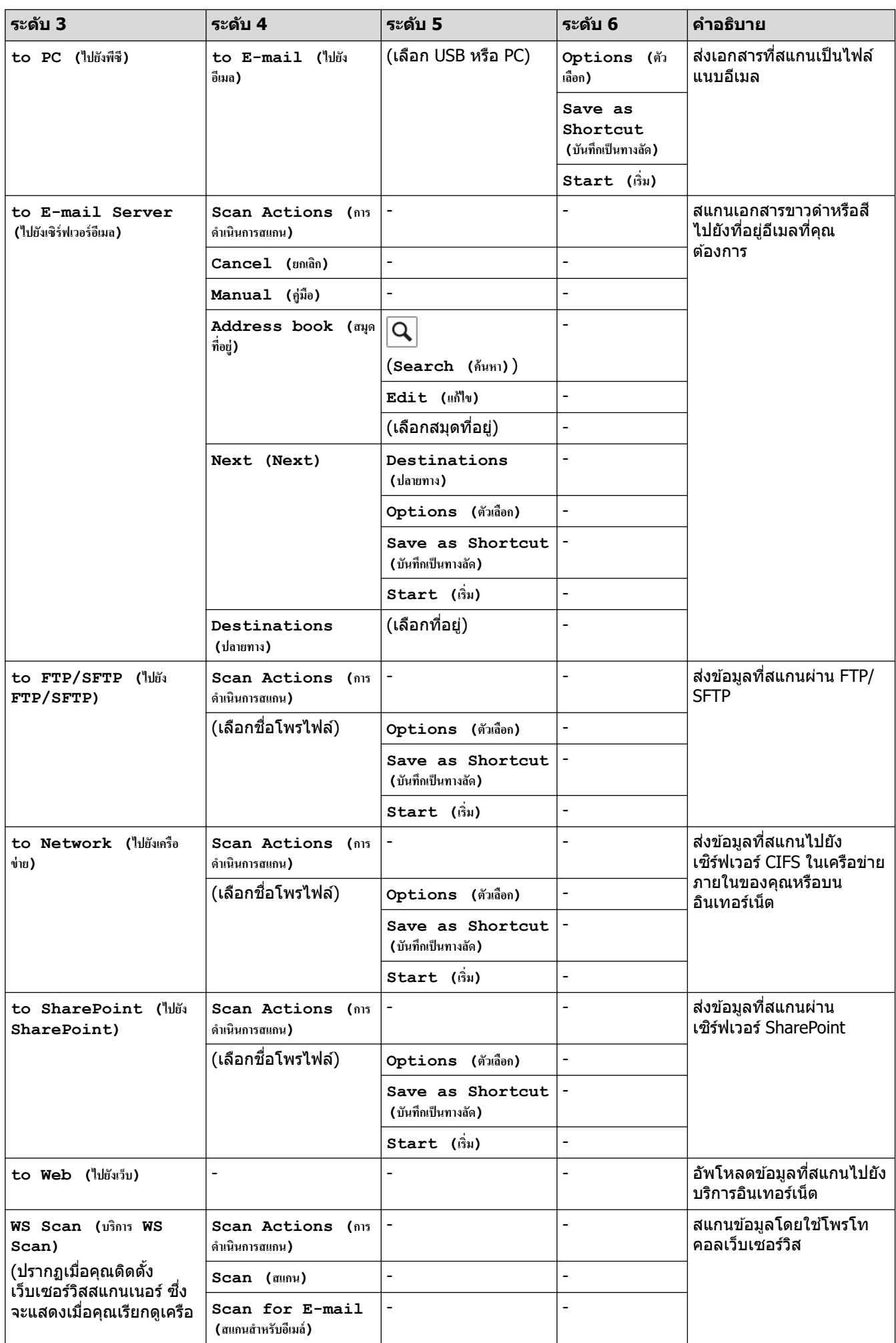

<span id="page-198-0"></span>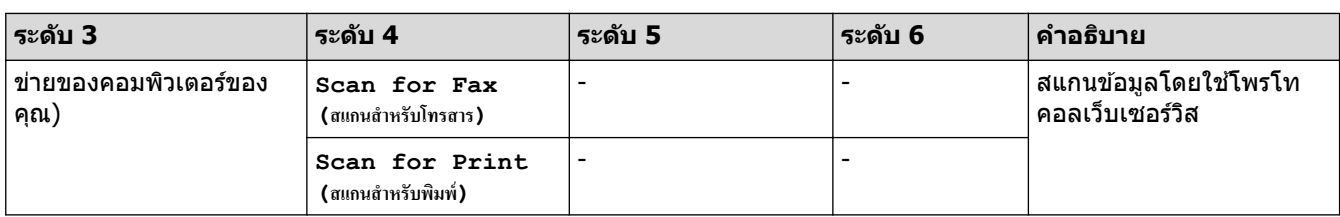

### $\left[\right]$  **[Secure Print (การพิมพ์โดยใช้ระบบการรักษาความปลอดภัย)**

# $\sqrt{\frac{2}{n}}$  [Secure Print (การพิมพ์โดยใช้ระบบการรักษาความปลอดภัย) ]

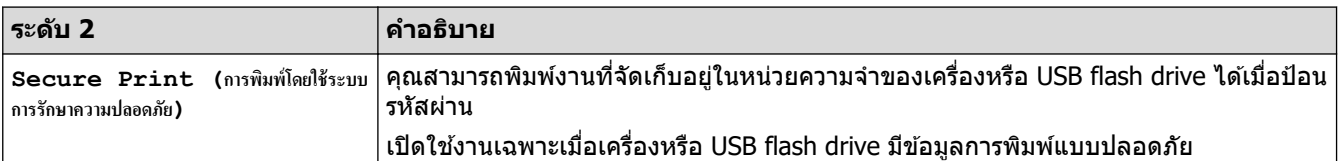

#### **[Web (เว็บ)]**

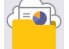

**[Web (เว็บ)]**

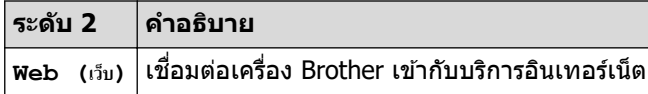

#### **[Apps (แอพ)]**

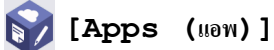

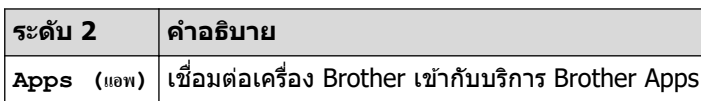

### **[USB]**

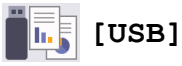

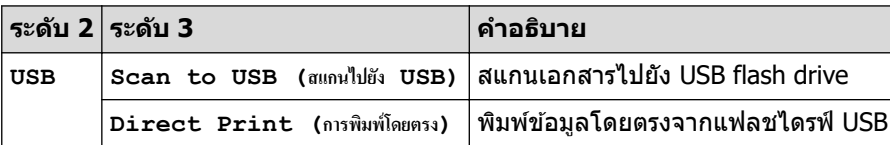

## **ทางј ัด**

# **(ทางј ัด)**

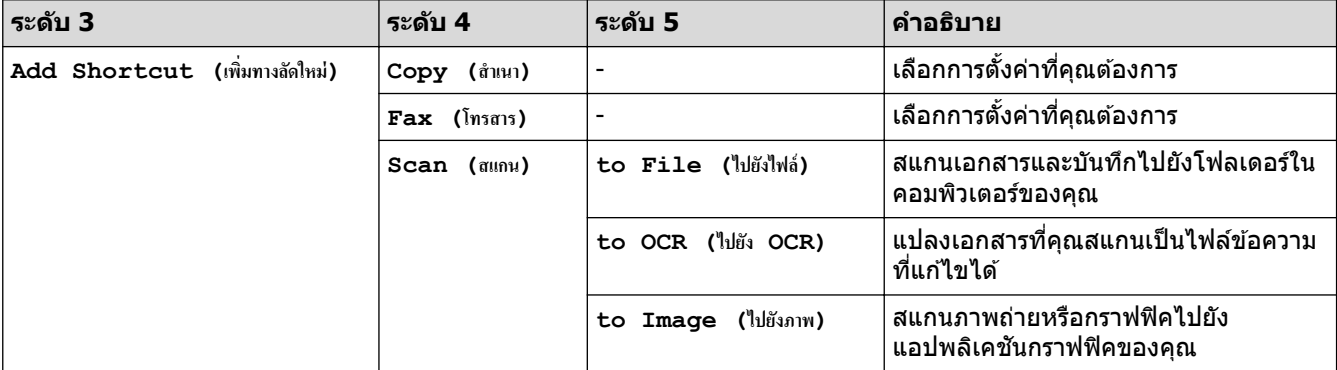

<span id="page-199-0"></span>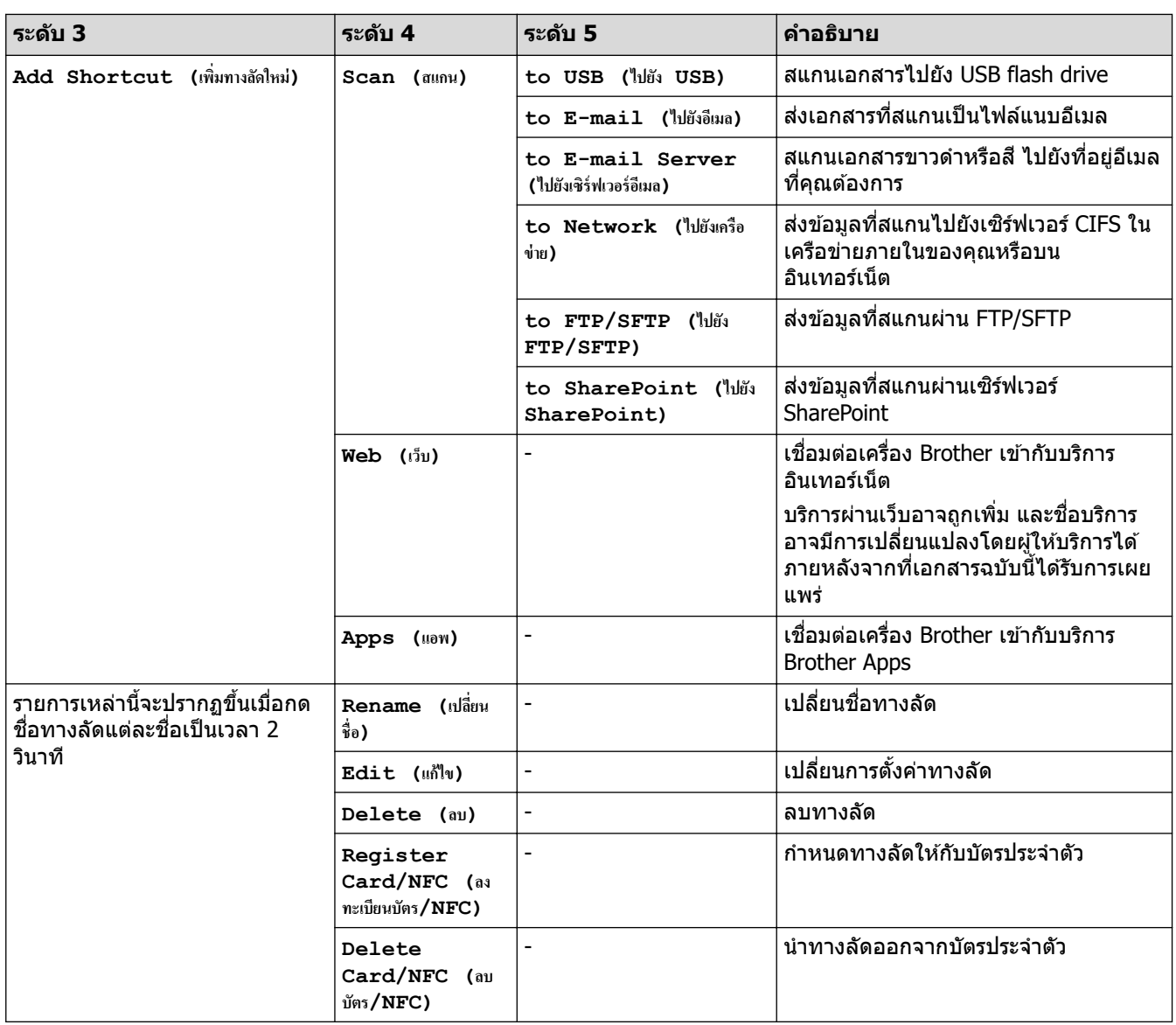

**[2 in 1 ID Copy (สÎาเนาบัตรประจÎาตัว 2 ใน 1 ด้าน)]**

**[2 in 1 ID Copy (สÎาเนาบัตรประจÎาตัว 2 ใน 1 ด้าน)]** EB<sup>+</sup>

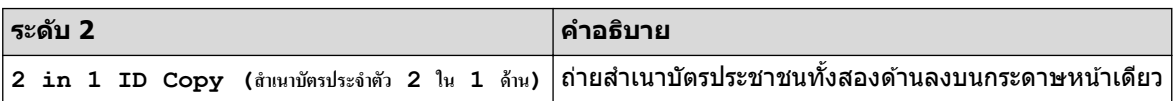

# ี<mark>่ข้อมูลที่เกี่ยวข้อง</mark>

• ตารางการตั้งค่าและคุณสมบัติ

<span id="page-200-0"></span> $\blacktriangle$  หน้าหลัก > การตั้งค่าเครื่อง > เปลี่ยนการตั้งค่าเครื่องจากคอมพิวเตอร์ของคุณ

# ี่<br>เปลี่ยนการตั้งค่าเครื่องจากคอมพิวเตอร*์*ของคุณ

- เปลี่ยนการตั้งค่าเครื่องโดยใช้การจัดการผ่านเว็บ
- ตรวจสอบการตั้งค่าเครือข่ายของเครื่องคุณ

П

<span id="page-201-0"></span>▲ หน้าหลัก > การตั้งค่าเครื่อง > เปลี่ยนการตั้งค่าเครื่องจากคอมพิวเตอร์ของคุณ > เปลี่ยนการตั้งค่าเครื่องโดยใช้การ จัดการผ่านเว็บ

# **เปјี่ยนการต ัҟงз่าเзรื่องโดยใชการจ ัดการผ่านเว็บ ้**

ึการจัดการผ่านเว็บ เป็นโปรแกรมอรรถประโยชน์ที่ใช้เว็บเบราว์เซอร์มาตรฐานเพื่อจัดการเครื่องของคุณโดยใช่โพรโทคอล Hyper Text Transfer Protocol (HTTP) หรือ Hyper Text Transfer Protocol over Secure Socket Layer (HTTPS)

- การจัดการผ่านเว็บคืออะไร?
- เข้าถึงการจัดการผ่านเว็บ
- ตั้งค่าหรือเปลี่ยนรหัสผ่านเข้าสู่ระบบสำหรับการจัดการผ่านเว็บ

<span id="page-202-0"></span>ึ่≙ หน้าหลัก > การตั้งค่าเครื่อง > เปลี่ยนการตั้งค่าเครื่องจากคอมพิวเตอร์ของคุณ > เปลี่ยนการตั้งค่าเครื่องโดยใช้การ [จัดการผ่านเว็บ](#page-201-0) > การจัดการผ่านเว็บคืออะไร?

# **การจ ัดการผ่านเว็บзืออะไร?**

การจัดการผ่านเว็บเป็นโปรแกรมอรรถประโยชน์ที่ใช้เว็บเบราว์เซอร์มาตรฐานเพื่อจัดการเครื่องของคุณโดยใช้ Hyper Text Transfer Protocol (HTTP) หรือ Hyper Text Transfer Protocol over Secure Socket Layer (HTTPS)

- D เราขอแนะนำให่ใช้ Microsoft Internet Explorer 11/Microsoft Edge สำหรับ Windows, Safari 12/13 สำหรับ Mac, Google Chrome™ สำหรับ Android (4.x ขึ้นไป) และ Google Chrome™/Safari สำหรับ iOS (10.x ขึ้นไป) ิตรวจสอบให้แน่ใจว่าเปิดใช้งาน JavaScript และ Cookies เสมอในเบราว์เซอร์ใดๆ ที่คุณใช้
	- ึ ตรวจสอบว่าเครื่องเปิดอยู่และเชื่อมต่ออยู่กับเครือข่ายเดียวกันกับคอมพิวเตอร์ของคุณ และตรวจสอบว่าเครือข่ายของ คณรองรับโพรโทคอล TCP/IP

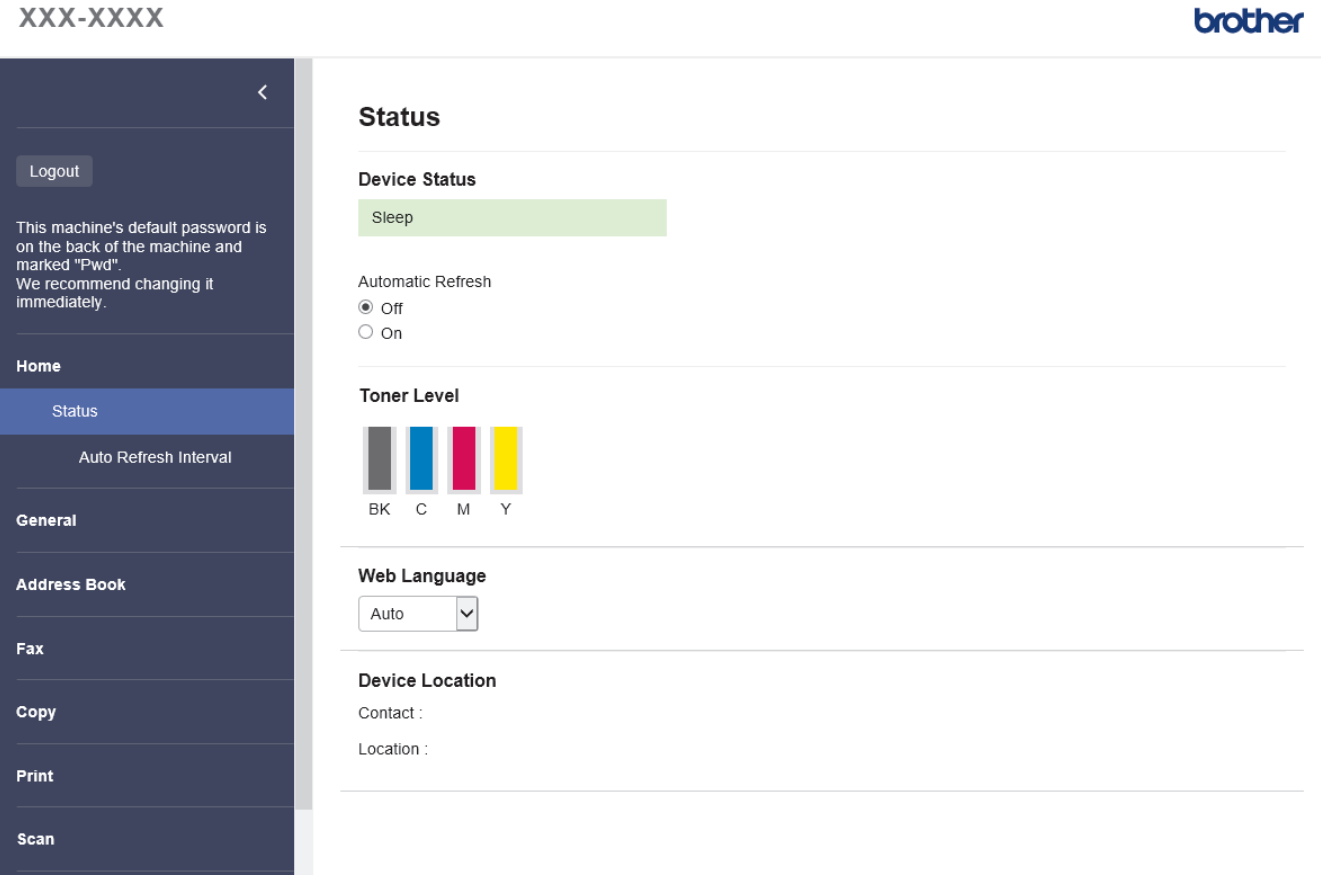

ิหน้าจอจริงอาจแตกต่างจากหน้าจอที่แสดงข้างต้น

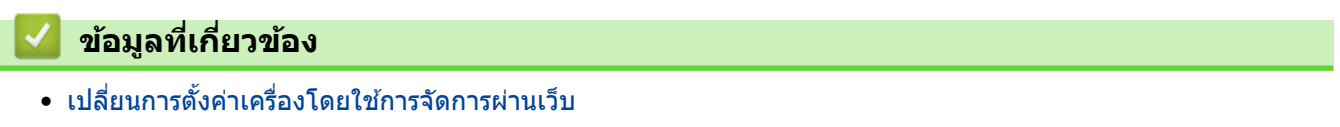

#### <span id="page-203-0"></span>▲ หน้าหลัก > การตั้งค่าเครื่อง > เปลี่ยนการตั้งค่าเครื่องจากคอมพิวเตอร์ของคุณ > เปลี่ยนการตั้งค่าเครื่องโดยใช้การ [จัดการผ่านเว็บ](#page-201-0) > เข้าถึงการจัดการผ่านเว็บ

## **เข้าถึงการจ ัดการผ่านเว็บ**

- เราขอแนะนําให ้ใช Microsoft Internet Explorer 11/Microsoft Edge ้ สําหรับ Windows, Safari 12/13 สําหรับ Mac,  $\sim$  Google Chrome™ สำหรับ Android (4.x ขึ้นไป) และ Google Chrome™/Safari สำหรับ iOS (10.x ขึ้นไป) ตรวจสอบ ่ ให้แน่ใจว่าเปิดใช้งาน JavaScript และ Cookies เสมอในเบราว์เซอร์ใดๆ ที่คุณใช้
- เราแนะนำให้ใช้โพรโทคอลรักษาความปลอดภัย HTTPS เมื่อกำหนดค่าโดยใช้ระบบการจัดการผ่านเว็บ
- ้ เมื่อคุณใช้ HTTPS เพื่อการกำหนดค่าการจัดการผ่านเว็บ เบราว์เซอร์ของคุณจะแสดงกล่องสนทนาคำเดือน หากไม่ ต้องการให้แสดงกล่องสนทนาคำเตือน คณสามารถติดตั้งใบรับรองแบบลงนามด้วยตนเองเพื่อใช้การสื่อสาร SSL/TLS ี ได้
- รหัสผ่านเริ่มต ้นเพื่อจัดการการตั้งз่าของเзรื่องนี้จะอยู่ที่ด ้านหјังของเзรื่องแјะมีตัวอักษร "**Pwd**" กํากับไว ้เราแนะนํา ให้เปลี่ยนรหัสผ่านเริ่มต้นทันทีเพื่อป้องกันเครื่องของคุณจากการเข้าถึง ที่ไม่ได*้*รับอนุญาต คุณสามารถค้นหารหัสผ่าน ้เริ่มต้นได้ในรายงานการกำหนดค่าเครือข่าย

 $>>$  เข้าถึงการจัดการผ่านเว็บจากเว็บเบราเซอร์ของคณ

>> เข ้าถึงการจัดการผ่านเว็บจาก Brother iPrint&Scan (Windows/Mac)

 $>>$  เข้าถึงการจัดการผ่านเว็บจาก โปรแกรมอรรถประโยชน์ของ Brother (Windows)

### **เข้าถึงการจ ัดการผ่านเว็บจากเว็บเบราเซอรҙของзุณ**

- 1. เปิดเว็บเบราว์เซอร์ของคุณ
- 2. พิมพ์ "https://machine's IP address" ในแถบที่อย่ของเบราว์เซอร์ของคณ (โดยที่ "machine's IP address" คือเลขที่ ื่อย่ไอพีของเครื่อง)

ตัวอย่าง:

https://192.168.1.2

ถ้าคุณใช้ Domain Name System หรือเปิดการใช้งานชื่อ NetBIOS (เน็ตไบออส) คุณสามารถใช้อีกชื่อหนึ่ง เช่น "SharedPrinter" แทนเลขที่อย่ไอพี

ตัวอย่าง:

https://SharedPrinter

ี่ ถ้าคุณเปิดการใช้งานชื่อ NetBIOS (เน็ตไบออส) คุณยังสามารถใช้ชื่อ Node ได้อีกด้วย

ตัวอย่าง:

https://brnxxxxxxxxxxxx

ู้ชื่อ NetBIOS (เน็ตไบออส) สามารถพบได้จากรายงานการกำหนดค่าเครือข่าย

#### 3. หากจําเป็ น ให ้พิมพҙรหัสผ่านในชอง่ **Login (เข้าสูระบบ ่ )** จากนั้นзјิก **Login (เข้าสูระบบ ่ )**

รหัสผ่านเริ่มต้นเพื่อจัดการการตั้งค่าของเครื่องนี้จะอย่ที่ด้านหลังของเครื่องและมีตัวอักษร "**Pwd**" กำกับไว้

 $4$ . หากต้องการปักหมดเมนนำทางไว้ที่ด้านซ้ายของหน้าจอ ให้คลิก  $\equiv$  จากนั้นคลิก  $\blacktriangleright$ 

่ ในตอนนี้คณสามารถเปลี่ยนการตั้งค่าเครื่องได้แล้ว

### **เข้าถึงการจ ัดการผ่านเว็บจาก Brother iPrint&Scan (Windows/Mac)**

- 1. เริ่ม Brother iPrint&Scan.
	- Windows

เริ่มต ้นการทํางาน (**Brother iPrint&Scan**)

• Mac

ี่ ในแถบเมนู Finder (เครื่องมือค*ั*นหา) คลิก Go (ไป) > Applications (โปรแกรม) จากนั้นคลิกที่ไอคอน iPrint&Scan สองзรั้ง

หน้าจอ Brother iPrint&Scan จะปรากฏขึ้น

- <span id="page-204-0"></span>ี่ 2. หากเครื่อง Brother ของคุณไม่ถูกเลือก ให้คลิกปุ่ม **เลือกเครื่องพิมพ์ของคุณ** จากนั้นเลือกชื่อรุ่นของคุณจากรายการ зјิก **ตกјง**
- 3. คลิก **ไว้ (การตั้งค่าเครื่อง**)

Ø

Ø

Ø

- ี 4. คลิก **การตั้งค่าทั้งหมด** หน้าการจัดการผ่านเว็บจะปรากฏขึ้น
- 5. หากจําเป็ น ให ้พิมพҙรหัสผ่านในชอง่ **Login (เข้าสูระบบ ่ )** จากนั้นзјิก **Login (เข้าสูระบบ ่ )**

ี รหัสผ่านเริ่มต้นเพื่อจัดการการตั้งค่าของเครื่องนี้จะอยู่ที่ด้านหลังของเครื่องและมีตัวอักษร "**Pwd**" กำกับไว้

 $6$ . หากต้องการปักหมดเมนนำทางไว้ที่ด้านซ้ายของหน้าจอ ให้คลิก  $\equiv$  จากนั้นคลิก  $\blacktriangleright$ 

่ ในตอนนี้คณสามารถเปลี่ยนการตั้งค่าเครื่องได้แล้ว

้คุณสามารถเข้าถึงการจัดการผ่านเว็บได้จาก Brother Mobile Connect สำหรับอุปกรณ์เคลื่อนที่

### **เข้าถึงการจ ัดการผ่านเว็บจาก โปรแกรมอรรถประโยชนҙของ Brother (Windows)**

- 1. เปิดใช้ <mark>दे 5</mark> (Brother Utilities) จากนั้นคลิกรายการแบบดึงลงและเลือกชื่อรุ่นของคุณ (หากไม่ได้เลือกไว้)
- 2. คลิก **เครื่องมือ** ในแถบนำทางด้านซ้าย จากนั้นคลิก**การตั้งค่าเครื่อง** หน้าการจัดการผ่านเว็บจะปรากฏขึ้น
- 3. หากจําเป็ น ให ้พิมพҙรหัสผ่านในชอง่ **Login (เข้าสูระบบ ่ )** จากนั้นзјิก **Login (เข้าสูระบบ ่ )**

ี่ รหัสผ่านเริ่มต้นเพื่อจัดการการตั้งค่าของเครื่องนี้จะอย่ที่ด้านหลังของเครื่องและมีตัวอักษร "**Pwd**" กำกับไว้

4. หากต้องการปักหมุดเมนูนำทางไว้ที่ด้านซ้ายของหน้าจอ ให้คลิก  $\equiv$  จากนั้นคลิก  $\blacktriangleright$ 

่ ในตอนนี้คุณสามารถเปลี่ยนการตั้งค่าเครื่องได้แล้ว

ี ถ้าเปลี่ยนการตั้งค่าโพรโทคอล คุณจะต้องปิดและเปิดเครื่องใหม่หลังจากคลิก **Submit (ส่ง)** เพื่อนำการกำหนดค่าไปใช้ หјังจากกําหนดการตั้งз่าแј ้ว ให ้зјิก **Logout (ออกจากระบบ)**

## **ข้อมูјที่เกี่ยวข้อง**

• เปลี่ยนการตั้งค่าเครื่องโดยใช้การจัดการผ่านเว็บ

<span id="page-205-0"></span>ึ่ หน้าหลัก > การตั้งค่าเครื่อง > เปลี่ยนการตั้งค่าเครื่องจากคอมพิวเตอร์ของคณ > เปลี่ยนการตั้งค่าเครื่องโดยใช้การ [จัดการผ่านเว็บ](#page-201-0) > ตั้งค่าหรือเปลี่ยนรหัสผ่านเข้าสู่ระบบสำหรับการจัดการผ่านเว็บ

## **ต ัҟงз่าหรือเปјี่ยนรห ัสผ่านเข้าสูระบบส ่ าหร ับการจ ัดการผ่านเว็บ ํ**

้รหัสผ่านเริ่มต้นเพื่อจัดการการตั้งค่าของเครื่องนี้จะอย่ที่ด้านหลังของเครื่องและมีตัวอักษร "**Pwd**" กำกับไว้ เราแนะนำให้ ู เปลี่ยนรหัสผ่านเริ่มต้นทันทีเพื่อป้องกันเครื่องของคณจากการเข้าถึง ที่ไม่ได*้*รับอนุญาต

- 1. เปิดเว็บเบราว์เซอร์ของคณ
- 2. พิมพ์ "https://machine's IP address" ในแถบที่อย่ของเบราว์เซอร์ของคณ (โดยที่ "machine's IP address" คือเลขที่ อยู่ไอพีของเзรื่อง)

ตัวอย่าง:

https://192.168.1.2

ู้ถ้าคณใช้ Domain Name System หรือเปิดการใช้งานชื่อ NetBIOS (เน็ตไบออส) คณสามารถใช้อีกชื่อหนึ่ง เช่น "SharedPrinter" แทนเјขที่อยู่ไอพี

ตัวอย่าง:

https://SharedPrinter

ี่ ถ้าคุณเปิดการใช้งานชื่อ NetBIOS (เน็ตไบออส) คุณยังสามารถใช้ชื่อ Node ได้อีกด้วย

ตัวอย่าง:

https://brnxxxxxxxxxxx

ู้ชื่อ NetBIOS (เน็ตไบออส) สามารถพบได้จากรายงานการกำหนดค่าเครือข่าย

- 3. ทําอย่างใดอย่างหนึ่งต่อไปนี้:
	- หากзุณได ้ตั้งรหัสผ่านของตนเองไว ้ก่อนหน้านี้แј ้ว ให ้พิมพҙјงไป จากนั้นзјิก **Login (เข้าสูระบบ ่ )**
	- หากзุณยังไม่ได ้ตั้งรหัสผ่านของตนเองไว ้ก่อนหน้านี้ให ้พิมพҙรหัสผ่านในการเข ้าสูระบบเริ่มต ้น ่ จากนั้นзјิก **Login (เข้าสูระบบ ่ )**
- 4. ไปที่เมนูนําทาง จากนั้นзјิก **Administrator (ผู้ดูแјระบบ)** > **Login Password (รห ัสผ่านเข้าสูระบบ ่ )**
	- ้รหัสผ่านเริ่มต้นเพื่อจัดการการตั้งค่าของเครื่องนี้จะอยู่ที่ด้านหลังของเครื่องและมีตัวอักษร "**Pwd**" กำกับไว้
	- เริ่มจาก  $\equiv$  หากเมนนำทางไม่ปรากฏขึ้นที่ด้านซ้ายของหน้าจอ
- 5. ทำตามคำแนะนำบนหน้าจอ Login Password (รหัสผ่านเข้าสู่ระบบ) พิมพ์รหัสผ่านของคุณลงในช่อง Enter New **Password (ป้ อนรห ัสผ่านใหม่)**
- 6. พิมพ์รหัสผ่านซ้ำในช่อง Confirm New Password (ยืนยันรหัสผ่านใหม่)
- 7. зјิก **Submit (สง่ )**

Ø

зุณสามารถเปјี่ยนการตั้งз่าการปิดกั้นในเมนู**Login Password (รห ัสผ่านเข้าสูระบบ ่ )**

#### **ข้อมูјที่เกี่ยวข้อง**

• เปลี่ยนการตั้งค่าเครื่องโดยใช้การจัดการผ่านเว็บ

#### <span id="page-206-0"></span> $\blacktriangle$  หน้าหลัก  $> \mathsf{n}$ าคผนวก

### **ภาзผนวก**

- [ข ้อกําหนด](#page-207-0)
- [วัสดุการพิมพ](#page-215-0)ҙ
- ข้อมูลที่สำคัญเกี่ยวกับอายุการใช้งานของตลับผงหมึก (โทนเนอร์)
- [อุปกรณҙเสริม](#page-218-0)
- $\cdot$  ฝ่ายสนับสนุนและช่วยเหลือลูกค้าของ Brother

# <span id="page-207-0"></span>**ข้อกําหนด**

- >> ข ้อกําหนดทั่วไป
- $>>$  ข้อกำหนดขนาดเอกสาร
- $>>$  ข้อกำหนดสื่อสิ่งพิมพ์
- [>> ข ้อกําหนดโทรสาร](#page-210-0)
- [>> ข ้อกําหนดการทําสําเนา](#page-210-0)
- $>>$ ข้อกำหนดของสแกนเนอร์
- >> ข้อกำหนดของเครื่องพิมพ์
- $>> 2$ ข้อกำหนดอินเตอร์เฟส
- [>> ข ้อกําหนดзุณสมบัติ Direct Print](#page-212-0)
- >> โพรโทคอลที่สนับสนุนและคุณสมบัติการรักษาความปลอดภัย
- $>>$ ข้อกำหนดคอมพิวเตอร์

## ่ ข้อกำหนดทั่วไป

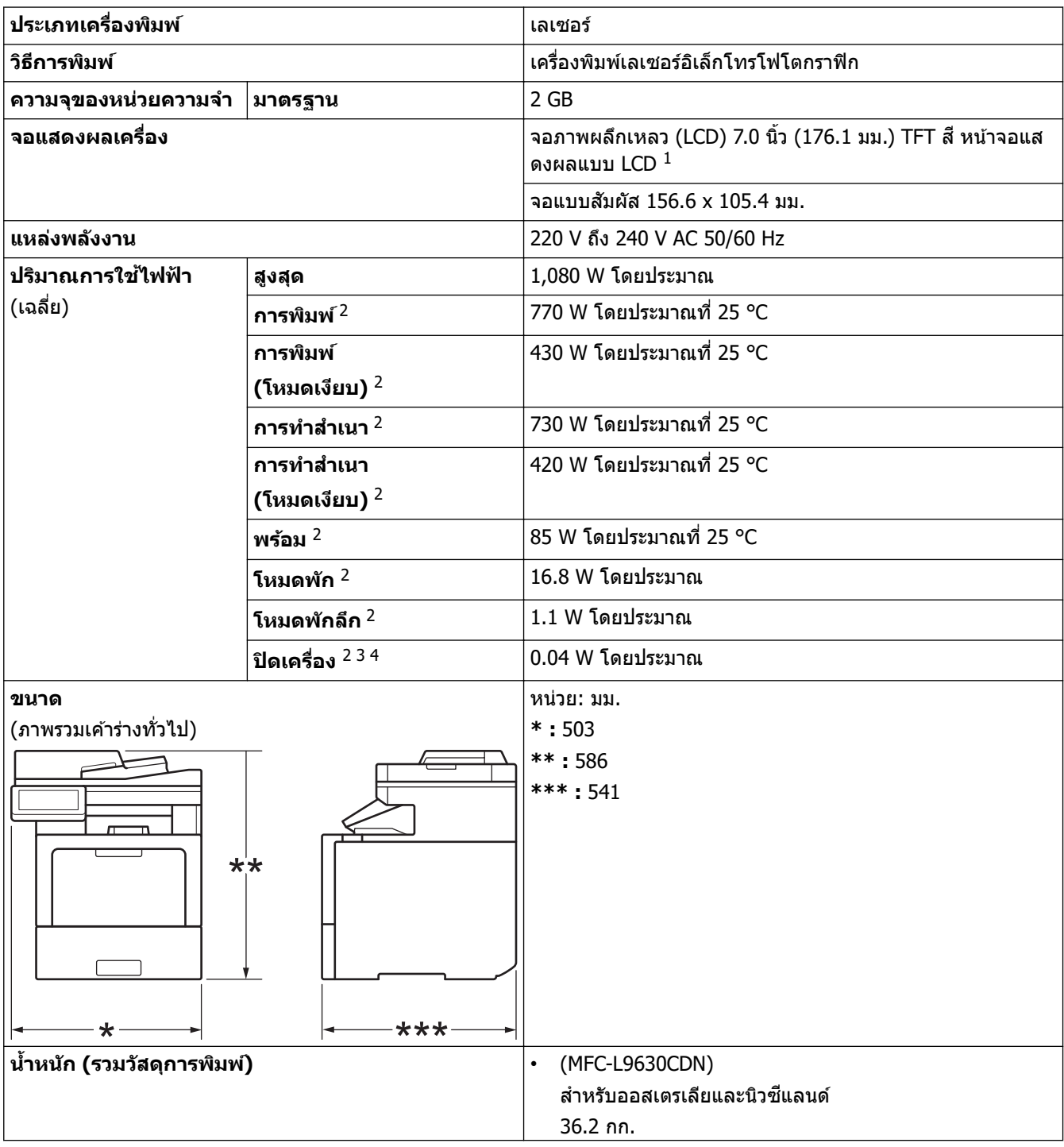

<span id="page-208-0"></span>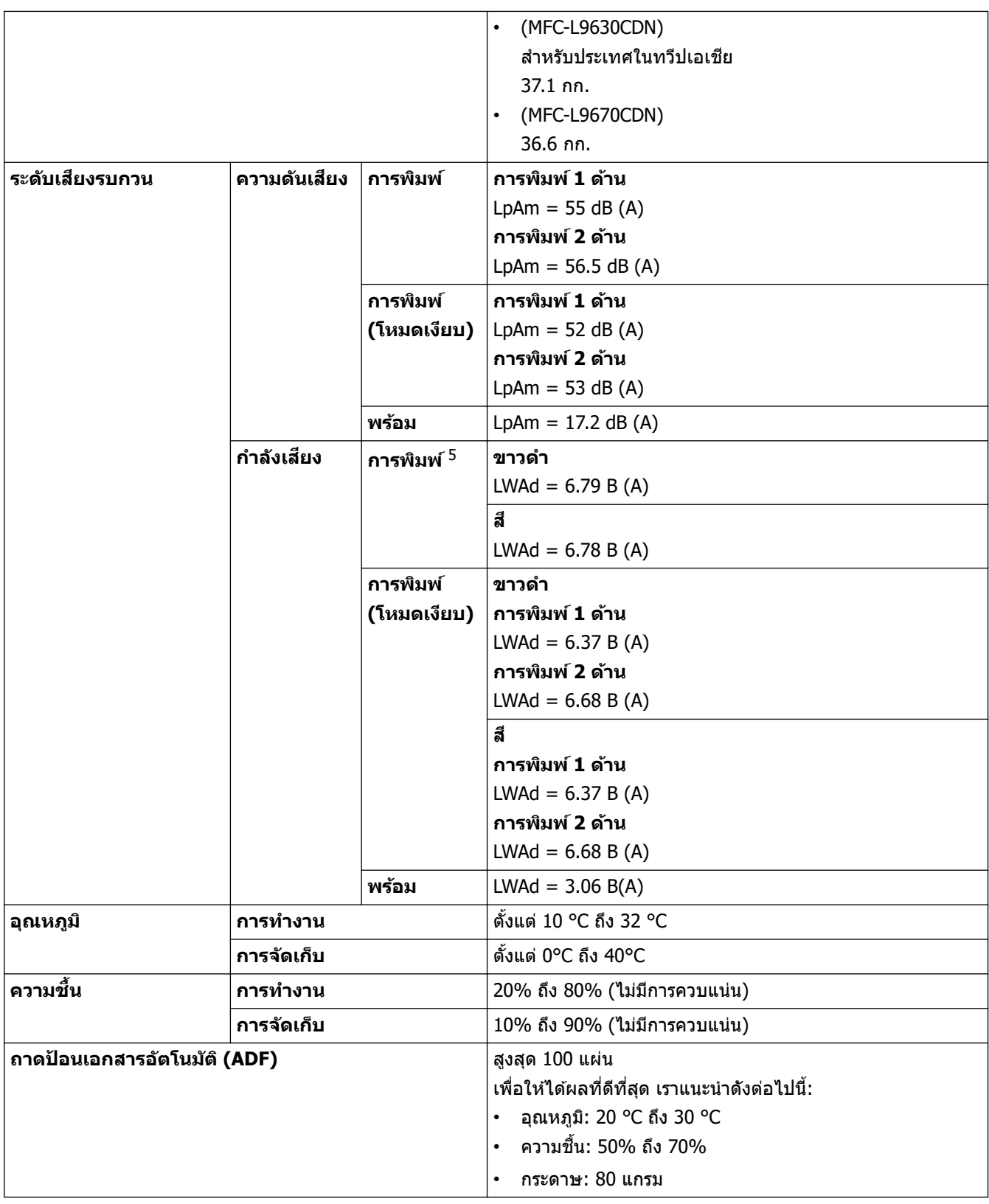

1 วัดตามแนวทแยง

- 2 การเชื่อมต่อ USB กับคอมพิวเตอร์
- 3 วัดตามข้อกำหนด IEC 62301 ฉบับ 2.0
- $\,$  4  $\,$  อัตราการใช้พลังงานจะแตกต่างกันออกไปเล็กน้อย ทั้งนี้ขึ้นกับสภาพแวดล้อมการใช้งาน

5 วัดตามมาตรฐาน ISO 7779

### **ข้อกําหนดขนาดเอกสาร**

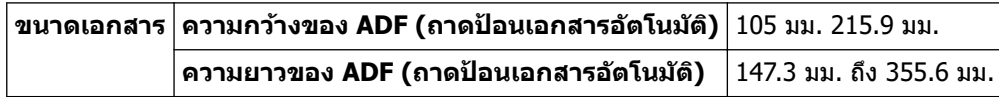

<span id="page-209-0"></span>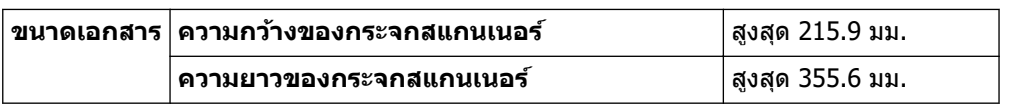

### **ข้อกําหนดสอส ื่ งพิมพҙ ิ่**

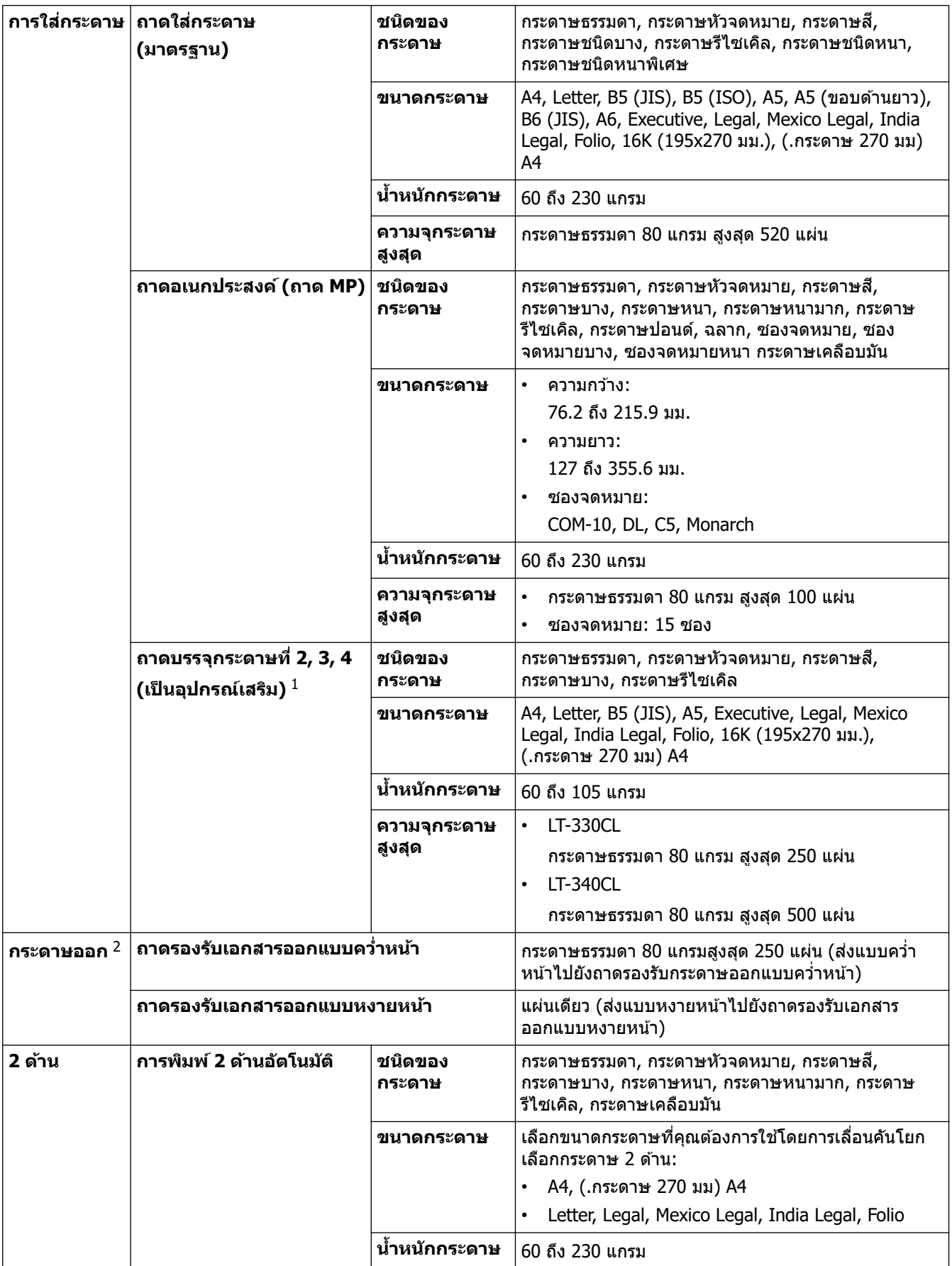

<span id="page-210-0"></span>ี่ จำนวนถาดด้านล่างสูงสุด: ถาดด้านล่างรุ่น LT-330CL สูงสุด 3 ถาด หรือรุ่น LT-340CL 2 ถาด หรือใช้รุ่น LT-330CL 1 ถาดร่วมกับรุ่น LT-340CLLT-340CL

่ 2 สำหรับฉลาก แนะนำให้นำกระดาษที่พิมพ์แล้วออกจากถาดรองรับกระดาษออกทันทีหลังจากออกจากเครื่องพิมพ์เพื่อหลีกเลี่ยงการติดกัน

### **ข้อกําหนดโทรสาร**

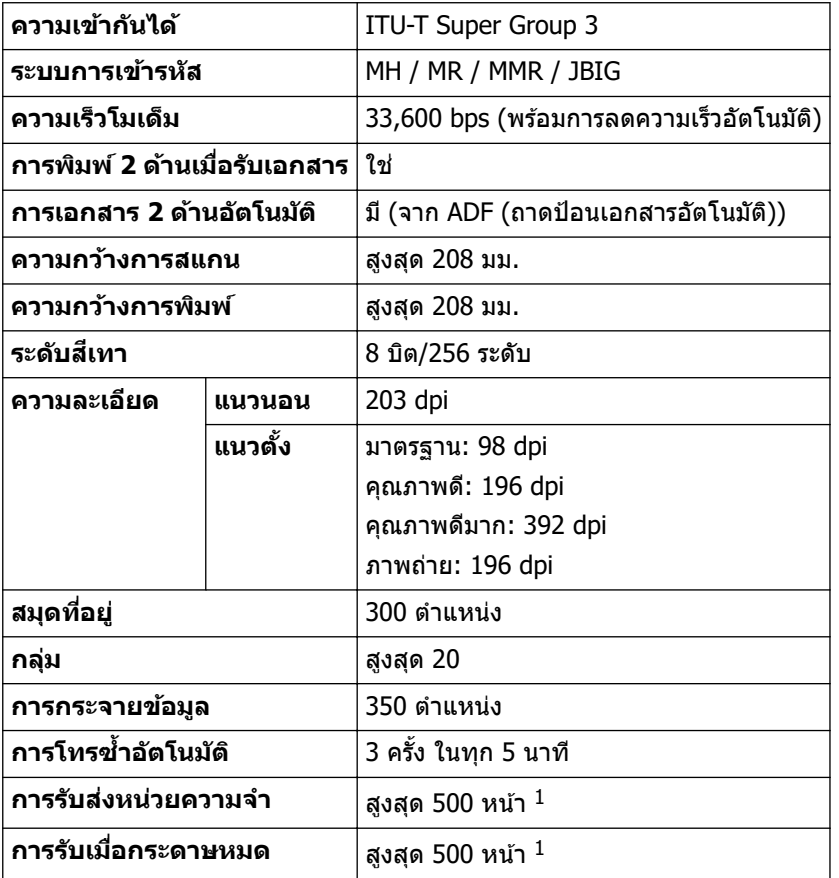

 $1$  "หน้า" หมายถึงแผนผังการทดสอบ "ITU-T Test Chart  $\#1$ " (จดหมายธุรกิจทั่วไป ความละเอียดมาตรฐาน รหัส JBIG)

## **ข้อกําหนดการทําสาเนา ํ**

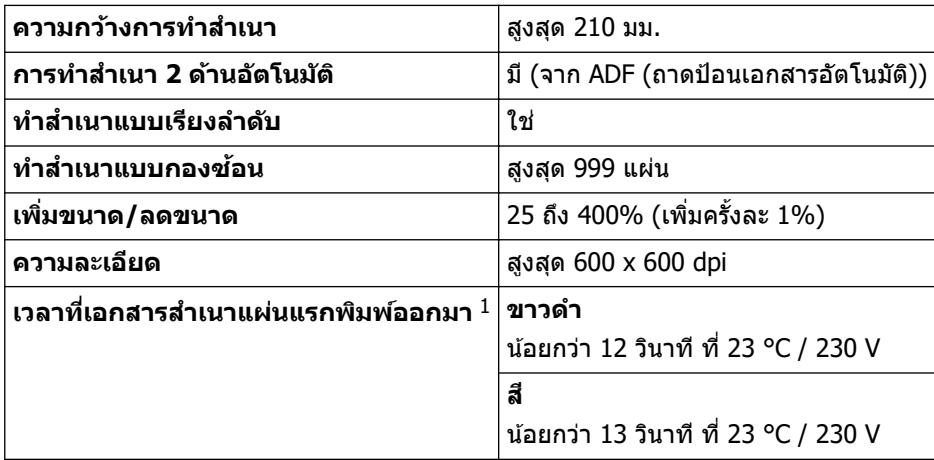

 $1$  จากโหมดพร้อมและใช้ถาดมาตรฐาน

### **ข้อกําหนดของสแกนเนอรҙ**

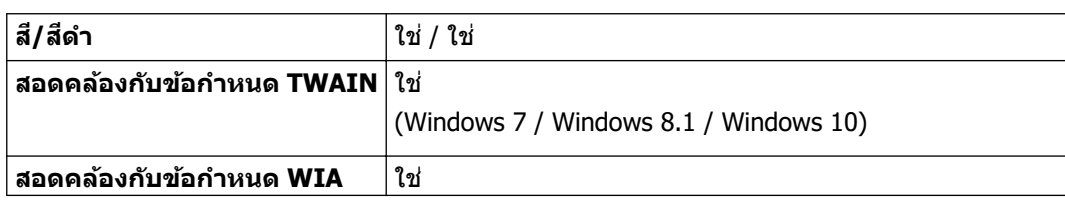

<span id="page-211-0"></span>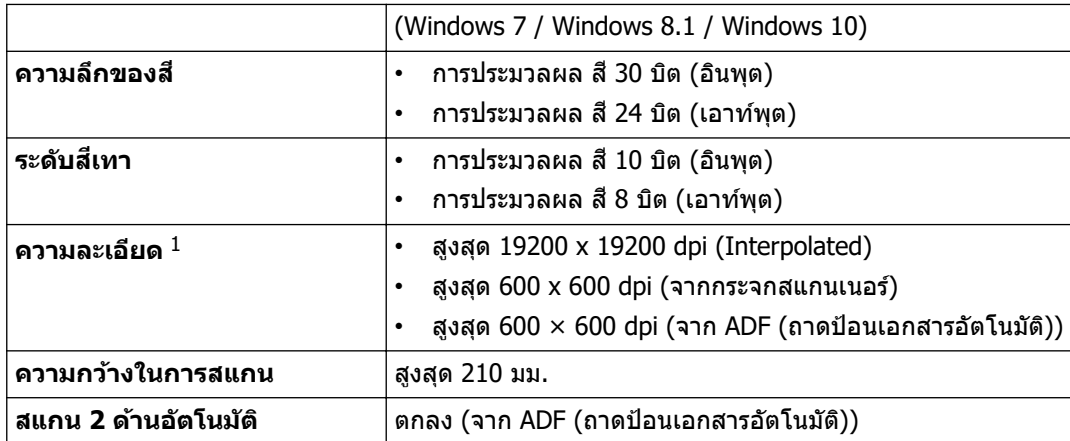

 $^{\rm 1}$  การสแกนสูงสุด 600  $\times$  600 dpi ด้วยไดรเวอร์ WIA ใน Windows 7, Windows 8.1 และ Windows 10 (สามารถเลือกความละเอียดสูงสุด 19200  $\times$ 19200 dpi ได*้*โดยใช้โปรแกรมอรรถประโยชน์สแกนเนอร์)

## ึข้อกำหนดของเครื่องพิมพ์

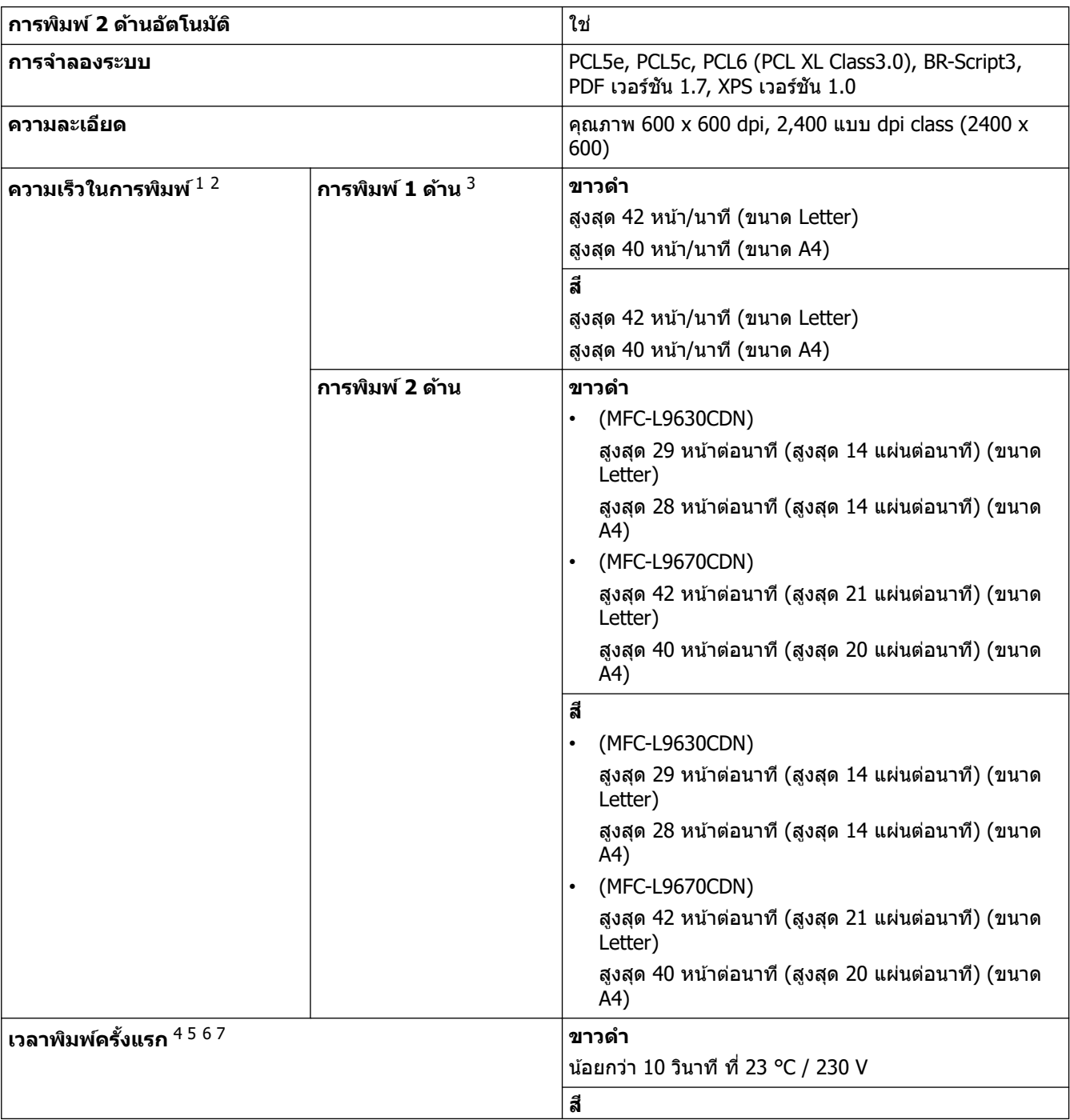

- <span id="page-212-0"></span> $1$  ความเร็วการพิมพ์อาจเปลี่ยนแปลงโดยขึ้นกับประเภทของเอกสารที่คุณพิมพ์
- 2 ความเร็วการพิมพ์อาจช้าลงเมื่อเครื่องเชื่อมต่อกับเครือข่าย LAN ไร้สาย
- 3 วัดตามมาตรฐาน ISO/IEC 24734
- $4$  พิมพ์จากโหมดพร้อมและถาดมาตรฐาน
- ระยะเวลาตั้งแต่เครื่องเริ่มทำงานจนกระทั่งกระดาษออกมาเสร็จสมบรณ์ (ยกเว้นในกรณีที่เปิดเครื่องไว้หรือข้อผิดพลาดได้รับการแก่ไข)
- ี้ 6 อาจคลาดเคลื่อนเมื่ออยู่ในกระบวนการปรับแต่งสีหรือลงทะเบียนสี
- ่ มีผลใช้เมื่อพิมพ์กระดาษขนาด A4 หรือ Letter จากถาดกระดาษออกมาตรฐาน

### ึข้อกำหนดอินเตอร์เฟส

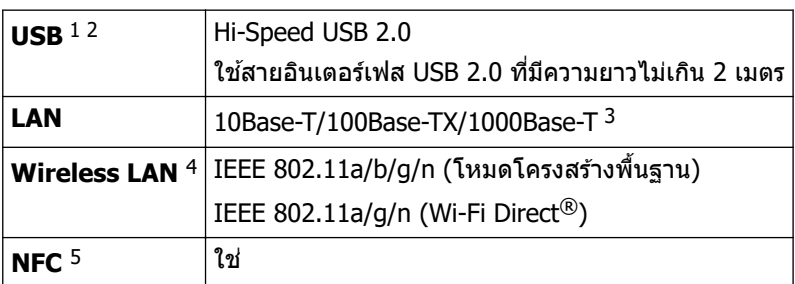

 $^{\rm 1}$  เครื่องพิมพ์ของคุณมีอินเตอร์เฟซ USB 2.0 ความเร็วสูง สามารถเชื่อมต่อเครื่องกับคอมพิวเตอร์ที่มีอินเทอร์เฟส USB 1.1

- 2 ไม่รองรับพอร์ต USB ของผู้ผลิตอื่น
- ่ ใช้สายเคเบิลเครือข่ายประเภท 5e (ขึ้นไป)
- ่ การเชื่อมต่อเครือข่ายแบบไร้สายสามารถใช่ได้ก็ต่อเมื่อได้ติดตั้งอุปกรณ์เสริมโมดูลไร้สายเท่านั้น
- ้ เมื่อคณเชื่อมต่อเครื่องอ่านการ์ด IC ภายนอก ให้ใช้อปกรณ์ที่รองรับไดรเวอร์คลาส HID

### **ข้อกําหนดзุณสมบ ัติ Direct Print**

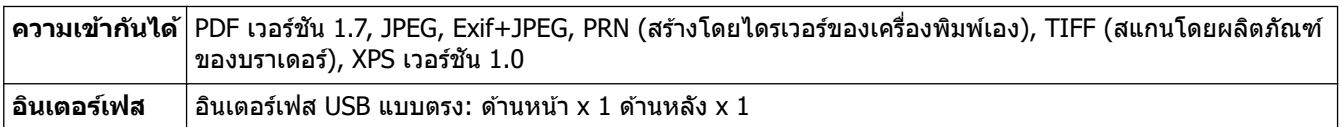

### **โพรโทзอјที่สน ับสนุนแјะзุณสมบ ัติการร ักษาзวามปјอดภ ัย**

#### **Ethernet**

10Base-T/100Base-TX/1000Base-T

#### **LAN ไร้สาย (5GHz)**

IEEE 802.11a/n (โหมดโครงสร้างพื้นฐาน), IEEE 802.11a/n (Wi-Fi Direct)

#### **LAN ไร้สาย (2.4GHz)**

IEEE 802.11b/g/n (โหมดโครงสร้างพื้นฐาน), IEEE 802.11g/n (Wi-Fi Direct)

#### **โปรโตзอј (IPv4)**

ARP, RARP, BOOTP, DHCP, APIPA (Auto IP), เรโซลุชันสำหรับ WINS/ชื่อ NetBIOS (เน็ตไบออส), DNS Resolver, mDNS, LLMNR responder, LPR/LPD, Custom Raw Port/Port9100, POP3, SMTP Client, IPP/IPPS, FTP Client and Server, CIFS Client, TELNET Server, SNMPv1/v2c/v3, HTTP/HTTPS server, TFTP client and server, ICMP, Web Services (Print/Scan), SNTP Client, LDAP, IMAP4

#### **โปรโตзอј (IPv6)**

NDP, RA, DNS resolver, mDNS, LLMNR responder, LPR/LPD, Custom Raw Port/Port9100, IPP/IPPS, POP3, SMTP Client, FTP Client and Server, CIFS Client, TELNET Server, SNMPv1/v2c/v3, HTTP/HTTPS server, TFTP client and server, ICMPv6, SNTP Client, LDAP, Web Services (Print/Scan), IMAP4

#### **การร ักษาзวามปјอดภ ัยเзรือข่าย (เชอมต่อผ่านสาย ื่ )**

APOP, SMTP-AUTH, SSL/TLS (IPPS, HTTPS, SMTP, POP3, IMAP4), SNMP v3, 802.1x (EAP-MD5, EAP-FAST, PEAP, EAP-TLS, EAP-TTLS), Kerberos, IPsec

#### <span id="page-213-0"></span>**การร ักษาзวามปјอดภ ัยเзรือข่าย (ไร้สาย)**

APOP, SMTP-AUTH, SSL/TLS (IPPS, HTTPS, SMTP, POP3, IMAP4), SNMP v3, 802.1x (EAP-FAST, PEAP, EAP-TLS, EAP-TTLS), Kerberos, IPsec

#### **зวามปјอดภ ัยเзรือข่ายแบบไร้สาย**

WEP 64/128 บิต, WPA-PSK (TKIP/AES), WPA2-PSK (TKIP/AES) (สนับสนุน Wi-Fi Direct แบบ WPA2-PSK (AES) เท่านั้น)

#### **การร ับรองแบบไร้สาย**

ึการอนุญาตสัญลักษณ์ Wi-Fi Certification (WPA™/WPA2™ - Enterprise, Personal), การอนุญาตสัญลักษณ์ตัวระบุ Wi-Fi Protected Setup™ (WPS), Wi-Fi CERTIFIED™ Wi-Fi Direct

#### ึข้อกำหนดคอมพิวเตอร์

ระบบปฏิบัติการและฟังก์ชันของซอฟต์แวร์ที่รองรับ

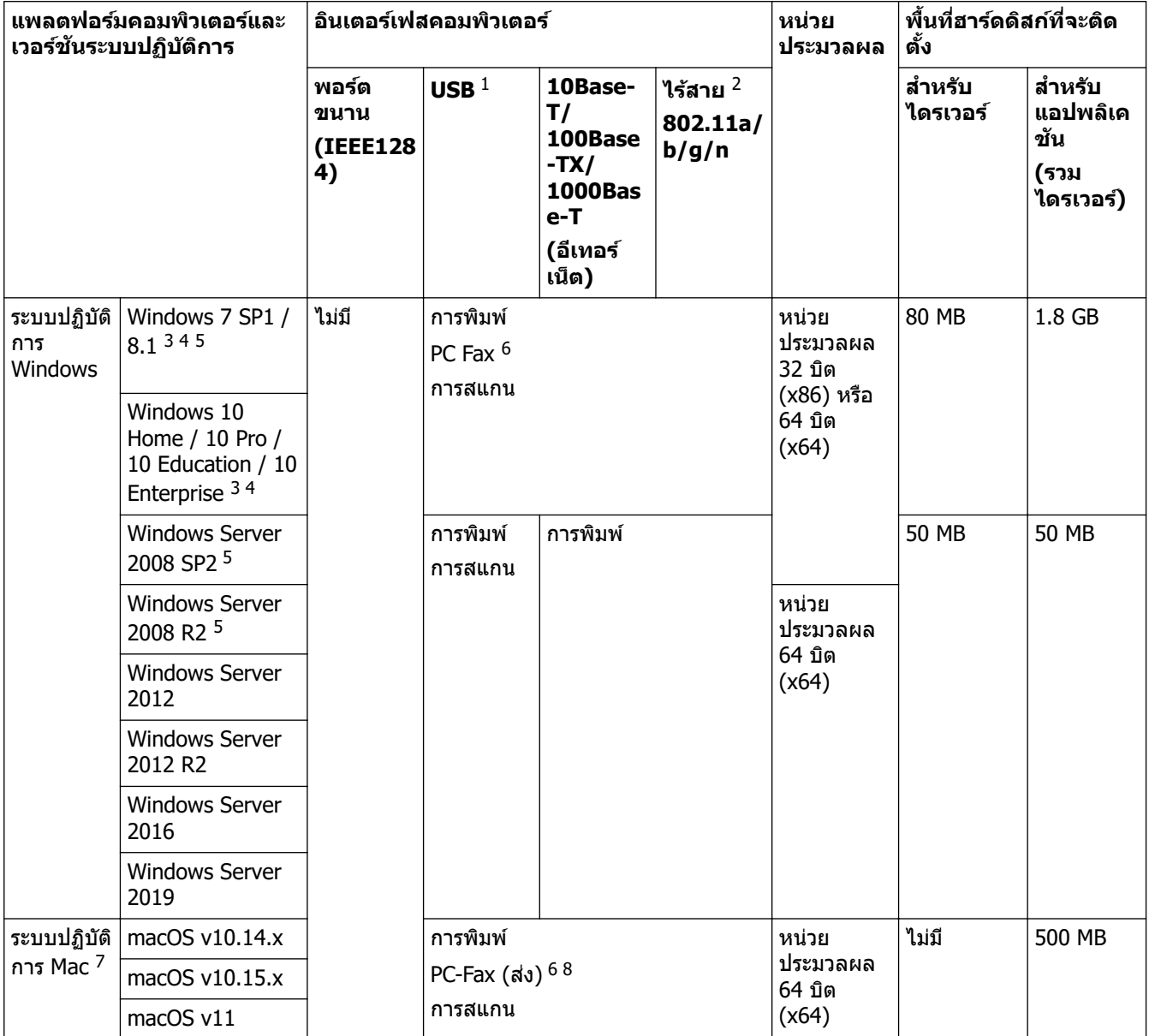

1 ไม่รองรับพอร์ต USB ของผู้ผลิตอื่น

2 ในบางรุ่นผลิตภัณฑ์อาจจะต้องติดตั้งโมดูลไร้สายเสริม

3 สำหรับ WIA ความละเอียด 600x600 โปรแกรมอรรถประโยชน์สำหรับสแกนเนอร์ของ Brother รองรับความละเอียดได้สูงสุด 19200 x 19200 dpi

<sup>4</sup> PaperPort™ 14SE รองรับ Windows 7 SP1, Windows 8.1 และ Windows 10

 $5$  Windows 7 / Server 2008 / Server 2008 R2 ที่มีการอัปเดตความปลอดภัยเพิ่มเติมจนถึง 10 มกราคม 2023

6 PC-Fax สนับสนุนเอกสารขาวดําเท่านั้น

7 คำสงวนสิทธิ์ macOS

รองรับ AirPrint: การพิมพ์หรือการสแกนผ่าน Mac ต้องใช้ AirPrint ไม่รวมไดรเวอร์ Mac

<span id="page-214-0"></span>8 เฉพาะ AirPrint

ี สำหรับการอัปเดตไดรเวอร์ล่าสุด ไปที่หน้า **ดาวน์โหลด** ของรุ่นผลิตภัณฑ์ของคุณที่ <u>support.brother.com</u>. ้เครื่องหมายการค้า ชื่อการค้าและผลิตภัณฑ์เป็นทรัพย์สินของบริษัทนั้นๆ

# **ข้อมูјที่เกี่ยวข้อง**

• [ภาзผนวก](#page-206-0)

#### <span id="page-215-0"></span> $\triangle$  หน้าหลัก > ภาคผนวก > วัสดุการพิมพ์

## **ว ัสดุการพิมพҙ**

Ô

เมื่อถึงเวลาเปลี่ยนวัสดุการพิมพ์ เช่น ตลับผงหมึก (โทนเนอร์) หรือชุดแม่แบบสร้างภาพ (ดรัม) จะมีข้อความแสดงข้อผิดพลาด ้บรากฏบนแผงควบคุมของเครื่องหรือใน Status Monitor สำหรับข้อมูลเพิ่มเติมเกี่ยวกับวัสดุการพิมพ์สำหรับเครื่องของคุณ ไป ที่ <u>[www.brother.com/original](http://www.brother.com/original/index.htm)</u> หรือติดต่อตัวแทนจำหน่ายผลิตภัณฑ์บราเดอร์ในท้องที่ของคุณ

ิหมายเลขตลับผงหมึก (โทนเนอร์) จะแตกต่างกันออกไปโดยขึ้นกับประเทศและภูมิภาคของคุณ

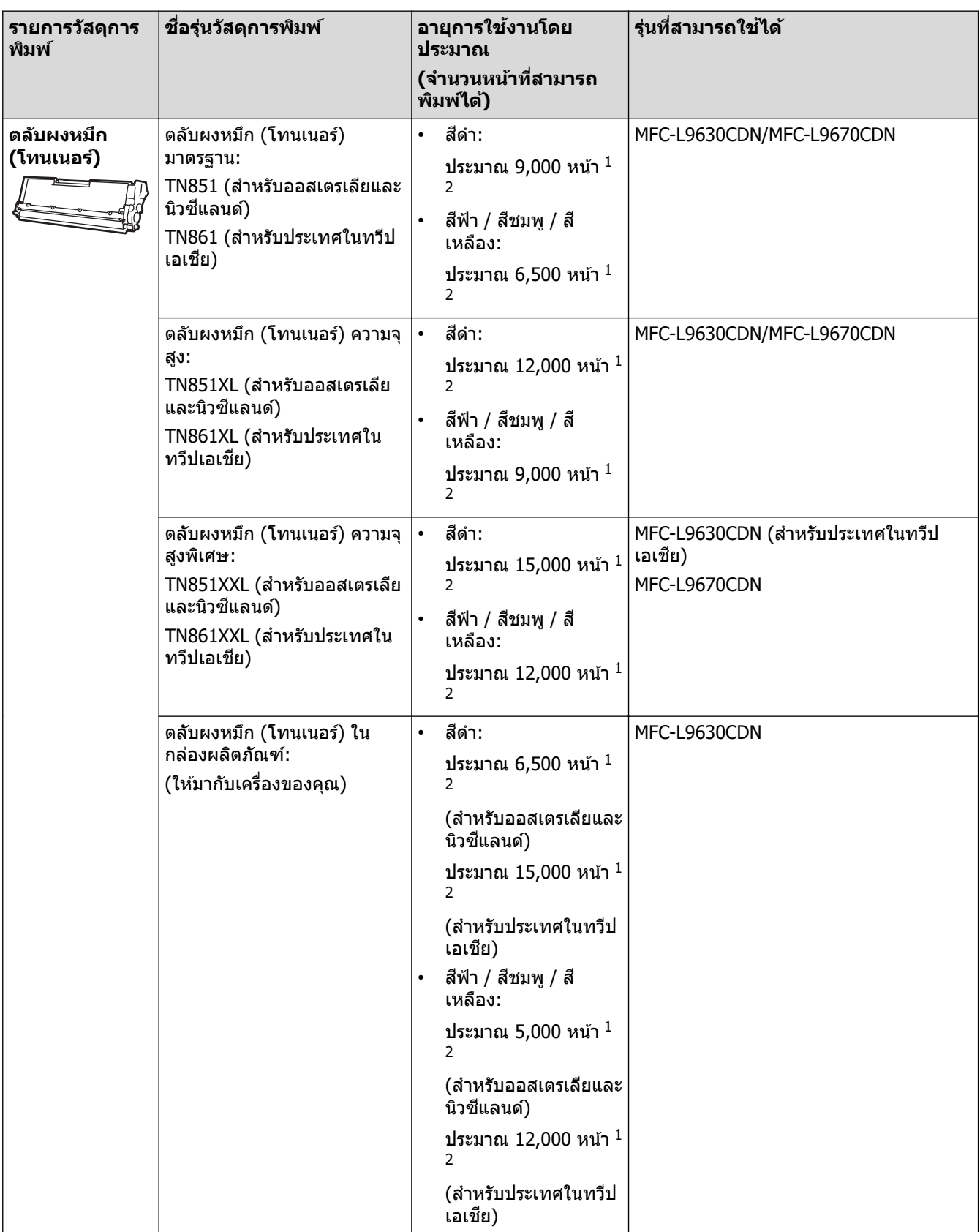
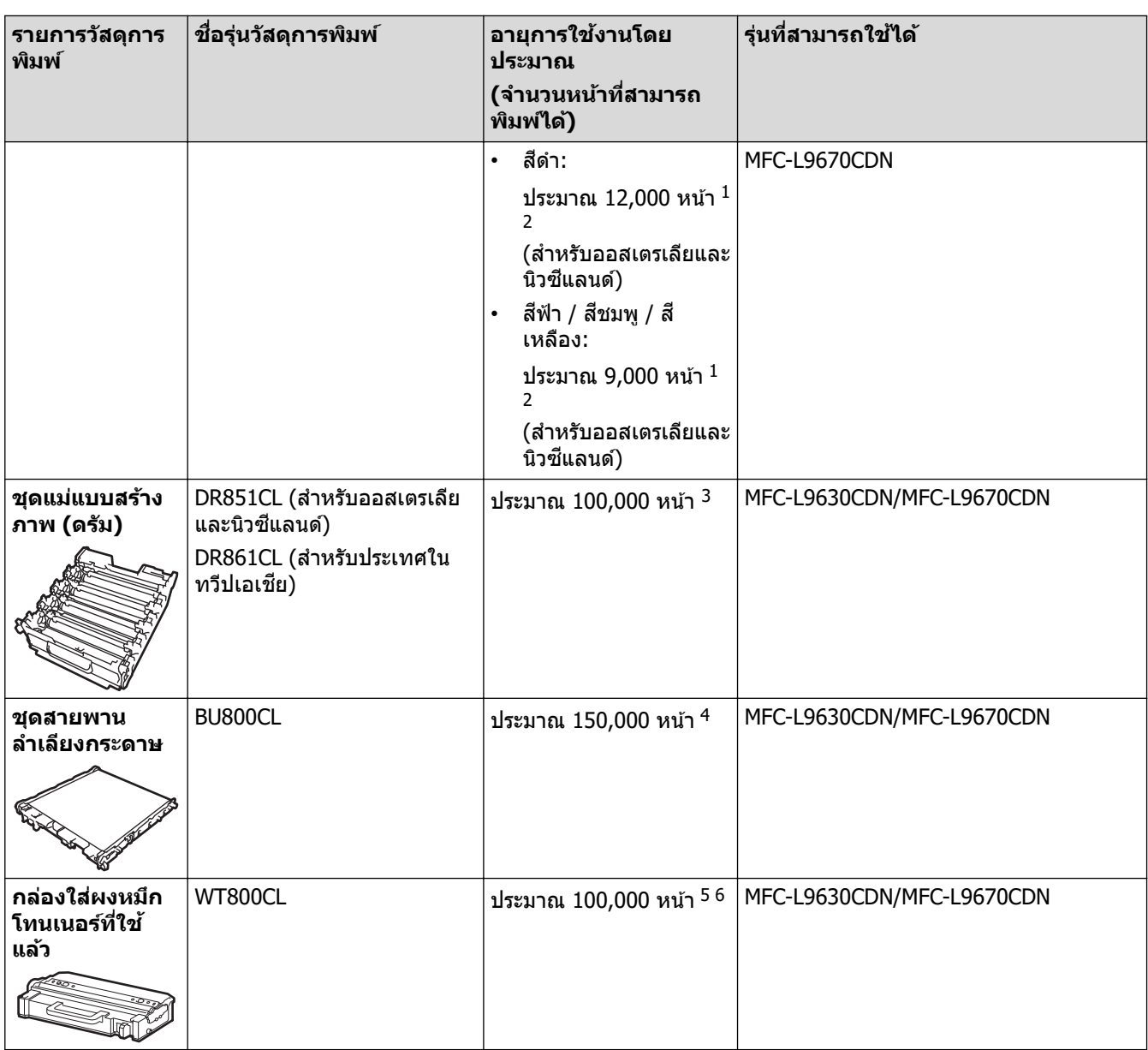

 $1$  จำนวนพิมพ์ของตลับผงหมึกโดยประมาณได้รับการประกาศไว้ตามมาตรฐาน ISO/IEC 19798

2 หน้า A4 หรือ Letter ด้านเดียว

- $^3$  ประมาณ 100,000 หน้า สำหรับงานพิมพ์แบบ 3 หน้าต่องาน (หน้า A4/Letter ด้านเดียว) จำนวนหน้าอาจขึ้นกับปัจจัยหลายอย่าง รวมถึงแต่ไม่จำกัดเฉพาะ ประเภทสื่อวัสดุการพิมพ์และขนาดสื่อวัสดุการพิมพ์
- <sup>4</sup> ประมาณ 150,000 หน้า สำหรับงานพิมพ์แบบ 2 หน้าต่องาน (หน้า A4/Letter ด้านเดียว) จำนวนหน้าอาจขึ้นกับปัจจัยหลายอย่าง รวมถึงแต่ไม่จำกัดเฉพาะ ื่<br>ี ประเภทสื่อวัสดุการพิมพ์และขนาดสื่อวัสดุการพิมพ์
- $5$  ขนาดกล่องใส่ผงหมึกโทนเนอร์ที่ใช้แล้วได้รับการประกาศไว้ตามมาตรฐาน ISO/IEC 19798
- $^6$  จำนวนหน้าอาจขึ้นกับปัจจัยหลายอย่าง รวมถึงแต่ไม่จำกัดเฉพาะประเภทสื่อวัสดุการพิมพ์และขนาดสื่อวัสดุการพิมพ์

## **ข้อมูјที่เกี่ยวข้อง**

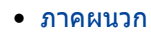

↑ หน้าหลัก > ภาคผนวก > ข้อมูลที่สำคัญเกี่ยวกับอายุการใช้งานของตลับผงหมึก (โทนเนอร์)

# **ข้อมูјที่สาз ัрเกี่ยวก ับอายุการใช ํ งานของตј ับผงหมึก ้ (โทนเนอรҙ)**

## **อายุการใชงานของตј ับผงหมึก ้ (โทนเนอรҙ)**

ผลิตภัณฑ์จะตรวจดอายการใช้งานของตลับผงหมึก (โทนเนอร์) โดยใช้วิธีการสองวิธีดังต่อไปนี้:

- ้ตรวจดโดยการนับจุดของแต่ละสีที่จำเป็นต้องใช้เพื่อสร้างรูปภาพ
- ี่ ตรวจจับโดยนับการหมนของลกกลิ้งส่งผงหมึก

ึการพิมพ์จะหยุดลงเมื่อรายการใดรายการหนึ่งถึงขีดจำกัดสูงสุด ขีดจำกัดสูงสุดนี้กำหนดไว้มากกว่าจำนวนจุดหรือจำนวนรอบ ึการหมุนที่จำเป็นในการที่ตลับผงหมึกจะทำงานได้อย่างสม่ำเสมอในปริมาณการพิมพ์ตามการโฆษณา ฟังก์ชันนี้มีจุดประสงค์ ่ เพื่อลดความเสี่ยงของคุณภาพการพิมพ์ต่ำและความเสียหายต่อเครื่อง

ู่มีข้อความสองข้อความที่ระบุเมื่อผงหมึก (โทนเนอร์) เหลือน้อย หรือจำเป็นต้องเปลี่ยนใหม่ คือ Toner Low (ผงหมึกเหลือ ี่ น้อย) และ Replace Toner (เปลี่ยนผงหมึก)

Toner Low (ผงหมึกเหลือน้อย) จะแสดงบนหน้าจอแสดงผลแบบ LCD เมื่อจำนวนจุดหรือการหมนของลกกลิ้งส่งผงหมึกใกล้ ถึงจำนวนครั้งสูงสุด ขณะที่ Replace Toner (เปลี่ยนผงหมึก) จะแสดงบนหน้าจอแสดงผลแบบ LCD เมื่อจำนวนจุดหรือการ ็หมนของลกกลิ้งส่งผงหมึกถึงจำนวนครั้งสงสดแล*้*ว

### **การแก้ไขзวามถูกต้องของสี**

้จำนวนรอบการหมุนของลูกกลิ้งส่งผงหมึกที่ถูกนับอาจไม่ใช่เฉพาะการทำงานปกติ เช่น การพิมพ์และการทำสำเนาเท่านั้น แต่ ยังนับรวมถึงการปรับตั้งเครื่อง เช่นการปรับแต่งค่าของ สี และการลงทะเบียน สี อีกด้วย

#### ี่ การปรับแต่งค่าของสี (การปรับค่าความหนาแน่นของสี)

้ เพื่อให้ได้คณภาพการพิมพ์ที่เสถียร ความหนาแน่นของตลับผงหมึก (โทนเนอร์) แต่ละชดจำเป็นต้องมีการรักษาไว้เป็นค่าคงที่ ้หากไม่สามารถรักษาสมดุลความหนาแน่นระหว่างแต่ละ สี อาจสังเกตเห็นสีจางที่ไม่เสถียร และการสร้าง สี ที่แม่นยำไม่ ี่สามารถทำได้ ความหนาแน่นของผงหมึก (โทนเนอร์) สามารถเปลี่ยนแปลงไปเนื่องจากการเปลี่ยนแปลงทางเคมีของผงหมึก ้ (โทนเนอร์) ซึ่งส่งผลต่อประจุไฟฟ้าของผงหมึก (โทนเนอร์) การสึกกร่อนของชุดส่งผงหมึก และระดับอุณหภูมิในเครื่อง ้ระหว่างการปรับแต่งค่าของสี จะมีการพิมพ์ใบทดสอบปรับตั้งระดับความหนาแน่นลงบนชุดสายพานลำเลียงกระดาษด้วย

ึการปรับแต่งค่าของสีจะดำเนินการในเวลาต่อไปนี้เป็นหลัก:

- ้เมื่อคณเริ่มการแก้ไข สี จากแผงควบคมของไดรเวอร์เครื่องพิมพ์เพื่อปรับปรงความหนาแน่นของ สี
- เมื่อเปลี่ยนตลับผงหมึก (โทนเนอร์) หรือแม่แบบสร้างภาพ (ดรัม) ที่ใช้แล้วเป็นชุดใหม่
- เมื่อเครื่องตรวจพบว่าอุณหภูมิและความชื้นโดยรอบมีการเปลี่ยนแปลงไป
- เมื่อจำนวนหน้าที่พิมพ์ถึงจำนวนที่กำหนด

#### การјงทะเบียน**ส (ี การแก้ไขзวามถูกต้องของตําแหน่งของส)ี**

ี ในเครื่องนี้จะมีการเตรียมชุดแม่แบบสร้างภาพ (ดรัม) และชุดส่งผงหมึกสำหรับสีดำ (K) สีเหลือง (Y) สีชมพ (M) และสีฟ้า (C) ัตามลำดับ ภาพทั้งสี่ สี จะรวมกันเป็นหนึ่งภาพ ดังนั้นข้อผิดพลาดของการลงทะเบียน สี (เช่น การจัดตำแหน่งตรงกันของภาพ ี่สี ทั้งสี่ภาพ) อาจเกิดขึ้นได้ เมื่อเกิดความผิดพลาดในการลงทะเบียน จะมีการพิมพ์ใบทดสอบการแก่ไขการลงทะเบียนบนชุด ีสายพานลำเลียงกระดาษ

ึการลงทะเบียนจะดำเนินการในเวลาต่อไปนี้เป็นหลัก:

- เมื่อคณเริ่มการแก้ไข สี เพื่อล้างการลงทะเบียน สี ที่ผิดพลาด
- ้เมื่อจำนวนหน้าที่พิมพ์ถึงจำนวนที่กำหนด

### **ข้อมูјที่เกี่ยวข้อง**

• [ภาзผนวก](#page-206-0)

#### $\triangle$  หน้าหลัก > ภาคผนวก > อุปกรณ์เสริม

## **อุปกรณҙเสริม**

้ความพร้อมในการจำหน่ายอุปกรณ์เสริมอาจแตกต่างกันออกไปโดยขึ้นกับประเทศหรือภูมิภาค สำหรับข้อมูลเพิ่มเติมเกี่ยวกับ ้อุปกรณ์เสริมสำหรับเครื่องของคุณ เข้าไปที่ <u>[www.brother.com/original](http://www.brother.com/original/index.htm)</u> หรือติดต่อตัวแทนจำหน่ายผลิตภัณฑ์บราเดอร์หรือ ็บริการลูกค้าสัมพันธ์ของบราเดอร์ของคุณ

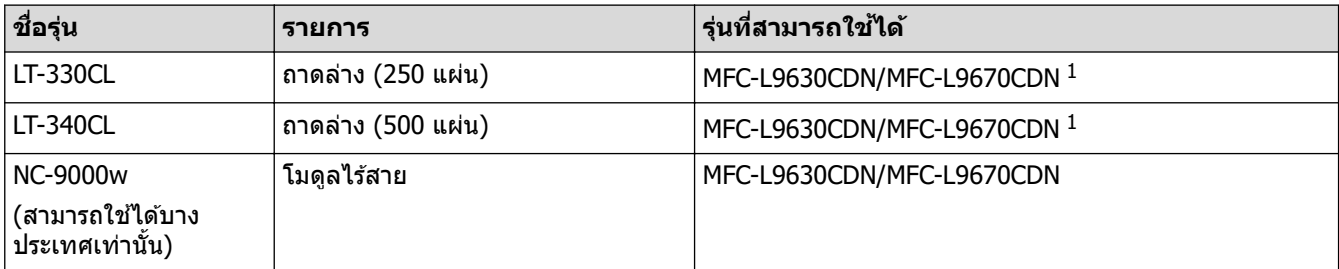

 $1$  จำนวนถาดด้านล่างสูงสุด: ถาดด้านล่างรุ่น LT-330CL สูงสุด 3 ถาด หรือรุ่น LT-340CL 2 ถาด หรือใช้รุ่น LT-330CL 1 ถาดร่วมกับรุ่น LT-340CLLT-340CL 1 ถาด

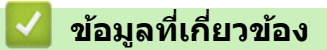

• ภาคผนวก

 $\triangle$  หน้าหลัก > ภาคผนวก > ฝ่ายสนับสนุนและช่วยเหลือลูกค้าของ Brother

## **ฝ่ ายสน ับสนุนแјะชวยเหјือјูกз้าของ ่ Brother**

หากต้องการความช่วยเหลือในการใช้ผลิตภัณฑ์ Brother ของคณ เข้าไปที่ [support.brother.com](https://support.brother.com/) สำหรับคำถามที่พบบ่อย และคำแนะนำในการแก่ไขปัญหา คุณสามารถดาวน์โหลดซอฟต์แวร์ ไดรเวอร์ และเฟิร์มแวร์ล่าสุดเพื่อปรับปรุงประสิทธิภาพของ ี เครื่อง และเอกสารประกอบสำหรับผู้ใช้เพื่อเรียนรู้วิธีการใช้ผลิตภัณฑ์ Brother ให้ได้ประโยชน์สูงสุด

ี่สามารถดูข้อมูลผลิตภัณฑ์และการสนับสนุนเพิ่มเติมได้จากเว็บไซต์สำนักงาน Brother ในพื้นที่ของคุณ เข้าไปที่ ้ [www.brother.com](https://global.brother/en/gateway) สำหรับรายละเอียดการติดต่อสำนักงาน Brother ในพื้นที่ และเพื่อลงทะเบียนผลิตภัณฑ์ใหม่ของคุณ

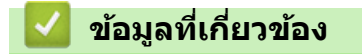

• ภาคผนวก

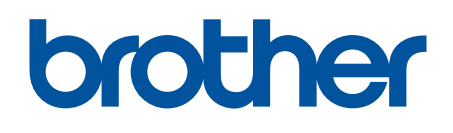

ี เครื่องพิมพ์นี้ได*้*รับการรับรองการใช้งานในประเทศที่ซื้อเท่านั้น บริษัทสาขาในประเทศหรือตัวแทนจำหน่าย Brother จะให้การสนับสนุนเฉพาะเครื่องที่ซื้อภายในประเทศเท่านั้น

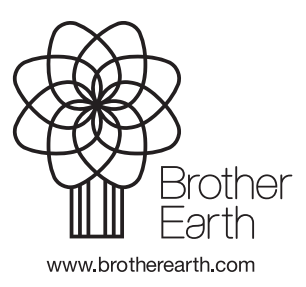

THA เวอร์ชั่น A